**Red Hat Linux 6.2J** 

Official Red Hat Linuxリファレンスガイド

Red Hat, Inc. 東京都千代田区外神田 2-5-12 タカラビル 6 階 東京都 27709 TEL 03-3257-0411 FAX 03-3257-0410 919-547-0024

© 2000 Red Hat. Inc.

['RefGuide] ;(EN)-6.2J -Print-RHI (02/00)

Red Hat は Red Hat, Inc. の登録商標です。Red Hat Shadow Man ロゴ、RPM、RPM ロゴ、および Glint は Red Hat, Inc.の商標です。

Linux は、Linus Torvalds 氏の登録商標です。

Motif および UNIX は The Open Group の登録商標です。

Alpha は Digital Equipment Corporationis の商標です。

SPARC は SPARC International, Inc. の登録商標です。SPARC 商標が付いた製品は Sun Microsystems, Inc. が開発したアーキテクチャに基づくものです。

Netscape は Netscape Communications Corporation の米国およびその他の国における登録商標で す。

TrueType は Apple Computer, Inc. の登録商標です。

Windows は Microsoft Corporation の登録商標です。

その他すべての商標および引用された著作権は、所有する各社のものです。

Copyright © 2000 by Red Hat, Inc. この媒体は Open Publication ライセンス、V0.4 以降において記 述される条件と条項に従ってのみ配布されます。(最新バージョンは以下でご確認いただけます。 http://www.opencontent.org/openpub/).

著作権所有者の明示的な許可がない限り、本マニュアルの改変版の配布は禁じられています。

著作権所有者の優先的な許可がない限り、どのような一般的な(紙の)書籍の形式においても、製 作物およびその製作物から派生するものを商用の目的のために配布することは禁止されています。

Printed in Japan

# 目次

Red Hat Linux 6.2J

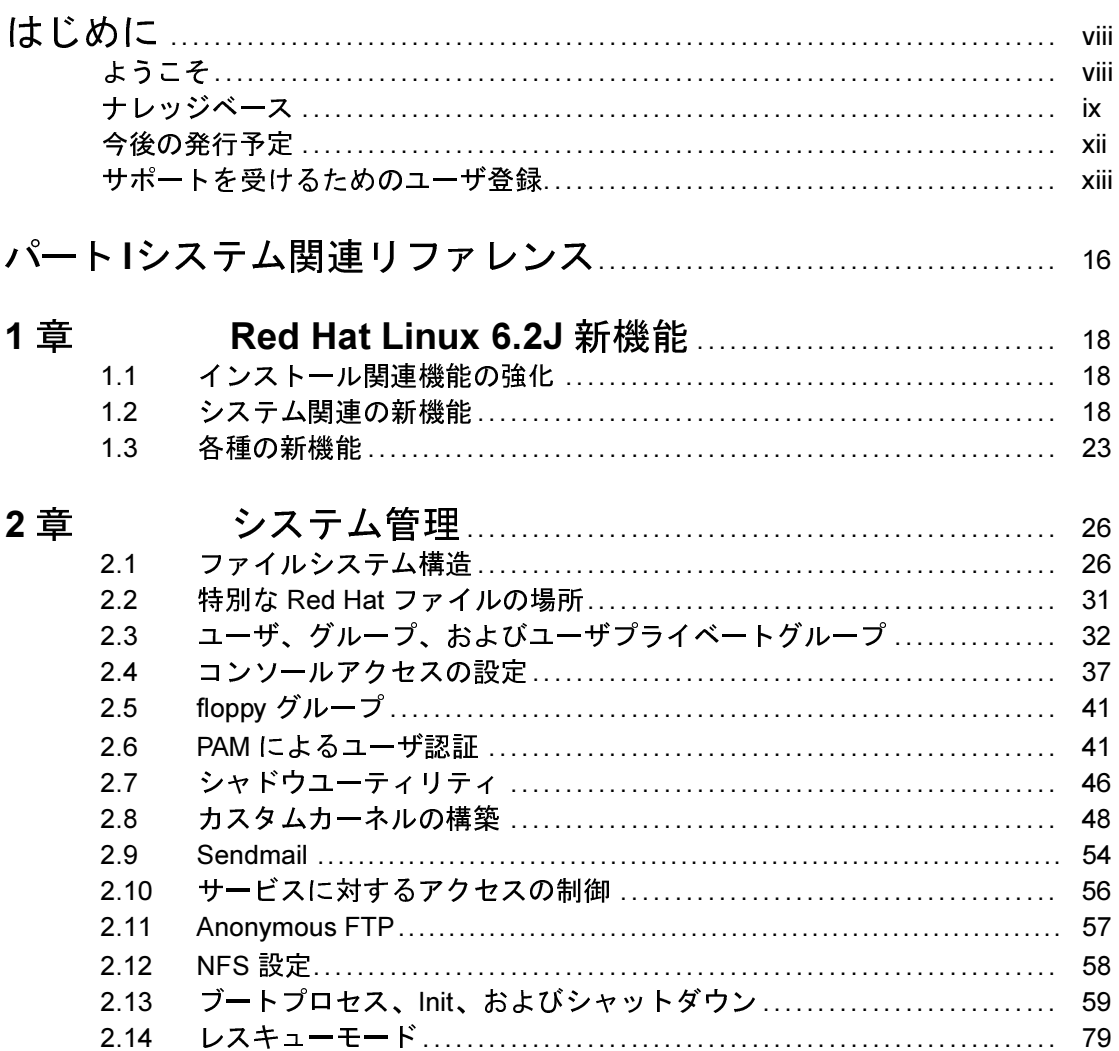

 $\ddot{\mathbf{i}}$ 

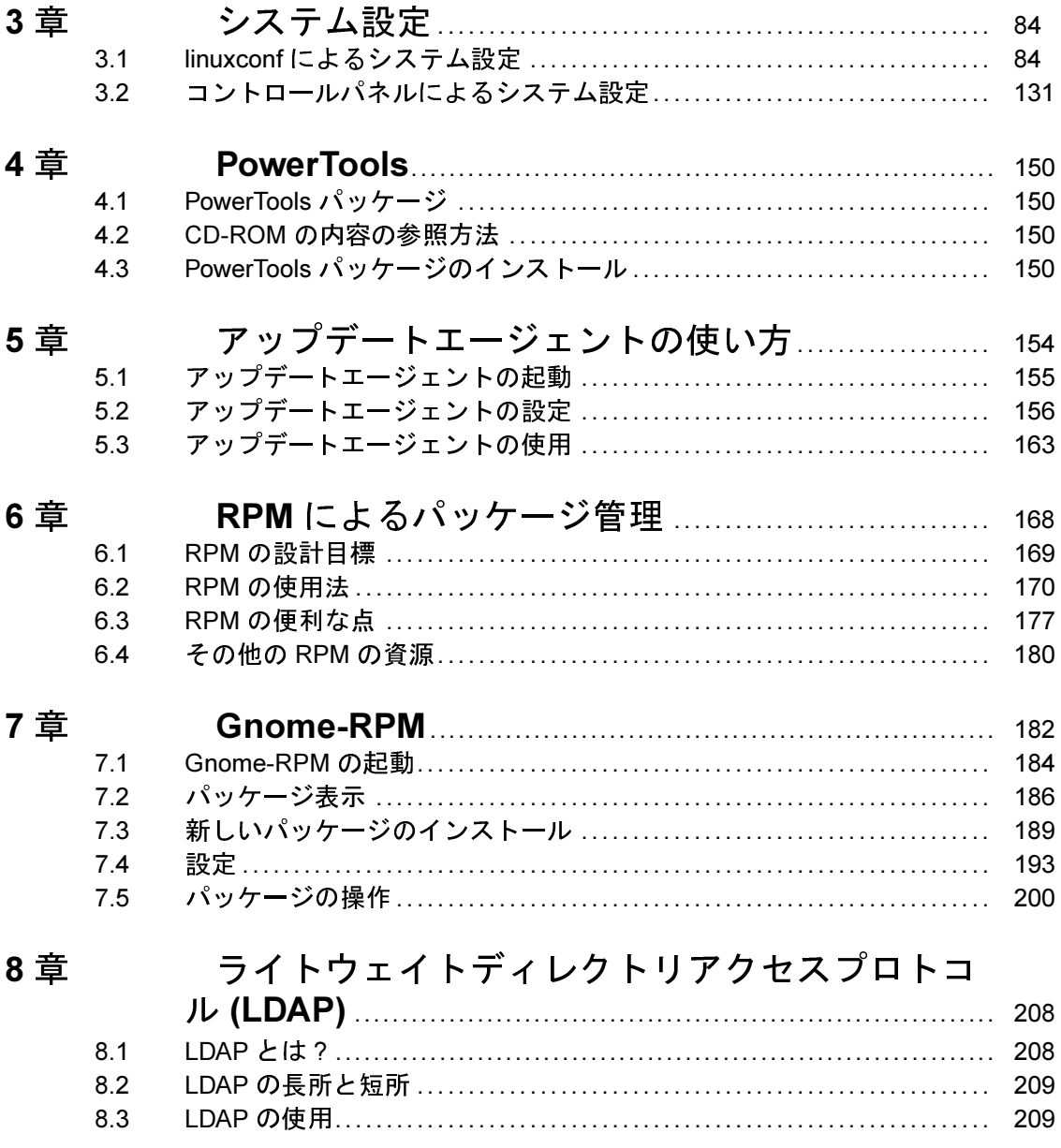

## iii

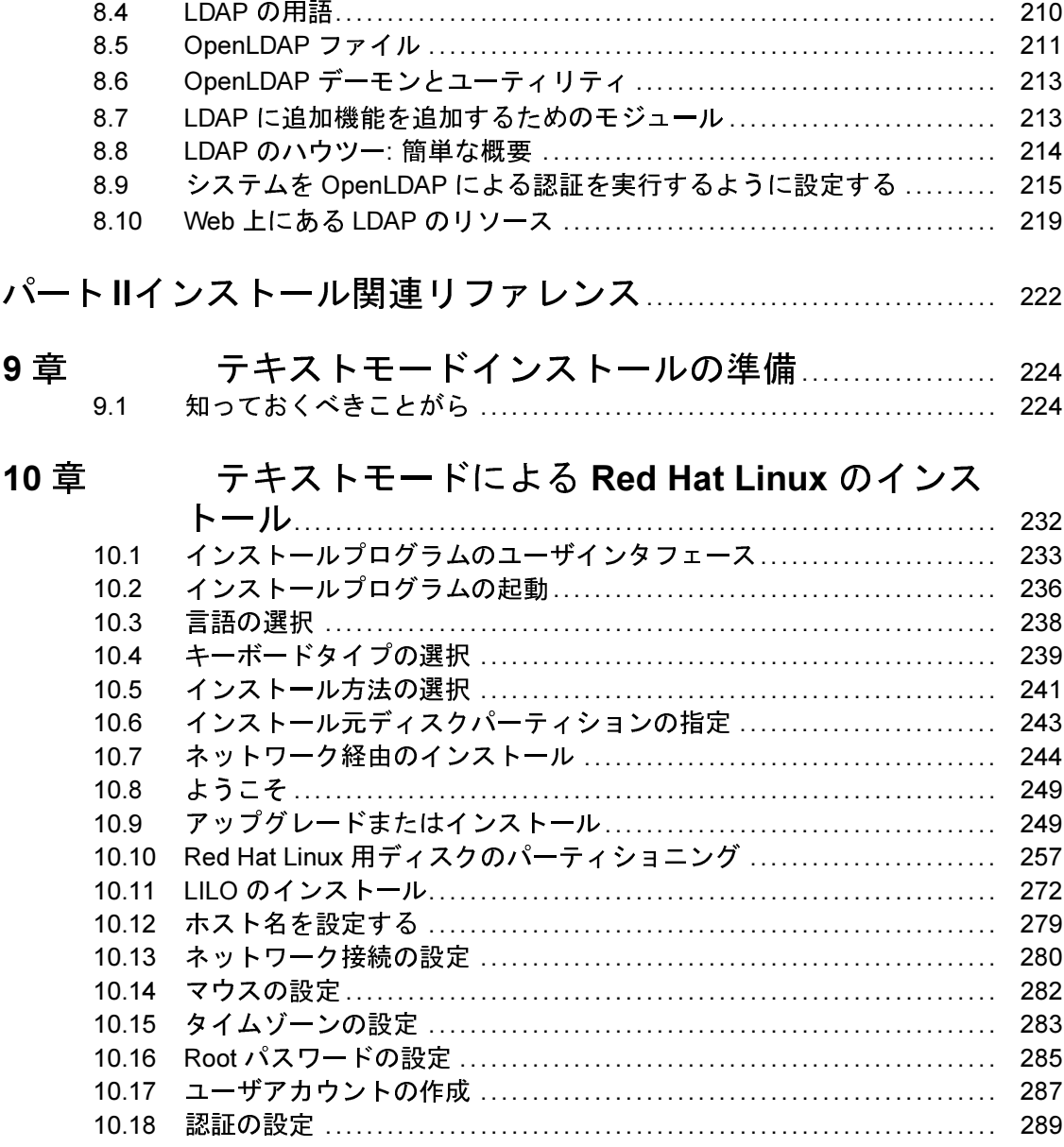

#### $\mathsf{i}\mathsf{v}$

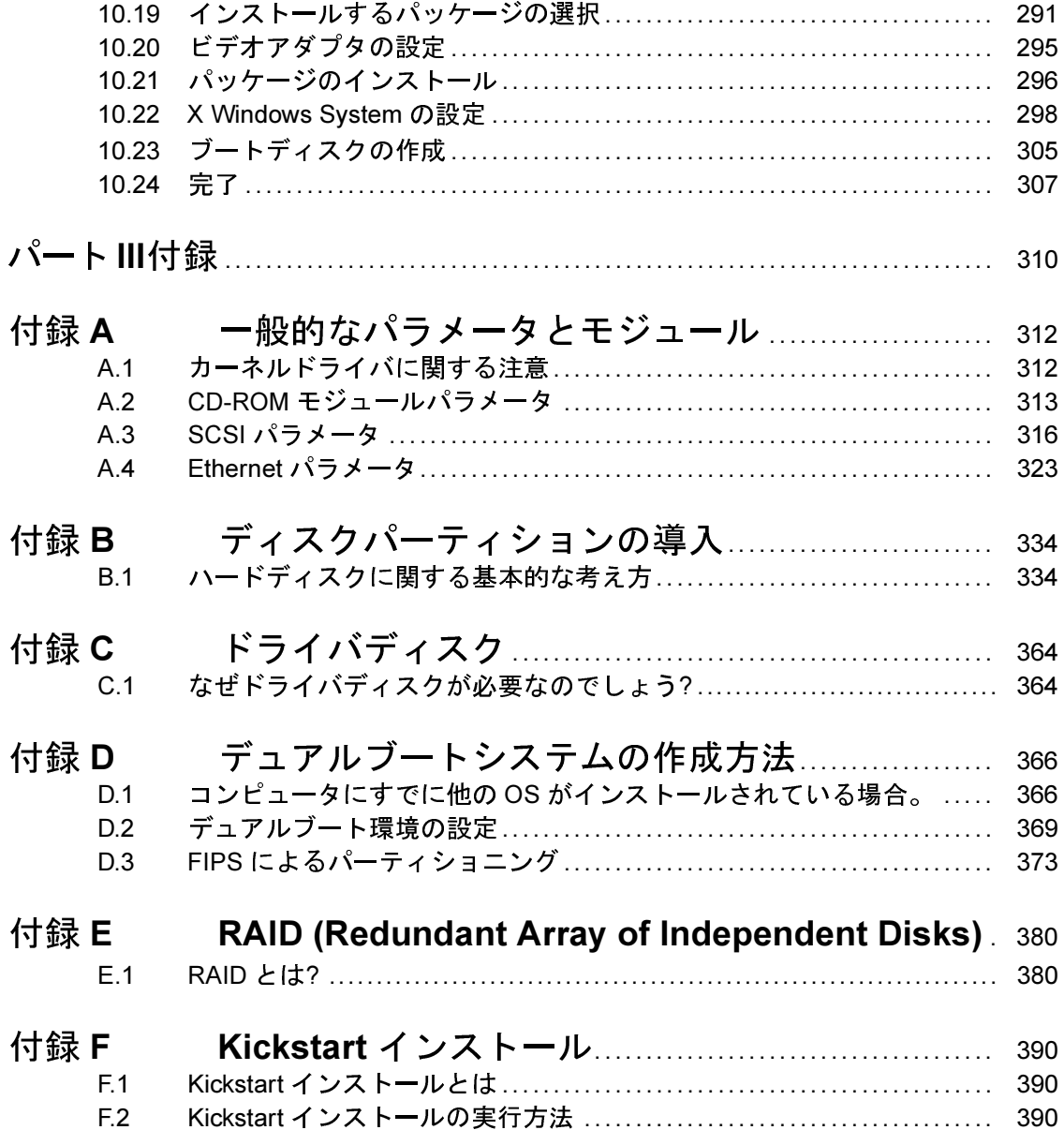

### $\mathbf{v}$

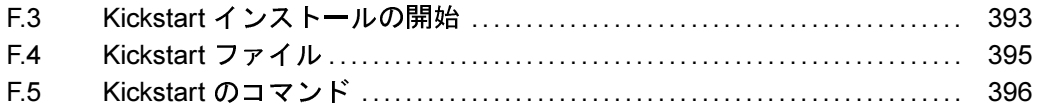

 $\mathbf{vi}$ 

vii

# はじめに

ようこそ

『Official Red Hat Linuxリファレンスガイド』: へようこそ。

『 Official Red Hat Linuxリファレンスガイド』; には Red Hat Linux システム に関する有益な情報が含まれています。実際に、本書に収録されている情 報の多くは、どのLinux ディストリビューションにも当てはめて使用する ことができます。RPM、および Gnome-RPM の使用などの基本的な概念 からディスクのパーティションの使用のように細かい点に至るまで、本書<br>を貴重な資源としてご活用ください。

本ガイドは Red Hat Linux システムの機能をもう少し詳しく知りたいとき に役立ちます。主な項目の中から、以下の項目について説明します。

- パーティショニングの概念 -- ディスクパーティションの入門、およ びハードドライブ上で複数のオペレーティングシステムの「場所を探 す」ことについての考え方。
- テキストモードインストール -- Red Hat Linuxでは GUI によるインス トールが可能ですが、テキストモードインストールで使用できる操作 を駆使したい場合もあることでしょう。お探しのこと、ご希望のこと がここに記載されています。
- RPM -- Gnome-RPM フロントエンドからコンソールでの RPM の使用 まで。
- · RAID の概念 -- ディスクドライブ1台にもう 1台追加し、さらにもう 1台…というように追加していきます。単一の論理ユニットに見せ かけることで、パワーとパフォーマンスが得られます。
- インストール後の設定 -- インストールが終了後、設定の変更を行う場 合はここからご覧ください。

# ナレッジベース

『 Official Red Hat Linuxリファレンスガイド』; は 『Red Hat』 L; システム の基本を詳しく掘り下げる内容となっていますが、ご自分の Linux の知識 レベルに適したマニュアルを参照することが重要です。Linux での経験の 如何を問わず、正しいマニュアルがなければ、とかく圧倒されがちです。

Red Hat Linux を使用する人を3種類に分類して考え、必要となるマニュア ルについて明確にしましょう。最初は、ご自分の経験レベルをスタート台 にしましょう。基本的な種類は次の3つです。

Linux を初めて使用する方

以前に Linux (または Linux に類する) オペレーティングシステムを まったく使用したことがないか、Linux の経験がごくわずかしかない 方。他のオペレーティングシステム (Windows など) を使用した経験 がある場合も、ない場合もあるでしょう。これに該当しますか?該 当する場合は、「Linux が初めてのユーザのためのマニュアル」に 進んでください。

### Linux の経験が少しある方

以前に Linux をインストールし、正常に使用したことがある(ただ し、Red Hat Linux は未経験)。あるいは、他の Linux に類するオペ レーティングシステムで同様な経験がある。これに該当しますか? 該当するときは、「少し経験がある人」に進んでください。

以前から使用されている方

以前に Red Hat Linux をインストールし、正常に使用したことがあ る。以前から使用されていますか?該当するときは、「Linux の精通 者ためのマニュアル」に進んでください。

Linux が初めてのユーザのためのマニュアル

「千里の道も一歩から」。この古いことわざは Red Hat Linux システムの 学習に適用することができます。Linux システムを効率よく使用できるよ うに学ぶことは、時間のかかる道のりですが、それだけの価値があり、他 のオペレーティングシステムを使用する人にとっては夢でしかないことが

簡単に実行できることに気が付くでしょう。ただし、他の行程と同じよう に、どこかでスタートし、第一歩を踏み出すことが必要です。

まず最初に、いくつかのマニュアルを準備してください。このことはい 。<br>くら強調しても、強調しすぎることはありません。マニュアルがなけれ ば、思いどおりに Red Hat Linux を動かすことができずに、挫折してしま うだけです。

手元に置いておく必要のある Linux マニュアルは以下のとおりです。

- Linux の簡単な歴史 -- Linux の多くの側面には歴史的先例があってこそ 現在の姿になっています。Linux 文化もその多くが過去の歴史に根ざし ています。Linuxの歴史に関する知識が少しあれば、特にインターネッ ト上で経験豊富な Linux ユーザと情報を交換するときに役立ちます。
- Linux が動作する仕組みに関する説明 -- Linux カーネルの深奥にある側 面を詮索する必要はありませんが、Linux がどのようにできているのか を知ることは重要です。他のオペレーティングシステムを使用してい た場合には、コンピュータが動作する仕組みについて前提と考えてい たことのなかに、そのオペレーティングシステムから Linux には当て はめて考えられない点もあるため、とくにこれが重要です。Linux の動 作(特にそれまで慣れ親しんだオペレーティングシステムとの違い)に ついて説明する部分は、Red Hat Linux の正しいスタートを切るうえで 貴重な情報となります。
- (例を含む) コマンドの概要に関する手引き -- これはおそらく Linux マ ニュアルで探すもののなかで最も重要なものでしょう。ジョブ全体を 実行する少数の大きい(そして複雑な)コマンドを使用するよりも、多 くの小さいコマンドをさまざまな組合せで結合して使用するほうが良 い、というのがLinux の背後にある設計哲学です。Linux が作業を進め るアプローチを例示する例がなければ、Red Hat Linux で使用できる膨 大な数のコマンドに圧倒されてしまいます。

前記以外にユーザの要求を満たすのに役立つ方法をいくつか挙げます。

書籍 -- 『Linux for Dummies』、著者 John "maddog" Hall、出版社 IDG; 『Using Linux』、著者 William H. Ball、出版社 Oue; 『Running Linux』、

著者 Matt Welsh and Lar Kaufman、出版社 O'Reilly &: Associates: FRed Hat Linux Secrets』、著者 Naba Barkakati、出版社 IDG。

- Red Hat の Web サイト -- 当社自身の Web サイト (http://www.redhat.com) には、FAQ(よくある質問)、お近くの Linux ユーザーズグループの検索 に役立つデータベース、ナレッジベースなどへのリンクがあります。 つまり、始めるにあたって役立つ豊富な情報が見つかります。
- ニュースグループ -- 新しいユーザが Linux を理解することを手助け することにかけては、Linux ユーザの右に出る者はいません。Usenet では数十もの Linux 関連ニュースグループがありますが、Deja.com (http://www.deia.com) sを少し検索するだけで、次のニュースグループが 見つかります。
	- $-$  linux.help
	- linux.redhat
	- $-$  linux.redhat.digest
	- linux.redhat.misc
	- linux.redhat.rpm

また、Deja.com Web サイトからは、Linux ニュースグループからの特定 情報を頻繁に検索することができます。

次のセクションを読み進めると、その時点で役立つマニュアルがわかり ます。

少し経験がある人

他の Linux ディストリビューションを使った経験がある場合は、最もよく 使用されるコマンドについては基本的な知識があるものと考えられます。 自分で Linux システムをインストールしたことがあるか、インターネット で見つけたソフトウェアをダウンロードして構築したことがあるという人<br>もいるでしょう。どのような情報が必要ですか?

作業別の項目 -- 多くの場合、Red Hat Linux を特定の方法で設定した いのに、何から始めればいいのかわからないということがよくありま

す。その場合、他の人たちが同じような状況でどのように解決したか を見ることは非常に役立つことが多いものです。そのときは Linux ド キュメンテーションプロジェクト (LDP とも言われます)や JF、JM が ぴったりです。HOWTO 文書はそれぞれ、低レベルのカーネル奥義か らアマチュア無線局の運営に Linux を使用する方法まで、Linux の個々 の側面を説明しています。

Red Hat Linuxをインストールしたときにさまざまな HOWTO パッケージ の1つを選択した場合、システムの /usr/doc/HOWTO に HOWTO が 収録されています。(パッケージはドキュメントCDに収録されてい ます。)

Linux の精通者ためのマニュアル

古くからの Red Hat Linux のユーザであれば、マニュアルに関しては次の 言葉がすべてを言い尽くしていることをすでにご存じでしょう。

力を尽くし、ソースを読め!

物事を理解するためには、じっくり腰を据えて、ソースを読まなければな らないこともあります。幸い、Linux は本質的にフリーで使用が可能なた め、ソースの入手は簡単です。あとは、ソースの理解が同じように簡単で ありさえすればいいのですが...

## 今後の発行予定

『 Official Red Hat Linuxリファレンスガイド』;は Red Hat Linux ユーザに有 益でタイムリーなサポートを提供するという Red Hat のますます重要と なっている約束の一環です。今後発行するマニュアルでは、システム管 理、コンソールツール、およびその他お使いの Red Hat Linux そしてユー ザご自身のパワーを拡張するのに役に立つ資源に関する詳しい情報を提 供する予定です。

それはユーザご自身が貢献する場でもあります。

# フィードバックを募集します

『Official Red Hat Linuxリファレンスガイド』: に関してご意見がありまし たら、本ガイドのIDを明記してください。

 $\lceil \text{RefGuide} \rceil$  :(EN)-6.2J -Print-RHI (02/00)

送信先メールアドレス:

docs@redhat.com

# サポートを受けるためのユーザ登録

オフィシャルエディションの Red Hat Linux 6.2J をお持ちの場合は、忘れ ずに登録をして、Red Hat の登録ユーザとしての特典をご活用ください。

購入されたオフィシャルRed Hat Linux 製品の種類にしたがって、以下の 特典のいくつか、またはすべてをご利用いただけます。

- オフィシャル Red Hat サポート -- インストール時の疑問について、Red Hat. Inc.のサポートチームからのサポートが受けられます。
- 優先 FTP アクセス 混み合った FTP サイトに、夜遅くアクセスする必 要はもうありません。Red Hat Linux 6.2J の登録ユーザには、Red Hat の FTP サービスであるプライオリティ FTP への無償の優先アクセス権が<br>与えられます。昼夜を問わず、高バンド幅接続を提供します。
- Red Hatアップデートエージェント -- アップデートされた RPM が公開 トエージェントフィルタを使用すれば、興味のあるサブジェクトに関 する通知のみを受け取り、アップデートされたパッケージをすばやく<br>ダウンロードすることができます。また、カーネルのアップデート、 セキュリティのアップデート、その他のパッケージも自動的に受け取 ることができます。
- Under the Brim:オフィシャル Red Hat E-Newsletter -- 毎月、最新のニュー スと製品情報が直接 Red Hat から送信されます。

ユーザー登録は、http://www.redhat.com/now にアクセスしてください。オ フィシャル Red Hat Linux ボックスに含まれる白と赤のカードには Personal Product ID が記載されています。

オフィシャル Red Hat Linux の技術サポートについては、『Official Red Hat Linux インストレーションガイ』の付録を参照してください。

幸運をお祈りします。Red Hat Linux をお選び頂きありがとうございまし た。

Red Hat ドキュメンテーションチーム

パート1 システム関連リファレンス

#### **Red Hat Linux 6.2J 新機能**  $\mathbf 1$

本章では、Red Hat Linux 6.2J の新しい機能について説明します。

# 1.1 インストール関連機能の強化

Red Hat Linux 6.2J のインストールプログラムには多数の新機能が含まれて います。詳細については、『Official Red Hat Linux インストレーションガ イ』を参照してください。

# 1.2 システム関連の新機能

Red Hat Linux 6.2J のインストールプロセス以外の部分にも多数の新機能が あります。新機能のいくつかはユーザが利用することのできるツールまた はアプリケーションであり、またいくつかはカーネルまたはデスクトッ プ環境の新バージョンです。本一覧では、実際に OS 本体を使用する際に<br>Red Hat Linux 6.2J に期待することについて少し詳しく説明します。

クライアントパッケージとサーバパッケージに分割されたネットワーク サービス。

以下のネットワークサービスはクライアントパッケージとサーバパッ ケージに分割されています --

- telnet
- finger  $\bullet$
- talk  $\bullet$
- rsh  $\bullet$
- rusers
- rwall
- $\cdot$  tftp

たとえば、Intel 互換プラットフォーム上では、telnet は2つの RPM としてパッケージ化されています --

- telnet-0.16-5.i386.rpm
- telnet-server-0.16-5.i386.rpm

sysctl がシステム設定を制御するようになりました。

Red Hat Linux 6.2J では、IPv4 転送および I magic sysrq /無効化などのカーネルオプションは、/etc/sysconfig ファイル sysctl s**ysctl の設定は** /etc/sysct1.conf ており、ブート時に次のコマンドによってロードされます。

sysctl -p /etc/sysctl.conf

以下に /etc/sysct1.conf の例を示します。

# Disables IPv4 packet forwarding

net.ipv4.ip forward =  $0$ # Enables source route verification # This drops packets that come in over interfaces they shouldn't; # (for example, a machine on an external net claiming to be one on your # local network) net.ipv4.conf.all.rp\_filter = 1 # Disables automatic defragmentation # Automatic defragmentation is needed for masquerading and Linux # Virtual Server use; it is not needed otherwise. net.ipv4.ip always defrag =  $0$ # Disables the magic-sysrq key kernel.sysrq = 0 # Disables stop-a on the sparc kernel.stop-a = 0

その他多数の調整可能カーネルパラメータを設定することができま す。完全な一覧を参照するには、sysct1 -aを実行するか、または /usr/doc/kernel-doc-*<version>*/sysctl照してください。

注意

Red Hat Linux システムを Red Hat Linux 6.2J に アップグレードする場合は、/etc/sysconfig に含まれるファイルに対して行った変更内容 は/etc/sysct1.confに移行されることにな ります。ファイルの内容を見直すことによっ て、そのことを確認する必要があります。

#### Linux 2.2.14 カーネル。

Red Hat Linux 6.2J には、最新の安定バージョンである 2.2.x Linux カー ネルが含まれています。

ident はデーモンとして動作するようになりました。

ident サービスはスタンドアロンのサービス (「identd」と呼ばれま す)として動作し、/etc/identd.conf ファイルの設定によって制 御されます。

ワークステーションクラスのインストールがさらに安全になりました。

ワークステーションクラスのインストールで、inetd 「super server」 はインストールされなくなりました。つまり、ワークステーション クラスのインストールを実行した場合は、以下のネットワーク関連 サービスが利用不可になります。

- ftp  $\bullet$
- telnet
- shell
- login  $\bullet$
- talk  $\bullet$
- $\cdot$  finger

上記のネットワーク関連サービスが必要な場合は、ワークステーショ ンクラス以外のインストールタイプを考慮する必要があります。

**XFree86 バージョン 3.3.6** 

Red Hat Linux 6.2J には、最新バージョンの XFree86 が含まれていま す(多数の新ドライバをサポートするバージョン3.3.6)。

デフォルトでは実行されなくなったサービス。

システム設定をより細かく調整できるようにするために、Red Hat Linux 6.2J は以下のサービスをデフォルトでは実行しなくなりました

- automount デーモン amd (am-utils RPM に含まれます)  $\bullet$
- bind ネームサーバ  $\bullet$
- dhcpd DHCP  $#$   $\rightarrow$   $\check{\sim}$
- inn ニュースサーバ
- knfsd NFS  $H \lambda$  $\bullet$
- Windows ベースのファイルサービスおよび印刷サービスをサポー トするための samba CIFS サーバ

これらのサーバを有効化するには、chkconfig --level 35 <service-name> on を使用するか、または ntsysv ユーティリティ または tksysv ユーティリティによって、起動するサービスの一覧を 編集してください。

Mesa グラフィックスライブラリが組み込まれました。

Mesa 3-D グラフィックスライブラリ (バージョン 3.2) が組み込まれ ました。Mesa は OpenGL グラフィックス API との互換性を持ってい ます。

Sawmill ウィンドウマネージャが組み込まれました。

sawmill ウィンドウマネージャが Red Hat Linux 6.2J に組み込まれまし た。Lisp のような言語をベースとする sawmill は拡張可能であり、 GNOME を認識します。

Man ページが圧縮されました。

ディスク領域を節約するために、すべての man ページが圧縮されま した (gzip を使用)。

Xスタートアップ時のプログラムの起動。

/etc/X11/xinitrc/xinitrc.dの中にスクリプトを配置すること により、Xのスタートアップ時に自動的にプログラムを起動するこ とができるようになりました。

フォントが自動的に認識されます。

Red Hat Linux 6.2J システムに追加された X フォントは、フォントサー バの起動時に自動的に認識されるようになります。これを実行する<br>には、X セッション中に root として以下のコマンドを発行します。

/etc/rc.d/init.d/xfs restart

暗号関連の変更。

合衆国の暗号関連法の緩和により、以下のパッケージに対して暗号 関連の変更が行われました。

- Kerberos 認証が mutt、 pine、 fetchmail、 cvs、および imap に追 加されました。
- GNU Privacy Guard (GnuPG) がすべてのエディションの Red Hat Linux 6.2J に組み込まれました。
- これをサポートするプラットフォームのために、128 ビットの 暗号をサポートする Netscape Communicator が Red Hat Linux 6.2J に組み込まれています。
- クラスタリング機能として Piranha と Beowalf の2つのパッケージ を追加しました。
- デフォルトで 4GB までのメモリを自動認識するようになりまし  $t_{\tau}$
- · Raw I/O をサポートしたことにより、データベースのパフォーマ ンスと信頼性が向上します。

# 1.3 各種の新機能

以下の新機能は分類不可能です。

PowerTools に移行されたパッケージ --

以下のパッケージは PowerTools に移行されました。

- dosemu DOS エミュレータ  $\bullet$
- fvwm ウィンドウマネージャのバージョン 1
- ムービービューアの aKtion と xanim  $\bullet$
- mxp フラクタルジェネレータ
- xwpick ウィンドウグラバ  $\bullet$
- xearth アイキャンディアプリケーション

termcap エントリと terminfo エントリに対する変更 --

termcap エントリと terminfo エントリは、以下のキーのアクション がより一貫した方法で実行されるように変更されました。

- [Backspace]
- [Delete]
- [Home]
- $\bullet$  [End]

変更するには、.inputrc ファイルを編集します。

### DocBook のサポート --

Red Hat Linux 6.2J は、DocBook DTD を使用するために作成された SGML ドキュメントの編集と処理をサポートしています。

新しいドキュメンテーション CD-ROM --

Red Hat Linux 6.2J のボックスセットにドキュメンテーション CD-ROM が含まれるようになりました。CD-ROM の用途は2種類あります。

- RPM-パッケージ化されたドキュメンテーションを Red Hat Linux システムにインストールする。
- CD-ROM から直接ドキュメントを参照する。詳細については、 ドキュメンテーション CD-ROM に格納された README を参照し てください。
- カラー化された 1s コマンド --

デフォルトで1sがカラー化されています。この機能を無効にする には、.bashrc ファイルにunalias 1s コマンドを追加するか、ま たは(システム全体についてカラーを無効化するために)/etc/profile.d/ のcolorls.\* ファイルを削除します。

重要ではなくなった機能とパッケージ --

以下の機能とパッケージは重要視されなくなったので、将来のリリー スの Red Hat Linux ではサポートされなくなる、または組み込まれな くなる可能性があります。

- AnotherLevel 環境
- wmconfig ダイナミックウィンドウマネージャ設定ツール
- svgalib グラフィックライブラリ  $\bullet$
- Red Hat Linux バージョン 5.2 互換開発環境
- mars-nwe NetWare サーバエミュレータ
- BSD lpr 印刷システム  $\bullet$
- libc5 互換ランタイムライブラリ
- Qt ライブラリのバージョン 1.x
- libipeg6a Red Hat Linux 5.x 互換ライブラリ  $\bullet$
- iBCS プログラム互換技術

#### システム管理  $\boldsymbol{\mathcal{P}}$

本章では、Red Hat Linux システムの概要を説明します。ここでは、シス テムについて知られていない可能性のある側面、および他の UNIX システ ムと多少異なる点について学びます。

# 2.1 ファイルシステム構造

Red Hat は、多数のファイルおよびディレクトリの名前と場所を定義した 共同制作文書である「Filesvstem Hierarchv Standard」 (FHS)に従います。 引き続き弊社はこの規格に追従し、Red Hat Linux がこの規格に準拠した 状態を保ちます。

最新の FHS ドキュメントは、任意の FHS 準拠ファイルシステムに対する 正式のリファレンスであるものの、この標準に含まれない未定義または拡 **張可能の領域が多く残されています。このセクションでは、この規格の概** 要を示し、規格で取り扱われていないファイルシステムの部分について説 明します。

規格の全文は次の Web サイトにあります。

http://www.pathname.com/fhs/

規格に準拠することが多くのことを意味する中で、最も重要な2つのこと は、他の準拠システムとの互換性であり、/usrパーティションを読み込 み専用としてマウントできることです。なぜならば、このパーティション は共通の実行可能ファイルを含んでおり、ユーザによって変更されること を意図していないからです。したがって、CD-ROM から、または読み込み 専用 FNS 経由で別のマシンから /usr をマウントすることができます。

### 2.1.1 FHS の概要

ここで示すディレクトリおよびファイルは、FHS ドキュメントで指定さ れるもののほんの一部です。完全な情報については最新の FHS ドキュメ ントをチェックしてください。

/dev ディレクトリ

/dev ディレクトリには、システムに接続されたデバイスを表すファイル システムエントリが含まれています。システムが正しく機能するために は、それらのファイルが不可欠です。

/etc ディレクトリ

/et.c ディレクトリは、マシンにとってローカルな設定ファイルのために 予約されています。/etclにはバイナリファイルを配置しないことになって います。かつて /etc の中に配置されていたバイナリファイルを、/sbin または /bin の中に配置する必要があります。

X11 および skel ディレクトリは、/etc のサブディレクトリである必要 があります。

 $/etc$  $\vert$  - X11 +- skel

X11 ディレクトリは、XF86Config などの X11 設定ファイルのためのも のです。skel ディレクトリは「skeleton」ユーザファイル用であり、ユー ザの作成時にホームディレクトリを作成するために使用されます。

/lib ディレクトリ

/lib ディレクトリには、/bin および /sbin に含まれるバイナリファイ ルを実行するために必要なライブラリのみを保存する必要があります。

/proc ディレクトリ

/proc には、カーネルとの間で情報をやりとりするための特別なファイ ルが含まれています。cat コマンドを使用すれば、簡単にオペレーティン グシステムに関する情報にアクセスすることができます。

/sbin ディレクトリ

/sbin ディレクトリは、root ユーザのみが使用する実行可能ファイル、お よびシステムのブート、/usr のマウント、およびシステムの回復操作を 実行するために必要な実行可能ファイルのためのものです。FHS による と、

「典型的な場合、/sbin には /bin に含まれるバイナリファイル以外の、シ ステムをブートするために必要なファイルが含まれています。/usr がマウ ントされたことが認識された後 (何も問題がない場合) に実行されるものを /usr/sbinの中に配置する必要があります。ローカル専用のシステム管理バ イナリファイルを /usr/local/sbin の中に配置する必要があります」

最低でも、以下のプログラムを /sbin の中に配置する必要があります。

arp, clock, getty, halt, init, fdisk, fsck.\*, ifconfig, lilo, mkfs.\*, mkswap, reboot, route, shutdown, swapoff, swapon, update

**/usr**

/usr ディレクトリは、サイト全体にわたって共有することのできるファ イルのためのものです。通常、/usr ディレクトリは独自のパーティショ<br>ンを持っており、読み込み専用でマウント可能とする必要があります。以 下のディレクトリ群を /usr のサブディレクトリとする必要があります。

/usr |- X11R6 |- bin |- dict |- doc |- etc |- games |- include |- info |- lib |- libexec |- local |- man |- sbin |- share .<br>+- src

 $\rm x11R6 \; \vec{\cal T}$ ィレクトリは X Window System 用であり (Red Hat Linux XFree86)、 bin は実行可能ファイル用、 doc はランダムな非 man ドキュメント用、etc はサイト全体に関わる設定ファイル用、include は C ヘッダファイル用、info は GNU info ファイル用、 1ib はライブラ リ用、man は man ページ用、 sbin はシステム管理バイナリファイル用 (/sbin には含まれないもの)、そして src はソースコード用です。

**/usr/local**

FHS では次のように説明しています。

/usr/local /usr

/usr/local ディレクトリは、構造に関しては /usr ディレクトリと類似<br>しています。このディレクトリは以下のサブディレクトリを持っていま す。それらのサブディレクトリは、目的に関しては /usr ディレクトリと 類似しています。

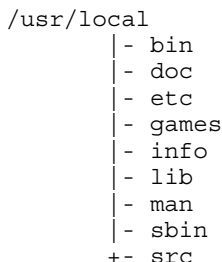

**/var**

FHS が、/usr を読み込み専用としてマウントできることを要求している ため、ログファイルを作成するプログラム、または spool または lock /var FHS は /var べています。

"「…変数データファイル。ここには、spool ディレクトリおよびファイル、<br>管理データおよびロギングデータ、そして一時ファイルが含まれます」

以下のディレクトリ群を /var のサブディレクトリとする必要がありま す。

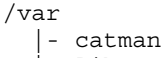

- $|-$  lib |- local
- |- lock
- |- log
- |- named
- |- nis
- |- preserve
- |- run
- +- spool
	- |- anacron  $-$  at
		- |- cron
		- |- fax
		- $|$  1pd
		- |- mail
		- |- mqueue
		- +- news
		- |- rwho |- samba
		- |- slrnpull
		- |- squid
		- |- up2date
		- |- uucp
		- |- uucppublic
		- |- vbox |- voice
- $|-$  tmp

wtmp および lastlog などのシステムログファイルは /var/log ディレ クトリ内に配置されます。/var/lib ディレクトリには、RPM システ ムデータベースも含まれています。フォーマットされた man ページは /var/catman の中に配置され、ロックファイルは /var/lock の中に配 置されます。/var/spool ディレクトリは、データファイルを格納する 必要がある各種システムのためのサブディレクトリを持っています。

# $\,$  2.1.2 Red Hat Linux  $\varnothing$  /usr/local

Red Hat Linux の場合、/usr/local の用途として意図されたものは、FHS の指定とは多少異なっています。FHS は、システムソフトウェアのアッ プグレード時には、保護するソフトウェアを /usr/local に格納すべき Red Hat からのシステムアッフクレードは RPM Gnome-RPM /usr/local に配置して保護する必要はありません。代わりに、マシン にとってローカルなソフトウェアのために /usr/local を使用すること をお奨めします。

NFS 経由で *beavis* から /usr *beavisへ*の書き込み権限がない場合、/usr/local /usr *beavis* は、そのプログラムを /usr/local からアンインストールすることがで きます。

# 2.2 特別な Red Hat

/var/lib/rpmに含まれる RPM システム関連ファイルに加えて (RPM の 6 章 **RPM によるパッケージ管理 を参照)、Red Hat Linux** の設定および操作のために予約されている特別な場所が、他に2つありま す。

control-panel よびテキストファイルを /usr/lib/rhs の中に配置します。おそらく、 ここには編集したくなるようなものはありません。

もう一つの場所である /etc/sysconfiqには設定情報が格納されていま す。このディレクトリに含まれるファイルを主に利用するのは、ブート時 に実行されるスクリプトです。これらを手動で編集することは可能です control-panel

# 2.3 ユーザ、グループ、およびユーザプライベート グループ

伝統的にユーザやグループの管理は退屈な作業ですが、Red Hat Linux に はユーザとグループの管理を容易にする2、3のツールと取り決めがあり ます。

useradd を使用してシェルプロンプトから新しいユーザを作成すること もできますが、Linuxconfによってユーザとグループを管理するのが最も 簡単です (「3 章 システム設定 」 を参照)。

次に、ユーザとグループの管理の裏に隠された基本的な構造について議 論します。

### 2.3.1 標準的なユーザ

表 2-1、標準的なユーザでは、インストールプロセスによってセットアップ される標準的なユーザが見つかります (これは本来は /etc/passwd ファ イルです)。このテーブルの [Group ID] (GID) はユーザのプライマリ グルー プです。グループの使用法については 2.3.3 ユーザプライベートグループ を参照してください。

| [User]   | [UID]          | [GID]          | [Home Directory] | [Shell]             |
|----------|----------------|----------------|------------------|---------------------|
| root     | $\theta$       | $\theta$       | /root            | /bin/bash           |
| bin      |                |                | /bin             |                     |
| daemon   | $\overline{2}$ | $\overline{2}$ | /sbin            |                     |
| adm      | 3              | 4              | /var/adm         |                     |
| lp       | $\overline{4}$ | 7              | /var/spool/lpd   |                     |
| sync     | 5              | $\theta$       | /sbin            | /bin/sync           |
| shutdown | 6              | $\theta$       | /sbin            | /sbin/shut-<br>down |

表 2-1 標準的なユーザ

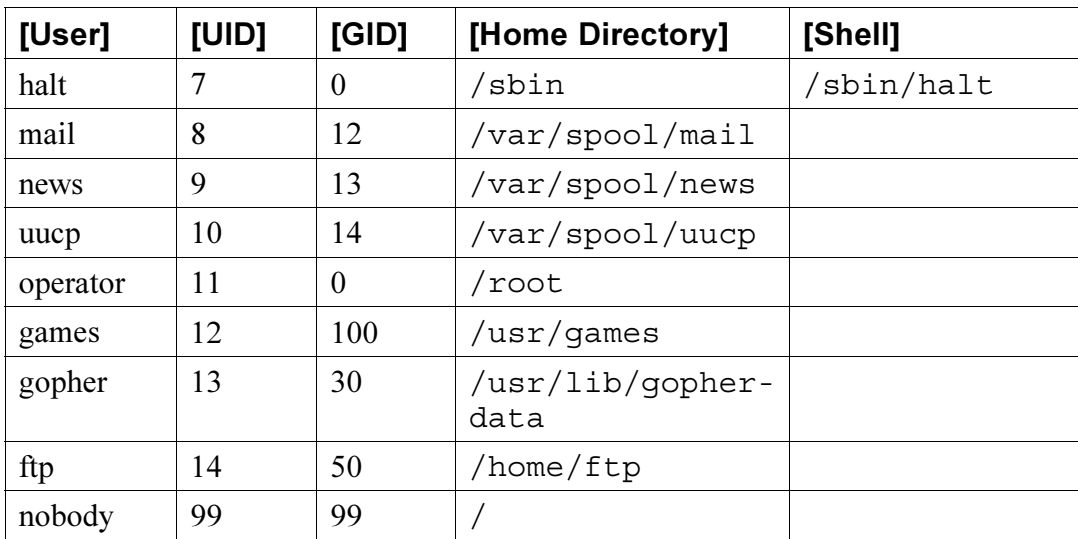

# 2.3.2 標準的なグループ

「表 2–2, 標準的なグループ 」 では、インストールプロセスによってセット<br>アップされる標準的なグループが見つかります (これは本来は /etc/group ファイルです)。

表 2-2 標準的なグループ

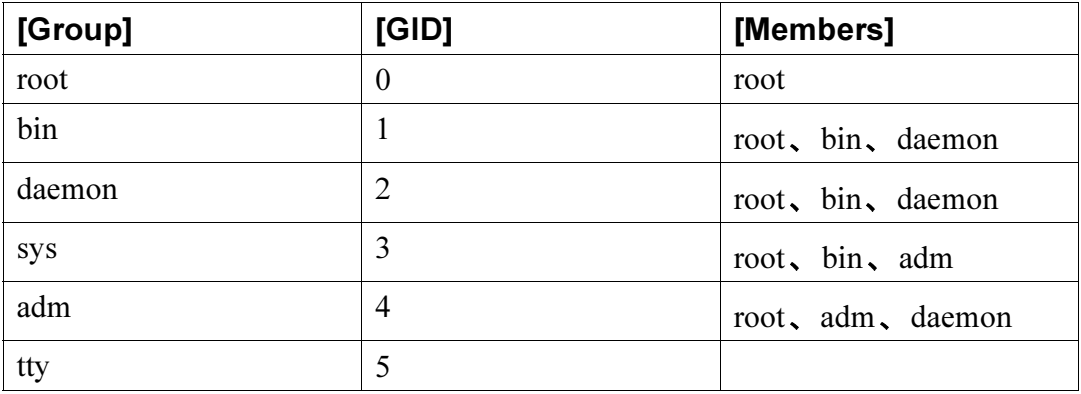

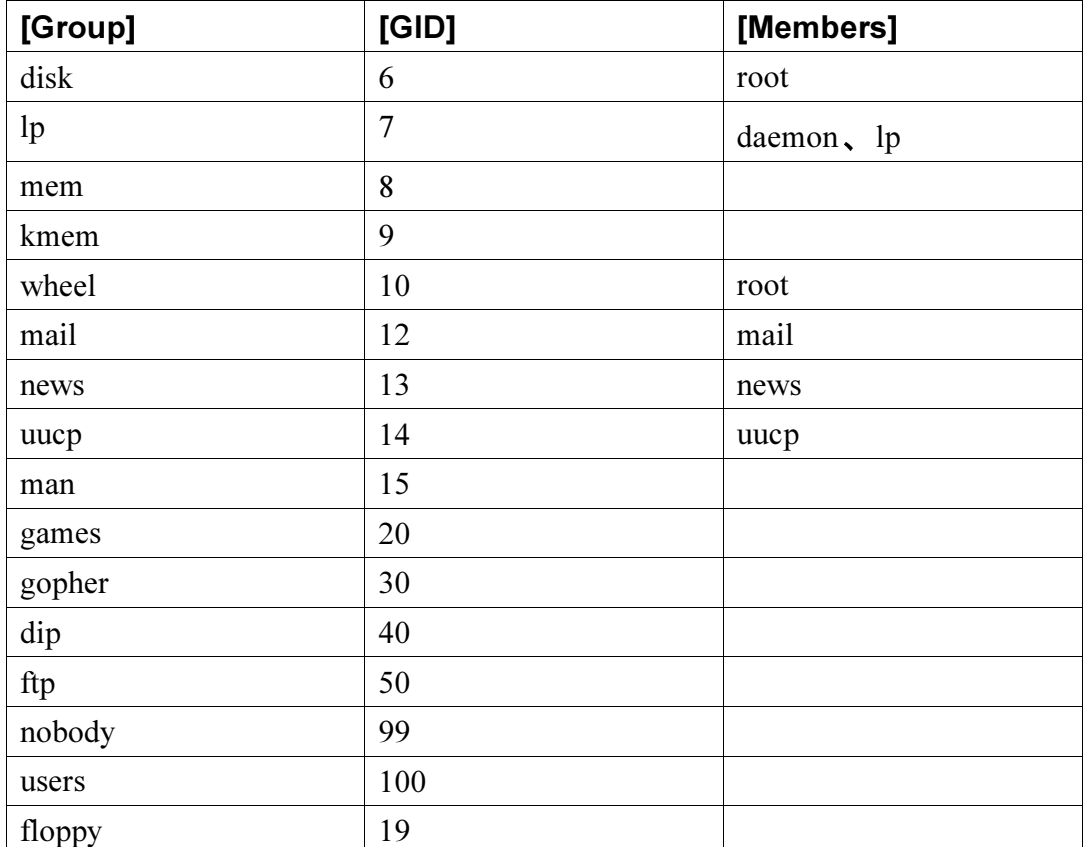

2.3.3 ユーザプライベートグループ

Red Hat Linux は ユーザプライベートグループ (UPG) 体系を使用して UNIX<br>のグループを使いやすくしています。UPG 体系は、標準的な UNIX のグ ンノル ション・・・・)のかを追加したりするものではありません。グループ処理に関する新しい取り決めを提供するのみです。デフォルトでは、新しいユーザを作成した場合、そのユーザは必ず一意のグループに属 します。UPG 体系は以下のように機能します。

ユーザプライベートグループ

各ユーザは独自のプライマリグループに属します。各ユーザのみが そのグループのメンバーとなります。

 $umask = 002$ 

伝統的に UNIX の umask は 022 なので、あるユーザのファイルをそ のユーザのプライマリグループの他のメンバーおよび他のユーザが 修正することはできません。UPG体系では、すべてのユーザが独自 のプライベートグループを持つので、この「グループ保護機能」は 必要ありません。umask 002 によって、ユーザが他のユーザのプラ イベートファイルを修正することは禁止されます。umask の設定は /etc/profile で行われます。

ディレクトリの setgid ビット

ディレクトリに setgid ビットを設定 (chmod g+sdirectoryによっ て)すると、そのディレクトリの中に作成されるファイルのグループ として、ディレクトリのグループが設定されることになります。

ほとんどの IT 組織は、主要プロジェクトごとにグループを作成し、必要 な人をそのグループに割り当てることを好みます。ただし伝統的にファイ ルの管理が難しい作業になるのは、誰かがファイルを作成した場合に、作 成者の属するプライマリグループがそのファイルの所有者になるからで す。一人の人間が複数のプロジェクトに従事する場合、正しいファイルを 正しい所有者であるグループと関連付けるのは難しくなります。UPG 体 系では、グループは自動的にプロジェクト単位のベースでファイルに割り 当てられるので、グループプロジェクトの管理が非常に単純になります。

devel という大きなプロジェクトがあり、大勢の人が devel ディレクトリ 内の devel ファイルを編集しているとします。devel という名前のグルー プを作成し、devel ディレクトリを devel に chqrp し、すべての devel ユーザを devel グループに追加します。これですべての devel ユーザは devel ディレクトリ内の devel ファイルを編集したり、このディレクトリ 内に新しいファイルを作成したりすることができるようになり、それらの ファイルは常に devel グループを保持するようになります。したがって、 常に他の devel ユーザもそれらのファイルの編集を行うことができます。
devel のような複数のプロジェクトがあり、複数プロジェクトに従事する ユーザがいる場合、それらのユーザがプロジェクト間を移動する際に、 umask またはグループを変更する必要がなくなります。各プロジェクトの メインディレクトリに設定された setgid ビットによって、適切なグループ が「選択」されます。

各ユーザのホームディレクトリはそのユーザおよびユーザのプライベー トグループによって所有されるので、ホームディレクトリに setgid ビット を設定しておくのが安全です。ただし、デフォルトではファイルがユー ザのプライマリグループによって作成されるので、setgid ビットは冗長に なります。

ユーザプライベートグループの理論的根拠

UPG は Red Hat Linux 6.2J にとって新しいものではありませんが、多くの 人は依然として、なぜ UPG が必要なのか、等の疑問を持っています。以 下に UPG 体系の理論的根拠を示します。

- /usr/lib/emacs/site-lispディレクトリなどに含まれるファイル 無駄に時間を過ごすものの、すべての人がそうではないと確信してい るとします。
- したがって次を入力します。

chown -R root.emacs /usr/lib/emacs/site-lisp

さらに、適当なユーザをグループに追加します。

このディレクトリにファイルを作成する権限を実際にユーザに与える には、次のように入力します。

chmod 775 /usr/lib/emacs/site-lisp

ただし、ユーザが新しいファイルを作成すると、そのファイルのグ ループとしてユーザのデフォルトグループが割り当てられます (通常は users)。これを回避するには、次を入力します。

chmod 2775 /usr/lib/emacs/site-lisp

これにより、このディレクトリ内のすべてのものが「emacs」グループ によって作成されるようになります。

- ただし、emacs グループに属する他のユーザが編集できるようにする には、新しいファイルのモードを 664 とする必要があります。そうす るには、デフォルトの umask 002 を作成します。
- デフォルトのグループが「users」である場合には、ホームディレクト リ内に作成するすべてのファイルに対して、「users」に属するすべて<br>の人 (通常はすべての人) が書き込み権限を持つことを除けば、すべて がうまく行っているようです。
- これを修正するために、各ユーザに「プライベートグループ」をデ フォルトグループとして持たせます。

この時点では、デフォルトの umask 002 を作成し、すべての人にプライ ベートグループを与えることによって、手品を使わなくてもユーザが利用 することのできるグループを簡単にセットアップすることができます。単<br>純にグループを作成し、ユーザを追加し、グループのディレクトリについ て上記の chown および chmod を実行してください。

## 2.4 コンソールアクセスの設定

通常の(非 root) ユーザがコンピュータにローカルにログインすると、それ らのユーザには2つのタイプの特別な権限が与えられます。別の方法では 実行することのできない一定のプログラムを実行し、別の方法ではアクセ スすることのできない一定のファイル (通常はディスケット、CD-ROM、 などにアクセスするために使用される特別なデバイスファイル)にアクセ スすることができます。

一つのコンピュータが複数のコンソールを持ち、同時に複数のユーザが そのコンピュータにログインすることができるため、ファイルにアクセス するための戦いにユーザの誰かが「勝利」する必要があります。コンソー ルに最初にログインしたユーザがそれらのファイルを所有します。最初 のユーザがログアウトすると、次にログインしたユーザがファイルを所 有することになります。

逆に、コンソールにログインしたすべてのユーザに対して、通常では root ユーザのみに制限されるプログラムの実行権限が与えられます。デフォル トでは、それらのプログラムはユーザのパスワードを要求します。Xが動 作している場合には、これがグラフィカルに行われます。Xにはそれらの アクションをグラフィカルユーザインタフェースのメニュー項目として組 み込むことができます。出荷状態でコンソールからアクセスすることので きるプログラムは shutdown、halt、および reboot です。

## 2.4.1 コンソールプログラムアクセスの無効化

他の方法 (BIOS および LILO パスワードを設定する、[Ctrl]-[Alt]-[[Delete]] を無 効化する、電源スイッチおよびリセットスイッチを無効化するなど)でコ ンソールを保護していない環境では、コンソールの前にいる任意のユー ザに対して shutdown、halt、および reboot の実行権限を与えるのは 望ましくないかもしれません。

コンソールのユーザによるコンソールプログラムへのアクセスをすべて無 効化するには、次のコマンドを発行する必要があります。

rm -f /etc/security/console.apps/\*

### 2.4.2 すべてのコンソールアクセスの無効化

プログラムやファイルへのアクセスを含むすべてのコンソールアクセス を無効化するには、/etc/pam.d/ ディレクトリで、pam\_console.soを 参照するすべての行をコメントアウトします。以下のスクリプトを使用 するとうまく行きます。

```
cd/etc/pam.d
for i in * ; do
sed '/[^#].*pam_console.so/s/^/#/' < $i > foo && mv foo $i
done
```
### 2.4.3 コンソールの定義

/etc/security/console.perms ファイルによってコンソールグループ が定義されます。このファイルの構文は柔軟性を持っています。つまり、 その命令が適用されないようにファイルを編集することができます。ただ し、デフォルトのファイルには以下のような行が含まれています。

<console>=tty[0-9][0-9]\* :[0-9]\.[0-9] :[0-9]

ログインすると、ユーザはある種の名前付きターミナル、すなわち:0また は mymachine.example.com:1.0 のような名前の付いた X サーバ、また は/dev/ttyS0 または/dev/pts/2 のようなデバイス、にアタッチされま す。デフォルトでは、ローカル仮想コンソールとローカル X サーバがロー カルと見なされるように定義されますが、手近にあるポート/dev/ttyS1<br>に接続したシリアルターミナルをもローカルと見なしたい場合には、以下 のように行を変更することができます。

<console>=tty[0-9][0-9]\* :[0-9]\.[0-9] :[0-9] /dev/ttyS1

## 2.4.4 ファイルをコンソールからアクセスできるようにする

/etc/security/console.permsには、以下のような行を含むセクショ ンがあります。

 $<$ floppy>=/dev/fd[0-1]\* <cdrom>=/dev/cdrom <jaz>=/dev/zip

#### 独自の行を追加することもできます。

<scanner>=/dev/sga

(もちろん、/dev/sga が本当にスキャナであり、ハードドライブなどで はないことを確認してください。)

これが第一の部分です。第二の部分では、これらのファイルによって何を 行うのかを定義します。/etc/security/console.perms の最後のセク ションに以下のような行があるか否かを調べてください。

<console> 0660 <floppy> 0660 root.floppy <console> 0600 <cdrom> 0600 root.disk <console> 0600 <jaz> 0660 root.disk

#### さらに以下のような行を追加します。

<console> 0600 <scanner> 0600 root

この場合、このコンソールからログインすると、そのユーザには/dev/sga デバイスの所有権が与えられ、権限は 0600 となります (そのユーザのみに

よる読み書きが可能)。そのユーザがログアウトすると、デバイスの所有 者は root となり、引き続き権限は 0600 となります (その後は root のみによ る読み書きが可能)。

2.4.5 他のアプリケーションに関するコンソールアクセスの<br>有効化

コンソールユーザに対して、shutdown、reboot、および halt 以外の アプリケーションへのアクセスを許可するには、もう少し作業を行う必 要があります。

第一に、コンソールアクセスは /sbin または /usr/sbin の中に存在す<br>るアプリケーションについてのみ機能するので、実行したいアプリケー ションをこの場所に配置しなければなりません。

アプリケーションの名前から /usr/bin/consolehelper アプリケーショ ンへのリンクを作成してください。

cd /usr/bin ln -s consolehelper foo

/etc/security/console.apps/foo ファイルを作成します。

touch /etc/security/console.apps/foo

*foo* サーバに関する PAM 設定ファイルを /etc/pam.d/ shutdown

cp /etc/pam.d/shutdown /etc/pam.d/foo

ここで /usr/bin/foo を実行すると、consolehelper がコールされ ます。このコマンドは、/usr/sbin/userhelper と共同でユーザの 認証を行ない (/etc/pam.d/foo が /etc/pam.d/shutdown のコピー<br>である場合はユーザのパスワードを要求します。その他の場合には、 /etc/pam.d/fooに指定された通りのことを実行します)、次に root 権限 をもって /usr/sbin/foo を実行します。

## **2.5 floppy**  $\breve{\mathcal{J}}$   $\mathcal{V} - \breve{\mathcal{J}}$

何らかの理由のためにコンソールアクセスが適切でないと思われる場合、 かつ非 root ユーザに対してシステムのディスケットドライブへのアクセ ス権限を与える必要がある場合には、floppy グループを使用すれば目的 を達成することができます。好みのツールを使用して、単純にユーザ(群) を floppy グループに追加してください。以下に、qpasswd を使用して fred ユーザを floppy

[root@bigdog root]# **gpasswd -a fred floppy** Adding user fred to group floppy [root@bigdog root]#

 ${\rm freq}$ 

## **2.6 PAM** によるユーザ認証

いかなるものであれ、ユーザにアクセス特権を与えるようなプログラム は、ユーザの認証機能を持つ必要があります。システムにログインする際<br>に、ユーザはユーザ名とパスワードを提示し、ログインプロセスがその情 報を使用してログインの認証、すなわちユーザが申請した身元が本人のも - ^ ^ こん…ここ<br>のであることを検証します。パスワード以外の認証形式も可能であり、異 なる方法でパスワードを格納することもできます。

 $\mathbf{PAM}$ 、すなわち Pluggable Authentication Modules ようにする一つの方法です。PAM を使用する場合は、設定ファイルを編<br>集することによってプログラムにモジュールをプラグインする方法を制 御してください。

Red Hat Linux ません。認証を必要とするプログラムを RPM を使用してインストールす<br>る場合、それらのプログラムは通常のパスワード認証を実行するために必 要な変更を自動的に行います。ただし、設定をカスタマイズしたい場合も (ここには、その場合には設定ファイルを理解しなければなりません。)

### 2.6.1 PAM モジュール

PAM 標準で定義される4つのタイプのモジュールがあります。

- authモジュールは、おそらくパスワードを要求しチェックすることで 実際の認証を行ない、グループの所属権や kerberos の「ticket」のよう な「証明書」を設定します。
- account モジュールは、認証が許可されること(アカウントの期限が 切れていないこと、ユーザがその時刻におけるログインを許されるこ と、など)を確認するためのチェックを行ないます。
- password モジュールはパスワードを設定するために使用されます。
- session モジュールは、ユーザのホームディレクトリをマウントした り、メールボックスを利用可能にするなどして、認証されたユーザが アカウントを利用できるようにするために使用されます。

これらのモジュールをスタックすることによって、複数のモジュールを 使用することができます。たとえば、通常 rlogin は少なくとも2つの認 証手段を利用します。rhosts の認証が成功した場合には、それをもって 接続を許可することができます。失敗した場合には、標準のパスワード 認証が実行されます。

いつでも新しいモジュールを追加することができます。その場合、PAM を認識するアプリケーションにそれらのモジュールを使用させることがで きます。たとえば、一時パスワード計算システムを使用しており、かつそ のシステムをサポートするようなモジュールを作成することができる場 合(モジュールの作成方法に関するドキュメントは、/usr/doc/pam\*に 含まれています)、リコンパイルや修正を実行しなくても、PAMを認識す るプログラムは、新しいモジュールを使用し、新しい一時パスワード計算 システムと連動することができます。

## 2.6.2  $H - EZ$

PAMを使用する各プログラムは、独自の「サービス」名を定義します。 login プログラムはサービスタイプ login を定義し、ftpd はサービスタイ プ ftp を定義します。等々。一般に、サービスタイプはサービスにアク

セスするために使用されるプログラムの名前であり、サービスを提供する ために使用されるプログラムの名前ではありません(違いがある場合)。

2.6.3 設定ファイル

ディレクトリ /etc/pam.d はすべての PAM アプリケーションを設定 するために使用されます。(以前の PAM のバージョンでは、これは /etc/pam.conf でした。/etc/pam.d/ エントリが見つからない場合に は引き続き pam.conf ファイルが読み込まれますが、その使用は重要視 されません。)各アプリケーション (実際は、各サービス) は独自のファイ<br>ルを持っています。ファイルは以下のようになります。

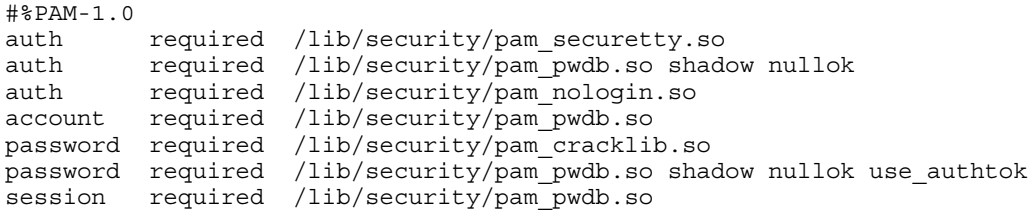

先頭行はコメントです。(#文字で始まる行は、すべてコメントです。)2 行目から4行目ではログイン認証で使用するモジュールを列挙していま す。2 行目は、ユーザが root としてのログインを試行したならば、かつ /etc/securetty ファイルが存在するならば、ログイン試行時に使用さ れた tty がこのファイルにリストされていることを確認します。3 行目に<br>よって、ユーザはパスワードを要求され、そのパスワードがチェックさ れます。4 行目は /etc/nologin ファイルが存在するか否かをチェック し、存在する場合にはそのファイルの内容を表示し、ユーザが root でな い場合には、そのユーザをログインさせません。

最初のモジュールが失敗した場合であっても3つのモジュールのすべて<br>がチェックされることに注意してください。これはセキュリティの決定 です - 認証が拒否された理由をユーザに悟られないように設計されていま<br>す。なぜならば、拒否された理由を知ることによって認証を突破すること required requisite に変更します。requisite

れた場合、その他のモジュールをコールすることなく、PAM 認証は即座 に失敗します。

5 行目によって必要なアカウント処理が実行されます。たとえば、シャド ウパスワードが有効な場合、pam pwdb.soモジュールは、アカウントの 期限が切れていないか、またはユーザがパスワードを変更していないか、 およびパスワード変更に関する猶予期間が切れていないか、をチェック します。

6 行目は新規に変更されたパスワードに対して一連のテストを実行するこ とにより、そのパスワードがパスワードに対する辞書型攻撃プログラムに よって簡単に判明するものでないこと、などを確認します。

7 行目 (複数行になることもあります) によって、login プログラムがユー ザのパスワードを変更する際には、pam pwdb.so モジュールを使用させ ることを指定しています。(そのようなことが行われるのは、シャドウパ スワードの期限が切れた場合などに、authモジュールがパスワードを変 更する必要があると判断した場合に限られます。)

最後の8行目は、pam pwdb.soモジュールを使用してセッションを管理 せん。したがって、必要なモジュールと置き換える (またはスタックする ことで補足する) ことができます。

各ファイル内の行の順序が重要であることに注意してください。実際には required モジュールのコール順序はさして重要ではない一方で、その他の 制御フラグを利用することができます。optional が使用されることはめっ たになく、Red Hat Linux システムでデフォルトで使用されることはまった くありません。sufficient および requisite では順序が重要になります。

rlogin用の auth 設定を見てみましょう。

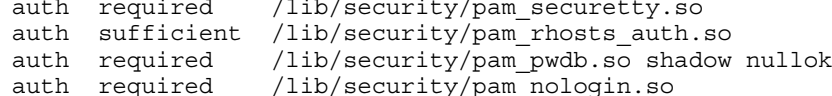

これはほとんど login のエントリと同じですが、特別のモジュールを指 定するための特別な行があり、かつモジュールの指定順序が異なってい ます。

まず pam securetty.soは、安全ではないターミナルから rootのログイ ンが行われないようにします。これにより、rootによる rlogin 試行のす べてが効果的に拒否されます。許可したい場合(その場合には、インター ネットに接続しないか、または優れたファイアウォールを設置することを お奨めします)には、この行を削除するだけで済みます。

第二に、pam rhosts auth.soによるユーザ認証が成功した場合、PAM はパスワードチェックを実行せずに、ただちに rlogin に対して成功とい う結果を返します。pam rhosts auth.soによるユーザ認証が失敗した 場合、その失敗した認証は無視されます。

第三に、pam rhosts auth.soによるユーザの認証が失敗した場合に は、pam pwdb.so モジュールによる通常のパスワード認証が実行されま す。

最後に、上記で指定したようにして pam nologin.so が /etc/nologin をチェックします。

securetty チェックが失敗した場合にパスワードの入力を要求したくない 場合には、pam securetty.so モジュールを required から requisite に変更 すれば良いことに注意してください。

## 2.6.4 シャドウパスワード

pam pwdb.so モジュールはシャドウパスワードが使用されていることを 自動的に検出し、必要な調整処理をすべて実行します。詳細については、 2.7 シャドウユーティリティ を参照してください。

### 2.6.5 Rexec  $\geq$  PAM

セキュリティ上の理由から、rexec は Red Hat Linux 6.2J では有効化されて いません。有効化したい場合には、/etc/pam.d/rexec ファイルに含ま れる一行をコメントアウトする必要があります。以下にそのファイルの例 を示します (実際のファイルと多少異なることがあることに注意)。

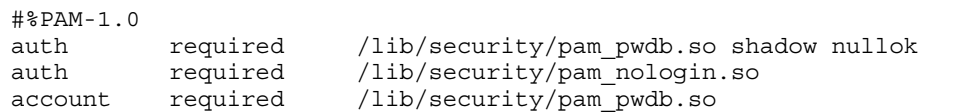

r**exec を有効化するには、**pam\_nologin.so

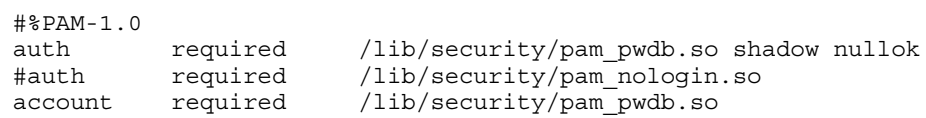

rexec

注意

/etc/pam.d/rexec  $\overline{v}$   $\overline{r}$   $\overline{r}$   $\overline{w}$   $\overline{w}$  am securetty.so モジュールを参照する行が含ま れている場合には、root として rexec を実行する<br>ことができなくなります。実行したい場合には、 pam\_securetty.so モジュールを参照した行をも コメントアウトしなければなりません。

#### 詳細情報

これは PAM の紹介にすぎません。詳細情報は /usr/doc/pam\* ディレク トリに含まれています。その情報には、「System Administrators' Guide」、 「Module Writers' Manual」、 「Application Developers' Manual」、および 「PAM standard、DCE-RFC 86.0」が含まれています。

# 2.7 シャドウユーティリティ

シャドウパスワードは、暗号化されたパスワード(通常は/etc/passwd にあります) を root のみが読める /etc/shadow に移動することによって Red Hat Linux

トール中には、シャドウパスワード保護機能をセットアップするという オプションが与えられました。

shadow-utils パッケージには、以下のことをサポートする多数のユー ティリティが含まれています。

- 通常のパスワードとシャドウパスワードの間の変換 (pwconv, pwunconv)
- **アパスワード、グループ、および関連シャドウファイルの検証** (pwck, qrpck)
- ユーザアカウントの追加、削除、修正のための業界標準の手段 (useradd, usermod,  $\hbar k$   $\vec{v}$  userdel)
- ユーザグループの追加、削除、修正のための業界標準の手段 (groupadd, groupmod, および groupdel)
- /etc/group ファイルを管理するための業界標準の手段 (qpasswd)

注意

上記のユーティリティに関連して興味深い点がいく つかあります。

- シャドウイングが有効であってもなくても、こ れらのユーティリティは正しく動作します。
- Red Hat のユーザプライベートグループの体系を サポートするために、これらのユーティリティは 多少修正されています。修正内容については、 useradd man ページを参照してください。ユー ザプライベートグループの詳細については、2.3.3 ユーザプライベートグループに戻ってください。
- adduser スクリプトは、/usr/sbin/useradd へのシンボリックリンクと置き換わっています。

## 2.8 カスタムカーネルの構築

Linux は初めてという人の多くが「なぜ独自のカーネルを構築する必要が あるのか?」という疑問を持っています。カーネルモジュールの効用に進 歩があったと仮定すると、その疑問に対する最も正確な答えは、「独自の カーネルを構築することが必要な理由を知らないのであれば、おそらく 構築する必要はない」となります。したがって、カスタマイズしたカー ネルを構築する特段の理由がなければ(または特に興味がなければ)、2.9 Sendmail までスキップしてもかまいません。

以前は、システムに新しいハードウェアを追加した場合にはカーネルをリ コンパイルする必要がありました。言い換えると、カーネルは静的なもの でした。Linux 2.0.x カーネルが改良されたため、ハードウェア用ドライバ の多くをコンポーネント群へとモジュール化し、要求があった場合にのみ 組み込むことが可能になっています。ただし、別々の改良点に対応してコ ンパイルした複数のカーネルがシステム上にある場合には大きな問題があ りました (良い例が SMP カーネルと UP カーネルです)。しかし 2.2.x カー ネルのモジュール化方式がさらに進歩したため、複数モジュールの共存が 容易になりました(ただしモジュールを共有することはできません)。

カーネルモジュールの取り扱いについては、「3.2.2 カーネルモジュール のロード」を参照してください。カスタマイズしたカーネルをシステム に合わせてリコンパイルする場合を除き、ほとんどの変更内容は隠され ています。

## 2.8.1 モジュール形式カーネルの構築

以下の指示に従うことによって、カーネルのモジュール化によってもたら<br>される力と柔軟性を利用することができます。モジュール形式を利用した くない場合は、monolithic カーネルの構築とインストールの側面の説明に ついて「2.8.3 monolithic カーネルの構築」を参照してください。ここでは、すでに kernel-headers パッケージと kernel-source パッケージ がインストール済であり、すべてのコマンドを /usr/src/linux ディレ クトリから発行することを前提とします。

最も重要なステップは、以下の作業でミスをした場合に備えて、有効な緊急 ブートディスクがあることを確認することです。インストール時にブート ディスクを作成しなかった場合は、mkbootdisk コマンドによって作成し てください。標準的なコマンドは、mkbootdisk --device /dev/fd0 \_ \_ . . \_ \_ . 。<br>2.2.x と同様です。作成したら、そのブートディスクをテストして、シ ステムがブートすることを確認してください。

既知の条件の下で、ソースツリーによってカーネル構築を開始することが 重要です。したがって、make mrproperコマンドによって作業を開始す ることをお奨めします。その場合には、すべての設定ファイルと、ソース ツリーの周りに散らばっている可能性のある以前のビルドの残存物が削除 されることになります。そこで新しいカーネルに組み込むコンポーネント を決定するために、設定ファイルを作成しなければなりません。カーネル 設定のために利用できる手段を以下にリストします。

- make config -- 対話式テキストプログラム。コンポーネントが表示さ れるので、[Y] (yes)、[N] (no)、または [M] (モジュール)と応答して ください。
- make menuconfiq -- グラフィカルな、メニューで操作するプログラ ム。コンポーネントはカテゴリのメニューの中に表示されるので、Red Hat Linux のインストールプログラムの場合と同じ方法で目的のコン ポーネントを選択します。組み込む項目と対応するタグをトグルしま す。 [Y] (yes)、[N] (no)、または [M] (モジュール)。
- make xconfiq -- X Window System プログラム。コンポーネントは異 なるレベルのメニューの中にリストされ、マウスによって選択を行い ます。ここでも、[Y] (yes)、[N] (no)、または [M] (モジュール) を選択 します。
- make oldconfig -- これは対話式スクリプトではなく、Makefile のデ フォルト設定をセットアップするものです。パッチ適用済の Red Hat - カーネルを使用している場合は、ボックスセット用に出荷されたカー ネルのものと同じになるように設定がセットアップされます。これは、 既知の有効なデフォルト設定に合わせてカーネルをセットアップし、 その後で望ましくない機能を無効にする場合に便利です。

注意

kmod (詳細については 「3.2.2 カーネルモジュール のロード」を参照)とカーネルモジュールを使用す るためには、設定時に kmod support と module version (CONFIG\_MODVERSIONS) support ( 対して [Yes] と答えなければなりません。

すでに上記のいずれかの手段によって作成した設定ファイル /usr/src/linux/.config 実行すると作成されます) を使用してカーネルを構築したい場合は、 make mrproper コマンドと make config コマンドの使用を省略し、 make dep コマンドの後に make clean コマンドを使用することで構築 用ソースツリーの準備を行うことができます。

モジュール形式カーネルを作成するための次のステップは、単純に /usr/src/linux/Makefile を編集し、ソースコードコンポーネントを<br>コンパイルして、マシンのブート時に使用可能な有効なプログラムの中に<br>組み込むことです。ここで説明する手段を使用すれば、災難からの回復 Kernel-HOWTO  $\rm{Linux}$ システムの / $\rm{usr/src/linux}$  に含まれる <code>Makefile</code>

- Makefile を編集し、EXTRAVERSION = の行を変更して「一意の」名 前と一致させる(EXTRAVERSION = -2.5.0sis などのように、文字 列の末尾に自分のイニシャルを追加するなど)。そうすることで、有効<br>な古いカーネルと新しいカーネルを同時にシステム上に存在させるこ とができます。
- make bzImageによってカーネルを構築する。
- make modulesによって、設定したすべてのモジュールを構築する。
- make modules installによって、新しいモジュールをインストー ルする(まったく構築しなかった場合でも)。この場合は、Makefileで 指定したパス名が使用され、ファイルパス/lib/modules/にカーネル

モジュールがインストールされます。例では /lib/modules/2.2.15-2.5.0sis/ となります。

SCSI アダプタを使用する場合に SCSI ドライバをモジュール形式にした場 合は、新しい initrd イメージを構築してください (2.8.2 initrd イメージ の作成を参照。カスタムカーネルにおいて SCSI ドライバをモジュール形 式とする現実的な理由はほとんどないことに注意してください)。initrd<br>イメージを作成する特段の理由がなければ、このイメージを作成したり、 それを lilo.confに追加したりしないでください。

新しいカーネルにおいて発生する可能性のあるエラーから保護すること …<br>を目的とした冗長ブートソースを用意するために、元のカーネルを利用 可能な状態に保つ必要があります。カーネルを LILO メニューに追加する ことは、/boot で元のカーネルの名前を変更すること、新しいカーネル を/boot にコピーすること、/etc/lilo.conf に2、3の行を追加する こと、および /sbin/lilo を実行することと同じ程度に簡単です。以下 Red Hat Linux と共に出荷されるデフォルトの /etc/lilo.conf

boot=/dev/hda map=/boot/map install=/boot/boot.b prompt timeout=50 default=linux linear image=/boot/vmlinuz-2.2.15-2.5.0 label=linux initrd=/boot/initrd-2.2.15-2.5.0.img read-only root=/dev/hda8

other=/dev/hda1 label=dos

ここで /etc/lilo.conf を更新しなければなりません。新しい initrd イメージを構築した場合は、それを使用することをLILOに通知しなけれ

/etc/lilo.conf  $\overline{\mathcal{L}}$ /boot/vmlinuz の名前を /boot/vmlinuz.old に変更し、そのラベル をold に変更しています。新しいカーネルのために initrd という行も 追加しています。

boot=/dev/hda map=/boot/map install=/boot/boot.b prompt timeout=50 default=linux linear image=/boot/vmlinuz-2.2.15-2.5.0 label=linux initrd=/boot/initrd-2.2.15-2.5.0.img read-only root=/dev/hda8 image=/boot/vmlinuz-2.2.15-2.5.0sjs label=test initrd=/boot/initrd-2.2.15-2.5.0sjs.img read-only root=/dev/hda8 other=/dev/hda1

label=dos

以降は、システムのブート時に LILO の boot : プロンプトに対して[Tab] を<br>押すと、利用可能な選択肢が表示されるようになります。

LILO boot: linux test dos

(**1inux**) をブートするには、単純に [Enter] を押すか、LILO タイムアウトするまで待機します。新しいカーネル (test) をブートする [test] と入力してから [Enter]

以下にステップのまとめを記します。

· Makefileに対して以前に行った変更の結果である名前を使用して、 コンパイル済カーネルを /boot ディレクトリにコピーします。以下に 例を示します。

cp -p /usr/src/linux/arch/i386/boot/bzImage  $\frac{1}{\text{boot}/\text{vmlinuz}-2.2.15-2.5.0sis}$ 

- /etc/lilo.conf を編集します。
- · 必要に応じて新しい初期 RAM ディスク、initrd イメージを作成し ます (「2.8.2 initrd イメージの作成1 を参照)。
- /sbin/lilo を実行します。問題があると思われる場合には、lilo に -v フラグを追加して、より詳細なレポートを取得することができ ます。

新しいカーネルをテストするには、コンピュータをリブートし、メッセー ジを観察して、ハードウェアが正しく検出されたことを確認します。

## 2.8.2 initrd イメージの作成

initrd イメージは、ブート時に SCSI モジュールをロードするために必 initrd lilo.conf

以下の条件が満たされる場合には、シェルスクリプト /sbin/mkinitrd によって使用マシンに適した initrd イメージを構築することができま す。

- ループバックブロックデバイスを利用することができます。  $\bullet$
- /etc/conf.modules ファイルには SCSI アダプタ用の行が含まれて<br>います。たとえば、

alias scsi\_hostadapter BusLogic

新しい initrd イメージを構築するには、以下のようなパラメータを指定 して /sbin/mkinitrd を実行します。

/sbin/mkinitrd /boot/newinitrd-image 2.2.15

ここで、/boot/newinitrd-imageは新しいイメージ用に使用するファ イルであり、2.2.15 は initrd イメージで使用すべきモジュール (場所 は /lib/modules) を含むカーネルです (現時点で動作しているカーネル のバージョンと同じである必要はありません)。

## 2.8.3 monolithic カーネルの構築

monolithic カーネルを構築する場合は、2、3の例外を除き、モジュール形 式カーネルの構築と同じステップを実行します。

- 質問に対して [Yes] および [No] と答えるだけでカーネルを設定する場 合(モジュール化をまったく行わない)。また、設定時には、kmod support と module version (CONFIG MODVERSIONS) support に対 して [No] と答える必要があります。
- 以下のステップを省略します。

```
make modules
make modules install
```
1i1o.conf を編集し、append=nomodules の行を追加します。

## 2.9 Sendmail

デフォルトの sendmail.cf ファイルは /etc の中にインストールされ ます。ほとんどの SMTP (Simple Mail Transfer Protocol) のみのサイトでは デフォルトの設定で機能するはずです。ただし UUCP (Unix to UNIX Copy Protocol) サイトでは機能しません。したがって、UUCP メール転送を使用 しなければならない場合は新しい sendmail.cf を作成する必要がありま す。

注意

SMTP サーバは自動的にサポートされますが、IMAP (Internet Message Access Protocol) サーバはサポートさ れません。ISP が SMTP サーバではなく IMAP サー ...<br>バを使用している場合は、IMAP パッケージをイン ストールしなければなりません。このパッケージを インストールしないと、システムは IMAP サーバに 情報を渡したり、IMAPサーバからメールを取り出 したりする方法が分かりません。

新しい sendmail.cf を生成するためには、m4 および sendmail ソース パッケージをインストールする必要があります。sendmail 設定ファイル 作成の詳細については、sendmail ソースに含まれる README を参照してく ださい。また、O'Reilly &; Associates は Bryan Costales による 「sendmail」 という題の sendmail に関する優れた参考書を発行しています。

一般的な sendmail の設定の一つとして、一台のマシンをネットワーク上 のすべてのマシンに対するメールゲートウェイとして機能させることがあります。たとえば、Red Hat では、一台のマシン mail.redhat.com がす べてのメール処理を行っています。そのマシン上では、mail.redhat.com に メールの処理を任せるマシンの名前を単純に /etc/sendmail.cwに追加 するだけで済みます。以下に例を示します。

# sendmail.cw - マシンのエイリアスをすべてここに # 組み込む  $t$ orgo.redhat.com poodle.redhat.com devel.redhat.com

次に別のマシン、torgo, poodle、および devel 上で /etc/sendmail.cf を編集することによって、メール送信時には mail.redhat.com として「マスカレード」し、ローカルメール処理を redhat.comに転送 させるようにする必要があります。/etc/sendmail.cf で DH と DM の行 を検索し、しかるべく修正する必要があります。

# 修飾子のない名前の送信先

# (null はローカル配信の意味) DRmail.redhat.com

# ローカルメールトラフィックを誰が獲得するか DHmail.redhat.com

# 誰としてマスカレードするか (null はマスカレードしない) DMredhat.com

このタイプの設定を使用した場合、送信されたメールは、すべて redhat.com から送信されたもののように見え、torgo.redhat.com または その他のホストに送信されたメールは mail.redhat.com に対して配信 されることになります。

別のマシンとしてマスカレードするようにシステムを設定した場合には、シ ...<br>ステム自体からシステム自体へ送信される電子メールは、そのすべてがマス カレードした別のマシンに送信されることに注意してください。たとえば上 記の例では、cron デーモンによって定期的に root@poodle.redhat.com に送信されるログファイルは、root@mail.redhat.comに送信されるこ とになります。

## 2.10 サービスに対するアクセスの制御

セキュリティ手段として、ほとんどのネットワークサービスは TCP ラッパ<br>と呼ばれる保護プログラムによって管理されます。保護対象のサービスは、 /usr/sbin/tcpd を指定する /etc/inetd.conf の中にリストされていま す。tcpd は、要求元および /etc/hosts.allow と /etc/hosts.deny における設定に基づいてサービスに対するアクセスを許可または拒否する ことができます。

Red Hat Linux サービスを無効化または制限するには、/etc/hosts.allowを編集しま す。以下に/etc/hosts.allow ファイルの例を示します。

ALL: redhat.com .redhat.com in.talkd: ALL in.ntalkd:ALL in.fingerd: ALL in.ftpd:ALL

この設定では、redhat.com および \*.redhat.com マシンからの接続がす べて許可されます。すべてのマシンからの talk、finger、および FTP 要求 も許可されます。

tcpdは/etc/hosts.allowと/etc/hosts.denyの組み合わせを使用 することで、はるかに洗練されたアクセス制御を行うことができます。 詳細については、tcpd(8)と hosts access(5)の man ページを参照してくださ  $\mathsf{L}_{\lambda_{\mathsf{O}}}$ 

## 2.11 Anonymous FTP

anonymous FTP のセットアップは単純です。必要なのは、anon-ftp RPM パッケージをインストールすることだけです (すでにインストール時に実 行しているかもしれません)。インストールが完了すれば、anonymous FTP が立ち上がります。

FTP サーバを設定するために編集したくなるファイルが2、3 あります。

/etc/ftpaccess

このファイルは、FTP サーバに関するほとんどのアクセス制御を定義 します。手動で行えることには、以下のものがあります。論理「グ ループ」をセットアップして各サイトからのアクセスを制御するこ と、同時 FTP 接続数を制限すること、転送ロギングの設定、および その他多数。詳細については ftpaccess man ページを参照してくださ  $\mathsf{U}_\circ$ 

/etc/ftphosts

ftphostsファイルは、各ホストから一定のアカウントへのアクセス を許可または拒否するために使用されます。詳細については ftphosts man ページを参照してください。

/etc/ftpusers

このファイルには、マシンへの FTP 接続を許可しないユーザをリス このファールにい、<br>トします。たとえば、root はデフォルトで /etc/ftpusers の中に

リストされます。つまり、自分のマシンに root として FTP 接続して<br>ログインすることはできません。これは優れたセキュリティ手段で はあるものの、中にはこのファイルから root を削除することを好 む管理者もいます。

## 2.12 NFS 設定

NFS  $\vert \pm N$ etwork File System Linux は NFS サーバと NFS Linux ントすることもできます。

## 2.12.1 NFS ファイルシステムのマウント

別のマシンから NFS ファイルシステムをマウントするには、mount コマ<br>ンドを使用します。

mkdir /mnt/local # /mnt/local が存在しない場合にのみ必要 mount bigdog:/mnt/export/mnt/local

上記のコマンドで、bigdog は NFS ファイルサーバのホスト名、/mnt/export はbigdog がエクスポートするファイルシステム、そして /mnt/local<br>はファイルシステムをマウントするローカルマシン上のディレクトリで す。mount コマンドを実行した後(かつ、bigdog から適当な権限が与えら れている場合) では、1s /mnt/local を入力して bigdog 上の /mnt/export に含まれるファイルの一覧を入手することができます。

## 2.12.2 NFS ファイルシステムのエクスポート

エクスポート対象のファイルシステムを制御するファイルは /etc/exports です。フォーマットは以下のものです。

*directory hostname*(*options*)

#### (*options*)

/mnt/export speedy.redhat.com

と指定すると、speedv.redhat.com が /mnt/export をマウントすることが できるようになります。ただし、

/mnt/export speedy.redhat.com(ro)

と指定した場合、speedy は /mnt/export を読み込み専用としてしかマウ ントすることができません。

/etc/exports を変更するたびに、NFS デーモンに通知して、このファイ ルに新しい情報があるか否かを調査させなければなりません。そうするた めの単純な方法として、デーモンを停止し、再起動することがあります。

/etc/rc.d/init.d/nfs stop /etc/rc.d/init.d/nfs start

#### あるいは、次のコマンドによってデーモンを再起動することができます。

/etc/rc.d/init.d/nfs restart

#### 以下のコマンドでもかまいません。

killall -HUP rpc.nfsd rpc.mountd

詳細については、以下の man ページを参照してください。nfsd(8)、 mountd(8)、および exports(5)。他の優れた参考書として、「Managing NFS and NIS Services | 、Hal Stern 著、O'Reilly &: Associates 発行、があります。

## 2.13 ブートプロセス、Init、およびシャットダウン

このセクションには、Red Hat Linux のブート時またはシャットダウン時に 何が起こるのかに関する情報が含まれています。

## 2.13.1 ブートプロセスの裏側

コンピュータをブートすると、プロセッサはシステムメモリの最後部で BIOS (Basic Input/Output System) を検索し、実行します。BIOS プログラム は読み込み専用の不揮発メモリに書き込まれており、いつでも実行可能な 状態になっています。BIOS は周辺機器に対する最低レベルのインタフェー スを提供し、ブートプロセスの最初のステップを制御します。

BIOS はシステムをテストし、周辺機器の検索とチェックを行ない、ブー ト元のドライブを探します。通常、BIOS はフロッピードライブ (最近のシ ステムでは CD-ROM ドライブ) が存在するならばそれをチェックし、次に ハードドライブ上を検索します。ハードドライブに関して、BIOSは先頭 ハードドライブの先頭セクタから マスタブートレコード (MBR) の検索を 開始し、MBR を起動します。

MBRは先頭のアクティブパーティションを探してパーティションのブート MBR が LILO をロードすると、LILO がブートプロセスを引き継ぎます。

LILOは/etc/lilo.conf ファイルを読み込みます。このファイルには、 構成するオペレーティングシステム(複数)、起動するカーネル、および自 分自身のインストール先(たとえば、ハードドライブの場合は/dev/hda) が記述されています。LILO は画面上に LILO: プロンプトを表示し、既 定の時間の間 (lilo.conf にも設定されています)、ユーザの入力を待 機します。LILOにオペレーティングシステムの選択肢を与えるように 1i1o.conf を設定してある場合は、この時点でブートしたい OS のラベ ルを入力することができます。

既定の時間(一般には5秒)が経過した場合、LILOは1ilo.conf ファイ ルの中に最初に登場するオペレーティングシステムをブートします。

Linux をブートする場合、LILO はまずカーネル、すなわち /boot ディ レクトリ内にある vmlinuz ファイル (およびバージョン番号、たとえば vmlinuz-2.2.15-xx) をブートします。その後は、カーネルがブートプ ロセスを引き継ぎます。

カーネルはいくつかの場所で init (一般的な場所は /sbin) を検索し、最初 に見つかった Init を実行します。init が引き継ぎます。

init は Linux システムを構成するすべてのプロセスを起動します (お よびそれらのプロセスの親または親の親となります)。まず、Init は /etc/rc.d/rc.sysinit を実行します。これはパスの設定、必要に応 じたネットワークのセットアップ、スワッピングの開始、ファイルシス テムのチェックなどを実行します。基本的に、rc.sysinit は、システ

ムの初期化時に行っておく必要のあるすべてのことを取り扱います。 たとえば、ネットワークに接続したシステムの場合、rc.sysinit は /etc/sysconfig/network ファイルおよび /etc/sysconfig/clock ファイルの情報を使用してネットワークプロセスとクロックを初期化しま す。初期化する必要のあるシリアルポートがある場合には、rc.serial が実行されることもあります。

init は /etc/inittab ファイルを参照してその内容を実装します。 /etc/inittabファイルには、各ランレベルでシステムをどのようにセッ トアップするのかが記述され、デフォルトのランレベルが設定されてい ます。このファイルには、ランレベルの開始時には必ず /etc/rc.d/rc と /sbin/update を実行する必要があることが記述されています。

/sbin/update ファイルは、ゴミを含んだバッファをディスクへとフラッ シュバックします。

ランレベルが変化すると、/etc/rc.d/rcは必ずサービスの起動と停止 を行います。まず、rcはシステム用のソースファンクションライブラリを 設定します (一般には /etc/rc.d/init.d/functions)。このライブラ リには、プログラムを start/kill する方法、およびプログラムの PID の検索 方法が記述されています。次に、rc ファイルは現在のランレベルと直前の ランレベルを調査し、linuxconfに対して適当なランレベルを通知します。

rc ファイルはシステムが動作するために必要なバックグラウンド プロセスをすべて起動し、そのランレベル用の rc ディレクトリ (/etc/rc.d/rc<x>.d、ここで <x>は0-6の番号)を検索します。 rcは /rc.d/に含まれるすべての Kill スクリプト (ファイル名は K で始まり ます) を Kill します。次に、適当なランレベルディレクトリに含まれる すべての Start スクリプト (ファイル名は s で始まります) をすべて初期 化します (したがってすべてのサービスとアプリケーションが正しく起 動されます)。

たとえばランレベル5の場合、rc が /etc/rc.d/rc5.d ディレクトリ の中を調べると、rusersd、rwalld、rwhod、mcserv、mars-nwe、apmd、 および pcmcia を Kill する必要があることが判明します。ひどい障害が 発生すると、rc は同じディレクトリの中を調べて、kmod、network、

nfsfs, randomc, syslog, atd, crond, portmap, snmpd, inet, xntpd, lpd, nfs.rpmsave, dhcpd, ypbind, autofs, keytable, sendmail, gpm, sound、および smb.rpmsave に関する Start スクリプトを検索します。そ して復活します。

/etc/inittab ファイルは、各ランレベル用の各仮想コンソール(ログイ ンプロンプト)について getty プロセスをフォークします (ランレベル 2-5 は 6個すべてを獲得します。シングルユーザモードであるランレベル1は、 コンソールを一つだけ獲得します。ランレベル0と6は仮想コンソールを 獲得しません)。/etc/inittabには、Xログオンマネージャである gdm をランレベル5で起動する必要があることも記述されています。

また、/etc/inittab には [Ctrl]-[Alt]-[Delete] を /sbin/shutdown -t3 -r now コマンドのようなものに変換する方法も記述されています。最後に、 /etc/inittab には、停電の場合にシステムがどうすべきなのかが記述 されています。

この時点でログインプロンプトが表示されているはずです。これがすべて ですが、ここまでにほんの2、3秒しか経過していません。

次に、/etc/sysconfigに含まれるファイルに関する情報について説明 します。

## 2.13.2 Sysconfig の情報

以下の情報は、/etc/sysconfiqに含まれる各種ファイル、その機能、 および内容の概要を説明しています。

/etc/sysconfigに含まれるファイル

通常、以下のファイルは /etc/sysconfig の中で見つかります。

- /etc/sysconfig/clock
- /etc/sysconfig/hwconf (このファイルは編集してはいけません)
- /etc/sysconfiq/mouse
- /etc/sysconfig/sendmail
- /etc/sysconfig/apmd
- /etc/sysconfig/init
- /etc/sysconfig/keyboard
- /etc/sysconfig/network
- /etc/sysconfig/pcmica
- ・ /etc/sysconfig/soundcard(これは sndconfig ます)

## 一つずつ説明します。

## **/etc/sysconfig/clock**

/etc/sysconfig/clock ファイルはシステムクロックから読み込んだ値 Red Hat Linux 使用していました (現在は重要視されません)。

- CLOCKMODE=mode、ここで mode は以下のいずれかです。
	- GMT -- クロックをUTC に合わせて設定することを示します。
	- ARC -- Alpha のみ。ARC コンソールの「42-year time offset あることを示します。

現在のところ、正しい値は以下のものです。

- UTC=boolean、ここで boolean は以下のものです。
	- true -- クロックを UTC に合わせて設定することを示します。その<br>- 他の値は、クロックをローカル時間に合わせて設定することを示し ます。
- ARC=boolean、ここで boolean は以下のものです。
	- ARC -- (Alpha ベースのシステムのみ) ARC コンソールの「42-year time offset」が有効であることを示します。その他の値は、通常の UNIX epoch
- ZONE="ファイル名 " -- /etc/localtime のコピー元である -----<br>/user/share/zoneinfoの下にある zone ファイルを表します。例、

ZONE="US/Eastern"

#### **/etc/sysconfig/hwconf**

/etc/sysconfiq/hwconf ファイルには、kudzu によって検出されたす べてのハードウェア、および使用するドライバ、ベンダ ID、およびデバ イス ID 情報がリストされます。ユーザが編集するものではありません。<br>編集すると、追加または削除されるものとしてデバイスが突然現れるこ とがあります。

### **/etc/sysconfig/mouse**

/etc/sysconfiq/mouse ファイルは、利用可能なマウスに関する情報を 指定するために使用されます。以下の値を使用することができます。

- MOUSETYPE=type、ここで type は以下のいずれかです。
	- microsoft -- Microsoft マウス。
	- mouseman -- MouseMan
	- mousesystems -- Mouse Systems
	- ps/2 -- PS/2 マウス。
	- msbm -- Microsoft バスマウス。
	- logibm -- Logitech
	- atibm -- ATI バスマウス。
	- logitech -- Logitech
	- mmseries -- <mark>古い</mark> MouseMan
	- mmhittab -- mmhittab マウス。
- XEMU3=*emulation* 
	- yes -- 3 マウスボタンをエミュレートします。
	- no-- マウスにはすでに3つのボタンが付いています。

さらに、/dev/mouse は実際のマウスデバイスを指すシンボリックリン クです。

#### /etc/sysconfig/sendmail

/etc/sysconfiq/sendmail を使用すれば、どのようなネットワークに 対しても必要に応じてメッセージをルーティングし、一人または複数の 受信者に対してメッセージを送信することができます。このファイルは sendmail プログラムを実行するためのデフォルト値を設定します。デフォ ルト値を使用した場合、このプログラムはバックグラウンドデーモンとし て動作し、何かがバックアップされる場合に備えて、一時間に一度キュー をチェックします。

以下の値を使用することができます。

- DAEMON=answer、ここで answer は以下のいずれかです。
	- yes -- Sendmail を設定する必要があります。yes は -bd を意味し ます。
	- no -- Sendmail を設定する必要はありません。
- QUEUE=1h これは sendmailに対して q\$QUEUE として与えられます。 /etc/sysconfig/sendmailが存在し、かつQUEUEが空または未定 義の場合には、sendmailに対して - α オプションは与えられません。

### /etc/sysconfig/apmd

/etc/sysconfiq/apmdは、apmdによって、サスペンド時またはレ ジューム時に何を起動/停止/変更するのかに関する設定として使用されま す。このファイルは、使用ハードウェアが Advanced Power Management .<br>(apm) をサポートするか否か、またはユーザが apm を使用しない選択を 行ったか否かにしたがって、スタートアップ時に apmd を有効化または無 効化するようにセットアップされています。

/etc/sysconfig/init

/etc/sysconfiq/init ファイルは、ブートアップ中にシステムが look する方法を制御します。

以下の値を使用することができます。

- BOOTUP=<some bootup mode>、ここで <some bootup mode> は以下 のいずれかです。
	- BOOTUP=color は新しい (Red Hat Linux 6.0 以降) ブート表示を意味 します。
	- BOOTUP=verboseは古いスタイルのディスプレイを意味します。
	- その他の値は、新しい表示を意味します。ただし、ANSI フォー マットを除きます。
- LOGLEVEL=<a number>、ここで<anumber>によってカーネルに関す <u> 50011:01</u><br>る初期コンソールロギングのレベルを設定します。デフォルト値は 7 です。8はすべてを意味します (デバッグを含む)。1はカーネルパニッ クのみを意味します。 syslogd が起動した場合、この値は無効になり ます。
- RES COL=<a number>、ここで<anumber>はステータスラベルを表 示する画面上のカラムの位置です。デフォルト値は60です。
- MOVE TO COL=<a command>、ここで<a command>によってカーソ ルが  $\overline{s}$ RES COL まで移動します。デフォルト値は、echo -e による ANSI シーケンス出力です。
- SETCOLOR SUCCESS=<a command>,  $\overline{C} \subset \overline{C}$  <a command>  $\overline{C}$ , 成功を表す色を設定します。デフォルト値は echo -e による ANSI シー ケンス出力であり、色は緑に設定されます。
- SETCOLOR FAILURE=<a command>,  $\overline{C} \subset \overline{C}$  <a command>  $\overline{C}$ , 失敗を表す色を設定します。デフォルト値は echo -e による ANSI シー ケンス出力であり、色は赤に設定されます。
- SETCOLOR WARNING=<a command>,  $\overline{C}$   $\overline{C}$   $\leq$   $\alpha$  command>  $\overline{C}$ , 警告を表す色を設定します。デフォルト値は echo -e による ANSI シー ケンス出力であり、色は黄色に設定されます。
- SETCOLOR NORMAL=<a command>,  $\overline{C} \subset \overline{C}$  <a command>  $\overline{C}$ , 色を「ノーマル」に設定します。デフォルト値は、echo -e による ANSI シーケンス出力です。
- MAGIC SYSRO=an answer、ここで an answer は以下のいずれかです。
	- yes -- [magic sysrq] キーを有効化します。
	- no -- [magic sysrq] キー、および SPARC の [Stop]-[A] (シリアルコンソー ル上のブレーク)を無効化します。
- PROMPT=an answer、ここで an answer は以下のいずれかです。
	- yes -- 対話モード用のキーチェックを有効化します。
	- no-- 対話モード用のキーチェックを無効化します。

#### **/etc/sysconfig/keyboard**

/etc/sysconfig/keyboard ファイルはキーボードの動きを制御しま<br>す。以下の値を使用することができます。

- KEYTABLE=file、ここでfile とえば、KEYTABLE="/usr/lib/kbd/keytables/us.map"
- KEYBOARD=sun | pc は SPARC 上でのみ使用されます。 sun は Sun ボードが /dev/kbd 上に接続されていることを意味し、pc は PS/2 ポー ト上に PS/2 キーボードが接続されていることを意味します。

### **/etc/sysconfig/network**

/etc/sysconfig/network ファイルは、望ましいネットワーク設定に 関する情報を指定するために使用されます。以下の値を使用することが できます。

- NETWORKING=answer、ここで answer は以下のいずれかです。
	- yes -- ネットワークを設定する必要があります。
	- no--ネットワークを設定する必要はありません。
- HOSTNAME=hostname、ここで hostname を FQDN (Fully Qualified Domain Name)

注意

インストールされている可能性のある古いソ フトウェア (trn など)との互換性のために、 /etc/HOSTNAME ファイルの中に、ここに示し たものと同じ値を組み込む必要があります。

- FORWARD IPV4=answer、ここでanswerは以下のいずれかです。
	- yes -- IP 転送を実行します。
	- no -- IP 転送を実行しません。

(現在の Red Hat Linux インストールプロセスでは、デフォルトでこの値 が Inol と設定されます IRFC に準拠するため]。ただし、FORWARD IPV4 をまったく設定しない場合は、Red Hat Linux のバージョン 4.2 以前で使 用される設定ファイルとの互換性のために、転送が有効化されます。)

- GATEWAY=qw-ip、ここで gw-ip はネットワークのゲートウェイの IP ア ドレスです。
- GATEWAYDEV=qw-dev、ここで gw-dev はゲートウェイデバイスです (た とえば eth0)。
- NISDOMAIN=dom-name、ここで dom-name は NIS ドメイン名です。

#### /etc/sysconfig/pcmcia

/etc/sysconfig/pcmcia ファイルは、PCMCIA 設定情報を指定するた めに使用されます。以下の値を使用することができます。

- PCMCIA=answer、ここで answer は以下のいずれかです。
	- yes -- PCMCIA サポートを有効化する必要があります。
	- no--PCMCIA サポートを有効化する必要はありません。
- PCIC=pcic-type、ここで pcic-type は以下のいずれかです。
- i82365 -- コンピュータには i82365-スタイルの PCMCIA ソケット チップセットが搭載されています。
- tcic -- コンピュータには tcic-スタイルの PCMCIA ソケットチップ セットが搭載されています。
- PCIC OPTS=option、ここで option はソケットドライバ (i82365 また は tcic) のタイミングパラメータです。
- CORE OPTS=option、ここで option は pcmcia core オプションのー 覧です。
- CARDMGR OPTS=option、ここで option は PCMCIA cardmgr に関する オプションの一覧です (-q は quiet モード。-m はロード可能カーネル モジュールを指定したディレクトリ内で検索します。等々。詳細につ いては cardmgr man ページを参照してください)。

#### /etc/sysconfig/soundcard

/etc/sysconfig/soundcard ファイルは sndconfig によって生成される ものなので、修正すべきではありません。/etc/rc.d/init.d/sound は、システムを適切にセットアップするためにこのファイルを使用しま す。このファイルの唯一の用途は、次回の sndconfig の実行時に、メニュー 内でポップアップさせるデフォルトのカードエントリを決定することで す。

以下の値を持つことができます。

CARDTYPE=<a card>、ここで<a card>は CARDTYPE=SB16 などとな ります。

## /etc/sysconfig/network-scripts/に含まれるファイル

通常、以下のファイルは /etc/sysconfiq/network-scripts の中で見 つかります。

- /etc/sysconfig/network-scripts/ifup
- /etc/sysconfig/network-scripts/ifdown
- /etc/sysconfiq/network-scripts/network-functions
- /etc/sysconfig/network-scripts/ifcfg-*<interface-name>*
- /etc/sysconfig/network-scripts/ifcfg-*<interfacename>*-*<clone-name>*
- /etc/sysconfig/network-scripts/chat-*<interface-name>*
- /etc/sysconfig/network-scripts/dip-*<interface-name>*
- /etc/sysconfig/network-scripts/ifup-post
- /etc/sysconfig/network-scripts/ifdhcpc-done

### 一つずつ説明します。

#### **/etc/sysconfig/network-scripts/ifup /etc/sysconfig/network-scripts/ifdown**

これらは、それぞれが /sbin/ifup および /sbin/ifdown へのシンボ リックリンクです。このディレクトリにはこれら2つのみが含まれてお り、これらを直接コールする必要があります。つまり、この2つのスクリ<br>プトが必要に応じて他のスクリプトをコールします。これらのシンボリッ クリンクは、過去の資産のためにのみ存在します - おそらくこれらは将来 のバージョンでは取り除かれます。したがって、現在では /sbin/ifup と /sbin/ifdown のみを使用すべきです。

通常、これらのスクリプトは一つの引数をとして。デバイス名(たとえば 「eth0」)として。これらはブートシーケンス中に「boot」の2番目の引<br>数によってコールされるため、この時点ではブート時に呼び出すつもりの ないデバイス (ONBOOT=no、[下記参照]) を無視することができます。

#### **/etc/sysconfig/network-scripts/network-functions**

実際にはパブリックファイルではありません。スクリプトがインタフェー スを呼び出したり終了させたりするために使用する機能が含まれていま netreport 変更通知を処理するためのほとんどのコードが含まれています。

/etc/sysconfig/network-scripts/ifcfg-<interface-name>, /etc/sysconfig/network-scripts/ifcfg-<interface-name>-<clone-name> 最初のファイルでインタフェースを定義し、2番目のファイルには「ク ローン」(または代替)インタフェースでは異なっている定義部分のみが含 まれています。たとえば、ネットワーク番号が異なっても、その他はすべ てが同じかもしれません。したがって、クローンファイルにはネットワー ク番号のみが記述され、すべてのデバイス情報はベースの ifcfa ファイ ルの中に記述されます。

ifcfg ファイルで定義することのできる項目は、インタフェースのタイ プによって異なります。

以下の値はすべてのベースファイルに共通しています。

- DEVICE=name、ここで name は物理デバイスの名前です (動的にアロ ケートされる PPP デバイスの場合は、これが「論理名」となります)。
- IPADDR=addr、ここで addr は IP アドレスです。
- NETMASK=mask、ここで mask はネットマスクの値です。
- NETWORK=addr、ここで addr はネットワークアドレスです。
- BROADCAST=addr、ここで addr はブロードキャストアドレスです。
- · GATEWAY=addr、ここで addr はゲートウェイアドレスです。
- ONBOOT=answer、ここで answer は以下のいずれかです。
	- ves -- このデバイスをブート時に有効化する必要があります。
	- no--このデバイスをブート時に有効化する必要はありません。
- USERCTL=answer、ここで answer は以下のいずれかです。
	- yes -- 非 root ユーザにこのデバイスの制御を許可します。
	- no--非 root ユーザにこのデバイスの制御を許可しません。
- BOOTPROTO=proto、ここで proto は以下のいずれかです。
	- none -- ブート時プロトコルを使用する必要はありません。
- bootp--BOOTP プロトコルを使用する必要があります。
- dhcp -- DHCP プロトコルを使用する必要があります。

以下の値はすべての PPP ファイルおよび SLIP ファイルに共通しています。

- PERSIST=answer、ここで answer は以下のいずれかです。
	- yes -- モデムがハングアップした後に無効化される場合も含めて、 常にこのデバイスをアクティブにしておく必要があります。
	- no--このデバイスを常にアクティブにしておく必要はありません。
- MODEMPORT=port、ここで port はモデムポートのデバイス名です (た とえば、「/dev/modem」)。
- LINESPEED=baud、ここで baud はモデムの回線速度です (たとえば、  $\lceil 115200 \rceil$ )
- DEFABORT=answer、ここで answer は以下のいずれかです。
	- yes -- このインタフェースに関するスクリプトの作成/編集時にデ フォルトのアボート文字列を挿入します。
	- no-- このインタフェースに関するスクリプトの作成/編集時にデフォ ルトのアボート文字列を挿入しません。

以下の値はすべての PPP ファイルに共通しています。

- DEFROUTE=answer、ここで answer は以下のいずれかです。
	- yes -- このインタフェースをデフォルトの経路として設定します。
	- no--このインタフェースをデフォルトの経路として設定しません。
- ESCAPECHARS=answer、ここで answer は以下のいずれかです。
	- yes -- 事前定義された asvncmap を使用します。
	- no -- 事前定義された asyncmap を使用しません。

(これは、単純なインタフェースを表しています。つまり、ユーザはエ スケープすべき文字を指定する必要はありません。ただし、いずれに してもほぼすべてのユーザは 000000000 の asyncmap を使用することが

でき、また必要であれば PPPOPTIONS を設定して任意の asvncmap を使 用することができます。)

- HARDFLOWCTL=answer、ここで answer は以下のいずれかです。
	- yes -- ハードウェアフロー制御を使用します。
	- no--ハードウェアフロー制御を使用しません。
- PPPOPTIONS=*options*、ここで *options* は任意のオプション文字列で<br>す。これはコマンドラインの末尾に配置されるので、その前に指定し た他のオプション(たとえば asyncmap) を無効化することがあります。
- PAPNAME=name, ここで name は pppd コマンドライン上の 「name **\$PAPNAME**Iの一部として使用されます。

「remotename」オプションが常に「ppp0」(以前に他の PPP デバイ スが呼び出されている場合には、おそらく物理デバイス ppp1 となりま す)のような論理 PPP デバイス名として指定されることに注意してくだ さい。この場合には PAP/CHAP ファイルの管理が容易になります - 名 前とパスワードの組が論理 PPP デバイス名と関連付けられるので、これらをまとめて管理することができます。

原則的に、論理 PPP デバイス名を「ppp0」--「pppN」ではなく 「worldnet」または「myISP」のようにすることを妨げるものはな<br>いはずです。

- REMIP=addr、ここで addr はリモート IP アドレスです (通常は未指 定)。
- MTU=value、ここで value は MTU として使用する値です。
- MRU=value、ここで value は MRU として使用する値です。
- ・ DISCONNECTTIMEOUT=*value、*ここで *value* は、正常に接続したセッ<br>ションが終了した後で、接続を再確立するまでに待機する秒数を表し ます。
- RETRYTIMEOUT=*value*、ここで*value*は、直前の試行が失敗した後で、<br>接続の確立を再試行するまでに待機する秒数を表します。

/etc/sysconfig/network-scripts/chat-<interface-name>

このファイルは PPP 接続または SLIP 接続用のチャットスクリプトであ り、接続の確立を目的としています。SLIP デバイスの場合には、DIP スク リプトがチャットスクリプトから作成されます。PPP デバイスの場合には チャットスクリプトが直接使用されます。

/etc/sysconfig/network-scripts/dip-<interface-name>

この書き込み専用スクリプトは、netcfqによってチャットスクリプトか ら作成されます。このファイルを修正しないでください。将来的にはこ のファイルがなくなって、チャットスクリプトから実行中に生成される ようになります。

/etc/sysconfig/network-scripts/ifup-post

このファイルは、ネットワークデバイス (SLIP デバイスを除く) が現れると コールされます。/etc/sysconfig/network-scripts/ifup-routes をコールして、デバイスに依存する静的経路を設定します。そのデバイ スのエイリアスを設定します。まだホスト名が設定されておらず、その<br>デバイスの IP に対するホスト名が見つかる場合には、ホスト名を設定し ます。ネットワークイベントの通知を要求した任意のプログラムに対し て SIGIO を送信します。

拡張することで、ネームサービス設定の修正や、任意のスクリプトのコー ルなどこのファイルを必要に応じて実行することができます。

#### /etc/sysconfig/network-scripts/ifdhcpc-done

DHCP 設定が完了すると、このファイルは dhcpcd によってコールされま す。このファイルは /etc/dhcpc/resolv.conf でドロップされたバー ジョン dhcpcd から /etc/resolv.conf をセットアップします。

### 2.13.3 System V init

このセクションでは、ブートプロセスの内面について簡単に説明します。 マシンが SysV init を使用してブートする方法、および他の Linux のリリー スで使用される init と SysV init の違いを説明します。

init プログラムはブート時にカーネルによって実行されます。このプログ ラムは、ブート時に実行する必要のある、通常のすべてのプロセスの起動 を担当します。それらのプロセスの中には、ログインを可能にする getty プロセス、NFS デーモン、FTP デーモン、およびマシンのブート時に実行 させたいプロセスのすべてが含まれます。

Linux の世界において、急速に SysV init はブート時のソフトウェア起動を 制御するものの標準となりつつあります。なぜならば、これは伝統的な BSD init よりも使いやすく強力かつ柔軟だからです。

設定ファイルが /etc 自体の中にあるのではなく、/etc のサブディレクト リの中にある点でも、SysV init は BSD init と異なっています。/etc/rc.d の中には、rc.sysinit および以下のディレクトリが見つかります。

init d rc0.d  $rc1.d$  $rc2.d$ rc3.d rc4.d rc5.d rc6.d

init.dディレクトリには各種のスクリプトが含まれています。基本的に ブート時または別のランレベルに入る際に起動する必要のある可能性のあ る各サービスごとに、スクリプトが一つなければなりません。サービスの 中には、ネットワーキング、nfs、sendmail、httpd、などが含まれま す。一度だけ実行してその後終了する必要のある setserial などはサー ビスに含まれません。そのようなものは、rc.local または rc.serial の中に配置する必要があります。

rc.local が必要な場合、それは /etc/rc.d の中にあるはずです。あま<br>り役には立ちませんが、これはほとんどのシステムに含まれています。 ブート時にシリアルポート固有の作業を実行する必要がある場合には、 rc.serial ファイルを /etc/rc.dに組み込むこともできます。

イベントのチェーンは以下のようになります。

- カーネルはいくつかの場所で init を検索し、最初に見つけたものを実<br>行します
- init は/etc/rc.d/rc.sysinit を実行します
- rc.sysinit ブートローダのほとんどのプロセスを処理し、次に(存 在する場合には)rc.serial を実行します。
- ・ init はデフォルトのランレベルに関するすべてのスクリプトを実行しま<br>す。
- init はrc.local を実行します

デフォルトのランレベルは /etc/inittab で決定されます。先頭行の近 くに以下のような行を挿入する必要があります。

id:3:initdefault:

ここで2番目のカラムを参照するとデフォルトのランレベルが3である /etc/inittab inittab ことができます。

LILO boot: **linux single**

こうすれば当然シングルユーザモードでブートするはずですから、inittab を再度編集して元の値に戻すことができます。

さて、どのようにして正しいスクリプトがすべて実行されるのでしょう か。rc3.dについて 1s-1と入力すると、以下のようなものが表示され ます。

lrwxrwxrwx 1 root root 17 3:11 S10network -> ../init.d/network lrwxrwxrwx 1 root root 16 3:11 S30syslog -> ../init.d/syslog lrwxrwxrwx 1 root root 14 3:32 S40cron -> ../init.d/cron lrwxrwxrwx 1 root root 14 3:11 S50inet -> ../init.d/inet lrwxrwxrwx 1 root root 13 3:11 S60nfs -> ../init.d/nfs lrwxrwxrwx 1 root root 15 3:11 S70nfsfs -> ../init.d/nfsfs lrwxrwxrwx 1 root root 18 3:11 S90lpd -> ../init.d/lpd.init lrwxrwxrwx 1 root root 11 3:11 S99local -> ../rc.local

ディレクトリの中に「実在の」ファイルがないことに気づくでしょう。そ こにあるのは、init.dディレクトリに含まれるいずれかのスクリプトに 対するリンクです。リンクの先頭には「S」と番号が付いています。「S」 はそのスクリプトを起動することを意味し、「K」は停止することを意味 します。ファイル名に含まれる番号は、順序付けを目的としています。 init は、サービスが登場する順序にしたがってすべてのサービスを起動し ます。番号が重複してもかまいませんが、少し混乱することになります。 必要なサービスを起動または停止するには、2桁の数字と大文字の「S」 または「K」を使用するだけで済みます。

init はどのようにしてサービスの起動と停止を行うのでしょうか?簡単で す。各スクリプトは一つの引数を受け付けるように作成されており、そ の引数を「start」および「stop」とすることができます。実際に、以 下のようなコマンドを使用することで、それらのスクリプトを手動で実 行することができます。

/etc/rc.d/init.d/httpd stop

これにより httpd サーバが停止されます。読み込んだ名前に「K」が付 いていれば、init は「stop」という引数を持ったスクリプトをコールしま す。「S」が付いていれば、「start」という引数を持ったスクリプトを コールします。

なぜランレベルが必要なのでしょうか?多目的用にマシンをセットアップ するための簡単な手段を望むユーザもいます。httpd、sendmail、ネッ トワーキングなどのみを実行する「サーバ」ランレベルを持つことができ ます。また、gdm、ネットワーキングなどを実行する「ユーザ」ランレベ ルを持つこともできます。

### 2.13.4 Init ランレベル

一般に、Red Hat Linux はランレベル 3、すなわちフルマルチユーザモード で動作します。Red Hat Linux では以下のランレベルが定義されています。

- 0-停止
- 1-シングルユーザモード
- 2-- マルチユーザモード、NFS なし
- 3-フルマルチユーザモード
- 4-未使用
- 5-- フルマルチユーザモード (X-ベースのログイン画面を使用)
- $6 1$

/etc/inittab が間違っているためにマシンがブートできないような状 況に陥った、または/etc/passwdが壊れたか、単純にパスワードを忘れ たためにログインできないような状況では、LILO ブートプロンプトに対 して linux single と入力して、シングルユーザモードでブートしてく<br>ださい。そうするとごく基本的なシステムがブートしてシェルが与えられ るので、状況を修正することができます。

### **2.13.5 Initscript ユーティリティ**

chkconfig ユーティリティは、/etc/rc.d ディレクトリ階層を保守する ための単純なコマンドラインツールを提供します。このユーティリティが あるので、システム管理者は /etc/rc.dに含まれる多数のシンボリック<br>リンクを直接操作しなくても済みます。

さらに、chkconfigのコマンドラインインタフェースとは対照的な、画 面指向のインタフェースを提供する ntsysv ユーティリティもあります。

詳細については chkconfig と ntsysv に関する man ページを参照してく ださい。

### 2.13.6 ブート時におけるプログラムの実行

ファイル /etc/rc.d/rc.local が実行されるのは、ブート時に他のすべ<br>ての初期化処理が完了した後、およびランレベルを変更した後です。ここに<br>追加の初期化コマンドを追加することができます。たとえば、追加のデ<del>ー</del>モ ンを起動したり、プリンタを初期化したいかもしれません。さらに、シリア ルポートをセットアップする必要がある場合は、/etc/rc.d/rc.serial を編集すれば、ブート時に自動的に実行されるようになります。

デフォルトの /etc/rc.d/rc.local は、カーネルバージョンとマシンの<br>タイプを含んだログインバナーを作成するだけです。

### 2.13.7 シャットダウン

Red Hat Linux をシャットダウンするには、shutdown コマンドを発行しま す。詳細は shutdown の man ページに記載されていますが、一般的な2 つの使用法は以下のものです。

shutdown -h now shutdown -r now

どちらでもシステムが綺麗にシャットダウンされます。すべてがシャット ダウンした後で、-hオプションを使用した場合はマシンが停止し、-rオ プションを使用した場合にはマシンがリブートします。

現在のところ、システムがランレベル 1-5 で動作している時に reboot お よび halt コマンドを使用すれば、 shutdown を呼び出すことができます が、すべての Linux 系システムがこの機能を持っている訳ではないので、 そのような習慣を身につけるのは良いことではありません。

### 2.14 レスキューモード

障害が発生した場合や、ブートしない場合などには修正するための方法 がいくつかあります。ただし、修正するためには、システムを十分に理解 することが必要です。ここでは、システムのレスキューを行うことのでき .<br>る、レスキューモードでブートする方法を示します。

2.14.1 レスキューモードとは?

レスキューモードとは、コンパクトな Linux 環境のすべてをディスケッ ト、CD、またはその他の手段によってブートする手段を表すために使わ れる言葉です。

このセクションで説明することは、いくつかの点において問題から回復す る上で参考になります。

名前が示すように、レスキューモードは何かからレスキューするためのも のです。通常の運用では、Red Hat Linuxは何をする(プログラムの実行、 ファイルの格納など)にしてもハードドライブ上に格納されたファイル を使用します。

ただし、時にはLinuxが完全には動作しないために、システムのハードド .<br>ライブ上のファイルにアクセスできないこともあります。レスキューモー<br>ドを使用すれば、実際にはハードドライブから Linux を起動できない場合 であっても、ハードドライブ上に格納されたファイルにアクセスするこ とができます。

通常は、レスキューモードが必要になる理由が一つまたは二つあります。

- Linux をブートできないので、問題を解決したい。
- ハードウェアまたはソフトウェアの問題があるので、システムのハー ドドライブからいくつかの重要ファイルを取り外したい。

これらのシナリオについて詳しく見てみましょう。

Linux をブートできない

多くの場合、その原因は Red Hat Linux をインストールした後で別のオペ レーティングシステムをインストールしたことです。他のオペレーティン グシステムの中には、コンピュータ上に自分以外のオペレーティングシス テムは存在しないと決めてかかり、本来は LILO ブートローダが含まれて いたマスターブートレコード (MBR) を上書きするものがあります。そのよ うにして LILO が上書きされた場合は、運が悪かったと諦めるしかありま せん - ただし、それはレスキューモードが利用できない場合のことです。

ハードウェアハノフトウェアの問題

このシナリオの場合は、Linux を稼働させるシステムの種類と同じ数の、 異なる状況が存在します。ハードドライブが壊れた、または新しいカーネ ルを構築した後で LILO の実行を忘れたなどが、Red Hat Linux をブートで きなくなる可能性のある例です。レスキューモードを利用できるならば、 問題を解決できる可能性があります。あるいは少なくとも最重要ファイル のコピーをとることができます。

レスキューモードでシステムをブートするには、インストールブートプロ ンプトに対して以下のパラメータを入力します。

boot: linux rescue

以下のいずれかの方法でインストールブートプロンプトに到達することが できます。

- Red Hat Linux ボックスセットに同梱されるディスケットまたは CD-ROM からシステムをブートする。
- ネットワークまたは PCMCIA ブートディスケットからブートする。 これらの方法の場合は、ネットワーク接続が機能することが前提であ これらの力公の物日は、サンドライブ技統が協能することが前旋で改<br>り、ネットワークホストと転送タイプを識別することが要求されます。 その情報を指定する方法については、10章 テキストモードによる Red Hat Linux のインストールの「Installing over the Network」を参照してく ださい。

レスキューモードでシステムがブートすると、次のプロンプトが表示さ れます。

bash#

このプロンプトから、以下にリストするコマンドを実行することができ ます。

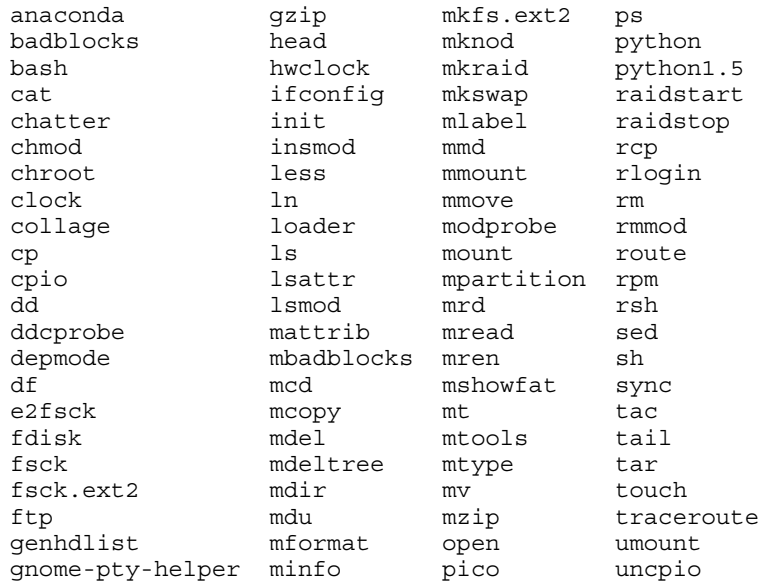

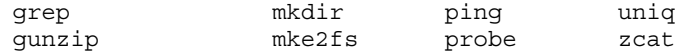

ただし、ダメージを受けていないのであればルートファイルシステムをマ Linux す。たとえば、ルートファイルシステムが /dev/hda5 の中にあるとしま<br>す。以下にこのパーティションのマウント方法を示します。

mount -t ext2 /dev/hda5 */foo*

*+-*

これで chroot、fsck、man、およびその他のユーティリティを実行でき Linux ています。

Linux  $\mathcal{L}_{\alpha}$ 

直接シングルユーザモードでブートする

直接シングルユーザモードでブートできる可能性があります。システムが <sub>屋はシンシ</sub>ルニ<br>ブートするものの、ブート完了後にログインすることができない場合は、 リブートしてから LILO のブートプロンプトに対して以下のいずれかの<mark>オ</mark><br>プションを指定してみてください。

LILO boot:**linux single** LILO boot:**linux emergency**

シングルユーザモードでは、コンピュータはランレベル1でブートしま<br>す。つまりローカルファイルシステムはマウントされますが、ネットワー クは有効になりません。システム保守用のシェルが利用可能になります。

緊急モードでは、可能な限り最も小さな環境でブートします。ルートファ イルシステムは読み込み専用でマウントされ、ほとんど何もセットアップ されません。このモードの linux single に対する主な長所は、init ファ イルがロードされないことです。init が壊れたか機能しない場合であって<br>も、ファイルシステムをマウントすることによって、再インストール中に 失われた可能性のあるデータを復元することができます。

便利な小技

カーネルを再構築し、その新しい作品を試してみようと思った時に、LILO を実行する前にリブートしてしまったことはありますか?その時に古い カーネルに対するエントリが lilo.conf の中になかったのでありません か ?… を読んでください。

多くの場合は、Red Hat Linux ブートディスクから Red Hat Linux/Intel シス テムをブートし、ルートファイルシステムをマウントして作業を進めるこ とができます。以下にその方法を示します。

ブートディスクの boot: プロンプトに対して以下のコマンドを入力しま す。

linux single root=/dev/hdXX initrd=

(/dev/hdxx のxx を、ルートパーティションを表す適当な文字と数字で 置き換えます。)

これで何が起こるのでしょう?まず、システムがシングルユーザモードで ブートし、指定したルートパーティションがルートパーティションとして 設定されます。空の initrd を指定するとブートディスク上のインストー ル関連イメージがバイパスされるので、即座にシングルユーザモードに 入ります。

欠点はあるのでしょうか?残念ですが、あります。Red Hat Linux ブート ディスク上のカーネルはビルトインの IDE しかサポートしていないため、 SCSI ベースのシステムを使用しているユーザはこの技を使用することが できません。その場合は、上記のブートディスクとレスキューディスクを 組み合わせて使用する必要があります。

#### システム設定  $\mathbf{3}$

Red Hat Linux の主な長所の一つは、オペレーティングシステムを設定すれ - itすぐにできるようになることです。かつては、そうするために暗号のよ うな設定ファイルを何度か手作業で編集した後でシステムサービスをリス タートし、正しく変更できているようにとお祈りする必要がありました。 新しいユーザならば、各種の設定オプションに戸惑い、設定ファイルのど こを見れば良いのかも分からないことがあります。

Red Hat Linux は2つのシステム設定ユーティリティを提供します。linuxconf とコントロールパネルです。コントロールパネルは、linuxconf を含む Red Hat のシステム設定ツールのランチャです。コントロールパネルとその ツールの使用法については、「3.2 コントロールパネルによるシステム設 定」 を参照してください。

linuxconf設定ツールを使用すれば、システム設定の負担を軽減すること ができます。Linuxconfは以下の2つの側面を持ちます。

- 設定用インタフェース システムの設定に必要な値をユーザインタ フェース経由で入力します。
- 設定のアクティベータ -- 編集内容に満足したら、変更内容を適用する ように linuxconf に命令します。

linuxconfは、ほとんどすべてのコントロールパネルのツールの機能を持っ ていますが、2つの領域についてはコントロールパネルの方が優れていま す。

- プリンタ設定  $\bullet$
- 新しいハードウェアをサポートするカーネルモジュールのロード linuxconfについて見てみましょう。

# 3.1 linuxconf によるシステム設定

Linuxconf を使用すれば、システムの各種の側面を設定および制御するこ とができ、広範囲のプログラムおよびタスクを処理することができます。

linuxconfに関する完全な説明については、別途参考書を参照してくださ い。その内容は本章よりも豊富です。ここではユーザの追加やネットワー クとの接続などの一般的な作業を重点的に説明します。

最新のリリースを含む linuxconf の詳細情報については、linuxconf の Web サイトを参照してください。

http://www.solucorp.qc.ca/linuxconf/

linuxconf の Web サイトには、ソフトウェアだけではなく、説明、理論的 根拠、履歴、連絡先一覧、およびその他の情報を含む、かなり広範な情報 が含まれています。この Web サイトは linuxconf の作者かつ開発者である Jacques Gelinas 氏が運営するものなので、linuxconfに関する最新のニュー スが含まれています。

本章で説明するのは、linuxconf の機能のほんの一部です。本章で取り扱 う作業について、linuxconf のどの機能を使用するべきかを示すクイック リファレンスが必要な場合には、「3.1.15 linuxconf の使い方」 を参照し てください。

linuxconf に関するヘルプが必要な場合には、以下の資料を参考にしてく ださい。

- linuxconf FAQ、http://www.xc.org/jonathan/linuxconf-faq.html にあります。  $\bullet$
- linuxconfメーリングリストのアーカイブ、(http://www.solucorp.qc.ca/linuxconf/)にあります。
- linuxconf FAQ と linuxconf リストのアーカイブをチェックした後であ れば、linuxconf リストに対して質問をポストしてもかまいません。 linuxconf リストの講読情報は、linuxconf の Web サイト (http://www.solucorp.ac.ca/linuxconf/)にあります。リンク「Mailing lists」をクリックし てください。

このリストは linuxconf に関連した質問をするためのものであり、Linux 一般について質問する場ではないことに注意してください。

## 3.1.1 linuxconf の実行

linuxconf を実行するためには root となる必要があるので、自分自身のアカ ウントを使用している場合には、su を使用して root となってください。 次に、シェルプロンプトに対して linuxconf と入力してプログラムを実 行します。

## 3.1.2 Linuxconf のユーザインタフェース

Linuxconfには4種類のユーザインタフェースがあります。

テキストベース -- Red Hat Linux のテキストモードのインストールと同 じスタイルのユーザインタフェースを使用します。テキストベースの インタフェースでは、Xを実行していない場合でも簡単に linuxconf を ナビゲートすることができます。Xを実行している場合には、仮想コ ンソールに切り換えて root としてログインし、linuxconf と入力すれ ばテキストモードで linuxconf を起動することができます。

テキストモード画面をナビゲートするには、[Tab] キーおよび [Arrow] キー を使用します。ライン上の [down arrow] は、そのラインに関するプル ダウンメニューが存在することを示しています。[Ctrl]-[X] の組み合わせ を使用すると、プルダウンメニューが表示されます。

グラフィカルユーザインタフェース (GUI) -- linuxconf は X を利用する ことによって、使いやすい「ポイント アンドクリック」式のツリーメ ニューインタフェースをユーザに提供します (詳細については 3.1.3 ツ リーメニューインタフェース を参照してください)。Red Hat Linux に は、gnome-linuxconf という名前の linuxconf 用 GUI インタフェースが含 まれています。

本書では gnome-linuxconf インタフェースを使用して linuxconf 画面を示 します。ただし、ここで示す指示に関して他のインタフェースを使用 したとしても問題は起こらないはずです。

Web ベース --- Web ベースのインタフェースを使用するとリモートシ ステム管理が楽になります。Lynxテキストモードブラウザによって表 示することもできます。

linuxconf の Web インタフェースを使用する場合は、ブラウザを使用 することによって linuxconf を実行するマシンのポート98 (すなわち、 http://vour machine:98)に接続してください。

Web ベースのインタフェースを使用する前に、ブラウザを実行するマ シンからの接続が可能となるように、linuxconf を設定する必要があり ます。linuxconf への Web アクセスを有効化する方法については、3.1.4 Web ベースの linuxconf へのアクセスの有効化 を参照してください。

コマンドライン -- linuxconf のコマンドラインモードは、スクリプトに 記述されたシステムの設定を操作する場合に便利です。

Linuxconfは、環境変数 DISPLAY の値にしたがって、キャラクタ-セルモー ドまたは X モードで起動します。linuxconf の初回実行時には、紹介メッ セージが表示されます。このメッセージは一度しか表示されませんが、メ イン画面からヘルプにアクセスすれば、同じ基本情報が表示されます。

Linuxconfには、コンテキストに固有のヘルプが含まれています。linuxconf の特定の側面に関する情報については、ヘルプを参照したい画面で [Help] を選択します。現時点では、すべてのヘルプ画面が完成していないことに 注意してください。ヘルプ画面は更新されるため、未完成部分は linuxconf の後続バージョンに組み込まれることになります。

3.1.3 ツリーメニューインタフェース

Linuxconf は、その階層構造のツリーメニューを提供します。

#### 図 3-1 Linuxconf のツリーメニュービュー

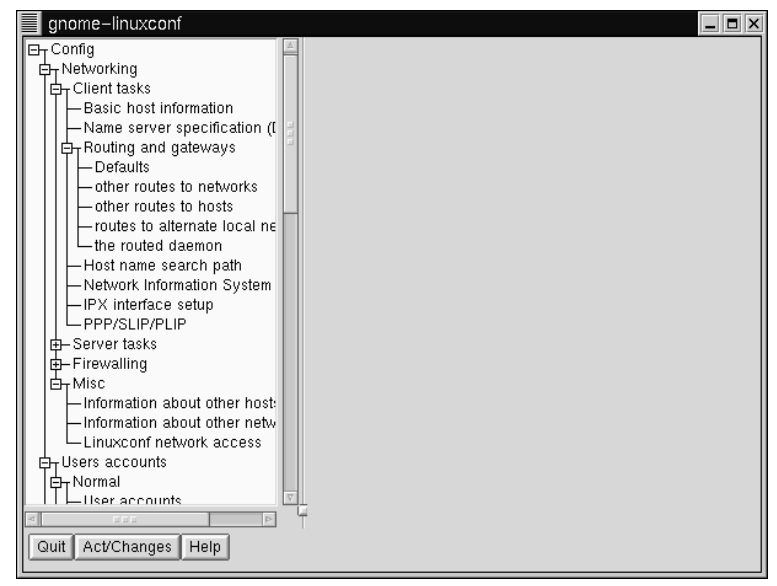

適当なパネルが簡単かつ素早く見つかるはずです。メニュー項目の隣に ある+または-をクリックすることで、セクションを展開または縮小して ください。

選択されたエントリは、右側のパネルの中にタブとして表示され、クロー ズされるまで表示され続けます。必要以上のタブが開いてしまった場合 は、何も変更せずに各タブの下部にある [Cancel] を選択してクローズす るか、または[Accept] を選択して内容を実行します。

注意

X Window System の古いインタフェースが気に入っ ている場合は、引き続きそちらを使用することもで きます。古いインタフェースに戻すには、

- $[Control]$  =>  $[Control$  files and systems] =>  $[Configure$  linuxconf  $1<sup>1</sup>$ modules1 を選択します。
- 2. ツリーメニューチェックボックスの選択を解除します。
- $3.$ [Accept] をクリックします。
- 4. [Quit] をクリックします。
- $\sim$ linuxconf のリスタート

### 3.1.4 Web ベースの linuxconf へのアクセスの有効化

セキュリティ上の理由から、Web ベースでの linuxconf に対するアクセス はデフォルトで無効になっています。したがって、Web ブラウザによって linuxconf にアクセスする前に、アクセスを有効化する必要があります。 以下にその方法を説明します。

- 1. [Config] => [Networking] => [Misc] => [Linuxconf network access]  $\&$ 選択します。
- 2. [Linuxconf html access control] ダイアログボックスで、Linuxconf へのアクセスを許可する必要のあるコンピュータのホスト名をすべて 入力します。Web ベースのインタフェースをローカルに使用したい場 へいしい。<br>合は、そこに自分自身のシステムも組み込みます。チェックボックス を選択することによって、linuxconf 関連の Web アクセスをシステムの htmlaccess.log ファイルに記録することができます。
- 3. [Accept] ボタンを選択します。

そうすると Web ベースのアクセスが有効になるはずです。試してみるに は、アクセス制御リストに追加したシステムのある場所に移動します。次 に、Web ブラウザを起動して以下の URL を入力します。

 $http://:98/$ 

(もちろん、<host>をシステムのホスト名と置き換えます。)そうすると linuxconf のメインページが表示されるはずです。先頭ページ以降にアク セスするためには、システムの root パスワードを入力する必要があるこ とに注意してください。

同じステップを実行し、ホストの代わりにネットワーク名を入力するこ とにより、linuxconfに対するネットワーク全体のアクセスを有効化する ことができます。

3.1.5 ユーザアカウントの追加

ユーザの追加は、システムを管理する上で最も基本的な作業の一つです。 ー<br>ユーザを追加するには、

[Config] => [Users accounts] => [Normal] => [User accounts] を選択 します。そうすると Linuxconf によってフィルタ画面が表示されるこ とがあります (「図 3-2 [Filter Control] 画面」 を参照)。

図 3-2 [Filter Control] 画面

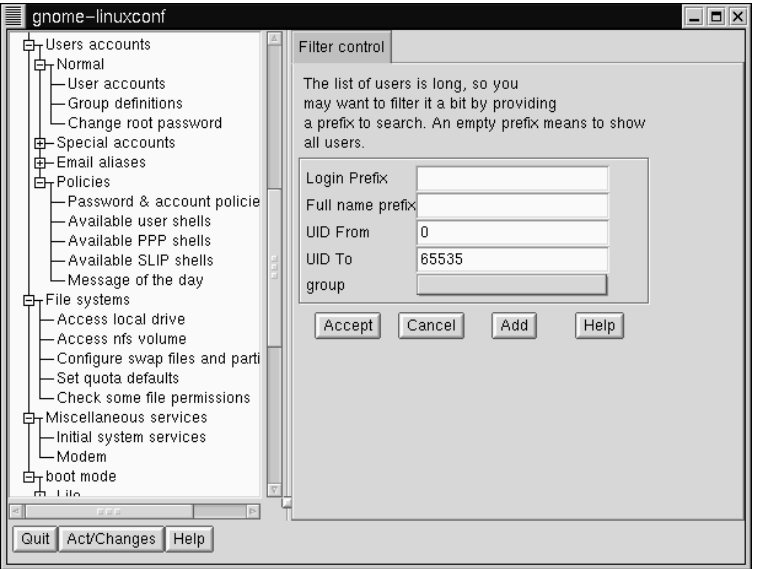

フィルタカットオフを設定するには、[Control] => [Features] を選択 します。[Trigger for filter] で、フィルタ画面をポップアップするエン トリの数を設定します。フィルタ画面を使用すれば、完全な一覧に 含まれるものよりも少ない数のアカウント範囲を選択することがで ここです。<br>きます。完全な一覧を取得するには、パラメータをまったく変更せず

に、[Accept] を選択します。各種フィルタの詳細については、[Filter control] 画面の [Help] ボタンを選択します。フィルタを適用またはバ イパスすると、[Users accounts] タブ (「図 3-3 /Users Accounts] 画面 」を参照)が表示されます。

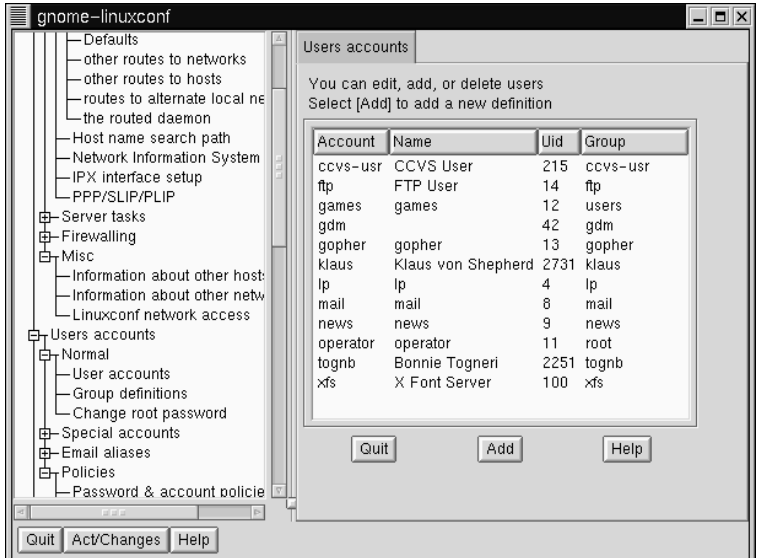

図 3-3 [Users Accounts] 画面

[Add] を選択します。そうすると [User account creation] タブが開き  $\bullet$ ます (「図 3-4 ユーザアカウントの作成」を参照)。

[User account creation] 画面には、[Base info]、[Mail settings] および [Privileges] の各セクションが含まれています。必須であるのは [Login namelのみですが、入力するか否かとは無関係に、他のフィールドにつ いても知っておく必要があります。

#### 図 3-4 ユーザアカウントの作成

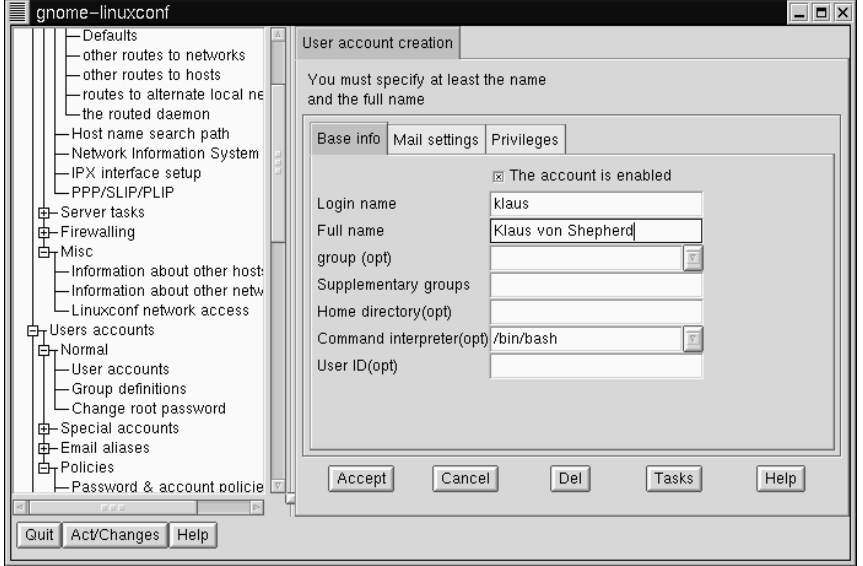

### ユーザアカウントの [Base info]

[Login name] はアカウントの名前であり、通常はすべて小文字です。姓 または名、イニシャルまたはそれらの組み合わせなどが、一般的なログ イン名です。John T. Smith という名前のユーザの場合、smith、john、 its、または ismith などが一般的なユーザ名となります。もちろん、 spike またはその他のものでもかまいません。数字を使用することもで きるので、同じイニシャルの人が二人いる場合には、jts2 なども使用で きます。このフィールドにはデフォルト値がありません。

[Full name] はユーザまたはアカウントの名前です。個人の場合にはその 人の名前、たとえば John T. Smith となります。アカウントが人では なく役職を表す場合は、フルネームを役職としてもかまいません。した がって、webmaster という名前のアカウントのフルネームを Red Hat Webmaster または単なる Webmaster としてもかまいません。このフィー ルドにはデフォルト値がありません。

Red Hat Linux は User Private Group 体系を使用しているため、ユーザはその ユーザのみから構成されるデフォルトグループに割り当てられます。User Private Groups の詳細については 「2.3.3 ユーザプライベートグループ」 を 参照してください。

[Supplementary groups] フィールドでは、追加のグループを指定するこ とができます。グループ名を空白で区切る必要があります。このフィール ドのデフォルト値は空白です。つまり、補足的なグループは指定されて いません。

[Home directory] ではアカウント用のホームディレクトリまたはログイ ンディレクトリを指定します。デフォルト値は、/home/loginです。こ こで、login をログイン名と置き換えます。ホームディレクトリとはロ グインする際のディレクトリ構造の起点であり、Xを使用する場合には各 Xterm ウィンドウを開く際の起点となります。これは、アカウントに固有 の好みのファイルを格納する場所でもあります。

[Command interpreter] はアカウント用のデフォルトのシェルです。Red Hat Linux のデフォルトのシェルは bash シェルです。

**IUser IDI** (UID) は各ユーザアカウントと関連付けられた番号です。この番 号はアカウントの作成時にシステムによって自動的に生成されるので、こ のフィールドを空白のままにしておいてください。システムは UID を使 用してアカウントを識別します。

ユーザアカウントの [Mail settings]

[Redirect messages to] フィールドでは、ユーザに対して送信された電子 メールメッセージを、このアドレスに転送させるようにシステムを設定 します。

[E-mail alias] は補足的な電子メールアドレスであり、システムはこのアドレ スに送信されたメールを受け付け、ユーザへと転送します。たとえば、smiti ユーザのアカウントに対してエイリアス iane smith@vourdomain.com を追加することができます。この場合、jane smith@yourdomain.com に対し て送信された電子メールは、自動的に smitj@yourdomain.com へと転送され ます。

#### ユーザアカウントの特権

[Privileges] セクションでは、システム設定の各種の側面に関するアクセ ス権限を付与し、制御することができます。デフォルト設定として、通常 のユーザはこの画面上ですべての特権を剥奪されています。ユーザに対し て明示的または暗黙的に特定の特権を付与するような選択を行うこともで きます。[Granted] と [Granted/silent] の違いは、特権を付与した場合、 特権の使用を許可する前に linuxconf がユーザのパスワードを要求するか 否かという点です。特権を暗黙的に付与した場合、linuxconfはパスワー ドの入力を要求しません。

一般に、用心深いシステム管理者は、絶対的に必要である場合を除いて、 システム設定に関する特権をユーザに与えようとはしません。実際に暗黙 的な特権を付与する際には注意してください。暗黙的に付与された特権を 持つユーザがマシンにログインした後でその場を離れると、次にその机の 前に腰を下ろした人は自由に特権を使用できることになります。物理的に 制限された地域に設置されたマシンに関する限り、暗黙的に付与される特 権のリスクは小さくなります。

[May use linuxconf]:ユーザは、linuxconf のすべての機能に対するアクセ スを許可されるので、linuxconf のパラメータをセットアップまたは変更 ...<br>することができます。linuxconf を使用することと、設定に関する変更内 容を有効化するための特権は別個のものであることに注意してください。 システム管理者が linuxconf の利用を許可しても有効化に関する特権を拒 否するならば、システム管理者は、設定に対する変更内容を有効化するか 否かに関する最終的な「決定権」を持つことになります。

[May activate config changes]:linuxconf でパラメータを変更した後で、 変更内容を適用するように linuxconf に対して指示する必要が生じること もあります。そうするには、使用する linuxconf の種類にしたがい、GUI linuxconf では [Activate the changes] ボタンをクリック、Web ベースの linuxconf では [Accept] ボタンをクリック、テキストモードの linuxconf で は 「Accept] ボタンを選択するなどします。

変更内容の有効化に関する特権をユーザに付与することができます。その 場合、ユーザは linuxconf で変更された任意のシステム設定パラメータを 有効化することができるようになります。

[May shutdown]:ユーザにシステムをシャットダウンする権限を付与する ことができます。Red Hat Linux は、[[Ctrl]]-[[Alt]]-[[Del]] というキーの組み合わ せを入力すると綺麗にシャットダウンするように /etc/inittab におい て設定されていることに注意してください。

ログイン名およびその他の必要情報を入力してから、画面下部にある [Accept] ボタンを選択します。新しいユーザの作成を取り止める場合に は、[Cancel] を選択します。

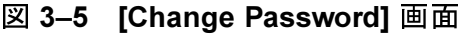

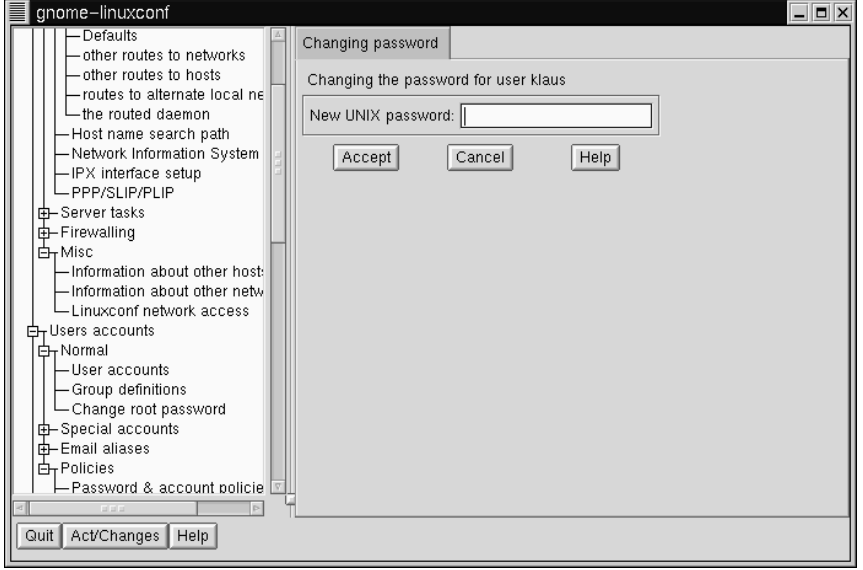

[Accept] をクリックすると linuxconf は、「図 3-5 /Change Password] 画面 」に示すようにパスワードの入力を要求します。誤入力の結果として、使 用できないパスワードが入力されることがないように、2回パスワードを<br>入力する必要があります。パスワードの長さは少なくとも6文字でなけれ

ばなりませんが、IUsers Accounts1 => IPassword &: Account Policies1 画面で、この長さをもっと長くしたり、ユーザのパスワードに関するその 他のパラメータを設定したりすることができます。

優れたパスワードは、文字、数字、特殊文字の組み合わせを含むもので す。大文字と小文字の両方を使用する必要があります。ユーザ名、記念 日、社会保障番号、飼い犬の名前、ミドルネーム、または root という語 を使用しないでください。アカウントまたはユーザ自身に関する単語の派 生語を使用しないでください。辞書に記載された語を使用しないでくださ い。辞書語をクラックするのは簡単です。

パスワードを作成するための単純なテクニックとしては、まず慣れ親し んだ句を構成する各語の頭文字を使用します (好きな歌に含まれる一行な どが適切かも知れません)。そのうちの何文字かを大文字とし、何文字か の数字または特殊記号を文字の代わりに挿入すれば、適切なパスワードが できあがります。

それが済んだら、もう一度 [Accept] ボタンを押します。パスワードが簡 単にクラックできそうであれば、システムはそのことを通知します。警告 メッセージが発行された場合は、なるべくそのパスワードを使用しないで ください。

3.1.6 ユーザアカウントの修正

- [Config] => [Users accounts] => [Normal] => [User accounts] を選択 し、必要に応じてフィルタを使用してから、修正するアカウントを選 択します。
- ユーザアカウントフィールドへの値の入力方法についてガイドが必要 な場合には、「3.1.5 ユーザアカウントの追加 」を参照してください。

変更内容を適用するには、[Accept] を選択します。変更内容を取り消す には、[Cancel] を選択します。そうすることで、変更が行われないこと が保証されます。

3.1.7 ユーザのパスワードの変更

- [Config] => [Users accounts] => [Normal] => [User accounts] を選択 します。そうすると **[Users accounts]** タブが開きます ( 「図 3-3 /Users  $Accounts$  | 画面 | を参照)。
- [Control] => [Features] での設定内容しだいではフィルタ画面が表示さ れることがあります。完全な一覧を取得するには、パラメータをまっ たく変更せずに、[Accept] を選択します。各種のフィルタに関する 詳細については、[Filter control] 画面で [Help] を選択します。
- パスワードの変更対象とするアカウントを選択します。そうすると [User information] タブが開きます。
- 画面下部にあるオプションの中から [Passwd] を選択します。

そうすると linuxconf は新しいパスワードの入力を要求します。「Confirmation] というフィールドもあり、ここに再度パスワードを入力する必 ワードの選択に関するガイドについては「3.1.5 ユーザアカウントの追加 」を参照してください。パスワードの変更を取り消すには、「Cancell を 選択します。新しいパスワードを入力してから [Accept] を選択します。

### 3.1.8 root パスワードの変更

root のアクセス権限が持つセキュリティ上の意味を考え、linuxconfはユー ザに対してその時点で root アカウントに対するアクセス権限を持つこと を証明するように要求します。

 $[Confiq]$  =>  $[Users$  accounts $]$  =>  $[Normal]$  =>  $[Change$  root password] を選択します。

図 3-6 [Root Password Verification] 画面

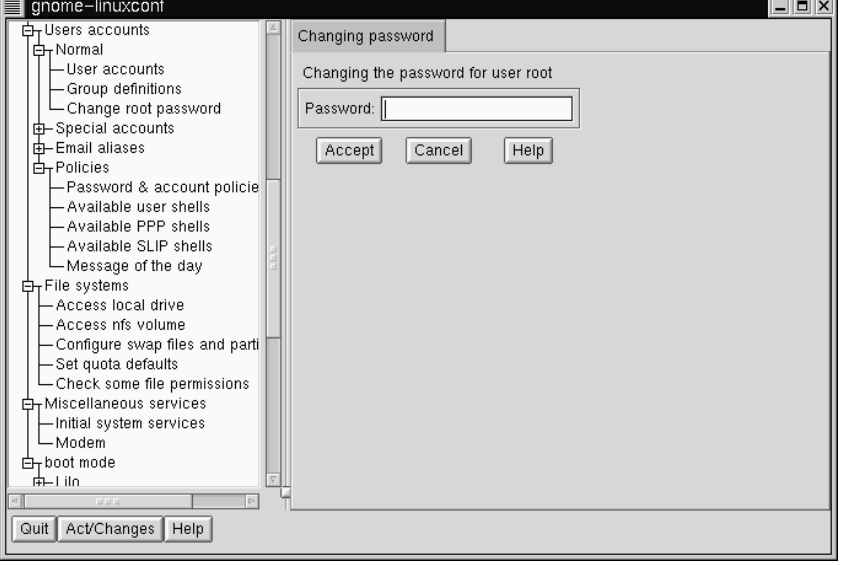

まず、現在の root パスワードを入力することで root アカウントに対する アクセス権を持っていることを証明する必要があります。

root の現在のパスワードを入力した後で、新しいパスワードを入力するよ うに要求されます。[Confirmation] フィールドに、再度パスワードを入力 します (「図 3-5 [Change Password] 画面」 を参照)。これは、パスワード の誤入力を防ぐためのものです。パスワードの選択に関するガイドについ てはを参照してください。適切なパスワードを選択するようにしてくださ い。rootパスワードの変更を取り消すには、[Cancel] を選択します。新し いパスワードを入力してから [Accept] を選択します。

3.1.9 ユーザアカウントの無効化

格納領域を確保する必要がある場合、または将来的にもそのユーザは必 要ないと確信できる場合を除くと、ユーザのアカウントを削除するよりも 無効化した方が良いでしょう。ユーザのアカウントを無効化すると、その ユーザはログインを許可されなくなります。

- します。
- [The account is enabled] ことを表すチェックボックスの選択を 解除します。ウィンドウの下部にある [Accept] ボタンを選択すれば 準備完了です。

そのアカウントは無効化されます。同じ方法で後から有効化することも できます。

3.1.10 ユーザアカウントの有効化

デフォルト設定では、新規作成するユーザアカウントはすべて有効化さ れます。アカウントを有効化する必要がある場合には、linuxconf を使用 します。

[Config] => [Users accounts] => [Normal] => [User accounts] を選択 します。[The account is enabled] チェックボックスを選択します。

3.1.11 ユーザアカウントの削除

注意

アカウントと関連するファイルを保持するための オプションはいくつかありますが、削除したファイ ルは失われるので効果的に復元することはできませ ん。したがってこのオプションを使用する際には注 意してください。

アカウントを削除するには、

- **[Config] => [Users accounts] =>[User accounts] を選択します。**
- **[User accounts]**画面で(「図 3-3 *[Users Accounts]* 画面 | を参照) 削除 するアカウントを選択します。
- [User information] 画面の下部で、[Del] を選択してアカウントを削除 します。

## そうすると、Linuxconfはオプションの一覧を表示します。

#### 図 3-7 IDeleting Account1 画面

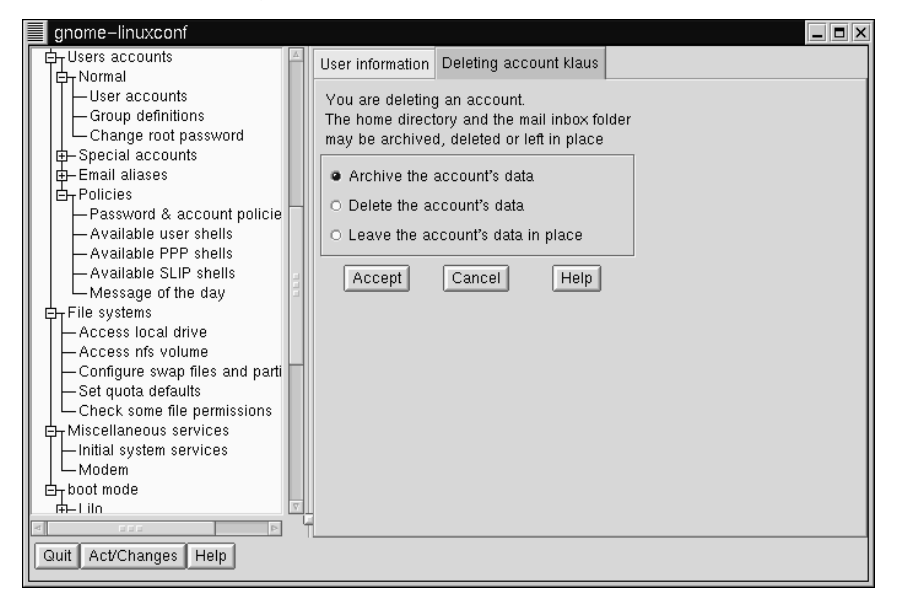

デフォルトのオプションは、アカウントのデータをアーカイブするもので す。アーカイブオプションには以下の効果があります。

- 1. ユーザはユーザアカウントー覧から削除されます。
- 2. ユーザのホームディレクトリに含まれるすべてのものが取り出され、 アーカイブ (tar および gzip 圧縮を使用) され、その結果のファイルが /default home directory/oldaccountsディレクトリの中に保存 されます。useraccount という名前のアカウントの場合、ファイル 名は以下のようになります。

useraccount-2000-01-10-497.tar.qz

日付はいつアカウントが削除されたのかを示し、その後ろの数字は実際 の削除処理を実行したプロセスの ID を表します。oldaccounts ディ<br>レクトリは、すべてのユーザディレクトリと同じ場所に作成され、こ

のオプションによって初めてユーザアカウントを削除した時に自動的 に作成されます。

3. ユーザのホームディレクトリには含まれないものの、そのユーザが所 有者であるようなファイルは残されます。ファイルの所有者は、削除 されたアカウントのユーザ ID (UID) となります。 新しいアカウントを 作成し、削除されたアカウントの UID をそのアカウントに対して明示<br>的に割り当てると、そのアカウントが残っているファイルの所有者と なります。

[Deleting account <accountname>] 画面 ( 「図 3–7 *[Deleting Account]* 」を参照) 上で [Delete the account's data] を選択すると、

- 1. ユーザはユーザアカウントー覧から削除されます。
- 2. ユーザのホームディレクトリおよびその内容がすべて削除されます。

注意

ユーザのホームディレクトリには含まれないもの の、そのユーザが所有者であるようなファイルは残 されます。ファイルの所有者は、引き続き削除され たアカウントのユーザ ID (UID) となります。 新しい アカウントを作成し、削除されたアカウントの UID<br>をそのアカウントに対して明示的に割り当てると、 そのアカウントが 「残骸」 ファイルの所有者とな ります。

**[Deleting account <accountname>]** 画面 (「図 3–7 *[Deleting Account]* **| を参照)上で [Leave the account's data in place] を選択すると、** 

- 1. ユーザはユーザアカウントー覧から削除されます。
- 2. ユーザのホームディレクトリ (およびそのすべてのファイル)は残さ れます。

注意

削除されたアカウントのユーザ ID (UID) によって 所有されるファイルおよびディレクトリは残されま す。新しいアカウントを作成し、明示的に削除され たアカウントの UID をそのアカウントに対して割り 当てると、そのアカウントが 「残骸」 ファイルの 所有者となります。

### 3.1.12 グループ

すべてのユーザは一つまたは複数のグループに属します。ファイルが固 有の所有者を持つように、ファイルは特定のグループにも所属します。グ ループをファイルの所有者に固有のものとしたり、すべてのユーザによっ て共有されるグループとしたりすることができます。グループに対して、 ができます。つまり、これは所有者の権限とは別個のものです。たとえ ば、ファイルの所有者はドキュメントに対して書き込むことができるよ されるかもしれません。

グループの作成

新しいグループを作成するには、

[Config] => [Users accounts] => [Normal] => [Group definition] を選 択します。

[Control] => [Filters] での設定内容しだいではフィルタ画面が表示される ことがあります。フィルタを設定するか、[Accept] を選択してフィルタ をバイパスします。

図 3-8 [User Groups] 画面

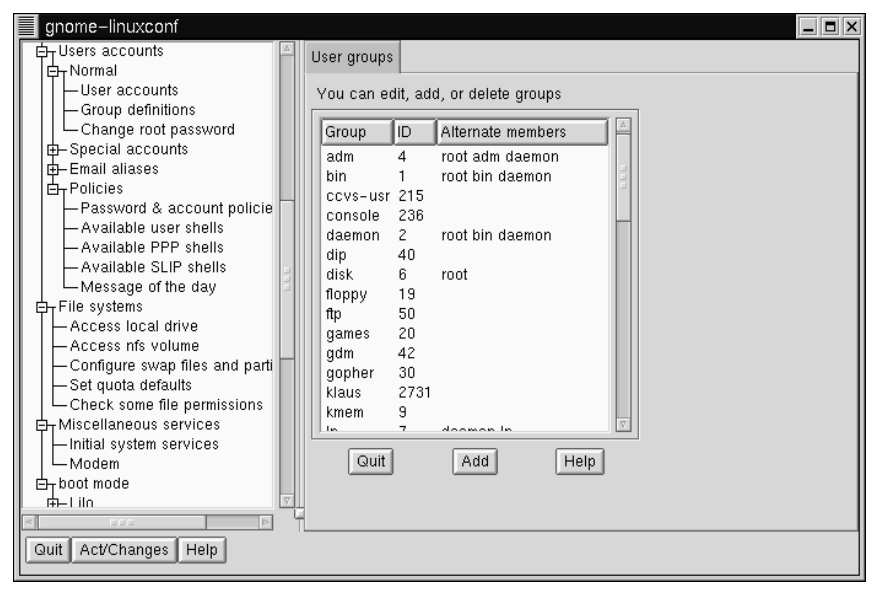

[User groups] 画面下部にある [Add] を選択します。

図 3-9 [Group Specification] 画面

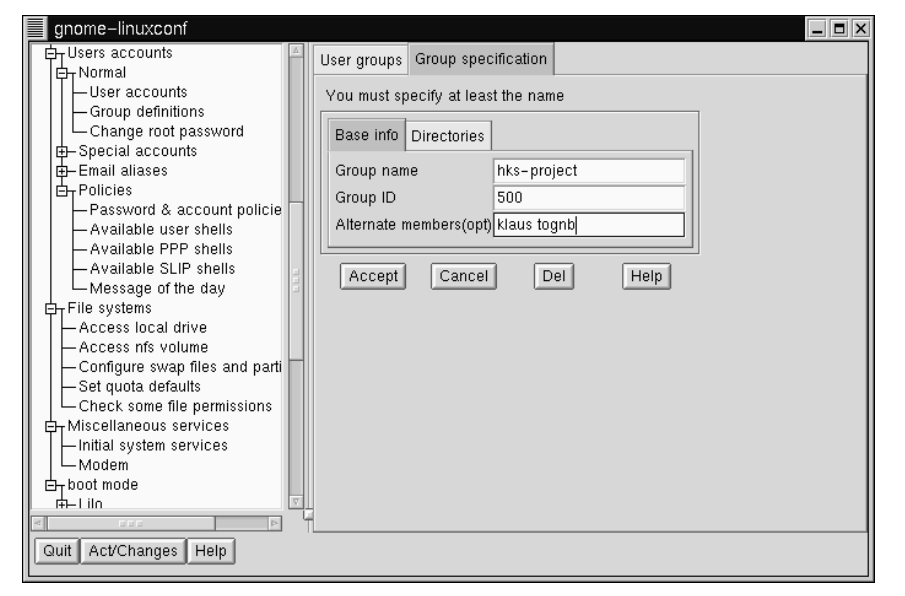

グループ名を入力します。[Alternate members] フィールドでグループの メンバーを指定することができます。ユーザの一覧を空白で区切って指定 する必要があります。つまり、ユーザ名とユーザ名の間に空白が一つなけ ればなりません。[Group name] を空白のままにしておいてください。そ うすると新しいグループに [Group ID] (GID) が割り当てられます。指定が 終了してから [Accept] を選択するとグループが作成されます。

グループの削除

グループを削除するには、

[Config] => [Users accounts] => [Normal] => [Group definitions] を選 択します。

[Control] => [Features] での設定内容しだいではフィルタ画面が表示さ れることがあります。フィルタを使用すれば、接頭辞を指定すること によってグループの選択肢を絞り込むことができます。

- 接頭辞を使用して、または使用せずに画面下部にある [Accept] を選 択します。
- [User groups] 画面で (「図 3-8 /User Groups] 画面」 を参照) 削除する グループを選択します。
- そうすると [Group specification] 画面が表示されます ( 「図 3-9 /Group Specification] 画面」を参照)。
- 「Dell を選択してグループを削除します。Linuxconf は、本当に削除 することの確認を求めます。グループを削除するには [yes] を選択し ます。

グループのファイルはそのまま残され、各ファイルの所有者は、引き続 きファイルに対する制御権限を単独で持ちます。グループ名は削除された グループの ID と置き換わります。chgrp コマンドを使用すれば、ファイ ルを新しいグループに割り当てることができます。chgrp の詳細を参照 するには、シェルプロンプトに対して info chqrp コマンドまたは man chgrp コマンドを入力します。新しいグループを作成して、削除された グループの ID を指定すると、削除されたグループのファイルに対するア クセス権限は新しいグループに与えられます。心配しなくても、古いユー ザIDの場合と同じく linuxconf は古いグループ番号をリサイクルしたりし ないので、古いグループファイルに対する権限が誤って与えられること はありません。

グループの所属メンバーの修正

グループに所属するユーザの一覧を修正する方法は2つあります。各ユー ザアカウント自体を更新することも、グループの定義を更新することもで - きます。一般に、速いのは各グループの定義を更新する方です。グループ 情報以外にもユーザに関する情報を変更するのならば、ユーザアカウント を更新した方が簡単かもしれません。

ここでは、グループ定義を更新する方法を説明します。

シェルプロンプトに対して linuxconf と入力することで linuxconf を 起動します。

• [Config] => [Users accounts] => [Normal] => [Group definitions] 択します。

**[Control] => [Features] での設定内容しだいでは、フィルタ画面が表**<br>示されることがあります。フィルタを使用して一覧を絞り込むか、 **[Accept] を選択してフィルタをバイパスします。** 

- 修正するグループを選択します。そうすると [Group specification] 画面が開きます ( 「図 3–9 *[Group Specification]* 画面 」 を参照)
- ・ **[Alternate members]** フィールドで、ユーザの追加または削除を行い<br>ます。各ユ<del>ー</del>ザ名が空白で区切られていることを確認してください。
- 画面下部にある [Accept] を選択します。

そうすると、ユーザを追加した場合にはユーザアカウントの [Supplementary groups] フィールドに表示されるグループが自動的に更新され、ユー ザを削除した場合は、グループが消去されます。

ユーザアカウントを個別に修正することでもグループの追加または削除 を行うことができます。

- ・ シェルプロンプトに対して 1 inuxconf と入力することで linuxconf
- [Config] => [Users accounts] => [Normal] => [User accounts] します。

[Control] => [Features] での設定内容しだいではフィルタ画面が表示さ れることがあります。フィルタを使用して一覧を絞り込むか、[Accept] を選択してフィルタをバイパスします。

- **[User accounts]** 画面で ( 「図 3–3 *[Users Accounts]* 画面 」 を参照) 更新 **[User information]** 示されます。
- \_ 目的のグループを **[Supplementary groups]** フィールドに追加または<br>- 削除します。各グループを空白で区切る必要があります。
- 変更作業が終了してから、画面下部にある [Accept] を選択します。

そうするとグループ定義が自動的に更新されます。各ユーザについてこの プロセスを繰り返します。

### 3.1.13 ファイルシステム

ファイルシステムは、ファイルおよびディレクトリから構成されます。 すべてのファイルシステムは単一のルートディレクトリから始まります。 ルートディレクトリは、任意数のファイルおよび他のディレクトリを含む ことができます。各ディレクトリについても同じことが当てはまります。 平均的なファイルシステムは、ディレクトリが枝であり、ファイルが葉で あるような逆さまの木のように見えることがあります。ファイルシステ ムはディスケットドライブ、ハードドライブ、および CD-ROM などの大 容量記憶装置上に存在します。

たとえば、典型的な場合、DOS および Windows マシン上のディスケット ドライブは A: \ と表されます。これは、デバイス (A:) およびこのデバイ ス上のルートディレクトリ(\)の両方を表しています。典型的な場合、同 じシステム上のプライマリハードドライブは「C」ドライブと表記されま す。なぜならば、先頭ハードドライブのデバイス指定が c: だからです。 Cドライブ上のルートディレクトリを指定するには、C:\を使用します。

このような表記方法を使用した場合には、2つのファイルシステム、すな わち A: 上のファイルシステムと C: 上のファイルシステムが存在します。 DOS/Windows のファイルシステム上で任意のファイルを指定するために<br>は、ファイルを含むデバイスを明示的に指定するか、またはそのファイル がデフォルトのドライブ上になければなりません (つまり、DOS の C プロ<br>ンプトが表示されるような場所、つまりハードドライブが一つしかないよ うなシステムではそれがデフォルトのドライブとなります)。

Linux そうするには、あるデバイスのファイルシステムを別のデバイスのファ イルシステムのディレクトリの「下」に配置します。したがって、DOS マシン上のディスケットドライブのルートディレクトリが A:\ と表記さ Linux システム上では同じドライブを /mnt/floppy
このようにしてファイルシステムをマージするプロセスはマウンティン グとして知られます。デバイスをマウントすると、システムのユーザによ るアクセスが可能となります。アクセス可能になったファイルシステムを 含む、マウントされたデバイスの「上にある」ディレクトリはマウント ポイントとして知られます。前出のパラグラフの例では、/mnt/floppy がディスケットドライブのマウントポイントです。マウントポイントの 命名に関しては、(通常の規則以外に)何も制限がないことに注意してくだ さい。したがって、フロッピーを /long/path/to/the/floppy/drive にマウントすることも簡単です。

一つ気をつける必要があるのは、デバイスのファイルとディレクトリは、 すべてがマウントポイントに対して相対的であるということです。以下の 例を考えて見ましょう。

- ・ Linux システム:
	- /--システムのルートディレクトリ
	- /foo -- CD-ROM のマウントポイント
- $CD-ROM:$ 
	- /-- CD-ROM のルートディレクトリ
	- /images -- CD-ROM 上のイメージを含むディレクトリ
	- /images/old -- 古いイメージを含むディレクトリ

したがって、上記が個別のファイルシステムを記述しているとした場合に CD-ROM を /foo にマウントするならば、新しいオペレーティングシステ<br>ムのディレクトリ構造は次のようになります。

- ・ Linux システム (CD-ROM をマウントした場合)
	- /--システムのルートディレクトリ
	- /foo -- CD-ROM のルートディレクトリ
	- /foo/images -- CD-ROM 上のイメージを含むディレクトリ
	- /foo/images/old -- 古いイメージを含むディレクトリ

ファイルシステムをマウントする際には、root としてログインしているこ とを確認してください。または、su コマンドによって root になってくださ い。後者の場合は、シェルプロンプトに対して su と入力し、次に root パ スワードを入力してください。rootとなったら、mount と入力し、続いて デバイスとマウントポイントを入力します。たとえば、先頭のディスケッ トドライブを /mnt/floppy 上にマウントするには、mount /dev/fd0 /mnt/floppyというコマンドを入力することになります。

インストール時に、Red Hat Linux は /etc/fstab を作成します。このファ イルには、デバイスおよび関連マウントポイントに関する情報が含まれま す。このファイルのメリットは、マウント用のコマンドを簡略化できるこ と、およびシステムのブート時に自動的にマウントするファイルシステム を制御できることです。

/etc/fstabに含まれる情報を使用すれば、mount の次にマウントポイ ントまたはデバイスを入力することができます。mount コマンドは、 業で修正することも、linuxconf を使用して修正することもできます。

現在のファイルシステムの復習 ここでは、現在のディレクトリ構造を調べることから始めます。

[Config] => [File systems] => [Access local drive] を選択します。

#### 図 3-10 [Local Volume] 画面

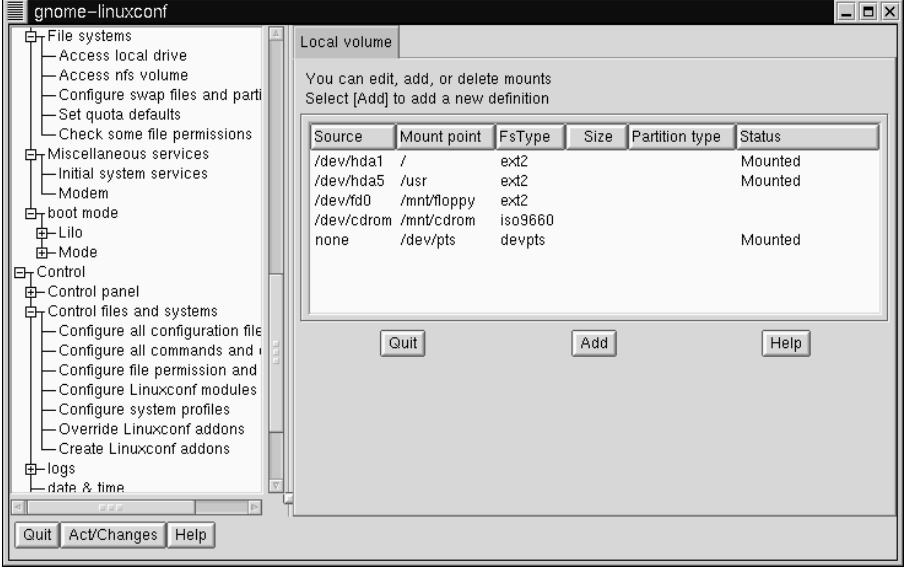

「図 3-10 [Local Volume] 画面」に示すように、以下のフィールドがありま す。

- ・ [Source]:物理ハードウェア、hd は IDE ハードドライブ、fd はディス -<br>ケットドライブ、そして cdrom は CD-ROM を表します。SCSI ドライ ブがある場合には、sd と表示されます。同一タイプの複数ドライブ は文字で区別されるので、hda は先頭の IDE ドライブ、hdb は2番目<br>のIDE ドライブを表します。場合によっては、これらの文字の後に番 号が表示されます。ハードドライブの場合、その番号はドライブ上の<br>パーティションを表します。ディスケットドライブの場合、この番号 は実際のユニットを表します。
- [Mount point]:これは、マウントされた時に、ドライブがシステムのど こでアクセス可能になるのかを表します。
- [FsType]:ファイルシステムのタイプ。標準的な Linux パーティション では、ext2 ファイルシステムタイプが使用されます。ファイルシステ

ムのタイプが vfat である場合は、長いファイル名をサポートした DOS ファイルシステムを表し、fat は従来の 8.3 形式のファイル名をサポー トした DOS ファイルシステムのタイプです。iso9660 ファイルシステ ムタイプは CD-ROM ドライブを表します。

注意

Red Hat Linux 6.2J は、vfat ファイルシステムタ イプを使用することで FAT32 ファイルシステム にアクセスすることができます。

- [Size]:ファイルシステムのサイズをメガバイト (M) 単位で表すことが あります。入力されないこともあります。
- [Partition type]:このパーティション上で使用されるファイルシステム の説明(入力されないこともあります)。
- [Status]:デバイスがマウントされているか否か。

ネットワーク上の別のマシンに属するファイルシステムを利用することも できます。その範囲を単一の小さなディレクトリからボリューム全体まで とすることができます。それらのパーティションについては、[Size] また は IPartition typel に関する情報を利用することはできません。NFS ファ イルシステム(利用可能な場合)に関する追加情報にアクセスするには、

[Config] => [File systems] => [Access nfs volume] を選択します。

#### 図 3-11 [NFS Volume] 画面

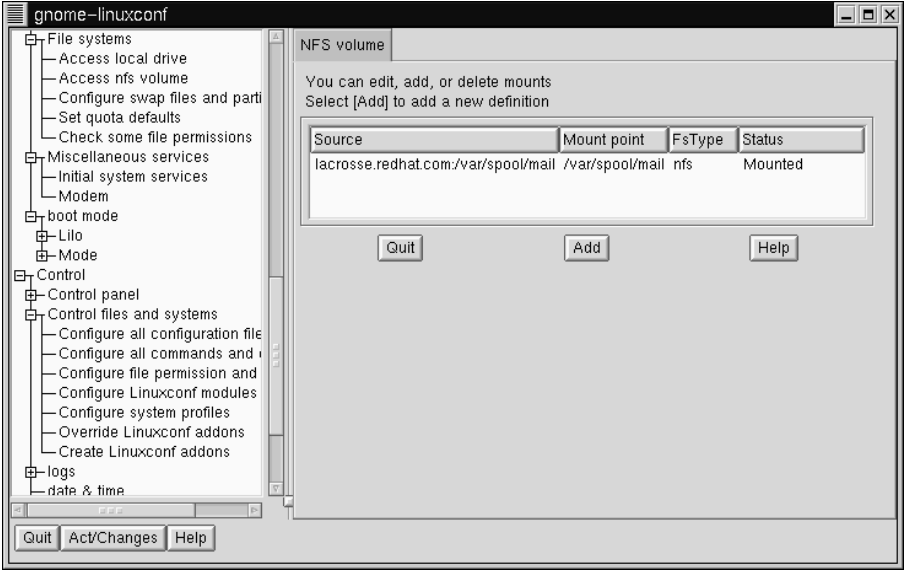

この画面(「図 3-11 /NFS Volume/ 画面 」 を参照)は、[Local volume] 画 面と類似していますが、各エントリについて与えられる情報に関して、注 目に値する違いがいくつかあります。

- [Source]: これはファイルシステムを提供するマシンの名前で あり、その後にリモートディレクトリが続きます。たとえば、 foo:/var/spool/mail。ここで foo はディレクトリを提供するマシ ンであり、/var/spool/mailは提供されるディレクトリです。
- [FsType] これは常に「nfs」 となります。

#### NFS マウントの追加

NFS (Network File System) は、コンピュータがそのローカルファイルシス テムのセクションをネットワーク経由で共有するための手段です。それら のセクションは、一つのディレクトリほどの大きさでも、大きなディレ .<br>クトリ階層に属する数千のファイルを含むものでもかまいません。たと

えば、多くの会社は、各ユーザのローカルシステムへの NFS マウントと して提供された、個人のメールファイルを貯えた、単一のメールサーバ を持つでしょう。

NFS マウントを追加するには、

- [Config] => [File systems] => [Access nfs volume] を選択します。
- [NFS volume] 画面で、[Add] を選択します。  $\bullet$

図 3-12 [Volume Specification] 画面

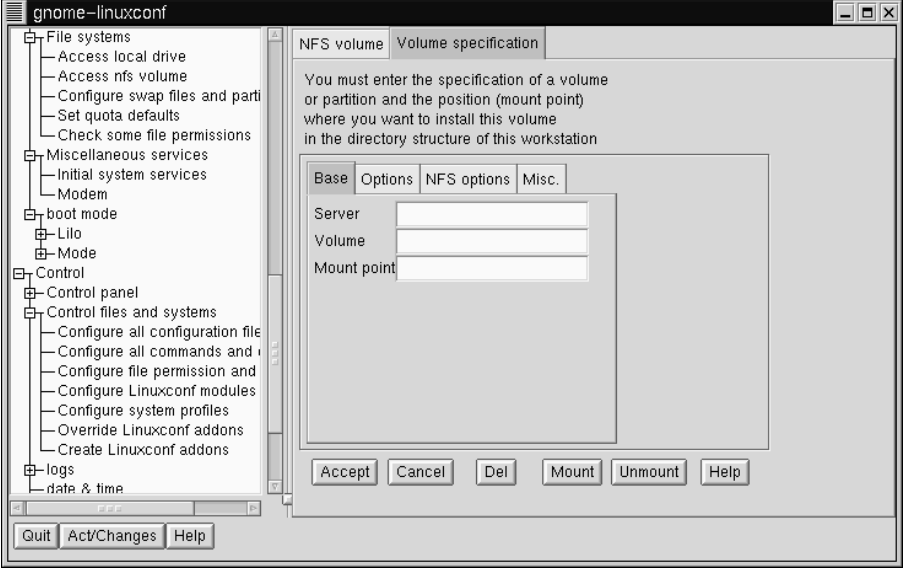

次に、[Base] タブ上の3つのフィールドを問題にする必要があります( 「図 3-12 [Volume Specification] 画面」を参照)。

- · [Server]:目的のファイルシステムを格納するマシンのホスト名。たと  $\bar{\lambda}$   $\bar{\lambda}$ , foo.bar.com.
- ・ [Volume]: 追 加 す る フ ァ イ ル シ ス テ ム 。 た と え ば 、  $/var/spool/mail<sub>o</sub>$

• [Mount point]:システム内のどこからリモートのファイルシステムにア クセスできるようにするか。たとえば、/mnt/mail。

これでマウントを獲得するために必要なものがすべて作成されました。 Linuxconf は /etc/fstab ファイルをしかるべく更新します。追加の要件 に気がついた場合は、[Volume specification] 画面上のヘルプファイルを 参照するか、mount man ページの詳細情報を参照してください。

情報を入力してから [Accept] を選択します。

# 3.1.14 Linuxconf との接続 (ネットワーク設定)

接続時に最初に判断すべきことは、事務所内のコンピュータのグループ などのローカルエリアネットワークに接続しているのか、インターネット などのワイドエリアネットワークに接続しているのか、ということです。 作業を続行する前に、使用ハードウェアの種類と、接続の方法を知ってお くことが重要です。別のコンピュータにダイヤルインするのであれば、モ デムがインストールされ、ケーブルが正しく配線されていることを確認し てください。ネットワークカードを使用している場合は、カードが正し くインストールされ、ケーブルが正しく接続していることを確認してく ださい。どのようなネットワーク設定を指定するかとは無関係に、電話 回線またはケーブルの配線が間違っていると、接続することはできませ ん。まず、モデムの接続を説明し、次にネットワークカードの使用法を説 明します。

### モデム/PPP/SLIP 接続の追加

Red Hat Linux 6.2J は rp3 という名前のユーティリティ、またはネットワー クアカウント - 特に PPP アカウント -- の設定と監視を行う上で役に立つ グラフィカルツールである RH PPP Dialer を使用します。(RP3 の詳細に ついては、『Official Red Hat Linux Getting Started Guide』 を参照してくださ い。)ただし、ネットワーク設定をセットアップするために linuxconf をあ てにすることもできます。

PPP または SLIP のアカウントを有効にするためには、ISP (Internet Service Provider) またはシステム管理者から入手する必要のある情報がいくつか あります。プロバイダによっては、Linux システム上で PPP 接続をセット

アップする方法に関する指示を選り分ける必要があるかもしれません。 ISP の中には、Linux を使用している個人ユーザの対処についてあまり備 えがないところもあります。心配しなくても、接続することは可能です。 つまり、ISP から追加情報を入手しさえすれば良いのです。

以下に、Red Hat Linux と接続するために必要なことを示します。ISP の担 当者は、この情報は必要ないと回答したり、ここに示す以上のものが必要 であると言うかもしれません。Red Hat は、インテリジェントなデフォル ト値や linuxconf などのツールを使用することで必要な情報を合理化し、 このプロセスを簡素化しています。ISP が Red Hat Linux 専用のドキュメン トを用意していない場合は、以下の情報を要求し、そこから先に進んでく ださい。特に以下の情報が必要です。

- ISP のドメインネームサーバの IP アドレス
- 接続先の雷話番号
- ユーザのログイン名とパスワード
- 接続先のネットワークから動的な IP アドレスが提供されない場合は、 手元のマシンの IP アドレス
- ISP が PAP、CHAP または MS-CHAP などの認証手段を使用している か否かに関する情報。使用している場合は、認証を有効化するための 「暗証」が必要になります。この暗証は、単語または文字列です。現 在のところ、CHAP および MS-CHAP は linuxconf の使用をサポートし 」<br>ておらず、またあまり使用されることがありません。

役に立つ可能性はあるものの、必要ではない情報の中には、セカンダリ ネームサーバのアドレス、およびサーチドメインなどがあります。これら の情報をすべて入手すると、接続の準備が完了します。

- [Config] => [Networking] => [Client tasks] => [PPP/SLIP/PLIP] と選択 します。
- 「Addl を選択します。

図 3-13 [PPP/SLIP/PLIP Configurations] 画面

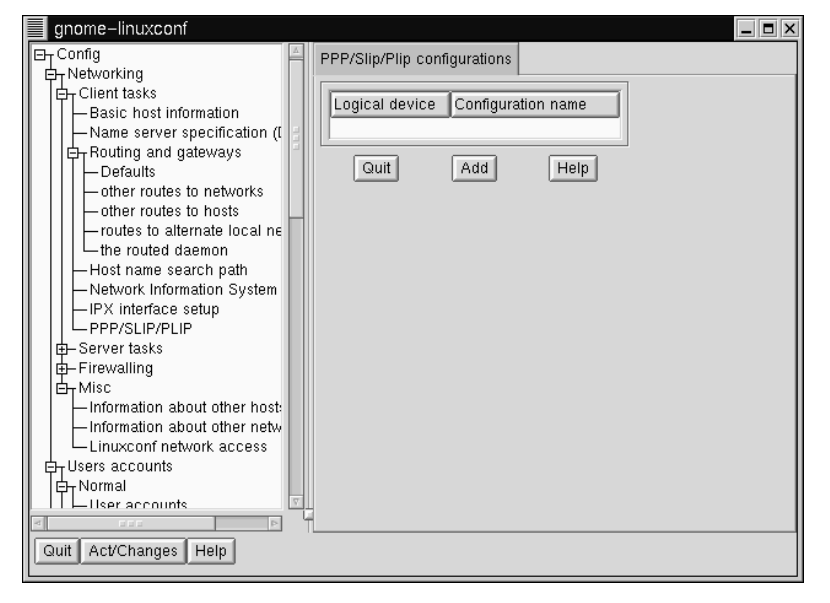

初期状態では、何も指定されていません。[Add] を選択すると、PPP、<br>SLIP、および PLIP の中から選択できるようになります。

**3–14** [Type of Interface]

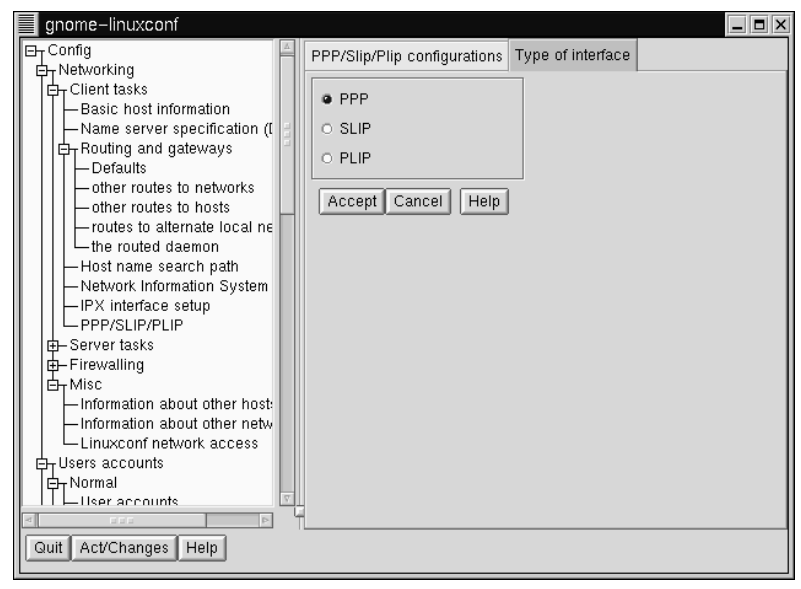

PPP PPP 接続をセットアップするには、 [PPP] - Accept] を選択します。

#### 図 3-15 [PPP Interface] 画面

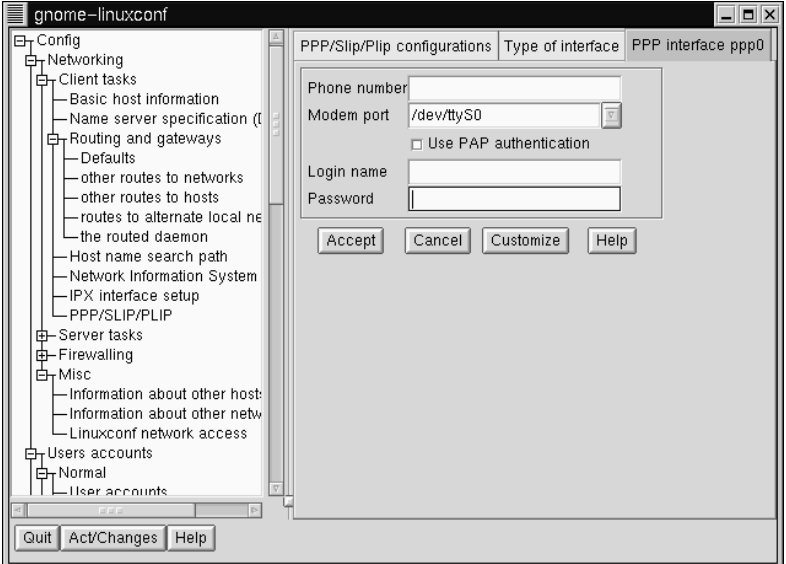

以下のフィールドが表示されます。

- [hone number] -- ISP またはリモートシステムにアクセスするために、  $\bullet$  . モデムにダイヤルさせる必要のある番号。
- [Modem port] -- モデムの場所を表します。すでに設定されているはず です
- ・ [Use PAP authentication] チェックボックス 接続先のシステムがこの 情報を要求することが分かっている場合にチェックします
- ・ [Login name] -- PPP アカウントに対するログイン名
- [Password] -- PPP アカウントに対するパスワード

タイトルバーが [PPP interface ppp0] であることに注意してください。 ppp0 は先頭の PPP インタフェース、ppp1 は次のインタフェース、などと なります。複数のインタフェースがある場合は、どのインタフェースを使 用しているのかを把握することが重要です。SLIP 接続は、インタフェー

スの接頭辞として ppp ではなく sl を使用します。PAP 認証オプションを 例外とすれば、PPP または SLIP アカウントの入力画面は同じです。

リモートマシンの電話番号を完全に入力し、外線につなげるために必要な 番号がすべて含まれていることを確認してください。

たとえば、最初に9をダイヤルする必要があり、接続先のコンピュータの 電話番号が 555-0111 である場合は、95550111 と入力します。

次に要求される情報は、モデムポートです。これは、利用可能なポート Linux/Windows ステムを使用していて、モデムが接続する COM ポートが分かっている場<br>合は、以下のマップが役に立つかもしれません。

Windows の COM ポートに対するマップは以下のものです。

- ttyS0 -- COM1:MS-DOS 環境
- ttyS1 -- COM2:MS-DOS 環境
- ttyS2 -- COM3:MS-DOS 環境
- ttyS3 -- COM4:MS-DOS 環境

ログイン名は、PPP アカウント用のものです。入力するパスワードは平文 で表示されるので、入力時には周囲の人に気をつけてください。PAP 認証<br>を使用する場合は、ボックスをチェックしてください。他の必須情報を入 力し終わったら、画面の下部にある [Customize] ボタンを選択します。

PAP を使用している場合は、**IPAPI** タブを選択し、ユーザ名を入力してか ISP から提供された secret を **[Secret]** 場合は、[Customize] オプションを使用して初期設定を編集することが できます。

**PPP 設定または SLIP 設定の修正** 

[PPP/SLIP/PLIP configurations] 設定を編集したり、削除したりすることができます。

- **[Config] => [Networking] => [Client tasks] => [PPP/SLIP/PLIP] と選択** します。
- そうすると、[PPP/SLIP/PLIP configurations] 画面が表示され ます (「図 3-13 [PPP/SLIP/PLIP Configurations] 画面 」を参照)。修正ま たは削除する設定を選択します。

そうすると、選択した設定に適したインタフェース画面が開きます。設 定を削除するには、画面下部にある [Del] を選択します。モデムポー トは [Hardware] タブ上にあります。これはドロップダウンメニューで す。最初に設定を作成した際に入力した、その他の設定を変更したい 場合は、[Communication] タブを選択します。先頭の [Send] フィー ルドには、ログイン名が含まれています。次の [Send] フィールドには パスワードが含まれています。[Expect] フィールドは login: プロン プトおよび password: プロンプトと対応しています。これは ogin: エントリおよび ord: エントリを説明しています。

注意

oqin: エントリおよび ord: エントリはシステ ムのものと異なることがあります。ISP/PPP サー バが異なれば使用されるテキストも異なる可能性 があるので、ログイン先のサーバのタイプと一致 するように変更する必要があります。その代わり に、[User ID] および [authentification] などのプロンプトが表示されることもあります。

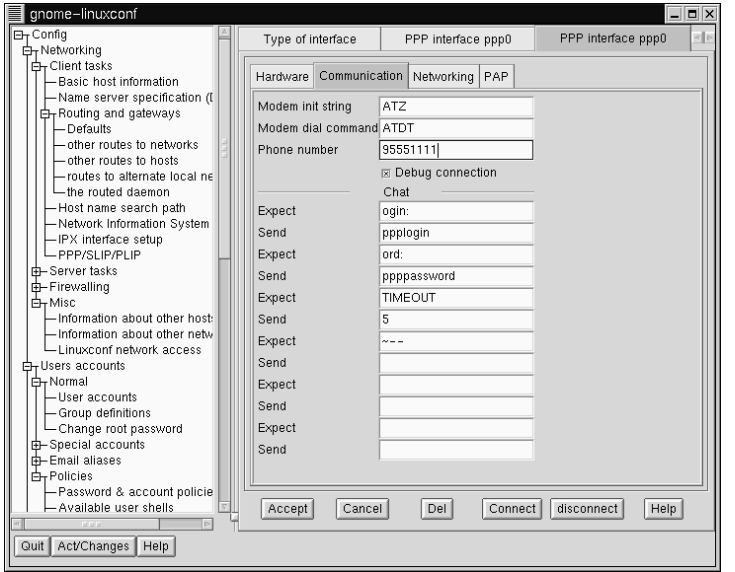

図 3-16 PPP のカスタマイズ - [Communication] タブ

変更作業が終了した後で、設定が機能するか否かを調べるためのテスト を行うことができます。画面下部にある [Connect] を選択します。そう すると、さきほど入力した情報を使用したリモートシステムへの接続が -<br>試行されます。

その他のネットワーク接続

イーサネット経由のネットワーク接続をセットアップするためには、まっ たく異なるタイプのセットアップ作業を行う必要があります。Token Ring または ARCnet ネットワークとのネットワーク接続は、同様のプロシー <u> ここには、ここを、ここでは取り扱いません。</u>

- まず、イーサネットカードをインストールする必要があります。
- シェルプロンプトに対して linuxconf と入力することで linuxconf を 起動します。
- $[Config] \Rightarrow [Networking] \Rightarrow [Client tasks] \Rightarrow [Basic host Information]$ -<br>と選択します。そうすると [Host\_name] タブによってホスト名が要 求されます。インストールプロセス中にネットワークをセットアップ ホビれよす。インパー・ルシロモバチにホシーク、フォヒントカンの<br>しなかった場合を除き、このホスト名はデフォルトで指定されている<br>はずです。まだ指定されていない場合は、ここで設定してください。 1ocalhost.localdomainのように指定されているはずです。このタ ブをスキップします。[Adaptor 1] に対するタブを選択します。
- $\boxtimes$  3-17 Adaptor 1

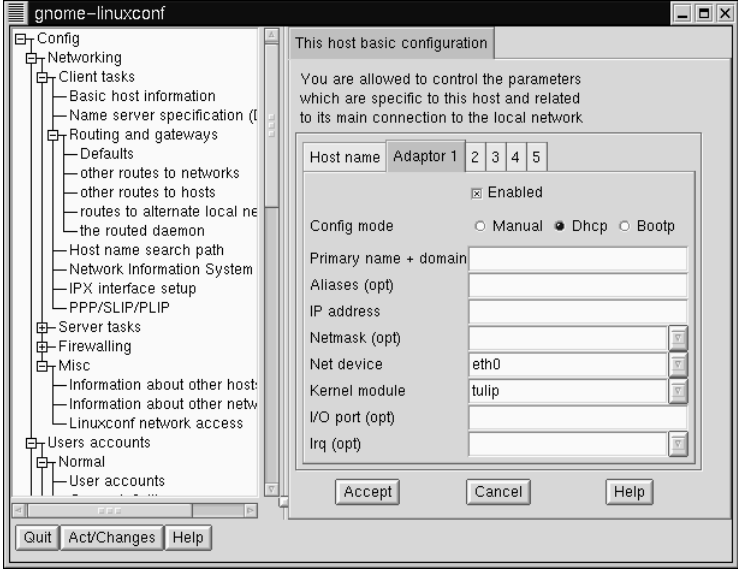

この画面の最初の項目は、このアダプタを有効にするか否かを指定する<br>ためのチェックボックスです。このアダプタを使用する場合にチェック する必要があります。その下にあるのは [Config modes] の選択肢です。 [Manual] は、すべての情報をユーザが指定し、入力することを意味しま す。[Dhcp] および [Bootp] は、ネットワーク設定情報をリモートの DHCP サーバまたは BOOTP サーバから取得することを意味します。どのオプ ションを選択すべきか分からない場合は、ネットワーク管理者に相談して ください。

DHCP または BOOTP に関する必須フィールド:

- [Net device] -- 使用するネットワークカードのタイプ。たとえば、先 頭のイーサネットカードを使用する場合には、eth0 と入力するのが適 切です。
- IKernel module1 -- 使用するネットワークカードに基づいた、正しいモ ジュール。詳細情報については、以下の一覧を参照してください。

DHCP および bootp を設定する場合は、単に [Net device] と [Kernel module] を指定するだけで済みます。[Net device] については、一覧から選択 することになります。ここで、eth という接頭辞はイーサネットカードを 表し、arc は ARCnet カード、tr は Token Ring カードを表します。ネット ワークカードおよび各モジュールの完全な一覧は、付録A 一般的なパラ メータとモジュールにあります。最新の一覧については、弊社の Web サ イトにアクセスしてください。

http://www.redhat.com/support/hardware

ネットマスク情報はデフォルトで設定されることがあります。セットアッ プまたは加入するネットワークの種類にもよりますが、この情報をユー ザが指定する必要があるかもしれません。ISP に接続する場合は、ISP に この情報を問い合わせてください。たいていの場合は 255.255.255.0 とな ります。

手動で設定する場合の必須フィールド:

- ・ [Primary name + domain] -- プライマリネームはコンピュータの 名前です。ドメインはネットワークの指定方法です。たとえば、 foo.bar.com。ここで foo がプライマリネーム、bar.com がドメ インです。
- IIP address1 -- 以下のパターンにしたがうマシンのアドレス。 $x.x.x.x$ 。 たとえば、192.168.0.13。
- [Net device] -- 使用するネットワークカードのタイプ。先頭のイーサ ネットカードを使用する場合には、eth0 と入力するのが適切です。

• Kernel modulel -- 使用するネットワークカードに基づく、正しいモ ジュール。

ネットデバイスおよびカーネルモジュールに関する情報は、すでに記述 してあります。必要な [primary name + domain] および [IP address] の値は、 既存のネットワークにコンピュータを追加するのか、新しいネットワーク を作成するのかによって異なります。既存のネットワークに接続する場合 は、この情報をネットワーク管理者に問い合わせてください。インター ネットにネットワークを接続することは、本書の範囲を超えています。し たがって、以下のスタートポイントをお奨めします。

「TCP/IP Network Administration, 2nd Edition」、Craig Hunt 著 (O'Reilly and Associates).

今後もインターネットと接続するつもりのないプライベートネットワー クをセットアップする場合は、任意の [primary name + domain name] を選択 し、複数の IP アドレスを使用することができます (「表 3-1, アドレスと 例 | を参照)。

表 3-1 アドレスと例

| 利用可能なアドレス                    | 例                      |
|------------------------------|------------------------|
| $10.0.0$ .0 - 10.255.255.255 | 10.5.12.14             |
| 172.16.0.0 - 172.31.255.255  | 172.16.9.1, 172.28.2.5 |
| 192.168.0.0 - 192.168.255.25 | 192.168.0.13           |

上記の3つの数字の組は、それぞれがクラスa、b、cのネットワークと対 応しています。クラスは、利用可能なIP アドレス数と、番号の範囲を記 述するために使用されます。上記の番号は、プライベートネットワークの ために用意されています。

注意

192.168.0.\* および 192.168.255.\* はプライベートと見<br>なされるとは限らないので、インターネットに接続 する場合はこれらの IP アドレスを使用すべきでは<br>ありません。ネットワークをインターネットに接続 する、または将来的には接続するかも知れない場合 は、今のうちから非プライベートアドレスを使用し てください。

#### ネームサーバの指定

ネットワーク接続を確立するためには、ネームサーバとデフォルトドメイ ンも必要です。ネームサーバは、private.network.com ようなホスト 名を192.168.7.3のようなIP アドレスに変換するために使用されます。 デフォルトドメインは、完全修飾型のホスト名が指定されなかった場合 に、どこを探せば良いのかをコンピュータに伝えます。完全修飾とは、ア

.<br>ドレスを完全に指定することを言います。したがって、foo.redhat.com は完全修飾型のホスト名であり、ホスト名は単純に foo となります。デ フォルトドメインとして redhat.com を指定した場合には、ホスト名の<br>みを使用しても正常に接続することができます。たとえば、サーチドメ インが redhat.com の場合は ftp foo で十分ですが、そうでなければ、 ftp foo.redhat.comと指定する必要があります。

[Config] => [Networking] => [Client tasks]  $\Rightarrow$  [Name server specification (DNS)]

#### 図 3-18 [Resolver Configuration] 画面

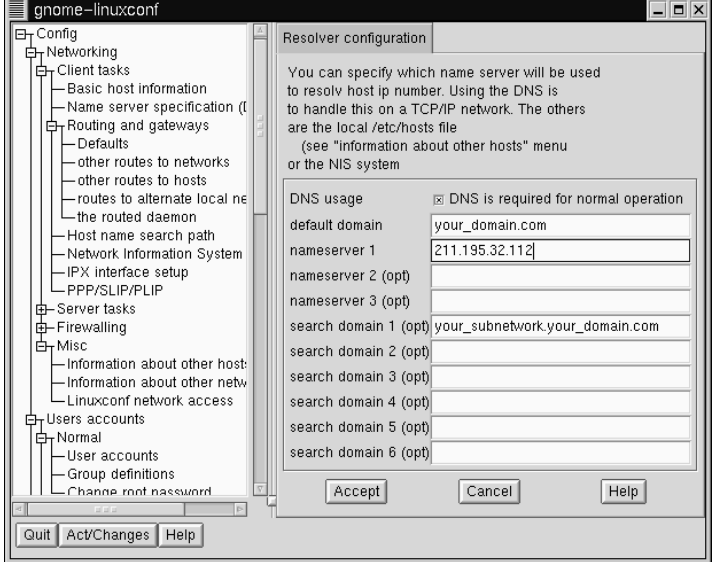

ネームサーバは、アクセスされる順序にしたがってランク付けされます。 したがって、複数のネームサーバを指定する場合は、一覧内に1番目、2 番目、3番目、などと呼ばれるネームサーバが見られることがよくありま す。それらは名前ではなく IP アドレスでなければなりません。なぜなら ば、ネームサーバに接続しなければコンピュータは名前を解決する方法 を持たないからです。

デフォルトドメインの他に、サーチドメインを指定することもできます。 サーチドメインの機能は異なっています。つまり、サーチドメインはネー ムサーバと同じような方法で、1から6という順序でアクセスされます。 ただし、すべてのサーチドメインはデフォルトドメインに優先します。 サーチドメインを指定する際には、このことを念頭においてください。一 般に、サーチドメインは使用されません。

まだ取り扱っていない項目は、DNS の使用法に関するチェックボックス です。インターネットに接続していない、小さなプライベートネットワー クを運用する場合は、/etc/hosts ファイルを使用し、それらのファイ

ルの同期をとっておけばうまくいきます。ただし、マシンを追加するにし たがって、どんどん複雑になります。最終的には単一のマシン上で DNS を動作させる方が /etc/hosts ファイルの同期をとるよりも簡単になり ます。

DNS を使用しないもう一つのケースとして、代わりに NIS を使用する場<br>合があります。NIS を DNS と併用できることに注意してください。した がって、/etc/hosts や NIS の使用が適切であるという理由がなければ、 おそらく DNS によってすべてをまとめるのが最適な選択肢となります。

linuxconf を使用すれば、/etc/hosts ファイルのエントリの追加、修 正、削除を行うことができます。[Config] => [Networking] => [Misc] => [Information about other hosts] と選択します。

図 3-19 [/etc/hosts] 画面

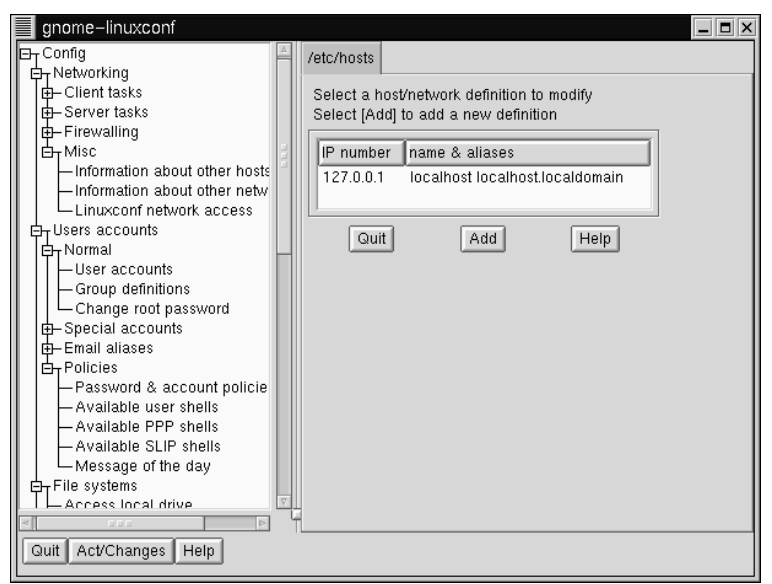

エントリを修正または削除するには、エントリを選択します。エントリ を削除するには、[host/network definition] 画面の下部にある [Del] ボタ ンを選択します。

図 3-20 [Host/Network Definition] 画面

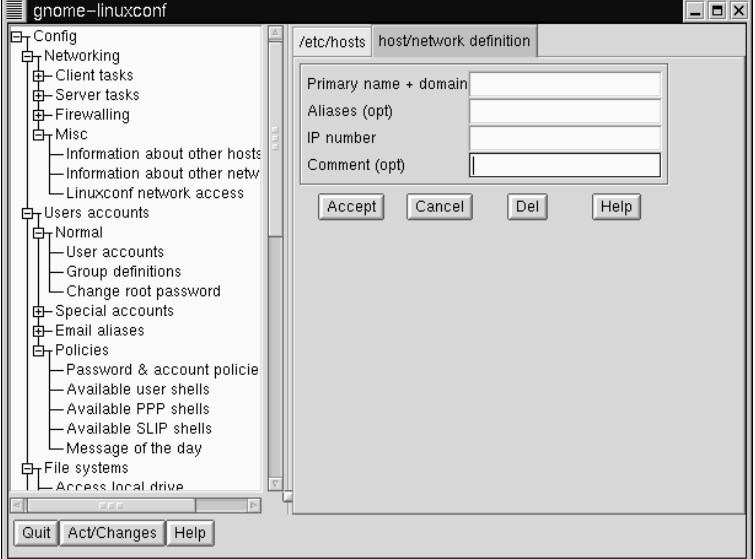

修正するには、必要に応じて情報を変更します。新しいエントリを追加す るには、[etc/hosts] 画面の下部にある Add ボタンを選択します。そうす ると [host/network definition] 画面が開きます。

必須フィールド:

- [Primary name + domain] -- プライマリネームはコンピュータの名前 です。ドメインはネットワークを接続する方法を指定します。たとえ ば、foo.bar.comの場合、fooがプライマリネーム、bar.comがド メインです。
- [IP number] -- IP アドレスとも呼ばれます。これは、以下のパターン にしたがうマシンのアドレスです。x.x.x.x。たとえば、192.168.0.13。

オプションフィールド:

・ [Aliases] -- 完全修飾型ドメイン名の簡略形式です。プライマリネーム と同じであることが良くあります。したがって、完全修飾型のドメイ

ン名が foo.bar.com である場合は、エイリアスとして foo を選択するこ とができます。

• [Comment] -- マシンに関するコメント。たとえば、「The remote nameserver $\Box$ 

作業が終了した後で、[Accept] を選択します。

# 3.1.15 linuxconf の使い方

以下の表は、本章に関するクイックリファレンスです。linuxconf に関す<br>る完全なクイックリファレンスではありません。linuxconf は、本書に記載 されない多くの機能を提供しています。

表 3-2 Linuxconf クイックリファレンス

| 実行したいこと                   | linuxconf の使用法                                                                                            |
|---------------------------|----------------------------------------------------------------------------------------------------|
| ユーザアカウントの追加/修<br>正/無効化/削除 | [Config] $\Rightarrow$ [Users accounts] $\Rightarrow$<br>[Normal] $\Rightarrow$ [User accounts]           |
| ューザのパスワードの変更              | [Config] $\Rightarrow$ [Users accounts] $\Rightarrow$<br>[Normal] $\Rightarrow$ [User accounts]           |
| root パスワードの変更             | $[Config] \Rightarrow [Users accounts]$<br>$\Rightarrow$ [Normal] $\Rightarrow$ [Change root<br>password] |
| ネットワークの設定                 | $[Config]$ => $[Networking]$ => $[Client]$<br>$\mathsf{tasks}$ ] => [Basic host Information]              |
| グループの作成/削除                | [Config] $\Rightarrow$ [Users accounts] $\Rightarrow$<br>[Normal] $\Rightarrow$ [Group definitions]       |
| モデム/PPP/SLIP 接続の作成/修正     | [Config] $\Rightarrow$ [Networking] $\Rightarrow$<br>[Client tasks] => [PPP/SLIP/PLIP]                    |
| パスワード関連パラメータの編集           | [Users Accounts] => [Password<br>&; Account Policies]                                                     |

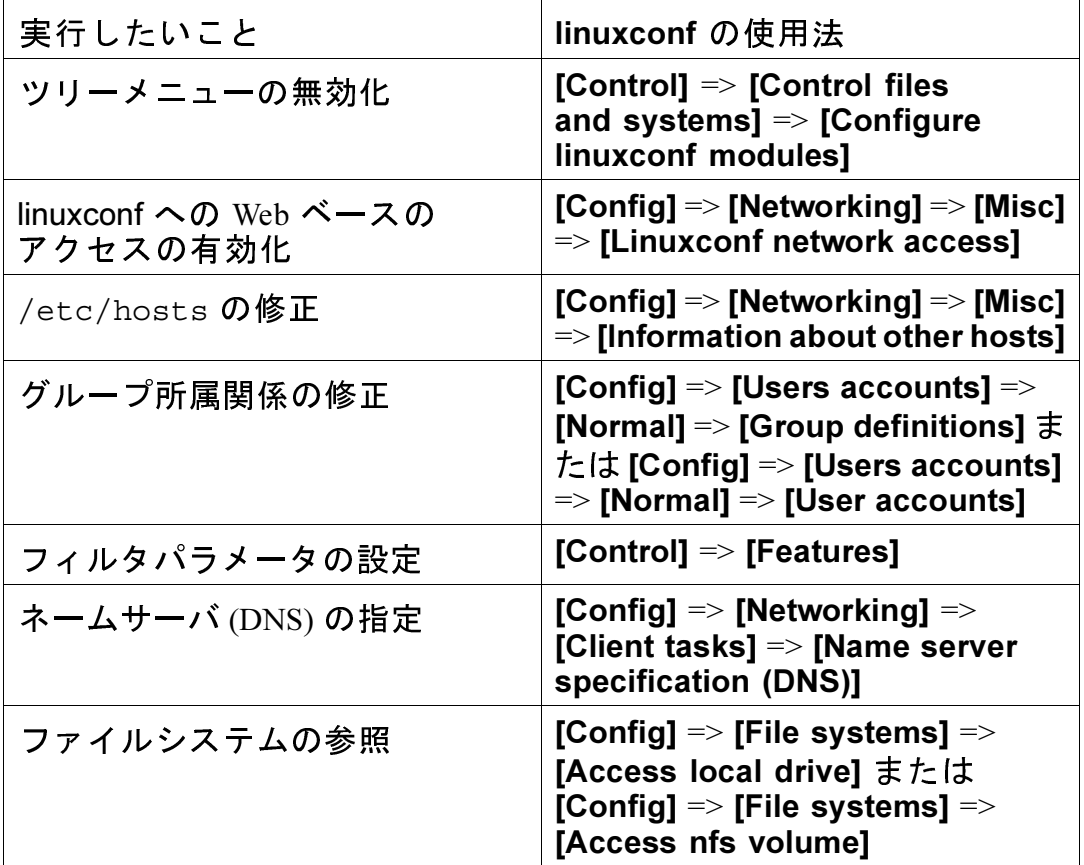

# 3.2 コントロールパネルによるシステム設定

#### 注意

コントロールパネルで実行できることのほとんど は、linuxconf でも実行することができます。さら に、linuxconf はキャラクタ-セル式のユーザインタ フェースとグラフィカルユーザインタフェースの両 方をサポートしています。linuxconf については 3.1 linuxconfによるシステム設定を参照してください。

コントロールパネルは、各種システム管理ツール用のラウンチングパッ ドです (図 3-21 コントロールパネル を参照)。それらのツールを使用すれ ば、設定ファイルのフォーマットや不便なコマンドラインオプションを覚 えなくても設定を行うことができるので、作業が楽になります。

図 3-21 コントロールパネル

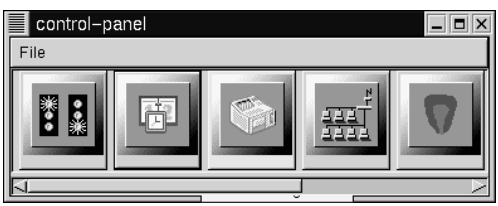

コントロールパネルを起動するには、root として startx を使用すること で X Window System を起動し、Xterm で control-panel と入力します。 コントロールパネルを正常に実行するためには、rootになる必要がありま す。すでに通常のユーザとして X を実行している場合でも、これを行う<br>ことがてきます。su -c control-panel と入力し、指示されたら root パスワードを入力します。rootとして別の作業を行う予定がある場合は、 su と入力し、指示されたら root パスワードを入力します。

注意

root として X を実行していない場合は、システムの X サーバに対して root アクセス権を与える必要があ るかもしれません。そうするには、非 root ターミナ<br>ルウィンドウで以下のコマンドを入力します。

 $x$ host  $+$ localhost

コントロールパネルが起動すれば、アイコンをクリックするだけでツール が起動します。ツールのインスタンスを2つ起動することは可能ですが、 あまり良い考えではありません。なぜならば、2つの場所で同一のファイ ルを編集しようとすると、は変更内容を上書きしてしまう可能性がある からです。

注意

誤って同じツールを2回起動してしまった場合に は、ただちに2番目の方を終了させる必要がありま す。また、コントロールパネルのツールを実行して<br>いる最中に、そのツールによって管理されるファイ ルを手動で編集しないでください。同様に、ツール の実行中には、それらのファイルを変更する可能性<br>のあるプログラム (linuxconf など) を実行しないでく ださい。

3.2.1 プリンタ設定

『Official Red Hat Linux Getting Started Guide』には、printtool に関する最新 のドキュメントが含まれているので、printtool を使用する前に、忘れずに このドキュメントをチェックしてください。

プリンタ設定ツール (printtool) は、/etc/printcap ファイル、印刷スプー ルディレクトリ、および印刷フィルタの保守を行います。フィルタを使 用すれば、以下のものを含む、各種タイプのファイルを印刷することが できます。

- 平文 (ACSII) ファイル  $\bullet$  .
- PostScript ファイル  $\bullet$
- TeX . dvi ファイル  $\bullet$
- GIF、JPEG、TIFF、およびその他のグラフィックフォーマット  $\bullet$
- **RPM**  $\bullet$  .

言い換えると、1prコマンドを使用して GIF または RPM ファイルを印刷 するだけで、プリンタは「正しい仕事」を行います。

#### 図 3-22 Print Tool

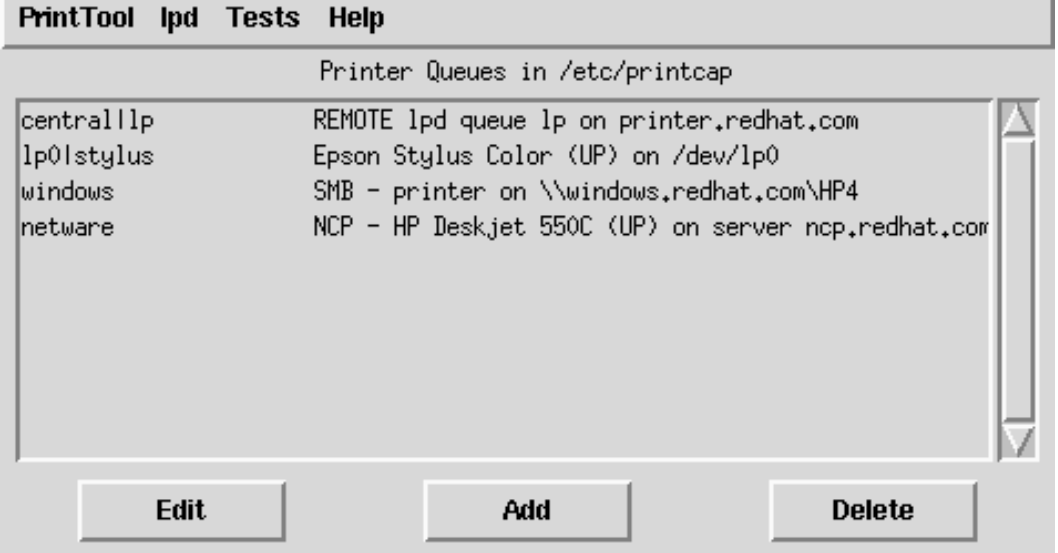

新しい印刷キューを作成するには、[Add] を選択します。次に、追加す るプリンタのタイプを選択します。printtoolで設定することのできる印刷 キューのタイプは4つあります。

- ローカル印刷キューは、手元の Red Hat Linux システムのプリンタポー トまたはシリアルポートに接続しているプリンタのためのものです。
- リモート印刷キューは、別のシステムに接続されています。そのシス テムには TCP/IP ネットワーク経由でアクセスすることができます。
- SMB 印刷キューは、別のシステムに接続されています。そのシステム は LAN-マネージャ (SMB) タイプのネットワークを使用しています。
- NCP 印刷キューは、別のシステムに接続されています。そのシステム は Novell の NetWare ネットワーク技術を使用しています。

図 3-23 プリンタタイプの選択

- Printer type: + Local Printer
- 

OK

- Remote Unix (Ipd) Queue SMB/Windows 95/NT Printer
- NetWare Printer (NCP)
- 

Cancel

プリンタタイプを選択すると、ダイアログボックスによって、印刷キュー に関する詳細情報の入力を求められます (「図 3-24 ローカルプリンタの追 加」 を参照)。以下の情報は、すべてのタイプの印刷キューに必要です。

- [Queue Name] キューの呼び名。| (パイプ) 文字によってエントリを区 切ることによって、複数の名前を指定することができます。
- 「Spool Directory] 印刷前のファイルを保存しておく場所である、ロー カルマシン上のディレクトリです。一つのスプールディレクトリが複<br>数の印刷キューによって使用されることのないように注意してくださ  $U_{o}$
- [File Limit] 受け付ける印刷ジョブの最大サイズをキロバイト単位で指 定します(1 kb = 1024 バイト)。0 を指定すると、制限がなくなります。

• [Input Filter] -ンタが処理できるものに変換します。[Select] を押して、使用する プリンタに最も適したフィルタを選択します (「図 3-25 印刷フィルタ の設定」 を参照)。

グラフィカルな出力や PostScript の出力の印刷が可能な印刷キューを設 定できるだけでなく、平文 ASCII テキストのみを印刷するテキスト専<br>用プリンタを設定することもできます。ほとんどのプリンタドライバ は、あらかじめ PostScript フォーマットへと変換しなくても ASCII テキ ストを印刷することができます。フィルタの設定時に、単純に [Fast text printing] を選択します。

```
注意
```
これは、非 PostScript プリンタの場合にのみ有効 です。

• [Suppress Headers] -

ローカルプリンタの場合は、以下の情報も必要です。

• [Printer Device] - 通常は /dev/1p1 名前です。通常、シリアルプリンタは /dev/ttyS? ポート上にありま<br>す。シリアルパラメータを手動で設定する必要があることに注意して<br>ください。

#### 図 3-24 ローカルプリンタの追加

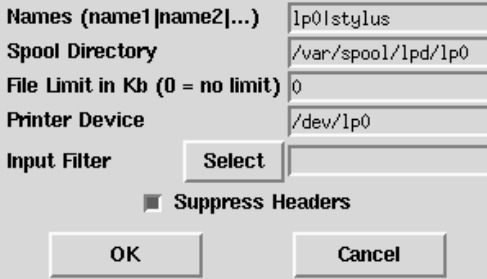

#### 図 3-25 印刷フィルタの設定

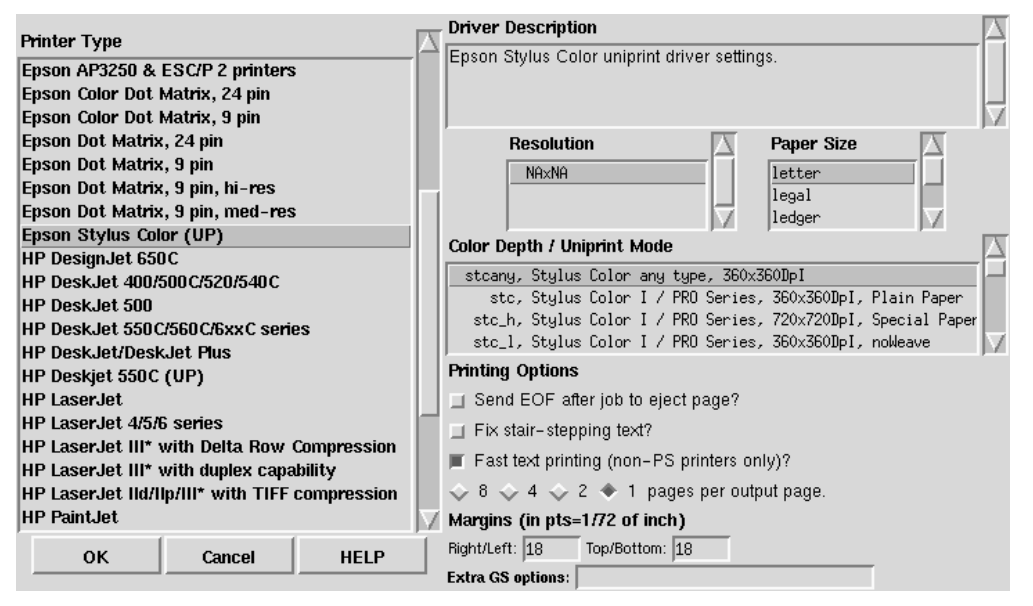

# リモートプリンタの場合、ダイアログボックスには追加フィールドが含ま<br>れます。以下の情報を入力してください。

- [Remote Host] プリンタをホストするリモートマシンのホスト名。
- [Remote Oueue] 印刷先とするリモートマシン上のキューの名前。

目的のキューに関する印刷をローカルマシン上で実行できるようにするた<br>めには、リモートマシンを設定しなければなりません。典型的な場合、こ れを制御するのは /etc/hosts.lpd です。

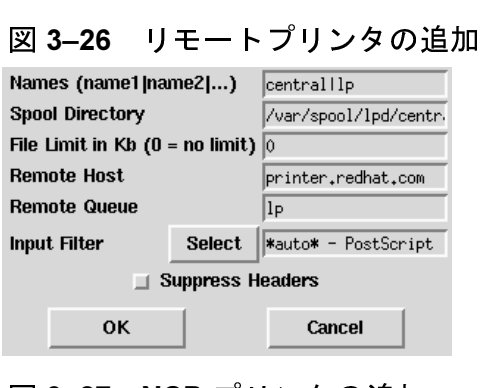

#### 図 3-27 NCP プリンタの追加

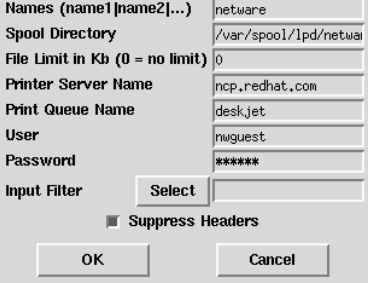

図 3-28 SMB プリンタの追加

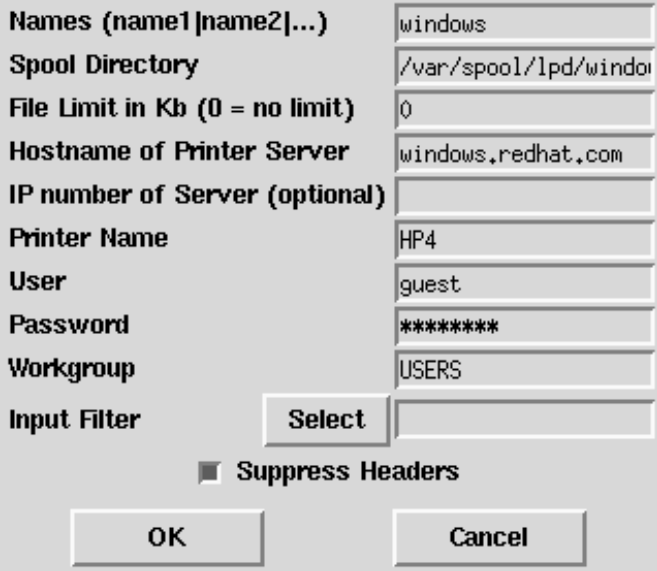

SMB プリンタおよび NCP プリンタの場合は、以下の情報を入力します。

- [Hostname of Printer Server] 使用するプリンタの接続先とするマシンの 名前。
- IIP number of Server] 使用するプリンタの接続先とするマシンの IP ア ドレス。これはオプションであり、SMB プリンタのみと関係します。
- [Printer Name] 印刷用に使用するプリンタの名前。
- 「User] プリンタにアクセスするためにログインする際に使用するユー ザの名前(典型的には、Windows サーバでは quest であり、samba サー バの場合は nobody です)。
- [Password] プリンタを使用するためのパスワード(必要な場合)。(典 型的には空白)。パスワードを知らない場合は、他に知っている人がい る必要があります。

注意

SMB たは NCP (NetWare) 印刷キューに関してユーザ 名とパスワードが必要な場合、それらは暗号化さ れずにローカルスクリプト内に保存されます。した がって、ユーザ名とパスワードを他人に知られる可 能性があります。したがって、プリンタ用のユーザ 名とパスワードを、ローカル Red Hat Linux システム 上のユーザアカウントとは別のものにすることをお 奨めします。そうしておけば、セキュリティが侵害<br>された場合でも、プリンタが不当に使用されるだけ で済みます。SMB サーバとファイルを共有する場合 にも、印刷キュー用のものとは異なるパスワードの 使用をお奨めします。

印刷キューを追加した後で、プリンタデーモン (1pd) をリスタートする必 要があります。そうするには、[1pd] メニューから [Restart 1pd] を 選択します。

設定した印刷キューのテストページを印刷することができます。[Tests] メニューの中から、印刷するテストページのタイプを選択します。

図 3-29 テストページの印刷

**Print ASCII test page** Print Postscript test page Print ASCII directly to port

## 3.2.2 カーネルモジュールのロード

Linux カーネルはモジュール形式で設計されています。ブート時には、最 小の常駐カーネルがメモリ内にロードされます。その後は、常駐カーネル に含まれないような機能をユーザが要求すると、カーネルモジュールが動 的にメモリ内にロードされます。指定された時間のあいだ使用されない場 合、モジュールがメモリから取り除かれることがあります。このような設 計により、無駄の省略と効率化が促進されます。

モジュールの動的ロードをサポートするメカニズムは、kmodと呼ばれる カーネルスレッドです。カーネルが何らかのモジュールを要求すると、 kmod が動きだして modprobe をコールし、その要求を受け取ります。

Red Hat Linux のインストール時には、システムに含まれるハードウェアが 検証され、システムの典型的な使用法およびロードすべきプログラムに関 する情報をユーザが入力します。この検証結果および指定された使用法に 関する情報に基づき、インストールプログラムは常駐カーネルに組み込む ズムが透過的に機能するようにセットアップします。ただし、この手順の かなりの部分は設定可能になっています。独自のカスタムカーネルを構築 する場合は、それらのすべてを自分自身で決定することができます。

インストール後に、カーネルモジュールによるサポートを必要とするよ うなハードウェアを新規に追加する場合は、動的ロードメカニズムをセッ トアップする必要があります。そうするには、モジュール設定ファイル /etc/conf.modules を編集します。

たとえば、Red Hat Linux のインストール時に、モデル SMC EtherPower 10 PCI ネットワークアダプタを組み込んだ場合には、モジュール設定ファ イルに以下の行が組み込まれることになります。alias eth0 tulip.イ ンストール後に、同じネットワークアダプタをもう一枚インストールす る場合は、以下の行を /etc/conf.modules に追加します:alias eth1 tulip.

カーネルモジュール、およびモジュールがサポートするハードウェアの アルファベット順の一覧については、「付録A-般的なパラメータとモ ジュール」を参照してください。

## 3.2.3 ネットワークの設定

注意 linuxconf を使用したネットワーク設定に関するド キュメントは、3.1.14 Linuxconf との接続 (ネット ワーク設定)で見つかります。

「図 3-30 ネットワーク設定パネル」に示されるネットワーク設定ツール (netcfg)は、IP アドレス、ゲートウェイアドレス、およびネットワーク アドレスなどのパラメータ、およびネームサーバと /etc/hosts を簡単 に操作できるように設定されています。

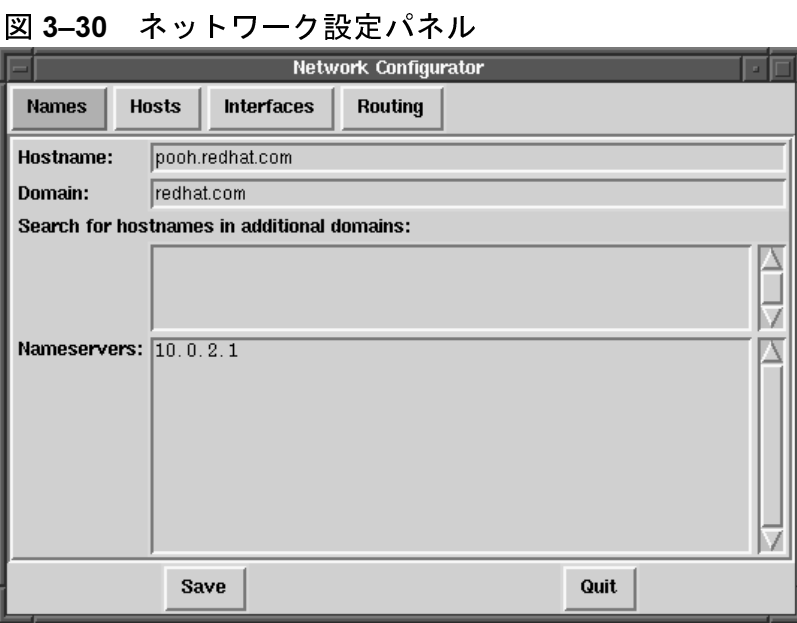

ネットワークデバイスの追加、削除、設定、有効化、無効化、およびエイ リアスの割当を行うことができます。 イーサネット、arcnet、token ring、 pocket (ATP)、PPP、SLIP、PLIP およびループバックデバイスがサポート

されます。PPP/SLIP/PLIP は、ほとんどのハードウェア上でサポートされ ますが、中にはハードウェアをセットアップすると予期せぬ動きをする ものもあります。Network Configuration Tool を使用するには、[Save] を 九して変更内容をディスクに書き込むか、何も変更せずに [Quit] を選択 して終了します。

#### 名前の管理

Network Configuration ツールの [Names] パネルは2つの主要サービスを提 供します。コンピュータのホスト名とドメインの設定、およびネットワー 、<br>ク上の他のホストをルックアップする際に使用するネームサーバの決定。<br>Network ツールは、ネームサーバとしてのマシンを設定することはできま せん。フィールドの編集またはフィールドへの情報の追加を行うには、そ のフィールドをマウスで左クリックし、新しい情報を入力します。

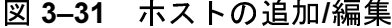

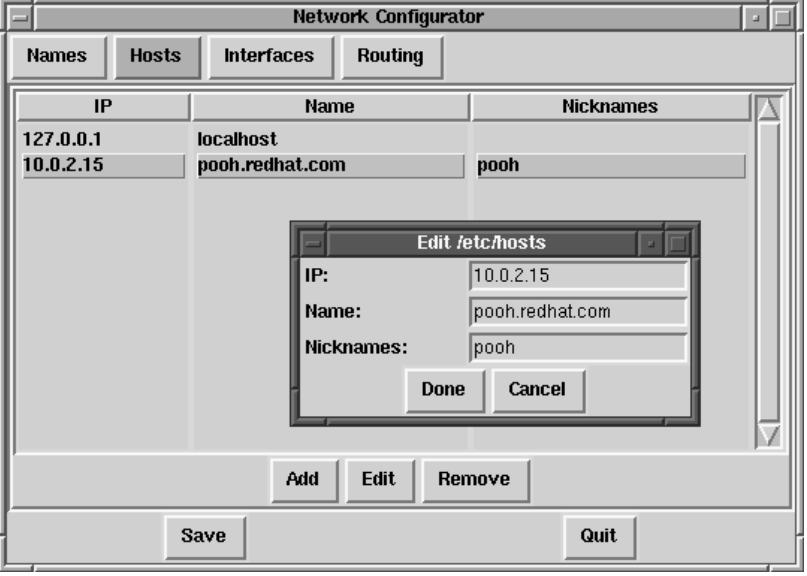

ホストの管理

[Hosts] 管理パネルでは、/etc/hosts ファイルに対するホストの追加、 編集または削除を行うことができます。エントリを追加または編集するた - めには同じアクションが必要になります。編集ダイアログボックスが表示<br>されるので、新しい情報を入力してから [Done] をクリックします。サン プルについては、図 3-31 ホストの追加/編集 を参照してください。

ネットワークインタフェースの追加

Red Hat Linux 合でも、マウスを何度かクリックするだけで設定を行うことができます。

注意

追加するネットワークインタフェース (たとえば、 eth0)用のドライバをロードするために kerneldを<br>設定する必要があるかもしれません。詳細について は 3.2.2 カーネルモジュールのロード を参照してく<br>ださい。

インタフェースの追加を開始するには、メインパネルの「Interfaces] をクリックします。そうすると、設定済のデバイスと利用可能なオプショ<br>ンを含んだウィンドウが表示されます。図 3–32 設定済のインタフェース を参照してください。
### 図 3-32 設定済のインタフェース

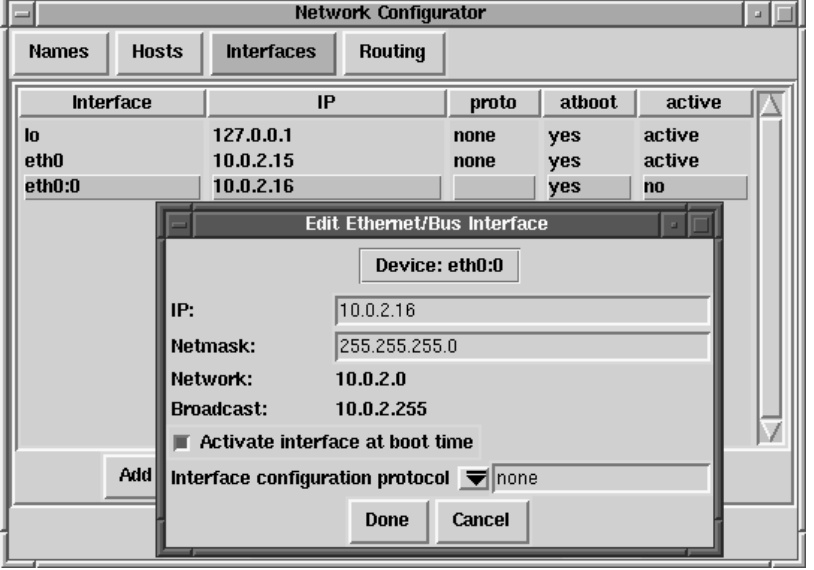

[Add] (図 3–33 インタフェースタイフの選択 を参照)

## 図 3-33 インタフェースタイプの選択

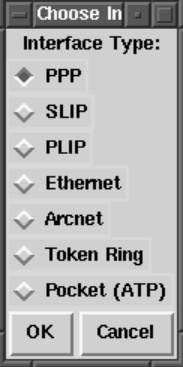

注意

netcfq で [clone] ボタンが利用できるようになっ ています。このボタンを使用すれば、既存のイン ます。クローンインタフェースを使用することによ り、ラップトップマシンで、仕事用のLAN用に定義 したイーサネットインタフェースと、家庭用のLAN<br>用に定義したクローンイーサネットデバイスを使用 することが可能になります。

PPP インタフェース

「図 3-34 PPP インタフェースの作成」に示した [Create PPP Interface] ダイアログで電話番号、ログイン名、およびパスワードを入力す るだけで、PPPインタフェースを追加することができます。PPP接続に関 して PAP 認証を使用しなければならない場合は、[Use PAP authentication]を選択します。多くの場合には、PPP接続を確立するために多少 [Customize] PPP<br>--

図 3-34 PPP インタフェースの作成

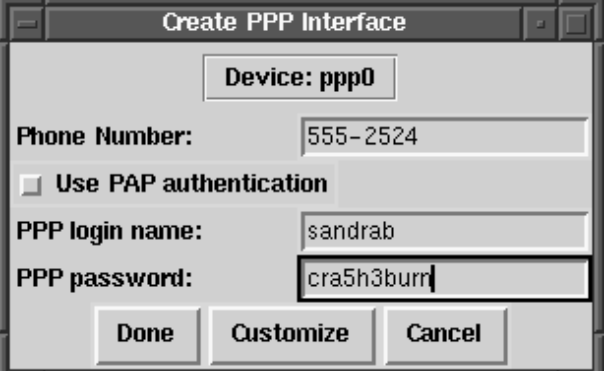

SLIP インタフェース

SLIP インタフェースを設定するためには、まず電話番号、ログイン名、 およびパスワードを指定しなければなりません。そうすると、SLIP 接続<br>を確立するために必要なチャットスクリプトの初期パラメータが設定され [Done] を選択すると、[Edit SLIP Interface] SLIP イズすることができます。

PLIP インタフェース

PLIP インタフェースを追加する場合は、IP アドレス、リモート IP アドレ<br>ス、およびネットマスクを設定するだけで済みます。ブート時にインタ フェースを有効化するか否かをも選択することができます。

イーサネット、Arcnet、Token Ring および Pocket アダプタインタフェース

arcnet, token ring  $\pm \tau$  to pocket

- [Device]‐これは、既に設定されているテバイスに基ついて、netconfig
- ・ [IP Address] 便用するネットワークデバイスの IP
- [Netmask] -カします。 ネットワークアドレスとブロードキャストアドレスは、入力したIPア ドレスおよびネットマスクに基づいて自動的に計算されます。
- [Activate interface at boot time]:

マシンのブート時にデバイスの設定を自動的に行わせたい場合には、 このボックスをクリックして選択します。

• [Allow any user to (de)activate interface]:

ユーザによるインタフェースの有効化または無効化を可能としたい場 合には、このボックスをチェックします。

• [Interface configuration protocol]:

ネットワーク上に BOOTP サーバまたは DHCP サーバがあり、かつそ れらを使用してインタフェースを設定したい場合は、適当なオプショ ンを選択します。その他の場合には [none] を選択します。

新しいデバイスに関する設定情報を入力してから、[Done] をクリック します。そのデバイスは、[Interfaces] 一覧の中に、無効デバイスと して表示されるはずです。(有効なカラムのラベルは [no] となるはずで す。) 新しいデバイスを有効化するには、まずそのデバイスをマウスでク リックして選択し、次に [Activate] ボタンを選択します。有効になら ない場合は、[Edit] を選択して設定し直す必要があるかもしれません。

経路の管理

[Routes management] 画面では、静的なネットワーク経路の追加、編集また は削除を行うことができます。[Hosts] パネルの場合と同じく、エントリの 追加または編集を行うためには同じアクションが必要になります。編集ダ イアログボックスが表示されるので、新しい情報を入力してから [Done] をクリックします。サンプルについては、「図 3-35 経路の追加/編集」 を参照してください。

### 図 3-35 経路の追加/編集

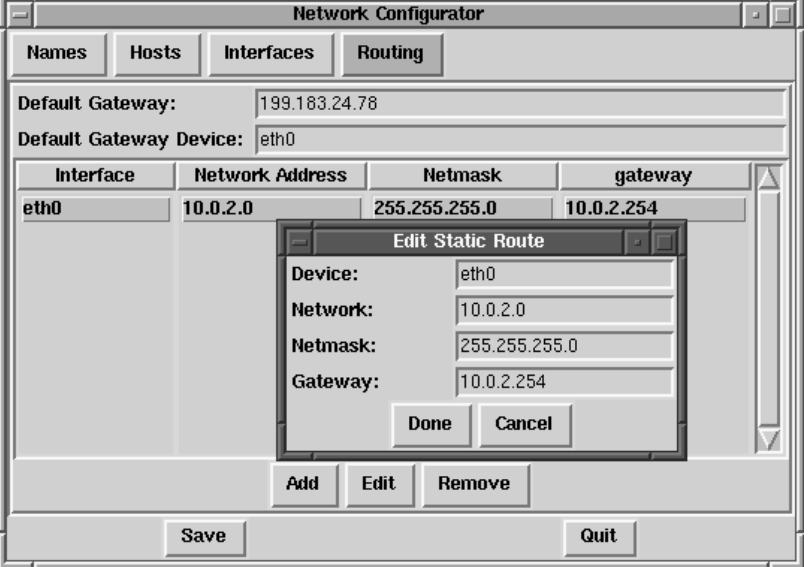

# 3.2.4 日付と時刻

[Time & Date] をクリックし[Time Machine]を使用すれば、表示された日 -<br>付や時刻の一部をクリックした後で、矢印をクリックして値を変更するこ<br>とにより、日付と時刻を変更することができます。

[Set System Clock] ボタンをクリックするまでシステムクロックは変更さ れません。

タイムマシンの時間をシステムの時間に戻すには、[Reset Time] をクリッ クします。

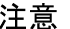

時刻を変更すると、通常の時の流れに依存するようなプログラムが混乱し、障害が発生することもあります。時刻または日付を変更する前に、できる限りはアプリケーションやプロセスを終了するようにしてください。

#### $\blacktriangle$ **PowerTools**

# 4.1 PowerTools パッケージ

Red Hat PowerTools は Red Hat Linux 6.2J オペレーティングシステムのため に開発されたソフトウェアパッケージのコレクションです。PowerTools に は、最新バージョン (本製品のリリース日付現在) の数百のブログラムが 含まれています - したがって、面白そうなアプリケーションが簡単に見つ かるはずです。

多くのアプリケーションの中に、オーディオプログラム、チャットクラ イアント、開発ツール、エディタ、ファイルマネージャ、エミュレータ、 ゲーム、グラフィックプログラム、生産性アプリケーション、数学/統計 パッケージ、システム管理およびネットワーク管理ツール、およびウィン ドウマネージャが含まれています。

さらに、PalmPilot personal organizer のユーザのために、CD-ROM の pilot ディレクトリには、PalmPilots 用のアプリケーションが含まれています。

PowerToolsに何が含まれているかが分かったので、そのインストール方法 について説明しましょう。インストール情報については、4.3 PowerTools パッケージのインストールを参照してください。

# 4.2 CD-ROM の内容の参照方法

シェルプロンプトから PowerTools CD-ROM の内容を参照することができ ます (ターミナルウィンドウまたはコンソールモードで)。次に CD-ROM をマウントします (mount /mnt/cdrom)。次に、cd /mnt/cdromコマン ドを使用してディレクトリを変更します。最後に、less CONTENTS と入 力して、使用可能なアプリケーションを参照してください。

4.3 PowerTools パッケージのインストール

4.3.1 GUI 環境における PowerTools のインストール

GNOME または KDE を使用している場合は、CD-ROM ドライブに CD-ROM を挿入します。そうすると root パスワードを入力するように指示されます (パッケージをインストールするためには root にならなければなりません)。 root パスワードを入力すると、パッケージ管理プログラム Gnome-RPM あ るいは Kpackage が自動的に起動される (GUI 環境によって異なります) の で、このプログラムを使用して PowerTools をインストールすることがで きます。

Gnome-RPM の使用方法の詳細については、「7章 Gnome-RPM」を参照 してください。Kpackage の使用方法の詳細については、http://www.general.uwa.edu.au/u/toivo/kpackage/ を参照してください。

GNOME または KDE を使用していない場合は、シェルプロンプトを使用 して PowerTools をインストールする必要があります。詳細については、 4.3.2 シェルプロンプトからの PowerTools のインストール を参照してくだ さい。

4.3.2 シェルプロンプトからの PowerTools のインストール

まず、PowerTools CD-ROM を CD-ROM ドライブにマウントします。

PowerTools CD を CD-ROM ドライブに挿入します。root となって、以下を 入力します。

# mount -t iso9660 /dev/cdrom /mnt/cdrom  $#$ 

注意:

システム管理者によって、すでに (root ではない) ユー ザに CD-ROM ドライブのマウントが許可されてい るかもしれません。ユーザがこの権限を持つのは、 /etc/fstab ファイルの /dev/cdrom の行に user オプションが組み込まれている場合です。しかし、 PowerTools RPM をインストールするためには root と してログインしなければならないことを覚えておい てください。

ドライブをマウントしたら、以下のコマンドを使用して、マウントした CD-ROM のディレクトリにcd します。

# cd /mnt/cdrom

1sによってCDの内容をリストすると、以下のディレクトリが表示されま t. SRPMS, alpha, i386, i586, i686, noarch, nosrc, sparc, および sparc64。SRPMS ディレクトリには、PowerTools のソース RPM が 含まれています。alpha、i386、sparc、および sparc64 ディレクトリ には、3 種類のオペレーティングシステムアーキテクチャ用の RPM が含 まれています。noarch ディレクトリにはアーキテクチャに依存しないた め、すべてのアーキテクチャ上にインストールするRPM が含まれていま す。

一般的な例として i386 パスを使用します。使用しているアーキテクチャ、 およびインストールするパッケージにしたがって、1386を正確なディレ クトリと置き換える必要があります。

i386 ディレクトリに cd します。

# cd i386  $\pm$ 

1s によってディレクトリに含まれる RPM ファイルをリストし、Intel 互換 システム用の RPM パッケージの一覧を参照してください。

インストールするパッケージを決定する前に、各パッケージの詳細情報 を参照したいと思うことがあるでしょう。RPM のクエリ機能を使用すれ ば、パッケージの機能や作成起源などの詳細情報を検索することができま す。RPM によってパッケージのクエリを行う方法については、6.3 RPM の便利な点を参照してください。

選択したパッケージをインストールするには、RPM を使用します。RPM にコマンドラインから操作する強力なパッケージ管理システムです。RPM を使用して PowerTools パッケージのインストールと管理を行う方法につい ては、「6章 RPM によるパッケージ管理」を参照してください。

パッケージのインストールが完了したら、CD-ROM をアンマウントする必要があります。CD-ROM をアンマウントするには、umount /mnt/cdrom<br>と入力します。eject /mnt/cdromと入力すると、CD-ROM ドライブが 開くので CD を取り除くことができます。

#### アップデートエージェントの使い方 5

Red Hat Linux システムをつねに最新のものにするために便利なのがアップ デートエージェントです。このユーティリティにより、システムで使用す るアップデートパッケージを Red Hat から自動的に検索し、ダウンロード し、インストールすることができます。

Red Hat 自身の高速アクセス FTP サーバである プライオリティ FTP への 確実な接続により、別のソースで見つけるアップグレードの場合と異な し、お使いの Red Hat Linux システム固有の新パッケージを確実に入手す ることができます。アップグレードとバグフィックスは Web ブラウザに1 「ページ」で表示されます。個々のパッケージ、またはすべてのパッケー<br>ジを選択して、ダウンロードできます。新規のパッケージをダウンロード したら、自動的にそれをインストールするようにアップデートエージェン トを設定することもできます。

プライオリティ FTP を利用することにより、数多くの FTP サーバで個別 パッケージを検索し、ダウンロードする時間と手間を省くことができま す。

注意:

アップデートエージェントを使用するためには、ま ず Red Hat Linux 6.2J .のコピーを登録しなければなり ません。ユーザー登録は、http://www.redhat.com/now にアクセスしてください。登録が完了すると、アッ プデートエージェントの設定に必要なユーザ名とパ スワードを選択することができます。詳細について は、「5.2 アップデートエージェントの設定」 を参 照してください。

アップデートエージェントは、ユーザの指定にしたがって特定のパッケー ジをダウンロードすることもできます。

アップデートエージェント を使用するために専用線を用意する必要はあ りません。ISP へのダイアルアップ接続ができれば、アプリケーションの 機能を駆使することができます。

# 5.1 アップデートエージェントの起動

ほとんどの場合、アップデートエージェントは新規インストールやアッ プグレードの場合に当然のものとしてインストールされます。

アプリケーションを GNOME で起動するには、 [Panel] で [Main Menu Button] を選択し、次に「System] => 「Update Agent] と選択しま す。KDE をグラフィカル環境として使用している場合は、 [Panel] -[Red Hat] - [System] - [Update Agent] と選択することによりアッ プデートエージェント を起動することができます。

図 5-1 root のパスワードを要求するボックス

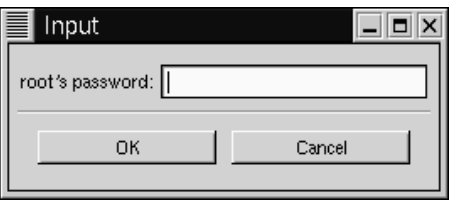

注意:

アップデートエージェントはルートだけが使用できま す。アプリケーションをユーザアカウントから起動す ると、そのたびに図5-1 rootのパスワードを要求する ボックスで示すように root のパスワード入力を求め られます。シェルプロンプトで/usr/bin/up2date と入力しても、アップデートエージェントを起動す ることができます。

パスワードを入力すると、アプリケーションが起動します。アプリケー ションが起動すると、図 5-2 アップデートエージェントのメインウィンド ウのような画面が表示されます。メインダイアログのなかでは、プライオ リティアップグレードサーバへの接続、アプリケーションの設定、または アプリケーションの終了を選択することができます。

ただし、続行する前に、マシンとソフトウェアに固有の情報でアプリケー ションを設定する必要があります。

# 5.2 アップデートエージェントの設定

出荷時の状態では、アップデートエージェントは自動的に接続し、アッ プデートされたパッケージのダウンロードおよびインストールを実行する ように設定されていません。続行する前に、Red Hat Linux 6.2J にユーザ 登録したときに選択したユーザ名、パスワードなど、ユーザ自身に関す る情報を入力しなければなりません。(ユーザー登録の特典については、 http://www.redhat.com/nowにアクセスしてください。)

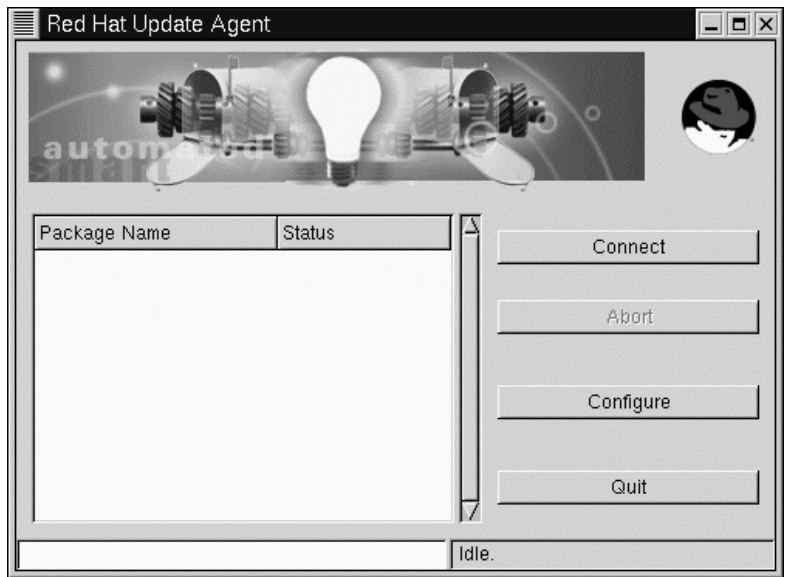

図 5-2 アップデートエージェントのメインウィンドウ

アプリケーションを設定するには、メインダイアログで「Configure] を 選択します。( [Abort] というラベルのボタンは、ダウンロードまたは インストールの処理中のみ有効です。このボタンを選択すると、アップ デートエージェント はカレントの作業を中断します。.)

[Configuration] ダイアログは、情報の入力が必要なタブウィンドウを 3つ表示します。

- [User] -- ここでは http://www.redhat.com/apps/user で Red Hat Linux 6.2J のユーザ登録をしたときに選択したユーザ名とパスワードを入力しま す。アップデートトランザクションに関するお知らせの送信先に使用<br>する電子メールアドレスも入力する必要があります。
- [Retrieval] -- サーバ名、およびどのバージョンの Red Hat Linux を アップデートするのか、パッケージのダウンロードだけでなくインス<br>トールも実行するのかなど、インストールに関する指示を指定します。
- [Exceptions] -- カーネル関連ファイルなど、アップデート検索から 除外するファイルやパッケージを指定します。

[User] タブから始めましょう。終了すると、図 5-3 ユーザ設定タブ の ようにユーザに関する情報が表示されるはずです。

#### 図 5-3 ユーザ設定タブ

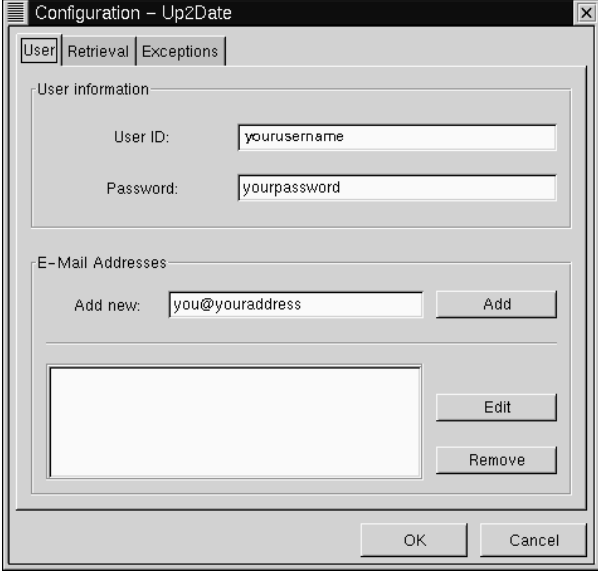

[User] ダイアログは、 [User Information] と [E-Mail Addresses] の2つのセクションに分かれています。

[User Information] セクションでは、ユーザ登録したときに指定した ユーザ名を [User ID] のボックスに入力します。 [Password] のボッ クスでは、ユーザ登録したときに選択したパスワードを入力します。

[E-Mail Addresses] セクションでは、アップデートエージェントから のフィードバックとサマリを検討のために送信する宛先の電子メールアド レスを指定する必要があります。フィードバックとサマリは、ユーザアカ ウントなど、多くのアカウントに送信させることができます。アドレス を [Add new] ボックスに入力し、次に [Add] ボタンをクリックしま す。エントリはアドレスウィンドウに表示されます。

このあと、オプションを [Retrieval] タブで指定します。

[Retrieval] タブは、3つのセクションに分かれています。それはプラ イオリティアップデートサーバの場所、特定のダウンロード、インストー ルに関する説明、そしてアップデートがシステム内で格納されるディレ クトリの場所です。(例については、図 5-4 検索設定タブを参照してくだ さい。)

図 5-4 検索設定タブ

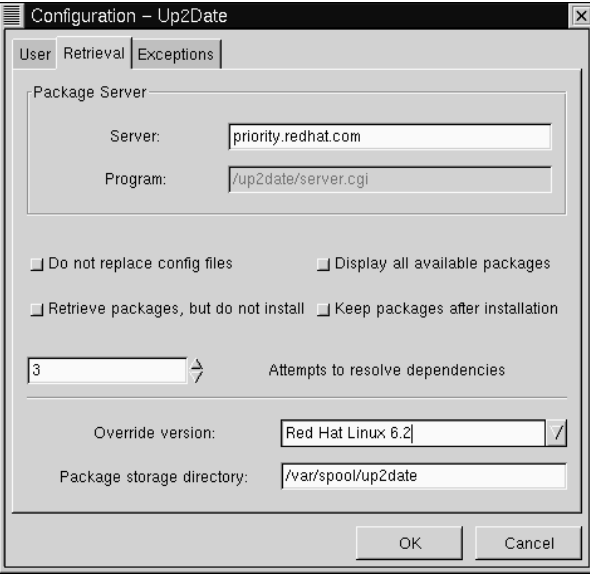

[Server] エントリでは、プライオリティ FTP をプライオリティアッ プデートサーバとして入力する必要があります (まだ存在しない場合)。 [Program]に対して指定するエントリはありません。これはアップデー トエージェントを実行する CGI スクリプトの場所を示すだけです。

ヒント

プライオリティ FTPへのユーザ登録が期限切れに なっても、アップデートエージェント を使用する<br>ことができます。アプリケーションに ftp.redhat.com と指定するだけです。

Gnome-RPMにあるオプションと同じように、サーバ情報に続く選択によ <u>し、アップデートの検索とインストールの方法をカスタマイズすることが</u> できます。ボタンをクリックすると、そのオプションが選択されます。オ プションは以下のとおりです。

- [Do not replace config files] システム上で変更された設定ファイ ルを含むパッケージはアップデート対象に選択されません。たとえば、 設定ファイル /etc/syslog.conf.が修正済みであるとします。 新し い/etc/syslog.conf ファイルを作成するsysklogdのアップデート がある場合、このパッケージはダウンロードとインストールが行われま せん。設定ファイルをシステム上で修正していなければ、そのファイ ルはダウンロードとインストールが可能であり、その場合、以前のファ イルはバックアップされます(この場合/etc/syslog.conf.rpmsave として)。
- [Display all available packages] -- アップデートエージェントにイ ンストール済みのシステム固有のパッケージだけでなく、入手できるす べてのパッケージを表示させる場合は、このボックスを選択します。
- [Retrieve packages, but do not install] -- デフォルトでは、このオ プションが選択されます。 このオプションが選択されていると、アッ プデートエージェント はパッケージをテンポラリディレクトリにダウ ンロードするだけです。ダウンロードしたあと、ユーザ自身がその パッケージをインストールしなければなりません。このオプションの チェックが外されていると、アップデートエージェント はユーザが選<br>択したパッケージを自動的にダウンロードしてインストールします。 このオプションのチェックを外すと、アップデートされているパッケー ジのダウンロードとインストールが両方とも行われます。パッケージ をユーザ自身でインストールする場合は、場所の最下部にある パッ ケージ格納ディレクトリ.で指定されている場所を参照してください。
- [Keep packages after installation] -- パッケージがインストールさ れたあと、パッケージファイルを保存します。これはパッケージのコ ピーを保管したい場合に便利ですが、これを選択すると、ディスク領 域がかなり消費されることになりかねません。

「Attempts to resolve dependencies] -- このオプションと関連付け られる値は、アップデートエージェント onに対して選択されている パッケージで依存の問題がないかどうかチェックする回数を指定しま す。 値の範囲は1から10までで、ボックス横のスクロールボタンで調 整することができます。 値が大きければ大きいほど、アップデートさ れたパッケージをインストールする前に実行される依存チェックの回 数が多くなります。

パッケージオプションの下にある2つの追加ボックスでは、更新する Red Hat Linux ファイルのバージョン、およびこれらのアップグレードファイ ルを保管する場所を指定することができます。

上書き対象バージョン のドロップダウンメニューでは、Red Hat Linux の ーーー……<br>カレントまたは以前のバージョンが表示されます。ほとんどのユーザは デフォルトエントリ、Red Hat Linux 6.2J をそのまま残すことになるでしょ う。ここで値を指定しないと、適当な値が自動的に決定されます。

パッケージ格納ディレクトリ のデフォルトエントリは、 /var/spool/up2date がデフォルトとして設定されますが、もっと 適した場所を指定することができます。たとえば、自動インストール をせずにパッケージをダウンロードすることにした場合、時間の経過 とともにこれらのダウンロードファイルがかなり多くの容量を使用す ることになります。ファイルシステムでのディレクトリを指定するこ とで、これらのファイルのサイズが収まることがわかっているディレ クトリにパッケージを送ることができます。

「Exceptions] タブでは、アップデートとして提供されていても、プラ イオリティ FTP で検索の対象としないパッケージや個別ファイルを指定 することができます。(このタブの例については、図5-5更新除外タブを 参照してください。)

#### 図 5-5 更新除外タブ

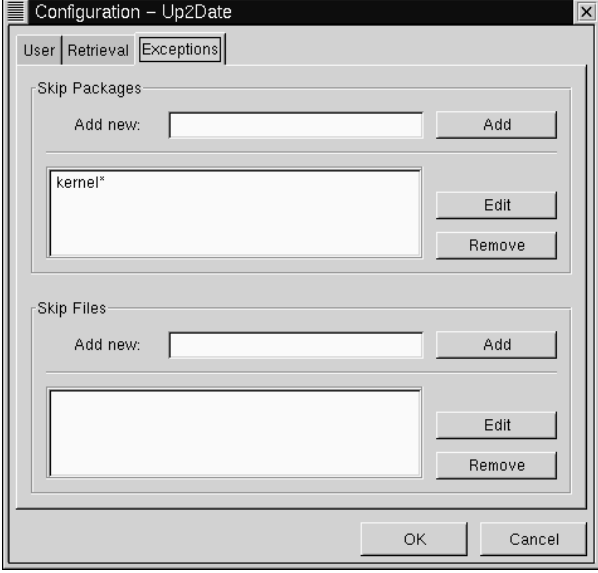

このタブでは、アップデートまたは修正をしないファイルとパッケージ を指定することができます。 [Skip Packages] および [Skip Files] の 2つのエントリでは、アスタリスク (\*) および疑問符 (?) などのワイルド カードを使用することができます。

[Skip Packages] セクションでのデフォルトエントリには、kernel\* が リストされています。すなわち、 kerne1 で始まるいずれのパッケージも<br>ダウンロードおよびインストールから除外されます。ほとんどのユーザは この除外をそのまま維持することを選択するでしょう。

新しいエントリを追加するには、選択しないパッケージの名前を入力し (たとえば、電子メールアプリケーション exmh の場合はexmh\*)、そのあ と「Add] ボタンをクリックします。すると、そのエントリがリストに 追加されます。

[Skip Packages] オプションの場合のように、 [Skip Files] セクショ ンでは、選択したくない個別ファイルを指定することができます。たと

えば、/home のファイルをすべて除外する場合は、/home/\* と入力すれ ば、/homeにあるアカウントはアップグレードから除外されます。

# 5.3 アップデートエージェントの使用

http://www.redhat.com/apps/user のサービスにユーザ登録すると、アップデー ト通知を電子メールで受け取るオプションを選択することができます。こ<br>れを選択すると、ユーザの指定に応じてアップデートが入手できること を知らせるメールが届きます。

アップデート通知を受け取ると、アップデートエージェントを正しく設<br>定済みであれば、アップデートエージェントにより プライオリティ FTP に接続し、アップデートのダウンロードとインストールを開始することが できます。

注意:

アップデートエージェントを使用するためには、専 用接続、またはダイアルアップ接続による ISP への 接続のいずれかが必要です。

セッションを開始する場合は、アップデートエージェント(「System] => [Update Agent] で)を起動し、ルートアカウントのパスワードを入 カします。

アプリケーションのメイン画面で、 [Connect] をクリックします。ウィ<br>ンドウ最下部のステータスバーは、アプリケーションが接続し、アップ デート FTP サイトで情報を検索中であることを表示します。

パッケージまたはファイル(カーネルのアップグレードなど)を除外するこ とにした場合、図 5-6 除外ファイル のような応答が表示されます。. [OK] ボタンを押してインストールを続行します。

### 図 5-6 除外ファイル

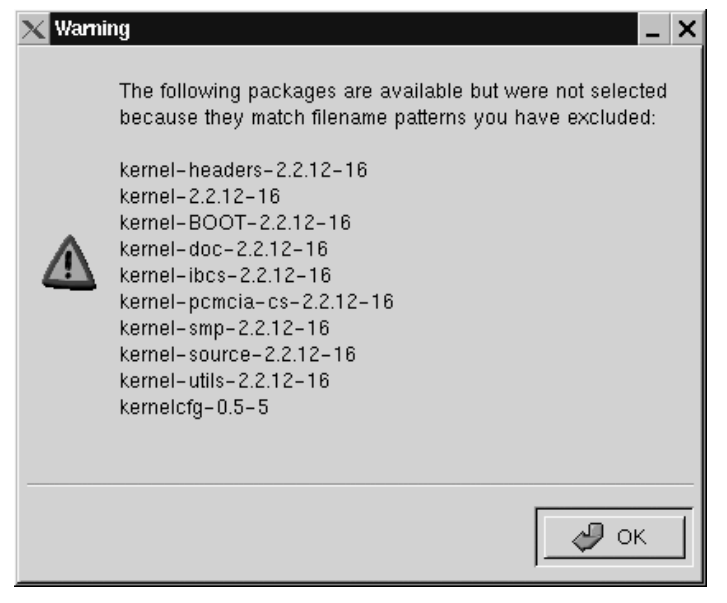

アップデートエージェントのメインウィンドウにあるステータスバーは、 アプリケーションが Web ブラウザで表示されるページを作成中であること を表示します。パッケージのソートとページの作成が終了すると、ブラウ ザが開き、図 5-7 入手できるアップデートのような結果が表示されます。

アップデートされたパッケージがある場合は、パッケージの名前、その機<br>能のサマリ、および最新バージョン番号、リリース番号、パッケージサイ ズなどの関連する詳細が表示されます。

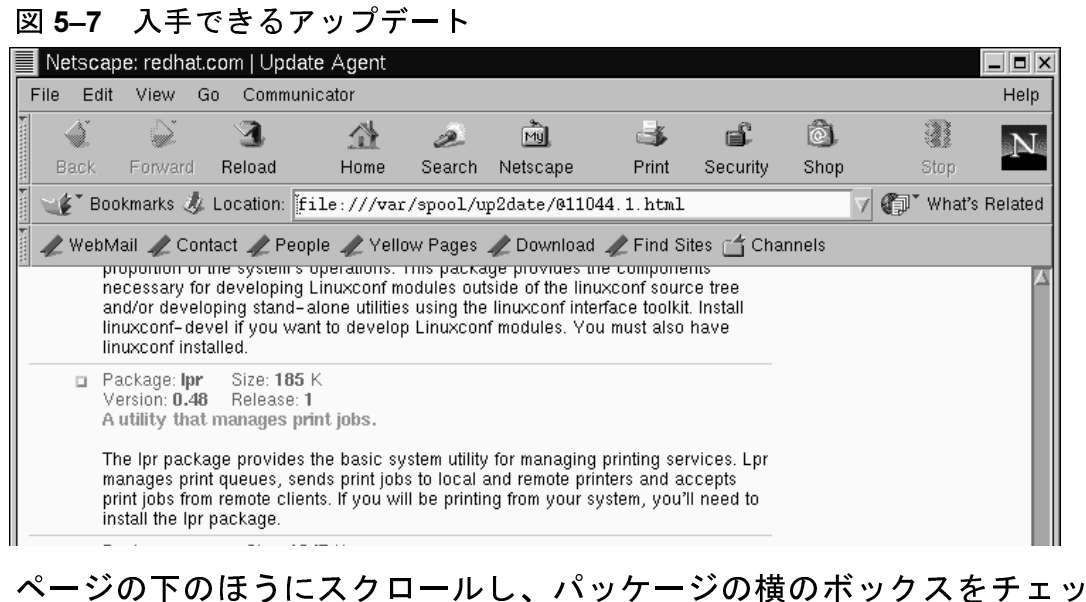

クすれば、個別のパッケージを選択することができます。それが終了し たら、ページ最下部の 「Request selected packages」 ボタンをクリッ クしてください。

入手できるすべてのパッケージでシステムをアップデートする場合は、 [Request ALL packages] ボタンをクリックします。この場合は、各 パッケージの横で個別の選択を行う必要がありません。

パッケージに関する要求を指定すると、ブラウザウィンドウが閉じます。<br>(ウィンドウにウィンドウを閉じるかどうかを問い合わせるメッセージが 表示されることがあります。 [OK] をクリックして、この決定を確定し てください。)

| Red Hat Update Agent<br>$ \Box$ $\times$                          |               |           |
|-------------------------------------------------------------------|---------------|-----------|
| autor                                                             |               |           |
| Package Name                                                      | <b>Status</b> | Connect   |
| gnome-pim-devel<br>libtiff-devel<br>linuxconf-devel<br>Ipr<br>pam | ٠<br>۰        | Abort     |
| usermode                                                          | ۰             | Configure |
|                                                                   |               | Quit      |
| Determining what to do with packages                              |               |           |

図 5-8 ダウンロードプロセスの開始

次に、ダウンロード中のパッケージが Update Agent メイン画面の [Package Name] に表示され、図 5-8 ダウンロードプロセスの開始 で示すよ うに、各パッケージの横の [Status] カラムに小さいボタンが表示され ます。

パッケージのダウンロードが終了すると、「Status」カラムのボタンが 赤い矢印に変わってこの変更を反映します。各パッケージのインストール が・スポーシンと、この矢印はチェックマークとなります。ウィンドウの 右下にある進捗バーは、すべてのアップデートのダウンロードとインス トールが完了するまでに残っている作業を表示します。

すべてのパッケージの検索、システムへのインストールが完了すると、こ の手順の正常終了を示すウィンドウが開きます。手順を実施済みであるこ とを知らせる電子メールによる確認も届きます。この確認は [User ID] として指定されたアドレスに送信されます。

すべてのパッケージの検索とインストールが終わったあとで アップデー<br>トエージェント を終了するには、 [**Quit**] ボタンをクリックします。

#### RPMによるパッケージ管理 6

Red Hat Package Manager (RPM)は誰もが利用できるオープンパッケージン グシステムであり、 Red Hat Linux 上で動作するだけでなく、他の Linux および UNIX システムでも動作します。Red Hat, Inc. は、他のベンダに対 して、RPM を検討し、各社の製品のために使用することを奨励していま す。RPM は GPL 契約に基づいて配布されます。

RPMは、以前よりもシステムの保守を簡単にする多くの機能をエンドユー ザに提供しています。RPMパッケージのインストール、アンインストー ル、およびアップグレードはどれも一行のコマンドによって実行される ので、細々としたことを気にする必要はありません。RPM はインストー ル済のパッケージおよびそのファイル群に関するデータベースを維持して いるため、ユーザはシステムに関する強力なクエリおよび検証を実行する ことができます。

アップグレード時に、RPMは設定ファイルを特別な方法で処理するので、 カスタマイズ情報が失われることがありません。つまり、普通の.tar.qz ファイルを使用した場合ではこのような機能を実現することができませ  $\mathcal{H}^{\circ}$ 

開発者は、RPMを使用することにより、ソフトウェアのソースコードを 取り出し、それをパッケージ化することでエンドユーザ用のソースパッ ケージとバイナリパッケージを作ることができます。このプロセスは極め て単純なので、単一のファイルと、ユーザが作成するオプションのパッチ をもとに実行することができます。ソフトウェアの新しいバージョンがリ UI スされた場合でも、この「純粋な」 ソースを明確に記述したファイ ル、パッチ、およびビルド命令を使用することで容易にパッケージを保 守することができます。

注意:

RPM の基本的な考え方を理解することは重要です が、コマンドラインよりもグラフィカルインタフェー スを好む人については Gnome-RPM の利用を提案し ます。詳細については、7章 Gnome-RPM を参照し てください。

## 6.1 RPM の設計日標

RPM の使用方法を理解する前に、設計の目標を考えてみると参考になり ます。

アップグレードの可能性

RPM を使用すれば、コンポーネントを完全に再インストールする ことなく、個別にコンポーネントをアップグレードすることができ の新しいリリースを入手した時に、それをマシン上に再インストー ルする必要はありません (他のパッケージングシステムに基づくオ ペレーティングシステムの場合はその必要があります)。RPM を使 用すれば、賢く、完全に自動化された、適切なシステムのアップグ レードを行うことができます。パッケージに含まれる設定ファイル はアップグレード後にも保持されるので、カスタマイズ情報が失わ れることがありません。

強力なクエリ

RPMは強力なクエリオプションを持つようにも設計されています。 データベース全体を通じてパッケージを検索したり、一定のファイ ル群のみを検索したりすることができます。あるファイルがどのパッ ケージに属し、どこから来たのかをも簡単に検索することができま す。RPM パッケージに含まれるファイルは圧縮アーカイブ形式であ り、パッケージとその内容に関する有用な情報を含むカスタムバイ ナリヘッダが付いているため、個別のパッケージを素早く簡単にク エリすることができます。

システムの検証

もう一つの強力な特徴は、パッケージの検証が可能であるというこ とです。パッケージに関する重要ファイルを削除してしまったので はないかと心配になった場合には、単純にパッケージを検証してみ てください。何か矛盾があれば通知されます。その時点で、必要に 応じてパッケージを再インストールすることができます。再インス トールを行っても、すでに修正してある設定ファイルは保持されま す。

純粋なソース

最終的な設計目標は、ソフトウェアのオリジナル作者によって配布 された時のままの 「純粋な」 ソフトウェアソースをユーザが利用で きるようにすることでした。RPM を使用した場合、用意するのは純 粋なソースと適用済のパッチ、および完全なビルド命令群です。い くつかの理由があるため、これは大きなメリットになります。たと えば、あるプログラムの新しいバージョンがリリースされた時に、 そのプログラムのコンパイルをゼロの状態から行う必要がありませ ん。パッチを見れば、実行する必要があるかどうかが分かります。 このようにして、組込済のすべてのデフォルト設定、およびソフト ウェアを適切に構築するために行われたすべての変更内容を、容易 に目に見える形にすることができます。

この目標は開発者のみにとって重要なものに思えるかもしれません が、結果としてエンドユーザにとっても高品質のソフトウェアが手に 入ることになります。純粋なソースという考え方を考案した BOGUS ディストリビューションの人々に感謝したいと思います。

## 6.2 RPM の使用法

RPMには次の5つの基本操作モードがあります(パッケージの作成は含み ません)。インストール、アンインストール、アップグレード、クエリ、<br>および検証。このセクションでは各モードの概要を説明します。詳細とオ プションについては、rpm --help を試してみてください。RPM の詳細 については「6.4 その他の RPM の資源」 を参照してください。

6.2.1 インストール

RPM パッケージの典型的なファイル名は foo-1.0-1.i386.rpm のよう になっています。この名前には、パッケージ名(foo)、バージョン(1.0)、 リリース (1)、およびアーキテクチャ (i386) が含まれます。パッケージの<br>インストールは以下のように簡単です。

# **rpm -ivh foo-1.0-1.i386.rpm** foo #################################### #

見て分かるように、RPMはパッケージの名前(必ずしもファイル名1.rpm と同じではありません) を出力し、パッケージのインストール中には連続<br>するハッシュマークを進行メーターとして出力します。

パッケージのインストールは単純になるように設計されていますが、エ ラーが発生することもあります。

パッケージがすでにインストールされている

パッケージがすでにインストールされている場合は、以下のメッセージ が表示されます。

# **rpm -ivh foo-1.0-1.i386.rpm** foo package foo-1.0-1 is already installed error: foo-1.0-1.i386.rpm cannot be installed #

そのパッケージを本当にインストールしたい場合は、コマンドライン上 で --replacepkgs を使用すれば、RPM にエラーを無視するように指示<br>することができます。

# **rpm -ivh --replacepkgs foo-1.0-1.i386.rpm** foo #################################### #

ファイルが競合する 別のパッケージによってインストールされたファイルを含むパッケージを インストールしようとすると、以下のメッセージが表示されます。

```
# rpm -ivh foo-1.0-1.i386.rpm
foo /usr/bin/foo conflicts with file from bar-1.0-1
error: foo-1.0-1.i386.rpm cannot be installed
#
```
このエラーを RPM に無視するように指示するには、コマンドライン上 で、--replacefiles を使用します。

# **rpm -ivh --replacefiles foo-1.0-1.i386.rpm** foo #################################### #

解決されていない依存関係

RPMパッケージは他のパッケージに「依存」することができます。つま り、ある RPM パッケージが正しく動作するために他のパッケージのイン<br>ストールが必要になることがあります。未解決の依存関係を持つパッケー ジをインストールしようとすると、以下のようなメッセージが表示され ます。

```
# rpm -ivh bar-1.0-1.i386.rpm
failed dependencies:
        foo is needed by bar-1.0-1
#
```
このエラーに対処するためには、要求されたパッケージをインストール する必要があります。インストールを強行したい場合(おそらくそのパッ ケージは正しく動作しないので良い考えではありません)には、コマンド ライン上で --nodeps を使用します。

6.2.2 アンインストール

パッケージのアンインストールはインストールと同様に簡単です。

# **rpm -e foo** #

使用したのはパッケージの名前「foo」であって、元のパッケージのファ イル「foo-1.0-1.i386.rpm」ではないことに注意してください。

削除しようとしているパッケージに依存したパッケージがある場合には、 依存関係エラーが発生することがあります。たとえば、

```
# rpm -e foo
removing these packages would break dependencies:
        foo is needed by bar-1.0-1
#
```
RPMにこのエラーを無視させ、パッケージのアンインストールを強行す るには(おそらく依存しているパッケージが正しく動作しなくなるのでこ れも良い考えではありません)、コマンドライン上で --nodeps を使用し ます。

## 6.2.3 アップグレード

パッケージのアップグレードはインストールと似ています。

```
# rpm -Uvh foo-2.0-1.i386.rpm
foo ####################################
#
```
上記のメッセージを見ても分からないことは、RPM が古いバージョンの foo パッケージを自動的にアンインストールしたことです。実際には、 常に -u を使用してパッケージをインストールするのが良いかもしれません。<br>ないなぜならば、古いバージョンのパッケージがない場合であっても正 しく動作するからです。

RPM は設定ファイルを使用した賢いパッケージのアップグレードを行う<br>ので、以下のようなメッセージが表示されることもあります。

saving /etc/foo.conf as /etc/foo.conf.rpmsave

これは、既存の設定ファイルに対して行った変更の内容が、パッケージ に含まれる新しい設定ファイルとの「上位互換性」を持たない可能性が あるため、RPM は元のファイルを保存してから新しいファイルをインス トールすることを意味しています。できる限り早期に2つのファイルの間<br>の違いを調査、解決することで、引き続きシステムが正しく動作するこ とを確認する必要があります。

実際にはアップグレードがアンインストールとインストールの組み合わ せであるため、どちらかでエラーが発生する可能性があり、さらに次のよ うな場合もあります。古いバージョン番号を持ったパッケージへのアップ グレードが行われようとしていることを RPM が認識すると、以下のよう なメッセージが表示されます。

#  $rpm -$ Uvh foo-1.0-1.i386.rpm package foo-2.0-1 (which is newer) is already installed foo error: foo-1.0-1.i386.rpm cannot be installed  $\pm$ 

RPMに「アップグレード」を強行させるには、コマンドライン上で、 --oldpackage を使用します。

# rpm -Uvh --oldpackage foo-1.0-1.i386.rpm foo  $\pm$ 

### 6.2.4 最新の状態にする

パッケージを最新にするのはアップグレードと似ています。

```
# rpm -Fvh foo-1.2-1.i386.rpm
foo
                           #####################################
\#
```
RPM の freshen オプションは、コマンドライン上で指定されたパッケージ のバージョンと、すでにシステム上にインストールされているパッケージ のバージョンを照合します。インストール済パッケージの新しいバージョ ンを RPM の freshen オプションによって処理すると、そのパッケージは新 ンとfantas hesheny シンコンにいってたエッシピ、このバック<br>しいバージョンへとアップグレードされます。ただし、同一名のパッケー ジがインストールされていなかった場合、RPMの freshen オプションはそ のパッケージをインストールしません。これは RPM のアップグレードオ プションと異なっています。アップグレードでは、パッケージの古いバー ジョンがインストールされているか否かとは無関係にパッケージがインス トールされます。

RPM の freshen オプションを単一パッケージまたはパッケージのグループ に対して使用することができます。これは、多数のパッケージをダウン ロードした後で、システムにインストール済のパッケージのみをアップ グレードしたい場合に特に便利です。freshen オプションを使用すると、 ケージを選択して削除する作業を行う必要がありません。

この場合は、単純に以下のコマンドを発行するだけで済みます。

#  $rom$  -Fvh  $\star$ .rpm

RPMはインストール済のパッケージのみを自動的にアップグレードしま す。

6.2.5 クエリ

インストール済パッケージのデータベースに対するクエリを行うには、 rpm -q を使用します。簡単な使用法は rpm -q foo であり、この場合は インストール済のパッケージ foo のパッケージ名、バージョン、およびリ リース番号が出力されます。

# rpm -q foo  $f_{00-2.0-1}$  $#$ 

パッケージ名を指定する代わりに、-qコマンドで以下のオプションを使 用することで、クエリ対象のパッケージを指定することができます。それ らはパッケージ指定オプションと呼ばれます。

- -a 現時点でインストール済のすべてのパッケージをクエリします。
- -f <file> <file>を含むパッケージをクエリします。
- ・ -p <packagefile>パッケージ<packagefile>をクエリします。

クエリ対象パッケージについて照会する情報を指定する方法はたくさんあ ります。以下のオプションは、検索する情報のタイプを選択するために使 用されます。それらは情報選択オプションと呼ばれます。

- --i 名前、説明、リリース、サイズ、ビルド日付、インストール日付、 ベンダ、およびその他の多様な情報などのパッケージ情報が表示され ます。
- -1パッケージが「所有する」ファイルの一覧が表示されます。
- -sパッケージに含まれるすべてのファイルの状態が表示されます。
- -d 文書(man ページ、info ページ、README、など) のマークが付いた ファイルの一覧が表示されます。
- -c設定ファイルのマークが付いたファイルの一覧が表示されます。イ ンストール後に、システムに合わせてパッケージを調整するために変 更することのできるファイルがあります (sendmail.cf、passwd、Inittab、 など)。

ファイル一覧を表示するオプションの場合、コマンドラインに -v を追加 すると通常使用している 1s -1 形式で一覧を取得することができます。

### 6.2.6 検証

パッケージの検証では、パッケージからインストールされたファイルに 関する情報と、元のパッケージに含まれるファイルに関する同一情報が比 較されます。特に、各ファイルのサイズ、MD5 チェックサム、権限、タ イプ、所有者、およびグループが比較されます。

コマンド rpm -Vはパッケージを検証します。クエリ用にリストした任意 のパッケージ選択オプションを使用することで、検証したいパッケージを 指定することができます。簡単な使用法は rpm -V foo であり、この場 合は foo パッケージに含まれるすべてのファイルが、インストール時のも のと同じであるかどうかが検証されます。例えば、

特定ファイルを含むパッケージを検証するには、

rpm -Vf /bin/vi

インストール済のすべてのパッケージを検証するには、

rpm -Va

• インストール済のパッケージを RPM パッケージファイルと照合する には、

rpm  $-Vp$  foo-1.0-1.1386.rpm

これは、RPM データベースが壊れている疑いがある場合に役に立ちま す。

すべてが正常に検証された場合は何も出力されません。矛盾があった場 合は、それが表示されます。出力のフォーマットは8字の文字列であり、 「c」は設定ファイルを表し、ファイル名が続きます。8文字の各文字は、<br>ファイルの属性と RPM データベースに記録されたその属性の値を比較した 結果を表します。単一の「.」(ピリオド)はテストに合格したことを表し ます。以下の文字は、何らかのテストで不合格になったことを表します。

- 5 -- MD5 チェックサム
- S-ファイルサイズ  $\bullet$
- L-シンボリックリンク
- T-ファイル修正時刻  $\bullet$
- $\bullet$ D-デバイス
- U-ユーザ
- G グループ  $\bullet$
- M-モード(権限とファイルタイプを含む)  $\bullet$

情報が出力された場合は、良く考えて、パッケージを削除するのか、再イ ンストールするのか、または問題を修正するのかを判断してください。

## 6.3 RPM の便利な点

RPMは、システム管理や問題の診断と修正を行う上でとても便利なツー ルです。すべてのオプションを理解するための最適な手段は、例を参照 することです。

誤って何らかのファイルを削除してしまったものの、何を削除したか が分からないとします。システム全体を検証して足りないものを調べ たい場合は、以下のように入力します。

rpm -Va

足りないファイルがあるか、壊れているファイルがあるように感じる 場合は、おそらくパッケージを再インストールするか、いったんアン インストールして再インストールする必要があります。

所属先の分からないファイルを検索するとします。そのファイルを所 有するパッケージを検索するには、以下のように入力します。

rpm -qf /usr/X11R6/bin/xjewel

出力は以下のようになります。

 $x$ jewel-1.6-1

以下のシナリオでは、上記2つの例を組み合わせることができます。 /usr/bin/pasteに問題があるとします。パッケージを検証してこの プログラムの所有者を調べたいものの、どのパッケージを検証すれば 良いかが分かりません。その場合は単純に以下のように入力します。

rpm -Vf /usr/bin/paste

そうすると適当なパッケージが検証されます。

特定プログラムについて詳細な検索をしたい場合は以下のように入力 することで、特定プログラムを「所有する」パッケージに同梱される 文書の位置を検索することができます (この場合は ispell)。

rpm -qdf /usr/bin/ispell

出力は以下のようになります。

```
/usr/man/man4/ispell.4
/usr/man/man4/english.4
/usr/man/man1/unsq.1/usr/man/man1/tryaffix.1
/usr/man/man1/sq.1/usr/man/man1/munchlist.1
/usr/man/man1/ispell.1
/usr/man/man1/findaffix.1
```
/usr/man/man1/buildhash.1 /usr/info/ispell.info.gz /usr/doc/ispell-3.1.18-1/README

• 新しい koules RPM

rpm -qip koules-1.2-2.i386.rpm

### 出力は以下のようになります。

Name : koules Distribution: Red Hat Linux Colgate<br>Version : 1.2 Vendor: Red Hat Software %: 1.2 Vendor: Red Hat Software<br>: 2 Build Date: Mon Sep 02 11:59 Release : 2 Build Date: Mon Sep 02 11:59:12 1996 Install date: (none) Build Host: porky.redhat.com Group : Games Source RPM: koules-1.2-2.src.rpm Size : 614939 Summary : SVGAlib action game; multiplayer, network Description : This arcade-style game is novel in conception and excellent in execution. No shooting, no blood, no guts, no gore. The play is simple, but you still must develop skill to play. This version uses SVGAlib to run on a graphics console.

• 次に、koules RPM

rpm -qlp koules-1.2-2.i386.rpm

#### 出力は以下のようになります。

/usr/man/man6/koules.6 /usr/lib/games/kouleslib/start.raw /usr/lib/games/kouleslib/end.raw /usr/lib/games/kouleslib/destroy2.raw /usr/lib/games/kouleslib/destroy1.raw /usr/lib/games/kouleslib/creator2.raw /usr/lib/games/kouleslib/creator1.raw /usr/lib/games/kouleslib/colize.raw /usr/lib/games/kouleslib /usr/games/koules
以上がいくつかの例です。システムを使用するにつれて、RPM の用途が たくさんあることに気づくでしょう。

### 6.4 その他の RPM の資源

RPM の詳細については、man ページ、ヘルプ画面 (rpm --help)、および 以下のサイトから入手できる RPM 文書をチェックしてください。

http://www.rpm.org/

RPMの書籍も入手可能です。その本の題名は「Maximum RPM」であり、 Red Hat ます。この本には、エンドユーザとパッケージビルダの両方ための RPM に関する豊富な情報が記載されています。

オンラインバージョンの本は、以下のサイトから入手することができま  $\overline{3}$ <sub>6</sub> http://www.rpm.org/.

RPM 関連問題の議論に関する rpm-list@redhat.com というメーリング<br>リストもあります。

http://www.redhat.com/support/mailing-lists/ れています。講読するには、題名行に subscribe という語を記入した メールを rpm-list-request@redhat.com 宛に送信してください。

#### **Gnome-RPM** 7

もっとも便利なパッケージ操作ツールの1つが、X Windows システムで 稼働するグラフィカルツール、Gnome-RPM です。.Gnome-RPM は James Henstridge (james@daa.com.au)が作成しました。RPM 3.0 サポートは Red Hatによって作成されました、また、追加の rpmfind コードは Daniel Veillard によって作成されました。

Gnome-RPM (gnorpm とも言います) により、エンドユーザは RPM テクノ ロジーを簡単に使用することができます。これは高速で強力、そしてユー ザフレンドリなインタフェースです。

RPM テクノロジーの詳細については、「6 章 RPM によるパッケージ管 理」を参照してください。

Gnome-RPM は「GNOME 準拠」です。つまり、Gnome-RPM は X Windows システムのデスクトップ環境である GNOME にシームレスに統合されま す。

Gnome-RPM を使用すると、以下の作業が簡単に実行できます。

- RPM パッケージのインストール
- RPM パッケージのアンインストール
- RPM パッケージのアップグレード
- 新しい RPM パッケージの検索
- RPM パッケージのクエリ
- RPM パッケージの検証

インタフェースは、メニュー、ツールバー、ツリー、そして現在インス トールされているパッケージの表示ウィンドウ機能を特徴とします。

Gnome-RPM での操作は、多くの場合、パッケージを検索して選択し ツールバーのボタン、メニュー、またはマウスの右クリックで実行する作 業のタイプを選択することによって行います。

- パッケージをインストールすると、そのパッケージに含まれるすべて のコンポーネントがシステム内の正しい位置に配置されます。
- パッケージをアンインストールすると、修正された設定ファイルを除 いて、パッケージの痕跡がすべて削除されます。
- パッケージをアップグレードすると、新しく提供されるバージョン - バインストールされ、それ以外のすでにインストールされていたバー<br>ジョンがすべてアンインストールされます。これにより最新リリース<br>ジョンがすべてアンインストールされます。これにより最新リリース のパッケージに素早くアップグレードすることができます。パッケー ジのインストールとアンインストールに関するデフォルト設定につい ては、「7.4設定」を参照してください。

Web find オプションにより、新規リリースパッケージをインターネット で検索することもできます。新しいパッケージを探す場合に、特定のディ ストリビューションを検索するように Gnome-RPM に命令することがで きます。(接続が低速な場合、このオプションを全部実行するのに少し時 間がかかる場合があります。)この機能の詳細については、「7.4設定」を 参照してください。

注意:

数多くのレポジトリから入手できる多くのパッケー ジの完全性を検証する方法がないため、Web find オプションを使用する場合は注意が必要です。パッ ケージをインストールする場合は、そのまえにその パッケージに関するクエリを実行して、それが信頼 できるものかどうか確認する必要があります。Red Hat の製品以外のパッケージは、いかなる場合も Red Hat によりサポートされません。

Gnome-RPMによるこれら、およびその他多くの作業の実行は、シェルプ ロンプトから rpm を実行する場合と同じことです。しかし、Gnome-RPM のグラフィックカルな仕様から、これらの作業がより簡単に実行できる ようになります。

Gnome-RPM の通常の用途は、使用できるパッケージの表示、使用する パッケージの選択、ついでツールバーまたはメニューによる操作を実行す るオプションの選択です。ただし、Gnome-RPMは、フィルタを使用して いるので、パッケージを多彩なビューで表示できるすぐれた柔軟性があ ります。フィルタによるパッケージの識別については、「7.3 新しいパッ ケージのインストール」を参照してください。

複数のパッケージのインストール、アップグレード、またはアンインス トールは、マウスを数回クリックするだけで実行することができます。同 じように、複数のパッケージを一度にクエリで照会し、検証することがで きます。Gnome-RPM は GNOME と統合されているため、パッケージのイ ンストール、クエリ、検証を GNOME ファイルマネージャの内部から実 行することもできます。.

#### 7.1 Gnome-RPM の起動

Gnome-RPM を起動する場合は、Xterm ウィンドウから、または GNOME デスクトップパネル ([Main Menu] ボタン => [System] => [GnoRPM]) から 選択します。

Gnome-RPM を Xterm ウィンドウから起動する場合は、シェルプロンプト で次のようにタイプするだけです。

gnorpm  $\&$ ;

すると、Gnome-RPM のメインウィンドウが表示されます (「図 7-1 Gnome-RPMのメインウィンドウ」で示すとおり(。

注意:

パッケージのインストール、アップグレード、また はアンインストールを行う場合は、ルート権限が必 ……。<br>要です。ルートとなるのにもっとも簡単な方法は、 su とタイプしてルートとなったうえで、シェルプ ロンプトで root のパスワードを入力することです。 ただし、パッケージのクエリおよび検証を行う場合 は、これは不要です。

Gnome-RPM インタフェースには、いくつかの部分があります。

- パッケージパネル 左側に表示され、システム内でパッケージの表示  $\bullet$ と選択を行うことができます。
- 表示ウィンドウ パッケージパネルの右にあり、パネルのフォルダの 内容を表示します。
- ツールバー 表示ウィンドウとパッケージパネルの上にあり、パッケー ジツールをグラフィカルに表示します。
- メニュー ツールバーの上にあり、テキストベースのコマンドのほか、 ヘルプ情報、プリファレンス、その他の設定が含まれます。
- ステータスバー パネルと表示ウィンドウの下にあり、選択されてい るパッケージの合計数を表示します。

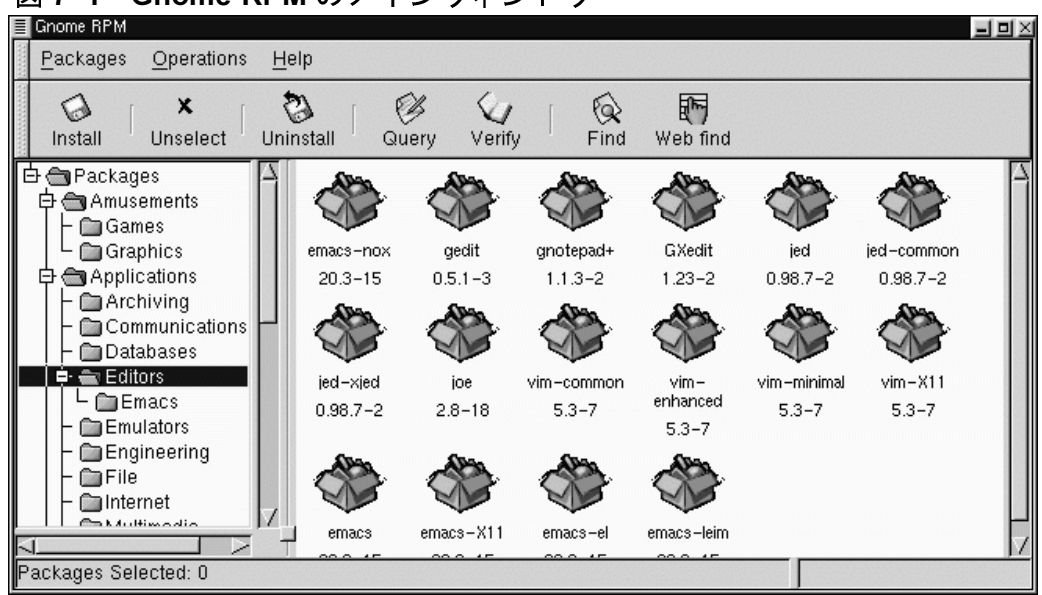

Gnome-RPM のメインウィンドウ 図 7-1

# 7.2 パッケージ表示

左のツリービューにあるフォルダアイコンは、それぞれパッケージのグ ループを表します。それぞれのグループにはサブグループが含まれる場合 があります。グループは、同様な機能を実行するパッケージを同様な場所 に置くために使用されます。たとえば、フォルダ Editors には、Emacs、 vim、および GXedit などのテキストエディタが含まれます。 左のツリー ビューからは、Editors の下に Emacs という別のフォルダが見え、その なかには emacs および emacs-X11 の両方が含まれます。

また、ツリービューは表示、非表示ができるように配置されているので、 パッケージを簡単にナビゲートすることができます。横に+が表示され ているフォルダは、そのカテゴリのなかにサブフォルダがあることを表 します。

グループのなかにあるパッケージとサブグループを照会する場合は、フォ ルダを1回クリックするか、左マウスボタンで+をクリックします。これ により、表示ウィンドウにそのフォルダの内容が表示されます。デフォル トでは、パッケージを表すアイコンが表示されます。 [Operations] => [**Preferences**] にある [**Interface] タブから [View as list] を選択す**<br>ることにより、そのビューをリストビューに変更することができます。設 定のカスタマイズについては、「7.4 設定」を参照してください。

このように、ツリービューを操作して、アプリケーション、ゲーム、ツー ルなどを含むフォルダを開いて、展開することができます。それぞれの フォルダの内容は右側に表示されます。

#### 7.2.1 パッケージの選択

パッケージを1つ選択する場合は、そのパッケージを左マウスボタン<br>でクリックします。パッケージのタイトルの周囲が強調され (「図 7–2 Gnome-RPM でのパッケージの選択」で示すとおり)、選択されていること がわかります。選択を解除するには、表示パネルの空白スペースを左マウ スボタンでクリックするか、ツールバーで [Unselect] ボタンをクリッ 

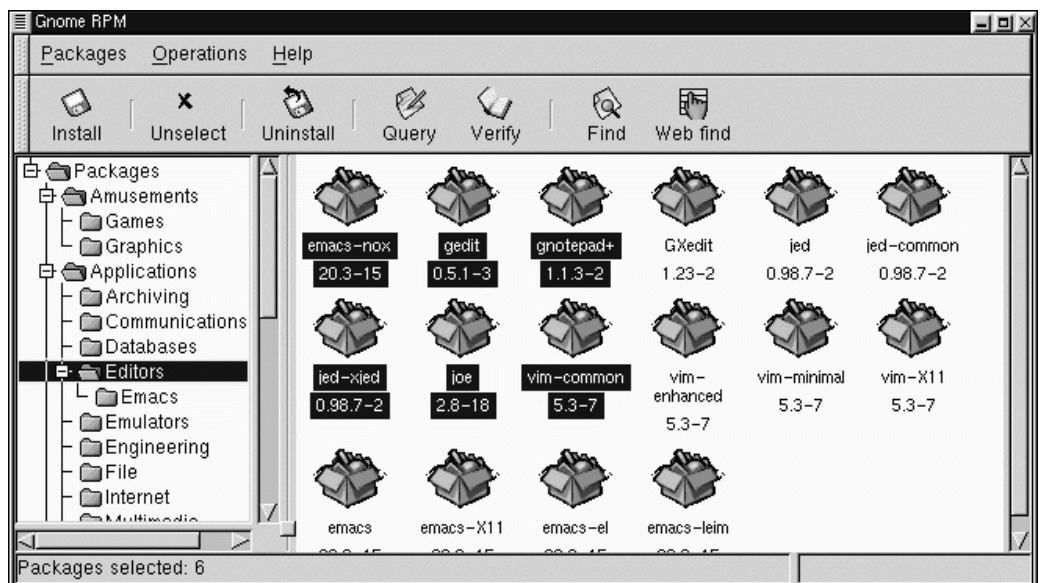

図 7-2 Gnome-RPM でのパッケージの選択

ツリーパネルの複数のフォルダで複数のパッケージの選択と選択解除を行 うことができます。複数のパッケージを1つずつ加えながら選択する場合 は、[Ctrl]キーを押しながら左マウスボタンをクリックします。新しい選択 を加えるごとにそれが強調表示されます。

複数のパッケージを一括で選択する場合、すなわち、フォルダのなかで ひとまとめに選択する場合は、1つのパッケージをクリックし、そのあと [Shift] キーを押しながら、選択する最後のパッケージを左クリックします。 こうすると、最初に選択したパッケージから最後に選択したパッケージま での個別パッケージも選択されて強調表示されます。このオプションを使 用すれば、個々のパッケージを別々に選択するよりも速くパッケージのグ ループを選択することができます。

Gnome-RPMの一番下にあるステータスバーは、選択されたパッケージの 合計数を表示します。

7.3 新しいパッケージのインストール

新しいパッケージをインストールする場合は、ツールバーから [Install] 、<br>を選択します。[Install] ウィンドウが開き、すでにインストール済み、<br>新しいパッケージ、またはその他オプションのいずれかに該当するパッ ケージが表示され、ウィンドウの最上部にある [Filter] ドロップダウン バーから選択することができます。 [All but installed packages] とい うオプションを使用する「Install] ウィンドウの例については、「図 7-4 パッケージ追加ウィンドウ」を参照してください。

フィルタ機能を使用することにより、パッケージを表示する対象を選別 することができます。ビュー選択のフィルタには以下のものが使用でき ます。

- すべてのパッケージ
- インストール済みパッケージ以外のすべて  $\bullet$
- アンインストール済パッケージのみ
- 新規パッケージのみ
- アンインストール済パッケージまたは新規パッケージ

ウィンドウ最上部のドロップダウンバーを使用することにより、パッケー ジの表示を切り替えることができます。

#### 図 7-3 インストールウィンドウ

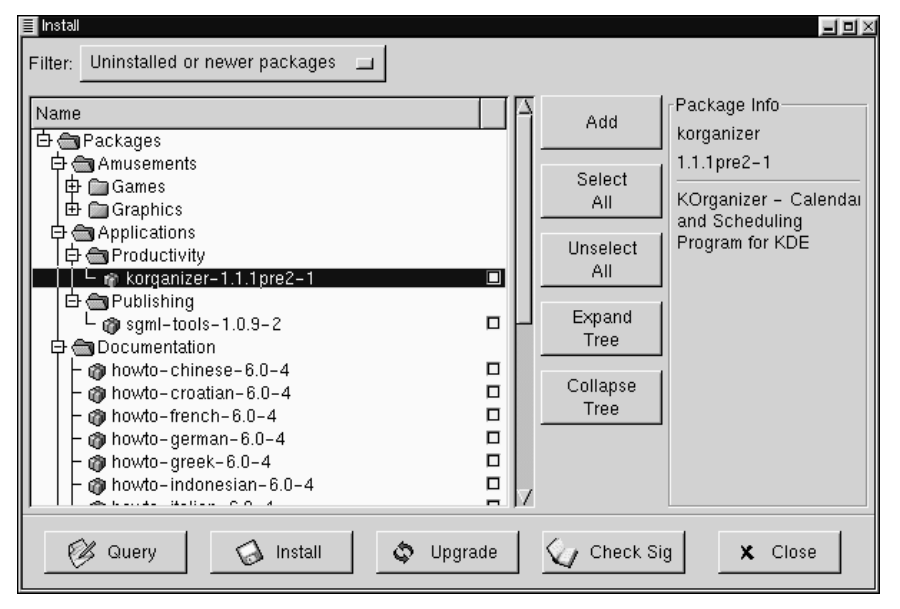

[Add] ボタンをクリックします。デフォルトでは、CD-ROM に Red Hat Linux CD-ROM がマウントされている場合は、Gnome-RPM は /mnt/cdrom/RedHat/RPMS で新しいパッケージを検索します。(こ のデフォルトオプションは、 [Preferences] ダイアログの [Install<br>Window] タブにあります。この機能の詳細については、「7.4 設定」 を参照してください。

デフォルトパスでパッケージが見つからない場合は、 [Add Packages] ウィンドウが表示され、そこで新しいパッケージの該当する場所を選択す ることができます。このビューでは、ウィンドウ最上部にあるドロップダ ウンバーにより正しいパスを選択して事前設定された場所に素早くナビ ゲートするか、[Add Packages] ウィンドウの左パネルをダブルクリック して、正しいパスにナビゲートすることができます (「図 7-4 パッケージ 追加ウィンドウ」で示すとおり)。[Add Packages]ウィンドウの最下部に あるテキストウィンドウでパスをタイプすることもできます。

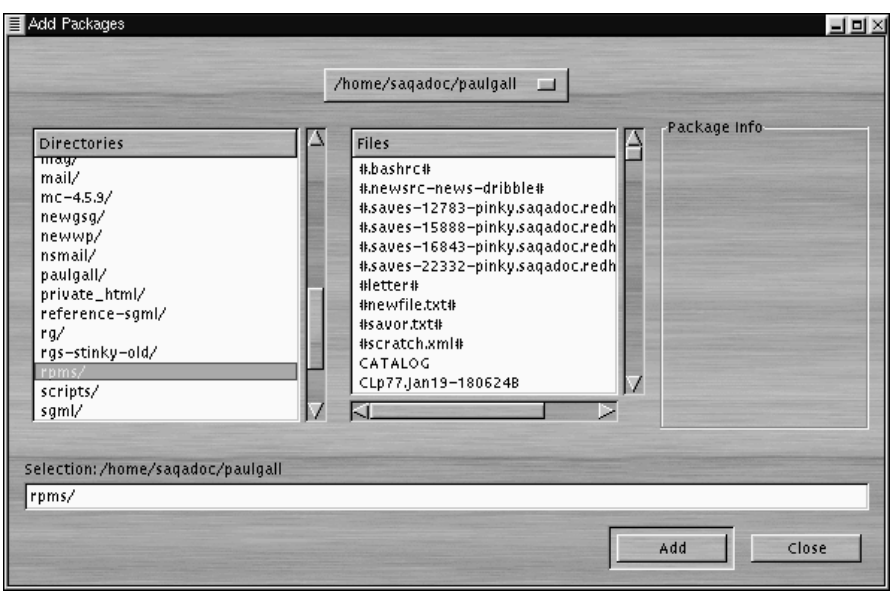

図 7-4 パッケージ追加ウィンドウ

注意:

RPM をダウンロードすると、ホームディレクトリ の rpms というディレクトリにダウンロードされた パッケージが表示されます。たとえば、ホームディ レクトリが/home/billの場合、ダウンロードされ た RPM は /home/bill/rpms で表示されます。

項目をクリックすると、Ilnstall1 ウィンドウのIPackage Infol パネルにそ のパッケージの簡単な説明が表示されます。パッケージでインストールま たはクエリを実行する場合は、パッケージ名の横に表示されるチェック ボックスのなかをクリックし、つぎに [Install] ボタンをクリックします。 項目のチェックが終わったら、その項目に対してクエリを実行することも 

ることもできます(例としては、「7.5.1 パッケージのクエリ」の「図 7-10 クエリウィンドウ」を参照してください(。

項目を選択するには、左マウスボタンで項目をダブルクリックするか、 [Add]ボタンをクリックします。選択されたパッケージが [Install] ウィン ドウに追加されます。複数のパッケージを同じようにインストールする こともできます。選択すると、それがそのつど[Install] ウィンドウに追加 されます。

[Install] ウィンドウからインストールするほかに、選択されたパッケージ へのクエリ実行後にインストールすることができます。[Query] をクリッ クすると、[Package Info] ウィンドウが開きます。このウィンドウでは、 インストールに選択したファイルのいろいろな詳細が表示されます。情報 には、パッケージの出荷元、ビルド日付、サイズなどが含まれます。

この[Package Info] ウィンドウでは、パッケージのインストールやアップ グレードを実行することができます。

そのパッケージがすでにシステムに存在する場合に新しいリリースを照会 すると、[Package Info] ウィンドウに [Upgrade] ボタンが表示され、その ボタンにより新しいリリースへのアップグレードが実行されます。

GNOME ファイルマネージャからパッケージを「ドラッグアンドドロッ プ」することもできます。ファイルマネージャで、選択する RPM ファイ ルを左クリックし、つぎにマウスボタンを押したままファイルを [Install] ウィンドウに「ドラッグ」し、[Name] パネルにドロップします。.

ファイルをファイルマネージャから [Install] ウィンドウにドラッグする場 合に、ファイルを Gnome-RPM のほうにドラッグする間、ファイルはア イコンで表示されます。[Name] パネルにドラッグすると、パッケージは デフォルトでインストールにチェックマークが付き、パッケージの情報が 右の [Package Info] パネルに表示されます。

ここで新しいパッケージをインストールするには、[Install] ボタンを選択 します。

パッケージがインストールされているあいだ、プログレスインジケータ が表示されます。

# 7.4 設定

Gnome-RPM は、パッケージのインストールとアンインストール、マニュア ル、およびその他の機能に幅広い選択肢を提供します。[Preferences] ダイ アログから Gnome-RPM をカスタマイズすることができます。その場合は、 [Operations] => [Preferences] と選択します。たくさんの [Preferences] ダイアログから選択を行う場合は、オプションのとなりにあるチェック ボックスを選択します。

[Behavior] タブでは Gnome-RPM がパッケージをインストール、アンイ ンストール、アップグレードする方法を設定するためのオプションが多数 用意されています。[Behavior] タブは次の5つのセクションに分かれてい アーキテクチャ。デフォルトでは、これらのボックスはチェックされてい ません(「図 7-5 [Preferences] の [Behavior] タブ」を参照してください。)

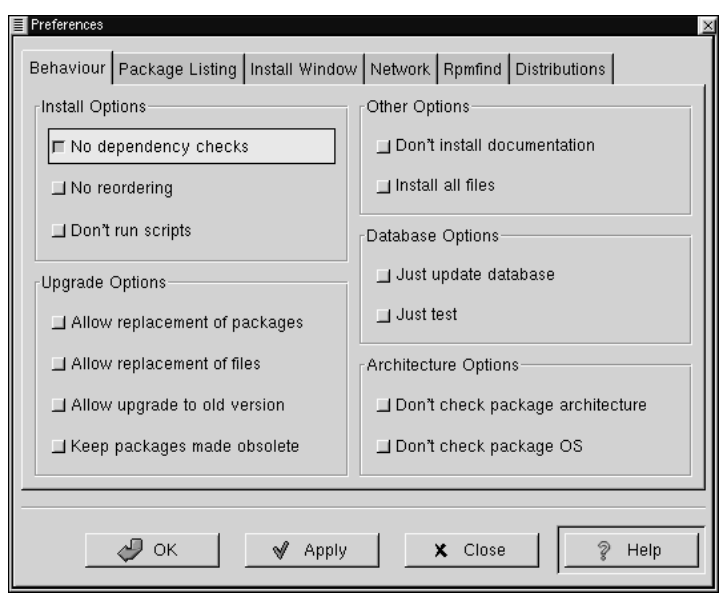

#### 図 7-5 [Preferences] の [Behavior] タブ

[Install Options] では、以下の選択項目があります。

- [No dependency checks] これを選択すると、プログラムが動作のた めに依存する他のタイプのファイルをチェックせずにパッケージのイ シストールまたはアップグレードを実行します。しかし、この操作に ついて良く理解している場合を除き、このオプションは使用しないこ とを強くお奨めします。それは一部のパッケージが正しく動作するために、ファイル、ライブラリ、またはプログラムに関して他のパッケー ジに依存していることがあるためです。
- [No reordering] RPM が依存を満足するために一部のパッケージのイ ンストール順序を変更できない場合に、このオプションが便利です。
- ・ [Don't run scripts] プレインストールスクリプトやポストインストー ルスクリプトは、インストールを補助するためにパッケージに収録さ

ルスクリプトからインストールする場合の -- noscripts オプション と同じです。

[Upgrade Options] では、以下の選択項目があります。

- [Allow replacement of packages] パッケージをそのパッケージの新 しいコピーに置き換えます。シェルプロンプトからの--replacepkgs と同じです。すでにインストールされているパッケージが壊れてい るか、正しく機能させるためにほかに修復が必要なときに、このオプ ションが役立ちます。
- [Allow replacement of files] 別のパッケージが所有するファイルの置 換を許可します。この RPM オプションに相当するシェルプロンプトは --replacefiles です。このオプションは、ファイル名が同じでも内 容が異なるパッケージが2つあるときに、役立つことがあります。
- [Allow upgrade to old version] RPM オプションに相当するシェルプ ロンプト --oldpackage と同じように、このオプションにより以前の パッケージへの「アップグレード」が可能になります。これが役立つ 場面は、パッケージの最新バージョンがお使いのシステムで正しく機 能しない場合が考えられます。
- IKeep packages made obsolete1 旧パッケージヘッダにリストされて いるパッケージが削除されないようにします。

[Other Options] では、以下の選択項目があります。

- 「Don't install documentation] --excludedocs コマンドと同じよう に、このオプションはマニュアルページやパッケージに関連するその 他の情報などを除外することで、ディスクスペースを節約することが できます。
- [Install all files] パッケージのすべてのファイルをインストールしま す。

[Database Options] および [Architecture Options] から使用できる選択に より、特に「テスト」インストール(実際のインストールを実行せずに ファイルの矛盾をチェックします)を実行するかどうか、または他のオペ

レーティングシステムやシステムアーキテクチャのためのパッケージを除 外するかどうかを決定することができます。

[Package Listing] タブには、パッケージの表示に関するオプションがあ -<br>ります。[View as icons] では、グラフィックによる表示が基本となり、[ リスト表示]では、グラフィック表示はないものの、パッケージに関する より詳しい情報が表示されます。

[Install Window] では、 Gnome-RPM がシステム上の新しい RPM を検索 -<br>できるパスを指定することができます。このダイアログの例については、 「図 7-6 インストールウィンドウ」 を参照してください。Red Hat Linux CD-ROM をお使いの場合、このパスは

/mnt/cdrom/RedHat/RPMS

または、Gnome-RPM のデフォルトパスに設定されていた同様のパスと なります。新しい RPM をインターネットからダウンロードしたり、NFS にマウントされた CD-ROM から RPM をインストールする場合は、このパ スは異なるものとなります。

図 7-6 インストールウィンドウ

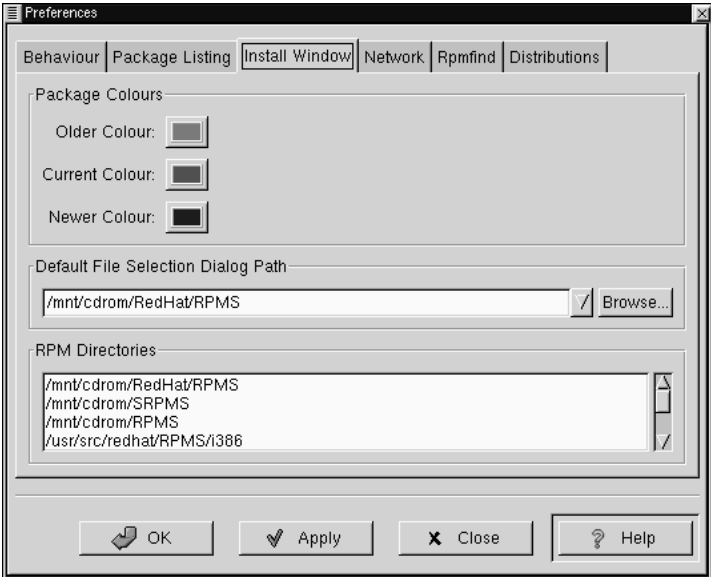

このパスを変更する場合は、使用する RPM に対するフルパスを入力して ください。[Apply] または [OK] ボタンを選択すると、このパスが保存さ れ、今後のセッションのデフォルトパスになります。[Browse...] ボタン を選択し、IRPMPath1 ウィンドウのなかを目で確認しながらナビゲート することにより、デフォルトパスを決定することもできます。

インストールパスを変更し、ダイアログボックスを閉じれば、[Install] ボ タンにより新しい場所で使用できるパッケージを見ることができます。

(RPMのパスがプリファレンスのデフォルトパスと一致しない場合は、ブ ラウザウィンドウが表示されるので、そこで新しい RPM の正しいパスを 選択することができます。)

[Package Colors] の下には、パッケージのカラーコードが表示されます。 古いパッケージのデフォルト設定はグレーです。現在のパッケージはグ リーン、インストールされているものより新しいパッケージはブルーで す。これらのカラー値はユーザのニーズに合わせてカスタマイズするこ とができます。

RPM ディレクトリには、 Gnome-RPM がパッケージを検索するデフォル トロケーションのリストが含まれます。

[Network] では、HTTP および FTP 転送で使用するプロキシはもとより、 ユーザ名とパスワード名を指定することができます (「図 7-7 ネットワー クの設定」を参照してください。(ただし、パスワードは安全な状態で保 存されないことに注意してください。

[Cache expire] ウィンドウでは、rpmfind データベースからのデータが古 いデータと特定されるまでの期間を設定することができます。

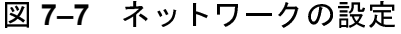

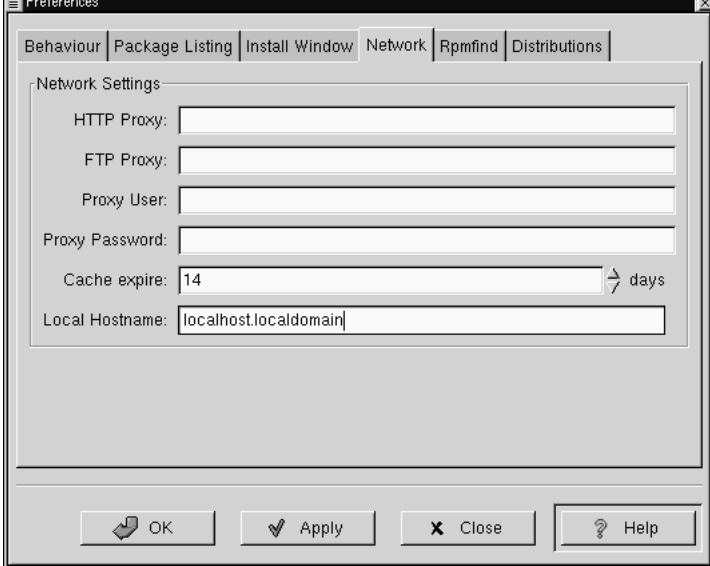

[Rpmfind] および [Distributions] には、Web 検索機能に相当する設定と オプションがあります。

Rpmfind システムは Daniel Veillard によって開発されたもので、これによ リユーザはインターネット上で名前、サマリ、アーキテクチャなどにより パッケージを検索することができます (「図 7-8 Rpmfind ウィンドウ」を 参照してください(。その場合、ユーザはシステムにもっとも適したパッ ケージをダウンロードして、インストールすることができます。Rpmfind の詳細については、http://rpmfind.net/ を参照してください。

図 7-8 Rpmfind ウィンドウ

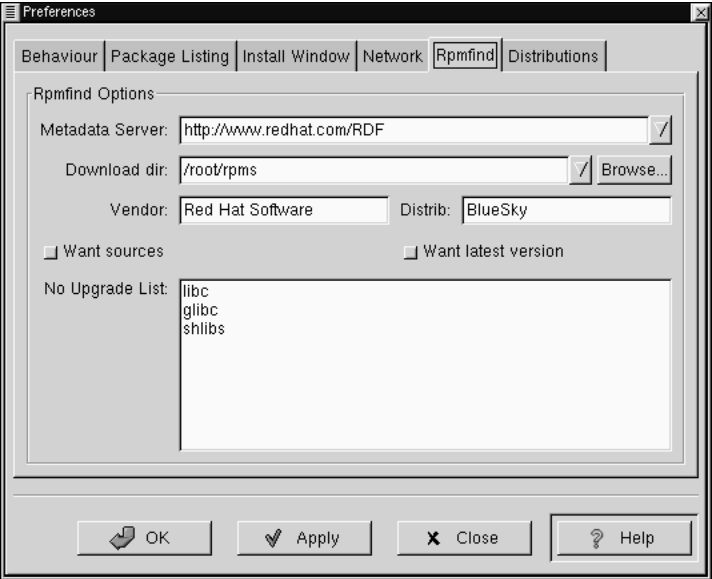

[Metadata server] では、サーバを検索に使用することができます。[Down--<br>load dir:] に入力することで、ファイルのダウンロード先を指定すること ができます。

ベンダー、ディストリビューション名、ソースの検索か、最新ファイル の検索かを指定することもできます。

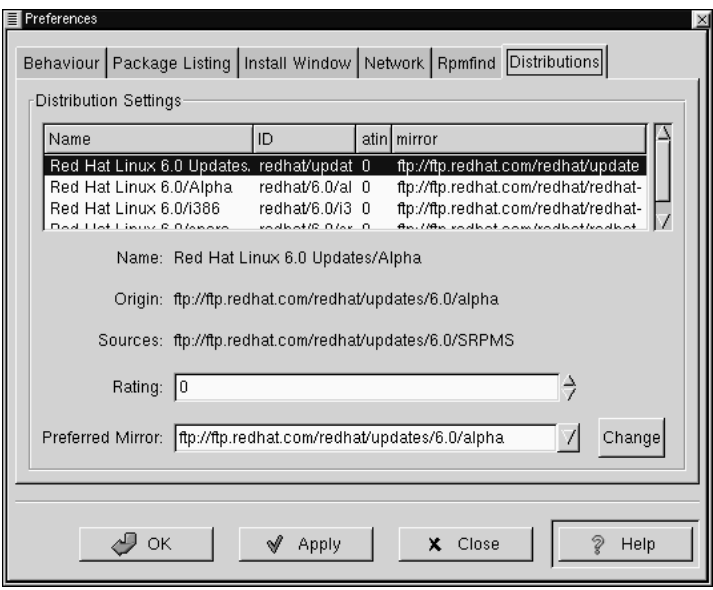

図 7-9 [Preferences] の [Distribution Settings]

[Distribution Settings] では、Rpmfind が返す選択のなかから最も適した -<br>パッケージのほか、使用するミラーを選択するためのオプションを設定 することができます。選択に指定するレーティングが高ければ高いほど (「図 7-9 [Preferences] の [Distribution Settings]」で示すように、(その選択 の優先順位が高くなり、「-1」にような低いレーティングを設定すると、 パッケージを推奨しない指定をすることになります。

# 7.5 パッケージの操作

7.5.1 パッケージのクエリ

最も簡単なパッケージのクエリは、最上部のメニューから [Query] オプ ションを使用することです。複数のパッケージにクエリを実行する場合 しょしては^^; 。こここえで、メニューの[Query] ボタンを押します。

「図 7-10 クエリウィンドウ」で示すようなウィンドウが表示されます。 クエリを実行したパッケージの数が多ければ多いほど、「Query」ボッ

#### クスに表示されるタブの数が多くなり、それぞれのタブはパッケージの [Query] ウィンドウを表します。

図 7-10 クエリウィンドウ

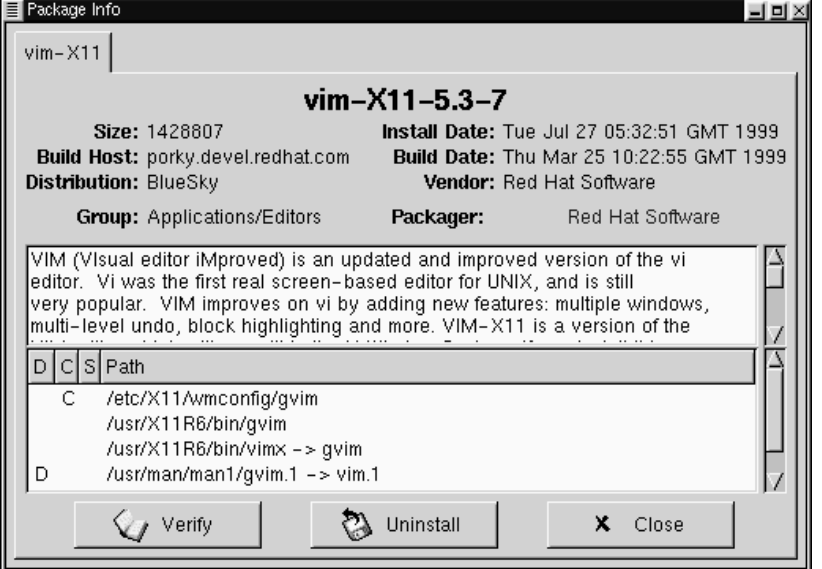

パッケージの名前はボックスの最上部の中央に位置します。その下では、 ボックスが一覧情報の2つのカラムに分かれ、その情報の下にはパッケー ジファイルを示す表示エリアが表示されます。

情報リストの左のエリアでは、ファイルサイズ、ファイルのあるマシン、 パッケージディストリビューションの名前、その機能が属するグループ が表示されます。

右のカラムには、マシンへのパッケージのインストール日付、パッケー ジのビルド日付、ベンダー名、ソフトウェアをパッケージしたグループの名前が表示されます。パッケージがマシンにインストールされていなけれ ば、そのスペースには「not installed」だけ表示されます。 [Packager] のうしろの名前をクリックすると、ブラウザの 電子メールアプリケーショ

ンが編集モードで開くので、パッケージャへのメッセージを作成するこ とができます。

情報リストの最下部の中央には、アプリケーションの開発者の URL が表 示されます (「図 7-11 [Query] ウィンドウでの URL」を参照してくださ い。([Packager] エントリでの 電子メール機能と同様に、URL をクリッ クすると、ブラウザが開いて該当するウェブサイトを表示します。

図 7-11 「Query1 ウィンドウでの URL

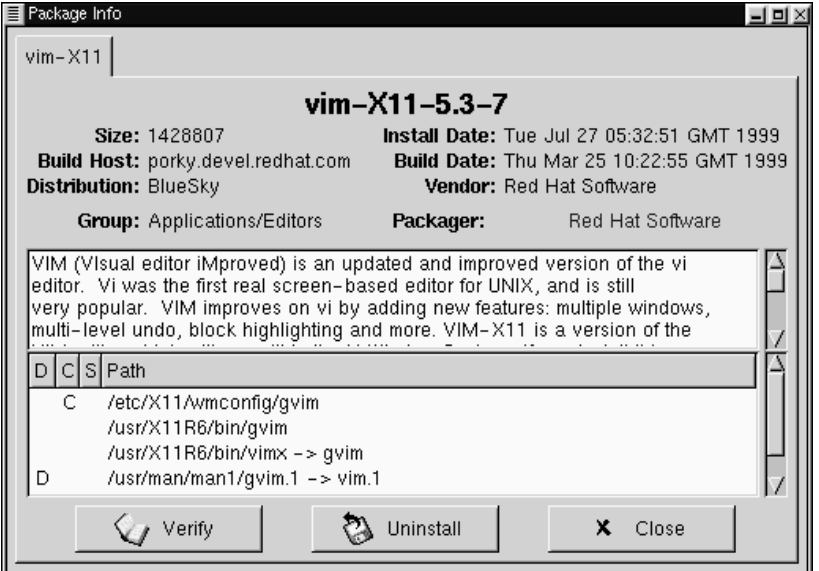

説明の下にはパッケージに含まれるファイルのリストが表示されます。 パスの左の関連カラムにpが表示される場合、そのファイルはドキュメ ントファイルなので、アプリケーションの使い方に関するヘルプを読むの がよいでしょう。そのカラムにcが表示される場合、そのファイルは設 。。。、、しょう。、のカラムにしか我がされる場合、(のファイルは設定ファイルです。sカラムには、パッケージの「状態」が表示されます。<br>ここでは、いずれかのファイルがパッケージから「消失」しているとされ るか(したがって、そのパッケージに問題がある)かどうかの情報を得る ことができます。

すでにインストールされているパッケージに対するクエリを実行する場合 は、このウィンドウの最下部に、 [Verify] および [Uninstall] という 追加ボタンも2つ表示されます。まだインストールされていないパッケー<br>ジに対してクエリを実行すると、最下部のボタンのラベルが [Install] 、 [Upgrade]、 [Check Sig] となります。

特に操作を実行しないでクエリウィンドウを閉じるには、ウィンドウバー の右上にある [X] を左クリックします。

7.5.2 パッケージの検証

パッケージの検証は、パッケージ内のファイルをすべてチェックし、シス テムにあるファイルと一致することを確認します。チェックサム、ファイ ルサイズ、アクセス権、オーナー属性がいずれもデータベースと照合され ます。プログラムファイルの1つがなんらかの理由で壊れている疑いがあ る場合に、このチェックを使用することができます。

パッケージの検証の選択は、パッケージのクエリの選択のようなもので す。パッケージを表示ウィンドウで選択し、ツールバーで [Verify] ボ タンを使用するか、メニューから [Packages] => [Verify] を選択し ます。「図 7-12 検証ウィンドウ」で示すようなウィンドウが開きます。

#### 図 7-12 検証ウィンドウ

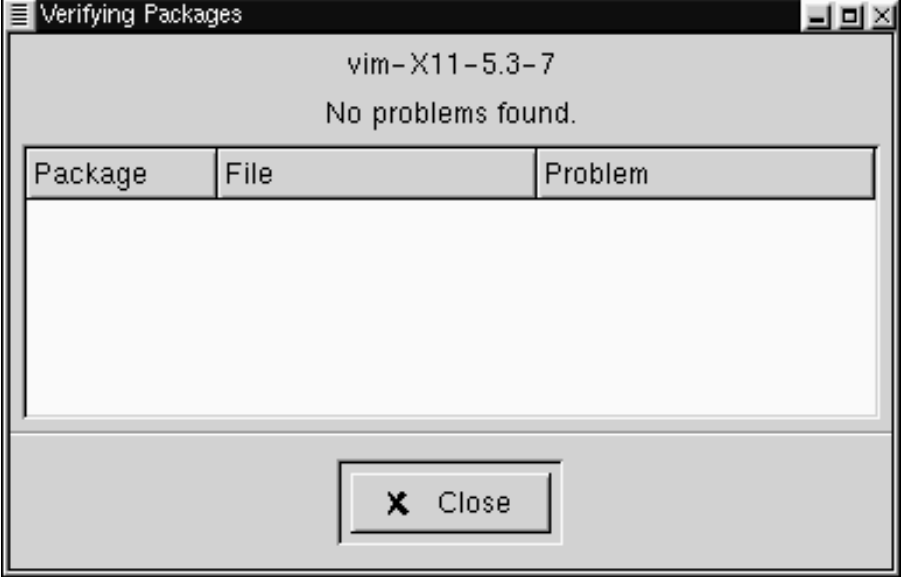

パッケージのチェック中は、 [Verify] ウィンドウに進捗状況が表示され ます。検証プロセスでなんらかの問題が発見されると、それがメイン表示 エリアに表示されます。

7.5.3 パッケージのアンインストール

パッケージをアンインストールすると、アプリケーションおよび関連ファ<br>イルがマシンから削除されます。パッケージをアンインストールすると、 そのパッケージが使用して他のパッケージでは必要がないファイルも削除 されます。変更された設定ファイルは <filename>.rpmsave にコピーさ れるため、あとで再利用することができます。

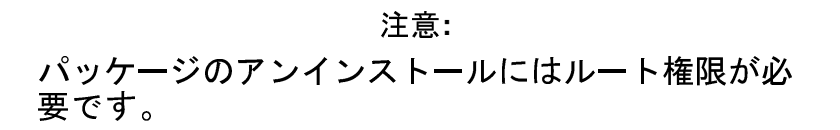

パッケージのアンインストールにより「依存関係」が壊れる(パッケー ジ内の削除されたファイルを1つまたは複数必要とする他のアプリケー ションが実行できないおそれがある)場合は、ダイアログがポップアップ し、削除してよいかどうかの確認が求められます。これが発生するのは、 [Preferences] メニューから [No dependency checks] ボックスを選 択していない場合です (「図 7-13 [Preferences] の [Behavior] タブ」で示す とおり。)

図 7-13 [Preferences] の [Behavior] タブ

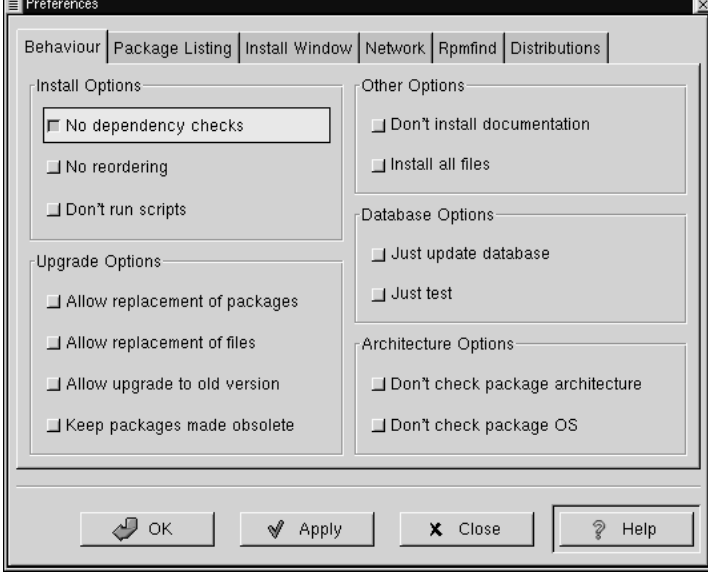

選択したパッケージを削除するには、メニューの、[Packages] から、ツー ルバーから、[Query] 機能から、などの方法があります。複数のパッケー

ジを一度に削除する場合は、インストール、クエリ、または検証の場合と - ここに、、、、、、、、、、、、、、、、、、、、、、、、、、、、、、。<br>同じように増分選択か一括選択のどちらかを選択することができます。選 択の合計がメインウィンドウの最下部にあるステータスバーに反映されま す。複数のパッケージを一度に削除できるため、ほんとうに削除するパッ ケージだけを選択するように注意してください。

図 7-14 アンインストールウィンドウ

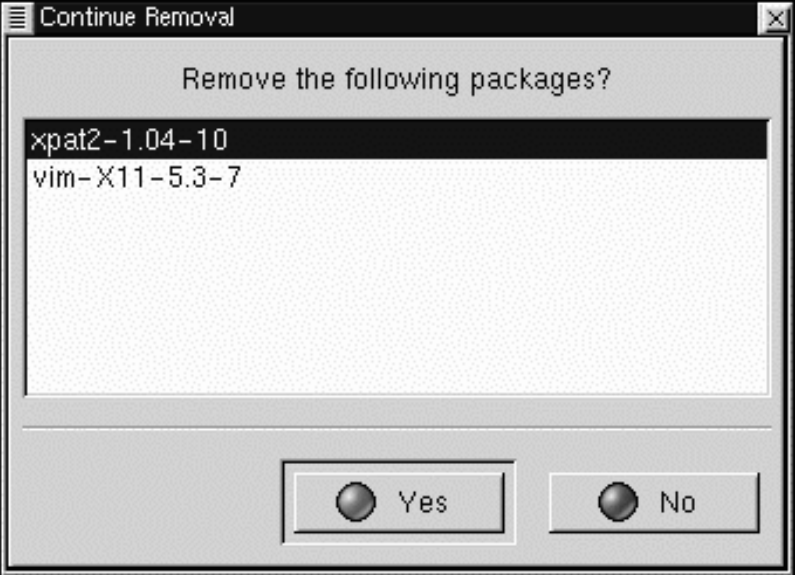

アンインストールを開始すると、Gnome-RPM が確認を求め、「図 7-14 アンインストールウィンドウ」、で示すようなウィンドウが表示されます。 アンインストールしようとするパッケージがすべてリストアップされま<br>す。これらをすべてチェックし、保存しておくパッケージの削除がされな いことを確認する必要があります。 [Yes] ボタンをクリックすると、ア ・<br>ンインストールプロセスが開始されます。アンインストールが完了する<br>と、削除されたパッケージとグループがそれまで表示されていたウィンド ウから消えます。

パッケージのアップグレード

パッケージの新しいバージョンがリリースされた場合は、それを簡単に システムにインストールすることができます。インストールするパッケー ジを選択するのと同じように、使用可能なパッケージのウィンドウから パッケージを選択します。ツールバーの「Upgrade] ボタン、メニュー の [Operations] => U [Upgrade] のどちらを選択しても、プロセスが 開始されます。新しいパッケージのインストールを行うのと同じように、 パッケージの [Add] を実行するだけです。

アップグレードの間、パッケージのインストールの場合と同じようなプ ログレスインジケータが表示されます。アップグレードが終了すると、特<br>に他の指定をしないかぎり、パッケージの古いバージョンが削除されます (詳細は「7.4設定」を参照してください(。

古いバージョンのパッケージをアンインストールしてから新しいパッケー ジをインストールするよりも、アップグレードオプションを使用するほう 、<br>がはるかに優れた方法です。アップグレードを使用すると、パッケージ設<br>定ファイルに加えた変更が正しく保存されるのに対し、パッケージをアン インストールしてから再インストールすると、これらの変更が消失するお それがあります。

インストール中にディスクスペースが不足すると、インストールは異常終 了します。ただし、エラーが発生した場合にインストールされていたパッ ケージは一部のファイルを残したままにすることがあります。このエラー のあとでクリーンアップを行うには、ディスク容量を増設してからパッ ケージを再インストールしてください。

# 8 ライトウェイトディレクトリアクセス プロトコル (LDAP)

#### 8.1 LDAP  $\angle$  ( $\pm$  ?

LDAP (Lightweight Directory Access Protocol) は、ネットワークやインター ネット上でのグローバル、またはローカルのディレクトリサービスに関し て提案されているオープンスタンダードです。その意味では、ディレクト リは電話帳に非常に近いものです。LDAP はこれ以外の情報を扱うことも できますが、現時点では、一般には電話番号および電子メールアドレスと 名前を関連付けるために使用されています。ディレクトリは大量のクエリ をサポートするように設計されていますが、ディレクトリにあるデータは それほど頻繁に変更されるわけではありません。

LDAP の設計はドメインネームサービス (DNS) と同様に LDAP サーバでの 伝播をサポートすることを目的とするため、LDAPは紙の電話帳よりもは るかに便利です。DNS システムは、ドメインネーム/ IP アドレスの組み合 せを保持することにより、インターネットでのアドレスブックの役割を果 たします。DNS サーバはネットワークに接続されているマシンにパケッ トの行き先を伝えます。将来、LDAP は同じタイプのグローバルアクセス を多くのタイプのディレクトリ情報に提供できるようになるでしょう。現 時点では、LDAP は大学や企業など、単一組織内でディレクトリサービス に使用することが一般的です。

LDAP はクライアントサーバシステムです。LDAP クライアントは LDAP サーバに接続し、情報に関するクエリを実行するか、ディレクトリに入力 する必要がある情報を送信します。サーバはクエリに回答するか、クエ リを別の LDAP サーバに振り向けるか、あるいは情報を受け付けてディレ クトリに組み入れます。

LDAP は X.500 Lite と呼ばれることもあります。X.500 はディレクトリに 関する国際基準です。X.500 はフル機能を備えてはいますが、複雑で、大 量のコンピュータ資源とフル OSI スタックを必要とします。対照的に、 LDAP は PC 上または TCP/IP 上で簡単に動作することができます。LDAP は X.500 ディレクトリにアクセスできますが、X.500 の機能をすべてサポー トするわけではありません。

本章では LDAP のオープンソースインプリメンテーションである OpenLDAP の設定と使い方について説明します。OpenLDAP には、スタンドアロン LDAP サーバである slapd、スタンドアロン LDAP レプリケーションサー バである slurpd、LDAP プロトコルを実装するライブラリ、ユーティリ ティ、ツール、サンプルクライアントが含まれます。

#### 8.2 LDAP の長所と短所

LDAP を使用することの主要なメリットは、組織内での特定のタイプの情 報の統合です。たとえば、組織内のさまざまなユーザリストすべてを1つ のLDAP ディレクトリにマージすることができます。このディレクトリは その情報を必要とするLDAP対応アプリケーションからクエリを受け付け ることができます。ディレクトリはディレクトリ情報が必要なユーザが使 用することもできます。

LDAP のメリットは、これ以外に、(X.500 との比較において) 導入がしや すいこと、アプリケーションプログラミングインタフェース (API) がしっ かりと練られていることが挙げられます。これはLDAP対応アプリケー ションと LDAP ゲートウェイの数が将来増加するはずであることを意味し ます。

マイナス面としては、LDAP を使用する場合に、LDAP 対応アプリケーショ ンが必要になるか、LDAP ゲートウェイを使用しなければならないことが あります。前述のように、LDAPは確実に利用が増加する見込みですが、 現時点では、Linux 向けに入手できる LDAP アプリケーションは多くあり<br>ません。また、LDAP はアクセス制御をサポートするとはいえ、X.500 ほ ど多くのセキュリティ機能をサポートしていません。

### 8.3 LDAP の使用

Netscape Roaming Access を含むいくつかの Netscape アプリケーションが LDAP に対応しています。Sendmail 8.[89].x は LDAP によりアドレスを検 索することができます。ユーザの組織はLDAP を組織全体のディレクトリ

として、(NIS またはフラットファイルの代わりの) ネームサービスとして 使用することができます。パーソナル LDAP サーバにより、ユーザ自身の 電子メールアドレスブックを管理することまで可能です (「8.10 Web 上に ある LDAP のリソース」を参照してください)。

LDAP は pam ldap モジュール経由の認証サービスとして使用できます。 LDAP は一般的に中央認証サーバとして使用されるため、ユーザはコン ソールログイン、POP サーバ、IMAP サーバ、Samba を使用するネット ワークに接続されたマシン、さらには Windows NT マシンをもカバーする 統一されたログインを利用することができます。これらのログイン環境す べてが、LDAPを使用することでユーザ ID とパスワードの同一の組み合 わせに依存することができます。

#### 8.4 LDAP の用語

エントリ が LDAP ディレクトリにおける1つの単位です。エントリは、 一意の識別名 (DN) により識別または参照されます。

エントリには属性があります。属性とは、エントリと直接関連付けられる ーン<br>情報です。たとえば、組織はLDAP エントリとなりえます。組織と関連付 けられている属性には、ファックス番号、住所などが考えられます。人も LDAP ディレクトリのエントリとすることができます。人に関する一般的 属性には、電話番号および電子メールアドレスが含まれます。

必須の属性がある一方で、オプションの属性もあります。objectclass は、必須属性と任意属性を設定します。オブジェクトクラスの定義は slapd.oc.conf ファイルで記述されています。

LDAP データ交換フォーマット (LDIF) は、LDAP エントリのための ASCII テキストフォーマットです。LDAP サーバとの間でデータのインポートや エクスポートを実行するファイルは、LDIF フォーマットでなければなり ません。LDIF エントリは以下のとおりです。

 $[sids]$ dn: < distinguished name> <attrtype>: <attrvalue> <attrtype>: <attrvalue> <attrtype>: <attrvalue>

エントリには、必要な数の <attrtvpe>: <attrvalue> の組み合わせを含むこと ができます。空白行はエントリが終了し、次のエントリが始まるところ であることを表します。

<>で囲まれるものはすべて変数であり、<id>を除き、LDAP エントリを 追加する場合に設定することができます。<id>は、エントリを追加する 場合にLDAP ツールが通常設定する番号で、これをマニュアル設定する必 要はまずありません。

## 8.5 OpenLDAP ファイル

OpenLDAP 設定ファイルは /etc/open1dap ディレクトリにインストール されます。/etc/open1dap で 1s を実行すると、次のように表示されま す。

 $61c$ ldapsearchprefs.conf slapd.at.conf slapd.oc.conf ldap.conf ldapfilter.conf ldaptemplates.conf slapd.conf

知っておくべきファイルは、slapd.conf、 slapd.at.conf 、および slapd.oc.conf です。slapd.conf ファイルには、slapd デーモン、 およびデータベースバックエンドのすべてに関する設定情報が含まれま す。slapd デーモンを開始する前に、slapd.conf を少し変更する必要 があります。

slapd.at.conf ファイルは、LDAP ディレクトリに関する属性構文定義 を保持します。属性構文定義は属性が提供する情報のタイプを記述するも のです。5つの選択肢があります。

- bin -- バイナリ情報  $\bullet$
- ces -- ケース依存文字列 (ケースが問題となる文字列)
- cis-- ケース無視文字列 (ケースが問題とならない文字列)  $\bullet$
- tel -- 電話番号 (空白スペースとハイフンは無視されます)  $\bullet$
- dn -- 識別名

 $\overline{a}$  $\overline{a}$  $\overline{a}$ 

 $\overline{a}$ a

 $\overline{a}$ 

たとえば、代表的な slapd.at.conf の属性構文定義は以下のとおりで す。

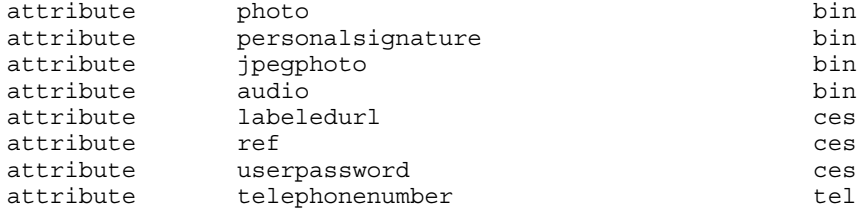

LDAP対応アプリケーションのなかには、通常、特定の属性構文定義を追 加するためにslapd.at.conf ファイルの編集が必要になるものがありま す。

slapd.oc.conf ファイルには、LDAP ディレクトリに関するオブジェク トクラス定義が含まれます。オブジェクトクラス定義は、特定のオブジェ クトクラスで必須の属性と任意の属性を設定します。

一般的な slapd.oc.conf ファイルの以下の抜粋には、オブジェクトク ラス top、alias、および referralle に関するオブジェクトクラス定義が含ま れます。

objectclass top requires objectClass objectclass alias requires aliasedObiectName. objectClass objectclass referral requires

ref. objectClass

LDAP ディレクトリのこれからの使い方によっては、slapd.oc.conf で オブジェクトクラス定義を編集する必要もあります。たとえば、組織で使 用する従業員のLDAP ディレクトリを作成する場合に、組織の外部ではおようなのは、および、おいたのは、

ことがあります (たとえば、組織内部の従業員 ID 番号はオブジェクトク ラス「人」の必須属性となります)。

#### 8.6 OpenLDAP デーモンとユーティリティ

OpenLDAP パッケージには、slapd および slurpd の2つのデーモンが 含まれます。slapd デーモンはスタンドアロン LDAP デーモンであり、 LDAPをサポートするために実行する必要があります。

slurpd デーモンは、ネットワーク上で LDAP ディレクトリの複製を制御 します。Slurpd は変更をマスタ LDAP ディレクトリからスレーブ LDAP ディレクトリに送信します。複数の LDAP サーバがネットワーク上にある 場合を除いて、slurpd を実行する必要はありません。2台以上の LDAP サーバがある場合は、slurpd を実行して LDAP ディレクトリを同期させ る必要があります。

OpenLDAP には、LDAP ディレクトリへのエントリの追加、修正、削除を行 うためのユーティリティが含まれます。1dapmodify ツールは、LDAPデー タベースでエントリを修正するために使用します。1dapadd ユーティリ ティは、エントリをディレクトリに追加する場合に使用します (ldapadd は実際には 1dapmodify -a へのハードリンクです)。Ldapsearch は エントリの検索に、 1dapdelete はエントリの削除に使用されます。 1dif21dbm ツールは LDIF ファイルを LDBM バックエンドデータベース に変換します。

これらのユーティリティの詳細は、それぞれのマニュアルを参照してく ださい。

#### 8.7 LDAP に追加機能を追加するためのモジュール

Red Hat Linux には LDAP に機能を追加する以下のパッケージが含まれま す。

nss 1dap モジュールは、Solaris Nameservice Switch (NSS).のための LDAP モジュールです。NSS はネットワークインフォメーションサービス (NIS) のメームサーバやフラットファイルの代わりとして、またはこれに追加

して、LDAP ディレクトリ情報へのアクセスに必要なCライブラリエクス テンションのセットです。nss 1dap モジュールは、LDAP をネイティブ ネームサービスとして使用するために必要です。

pam ldap モジュールは、LDAP 認証をプラガブル認証モジュール (PAM) API へと統合するために必要です。pam ldap を使用すると、ユーザは LDAP ディレクトリを使ってパスワードを認証し、変更することができま す。nss ldap および pam ldap モジュールは nss ldap パッケージで 提供されます。

Red Hat Linux には Apache Web サーバのための LDAP モジュールも含まれ ます。auth 1dap モジュールは、HTTP クライアントを LDAP ディレクト リでのエントリに照らして認証するためのものです。php-1dap モジュー ルは、LDAP サポートを PHP3 HTML 埋め込みスクリプト言語に追加しま す。auth 1dap および php-1dap モジュールは ダイナミック共有オブ ジェクト (DSO)として Apache にコンパイルする必要があります。

#### 8.8 LDAP のハウツー:簡単な概要

本セクションでは、LDAP ディレクトリをうまく機能させるのに必要なス テップを簡単に紹介します。

- 1. open1dap RPM、およびその他必要な LDAP 関連の RPM がインストー ルされていることを確認してください。
- 2. LDAP をシステムで使用する方法については、OpenLDAP サイト (http://www.openIdap.org/faq/data/cache/172.html、LDAP ファイルはすでに インストールされているので、「slapd の設定ファイル作成」から開始 してください)にある『Ouick Start Guide』を参照するか、『Linux-LDAP HOWTO』 (http://www.linuxdoc.org/HOWTO/LDAP-HOWTO.html) を参照 してください。どちらもこれらのステップの残りについて説明して います。
- 3. slapd.conf ファイルを編集し、システムに合った設定にしてくださ  $\mathsf{L}^{\lambda}$
- 4. slapd を起動します。
- LDAP ディレクトリを作成します (LDAP のエントリ例は  $\sim$ http://www.padl.com/Idap examples.html の PADL ソフトウェアの Web サイトにあります)。
- 6. 1dapadd またはスクリプトにより、LDAP ディレクトリにエントリを 追加します。
- 7. ldapsearchにより、slapdが機能しているかどうかを調べます。
- この時点で、LDAP ディレクトリが存在するはずです。次のステップ  $\mathbf{8}$ は、LDAP 対応アプリケーションを LDAP ディレクトリを使用できる ように設定することです。

# 8.9 システムを OpenLDAP による認証を実行するよう に設定する

本セクションでは、Red Hat Linux システムを OpenLDAP を使って認証す るように設定する方法について簡単に概要を説明します。OpenLDAP の エキスパートである場合は別ですが、本書の説明以外にも詳しいマニュ アルが必要になるでしょう。詳細については、「8.10 Web 上にある LDAP のリソース」のリファレンスを参照してください。

#### 8.9.1 必要な LDAP パッケージのインストール

最初に、LDAP サーバと LDAP クライアントの両方のマシンに該当する パッケージがインストールされていることを確認する必要があります。 LDAP サーバには openldap パッケージが必要です。

LDAP クライアントマシンでは、以下のパッケージをインストールする必 要があります。openldap、auth ldap、nss ldap、およびpam ldap  $\circ$
### 8.9.2 設定ファイルの編集

/etc/open1dap/slapd.conf の編集

/etc/openldap に位置する slapd.conf ファイルには、slapd LDAP サーバが必要とする設定情報が含まれます。このファイルは、ユーザのド メインとサーバに固有のものとするために編集する必要があります。

サフィックス行は LDAP サーバが情報を提供するドメインを指定します。 サフィックス行は以下のものから変更する必要があります。

suffix "dc=vour-domain, dc=com"

これはユーザのドメイン名を反映するようにしなければなりません。た とえば、

suffix "dc=acmewidgets, dc=com"

#### または

suffix "dc=acmeuniversity, dc=org"

rootdn エントリはアクセス制御や LDAP ディレクトリに対する操作に設定 された管理パラメータによる制限を受けないユーザのための DN です。 rootdn ユーザは LDAP ディレクトリに対するルートユーザと考えることが できます。rootdn 行は以下のものから変更する必要があります。

rootdn "cn=root, dc=your-domain, dc=com"

#### 変更例:

rootdn "cn=root, dc=redhat, dc=com"

#### または

rootdn "cn=ldapmanager, dc=my organization, dc=org"

#### rootpw 行は次のものから変更します。

rootpw secret

#### 変更例:

rootpw {crypt}s4L9sOIJo4kBM

上の例では、暗号化された root のパスワードを使用していますが、これ は slapd.conf ファイルにプレーンテキストによる root のパスワードを 残す方法よりもはるかに優れた考え方です。この暗号文字列を作成するに は、passwd ファイルからコピーするか、Perl を使用するかのいずれかが 必要です。

perl -e "print crypt('passwd','a salt string');"

前の Perl 行では、salt string は2 文字の salt で、passwd はパスワー ドのプレーンテキストバージョンです。

/etc/passwd から passwd エントリをコピーすることもできますが、 passwd エントリが MD5 パスワードである場合は (Red Hat Linux 6.2J での デフォルト)、この方法では正しく動作しません。

## 1dap.conf の編集

LDAP サーバとクライアントで、/etc および /etc/openldap の 1dap.conf ファイルを編集します。

nss ldapおよびpam ldapの設定ファイルである/etc/ldap.confを編 集し、ユーザの組織と検索ベースを反映させます。ファイル/etc/open1dap/1dap.conf は1dapsearch、1dapadd などのようなコマンドライン ツールのための設定ファイルで、これもLDAP設定に合わせて編集する必 要があります。クライアントマシンでは、これらのファイルを両方ともシ ステムに合わせて修正する必要があります。

#### /etc/nsswitch.conf の編集

nss ldap を使用するためには、ldap を /etc/nsswitch.conf.の該当 するフィールドに追加する必要があります (このファイルを編集する場合 は慎重に行ってください。今行っている作業をよく理解した上で実行し てください)。例、

passwd:files ldap shadow:files ldap group:files ldap

#### PAM設定ファイルのコピー

pam ldap を使用する場合は、PAM 設定ファイルを /usr/doc/nss ldap<version>/pam.d/ からユーザの /etc/pam.d/

ディレクトリにコピーする必要があります。これらは PAM 設定ファイル のセットであり、これにより標準 PAM 対応アプリケーションがすべ て LDAP を認証に使用できるようになります。(PAM はこの LDAP に 関する概要の守備範囲を超えるものであるため、ヘルプが必要な場合 は、「2.6 PAM によるユーザ認証」や 「PAM のマニュアル 」を参照 してください)。

## 8.9.3 古い認証情報の LDAP フォーマットへの移行

/usr/share/open1dap/migration ディレクトリには、古い認証情報 を LDAP フォーマットに移行するためのシェルと Perl のスクリプトセッ トが含まれています。(前記のように、これらのスクリプトを使用するに は、Perl をシステムに導入しなければなりません)。

最初に migrate common.ph ファイルを修正し、ドメインを反映させる 必要があります。デフォルトの DNS ドメインは以下のものから変更する 必要があります。

```
$DEFAULT MAIL DOMAIN = "padl.com";
```
#### 変更例:

\$DEFAULT MAIL DOMAIN = "your company.com";

#### デフォルトのベースも以下のものから変更する必要があります。

\$DEFAULT BASE = "dc=padl, dc=com";

#### 変更例:

 $SDEFAULT BASE = "dc=your company, dc=com";$ 

次に、使用するスクリプトを決める必要があります。下表を参照してく ださい。

表 8-1 LDAP 移行スクリプト

| 既存ネームサービス         | LDAP は動作して<br>いるか? | このスクリプトを使用:                              |
|-------------------|--------------------|------------------------------------------|
| /etc フラットファ<br>イル | はい                 | migrate all on-<br>line.sh               |
| /etc フラットファ<br>イル | いいえ                | migrate all of-<br>fline.sh              |
| ネット情報             | はい                 | migrate all net-<br>info online.sh       |
| ネット情報             | いいえ                | migrate all net-<br>info offline.sh      |
| $NIS$ (YP)        | はい                 | $m1 -$<br>grate all nis on-<br>line.sh   |
| $NIS$ $(YP)$      | いいえ                | $min -$<br>grate all nis of-<br>fline.sh |

既存のネームサービスをもとに該当するスクリプトを実行します。

/usr/share/openldap/migration のファイル README および migration-tools.txt に詳細が記載されています

# 8.10 Web 上にある LDAP のリソース

LDAP に関する多くの有益な情報が Web で見つかります。LDAP をシステ<br>ムで設定を開始する前に、これらのリソース、特に OpenLDAP Web サイ トと LDAP HOWTO を見直してください。

## OpenLDAP

http://www.openldap.org

## ミシガン大学

http://www.umich.edu/~dirsvcs/ldap/

#### SLAPD および SLURPD 管理者ガイド

http://www.umich.edu/~dirsvcs/ldap/doc/guides/slapd

#### **Innosoft/Critical Angle**

http://www.innosoft.com/ldapworld

#### Jeff Hodges' LDAP Road Map and FAQ

http://www.kingsmountain.com/ldapRoadmap.shtml

#### PADL (nss Idap、pam Idap および ypldapd)

http://www.padl.com/

#### auth Idap

http://www.rudedog.org/auth ldap/1.4/auth ldap.html

#### The LDAP HOWTO

http://www.linuxdoc.org/HOWTO/LDAP-HOWTO.html

## LDAP によるアドレス検索のための Sendmail 8.[89].x

http://www.stanford.edu/~bbense/Inst.html

## パーソナル LDAP サーバ、Apache Web サーバ、および PHP によるパーソ ナル電子メールアドレスブックの管理

http://www.webtechniques.com/archives/1999/05/junk/junk.shtml

また、各種の LDAP デーモンおよびユーティリティについては、マニュア ルが存在することを覚えておいてください。追加情報については、マニュ<br>アルを参照してください。

# パートⅡ インストール関連リファレンス

#### テキストモードインストールの準備 9

9.1 知っておくべきことがら

Red Hat Linux のインストールを開始する前に、システムに関する情報を 集めておいてください。そのような情報のほとんどは、システムに添付さ れるマニュアル、またはシステムのベンダまたは製造元から提供されるマ ニュアルに記載されています。

Red Hat Linux がサポートするハードウェアの最新の一覧は、以下のサイ トでご覧いただけます。 http://www.redhat.com/hardwareインストールを開 始する前に、使用されるハードウェアをこの一覧で確認いただくと良い でしょう。

注意:

Red Hat Linux 6.2J をテキストモードでインストール するには、本章および「10章 テキストモードによる Red Hat Linux のインストール」に記載する指示に したがってください。ただし、CD-ROM からインス<br>トールする場合は、グラフィカルインストールモー ドの方が良いかもしれません。このモードでは、簡 単に使用できるインストールモードと、柔軟なカス タムクラスのインストールモードの両方を提供して います。グラフィカルインストールの詳細について は、『Official Red Hat Linux インストレーションガイ ド』を参照してください。

ヒント

『Official Red Hat Linux インストレーションガイド』 のインストールを始める前にの章の末尾に、ユーザ 固有のシステム要件を記入する表があります。この 表は、インストール中に必要となる情報を参照でき るようにしておくのに役立ちます。

## 9.1.1 基本的なハードウェア構成

使用するコンピュータに組み込まれている、以下のようなハードウェアの 基本を理解する必要があります。

- ハードドライブ 特に、数、サイズ、およびタイプ。複数のハードド ライブがある場合は、どれが1番目でどれが2番目か等ということを 知っておくと役に立ちます。ドライブが IDE と SCSI のどちらなのかを 知っておくことも役に立ちます。IDE ドライブを使用する場合は、コ ンピュータのBIOSをチェックして、IDEドライブにリニアモードでア クセスしているかどうかを調べる必要があります。BIOS にアクセスす<br>るためのキーシーケンスについては、コンピュータのマニュアルを参 照してください。使用するコンピュータの BIOS によっては、リニア モードのことを 「large disk mode」 などの別の名前で表現しているこ とがあるので注意してください。この点も、コンピュータのマニュア ルを参照して確認する必要があります。
- メモリ コンピュータに搭載された RAM の量。
- CD-ROM 最も重要なのは、そのユニットのインタフェースタイプ (IDE、SCSI、またはその他のインタフェース) であり、IDE でも SCSI<br>でもない CD-ROM ドライブの場合はメーカとモデル番号です。IDE CD-ROM (ATAPIとも言われます)は、最近製造される PC 互換機では最 も一般的なタイプです。
- SCSI アダプタ (存在する場合) アダプタのメーカとモデル番号。
- ネットワークカード(存在する場合) カードのメーカとモデル番号。

• マウス -- マウスのタイプ (シリアル、PS/2 またはバスマウス)、プロ トコル (Microsoft、Logitech、MouseMan、等)、およびボタンの数。ま た、シリアルマウスの場合は、接続先のシリアルポート。

最近の多くのシステムについては、インストールプログラムは自動的にほ も安全のためにこれらの情報を収集しておくと良いでしょう。

Windows を使用してハードウェアを調べる

使用するコンピュータが既に Windows 9x を実行中なら、以下の手順にし たがって構成に関する詳細情報を入手することができます。

```
図 9-1 Windows の 「システムのプロパティ1
```
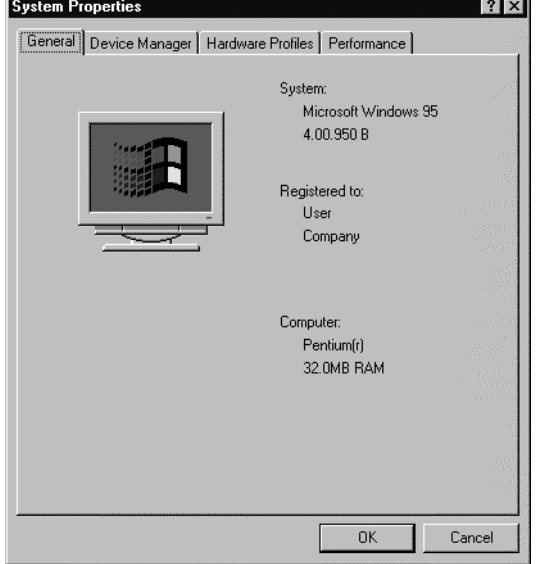

Windows で、[マイ コンピュータ] アイコンをマウスの第二ボタン (通  $\bullet$ 常は右側)でクリックします。ポップアップメニューが表示されます。

- [プロパティ]を選択します。[システムのプロパティ1ウィンドウが表 示されます。「コンピュータ1の下に表示される情報、特に RAM の量を 確認してください。
- 「デバイスマネージャ1タブをクリックします。コンピュータのハード ウェア構成がグラフィカルに表示されます。「種類別に表示1 ボタンが 選択されていることを確認してください。

ここでアイコンをダブルクリック (またはプラス記号 + をシングルクリッ ク)すると、各エントリの詳細を参照することができます。以下のアイコ ンについて、詳細情報を確認してください。

図 9-2 Windows 95 のデバイスマネージャ

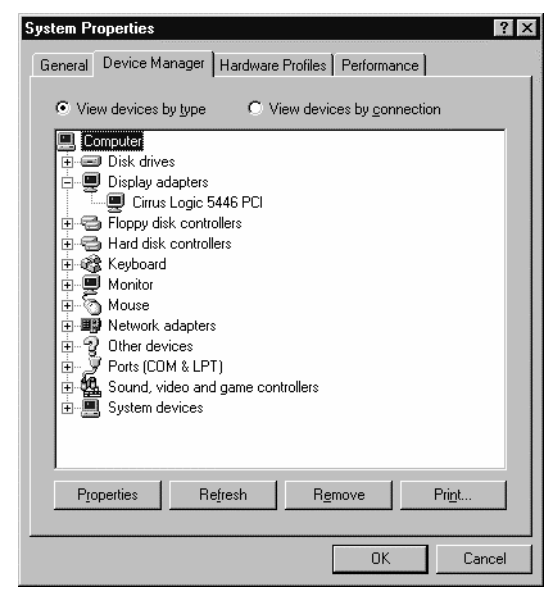

• [ディスクドライブ]-- ハードドライブのタイプ (IDE または SCSI) が確 認できます。(通常、IDE ドライブには 「IDE」という語が含まれます が、SCSI ドライブには「SCSI」 という語は含まれません。)

- 【ハードディスクコントローラ1 -- ここではハードドライブコントロー ラの詳細情報を入手することができます。
- CDROM -- ここでは、コンピュータに接続された CD-ROM ドライブに 関する情報が得られます。

注意:

場合によっては、機能している CD-ROM ドライブ がコンピュータに接続されているのに、CD-ROM アイコンが表示されないこともあります。Windows をインストールした時に採用した方法しだ いでは、これが正常なこともあります。このよ - うな場合は、コンピュータの config.sys ファ イルの中にロードされた CD-ROM ドライバを参 照することで詳細情報を調べることができる可 能性があります。

- マウス -- ここでは、コンピュータに接続されたマウスのタイプが確認 できます。
- ディスプレイアダプタ -- X Window System を実行したい場合は、ここ で得られる情報を書き留めておく必要があります。
- サウンド、ビデオ、およびゲームのコントローラ -- コンピュータにサ ウンド機能がある場合は、サウンドに関する詳細情報がここで得られ ます。
- ネットワークアダプタ -- ここでは、コンピュータのネットワークカー ド(存在する場合)に関する詳細情報が得られます。
- SCSI コントローラ -- コンピュータに SCSI 周辺機器が接続されている 場合は、SCSIコントローラに関する詳細情報がここで得られます。

この方法は、コンピュータのケースを開けて各コンポーネントを物理的 に調査する方法の完全な代替手段とはなりませんが、多くの場合はインス トールを行っていくための十分な情報を得ることができます。

注意:

「印刷1ボタンをクリックして、この情報を印刷する こともできます。第二のウィンドウが表示されるの で、プリンタ、およびレポートの種類 (すべてのデ バイスとシステムの概要1が最も詳細です)を選択す ることができます。

## 9.1.2 ビデオの設定

X Window System をインストールする予定であれば、以下の点についても 知っておく必要があります。

- 使用しているビデオカード カードのメーカおよびモデル番号 (また はカードに使用されているビデオチップセット)、および搭載ビデオ RAM の量。(ほとんどの PCI ベースのカードは、インストールプログ ラムによって自動的に検出されます。)
- 使用しているモニタ ユニットのメーカおよびモデル番号、および水 平/垂直リフレッシュレートの許容範囲。(最近のモデルの場合は、イン ストールプログラムによって自動的に検出される可能性があります。)

## 9.1.3 ネットワーク関連情報

ネットワークに接続している場合は、以下の情報があるかどうかを確認 してください。

- IP アドレス -- 通常は、10.0.2.15 のようにドットで区切られた 4 個 の数字によって表記されます。
- ネットマスク -- 別の、ドットで区切られた4個の数字のセットです。 ネットマスクの例としては、255.255.248.0などがあります。
- ゲートウェイ IP アドレス -- さらに別の、ドットで区切られた4個の 数字のセットです。例えば、10.0.2.254のようになります。
- ーつまたは複数の、ネームサーバ IP アドレス -- 一つまたは複数の、  $\bullet$ ドットで区切られた数字のセットです。例えば、ネームサーバのアド レスは 10.0.2.1 のようになります。
- ドメイン名 -- 所属する組織が使用している名前です。たとえば、Red Hat のドメイン名は redhat.com です。
- ホスト名--個々のシステムに割り当てられた名前です。例えば、コン  $\bullet$ ピュータ名として pooh などがあります。

注意: 上記の情報は、単に例として記述されたものです。 - Learn in Inco.<br>Red Hat Linux をインストールする際に、使用しない<br>でください。ネットワークに関する適切な値が不明 な場合は、ネットワーク管理者にご確認ください。

# 10 テキストモードによる Red Hat Linux のインストール

本リリースの Red Hat Linux には、マウスで操作するグラフィカルなイン ストールプログラムの機能があります。詳細については『Official Red Hat Linux インストレーションガイド』を参照してください。それだけでな く、キーボードでインストールプログラムを操作するテキストモードで Red Hat Linux をインストールすることもできます。本章では、その使用方 法を説明します。いくつかの推奨事項があります。

初めて Linux をインストールする場合は、まず『Official Red Hat Linux インストレーションガイド』を参照してください。そこではグラフィ カルなインストールプロセスを中心に説明していますが、ほとんどの 考え方はテキストモードのインストールにも当てはまります。参照後 に、Red Hat Linux のインストールのうち、グラフィカルなインストー<br>ルプロセスには適用されない側面に関する詳細情報については、9章 テキストモードインストールの準備、を参照してください。

さらに、付録Bディスクパーティションの導入、が参考になります。 そこでは、ディスクパーティションのサイズ変更について説明してい ます(すでに別のオペレーティングシステムがインストールされている ディスク上に Linux をインストールする場合は大変重要です)。

- インストールを実行するために PCIMCIA サポートが必要になる (たと えば、PCMCIA カードを装備したラップトップ機にインストールする) 場合には、PCMCIA ブートディスクを作成してください。『Official Red Hat Linux インストレーションガイド』には、その方法の説明が記載さ れています。
- ネットワーク (NFS、FTP、HTTP) 経由でインストールする予定の場合 には、ネットワークブートディスクを作成してください。『Official Red Hat Linux インストレーションガイド』には、その方法の説明が記載さ れています。
- テキストモードのインストールプログラムを使用した経験がない、ま たはユーザインタフェースに関する確認が必要な場合には、次のセク ションを参照してください。
- ただちにインストールを開始するには、「10.2 インストールプログラ ムの起動」に進んでください。

# 10.1 インストールプログラムのユーザインタフェース

Red Hat Linux のテキストモードプログラムは、一般的なグラフィカルユー ザインタフェースで使用されるオンスクリーン「ウィジェット」のほと んどを含む、画面ベースのインタフェースを使用しています。「図 10-1 [Configure TCP/IP] で表示されるインストールプログラムウィジェット」 および 「図 10-2 [Disk Druid] で表示されるインストールプログラムウィ ジェット」は表示される画面を示しています。

図 10-1 「Configure TCP/IPI で表示されるインストールプログラムウィジェット

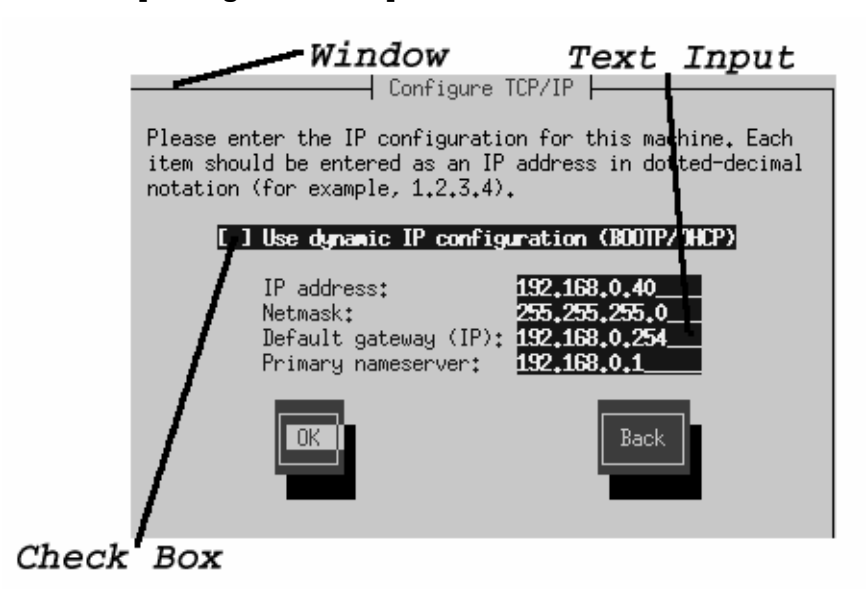

#### 図 10-2 [Disk Druid] で表示されるインストールプログラムウィジェット

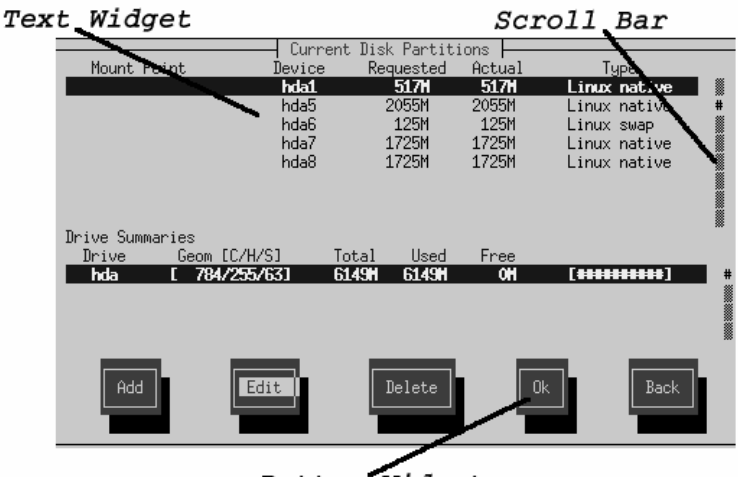

Button Widget

以下に、「図10-1 [Configure TCP/IP]で表示されるインストールプログラ ムウィジェット」および 「図 10-2 IDisk Druidl で表示されるインストール プログラムウィジェット」で最も重要なウィジェットの一覧を示します。

- ウィンドウ インストールプロセス中に画面にウィンドウ (このマニュ アルではダイアログと表記します)が表示されることになります。あ るウィンドウが別のウィンドウに重なることがあります。そのような 場合には、上のウィンドウのみを使用できます。上のウィンドウでの 作業が終了するとそのウィンドウは消去されるので、続けて下にある ウィンドウを使用して作業することができます。
- テキスト入力 テキスト入力行には、インストールプログラムによっ て要求された情報を入力することができます。カーソルがテキスト入 力行の上にある時に、その行に関する情報の入力および編集を行うこ とができます。
- チェックボックス チェックボックスを使用すれば、機能を選択/選択 解除することができます。チェックボックスにはアスタリスク (選択) または空白(未選択)のどちらかが表示されます。カーソルがチェック ボックスの中にある時に[スペース]キーを押すと、選択済機能は解除さ れ、未選択機能は選択されます。
- テキストウィジェット テキストウィジェットは、テキストを表示す<br>るための画面領域です。テキストウィジェットがチェックボックスな どの別のウィジェットを含むこともあります。テキストウィジェット に表示しきれない情報が含まれている場合にはスクロールバーが表示 されます。カーソルがテキストウィジェットの中にある場合には、而 矢印キーおよび 内矢印キーを使用してスクロールすることで、すべて の情報が利用可能になります。現在位置はスクロールバーの中の#に よって表示されます。この表示はスクロールするにつれてスクロール バーの中を上下に移動します。
- ボタンウィジェット ボタンウィジェットはインストールプログラム および IEnterl キーを使用します。選択できるのは、ハイライトされて いるボタンです。
- カーソル カーソルはウィジェットではありませんが、特定ウィジェッ トによって選択 (および対話)を行う際に使用されます。カーソルが ウィジェットからウィジェットへと移動するにつれて、ウィジェット の色が変化することがありますし、選択された時や、または次のウィ ジェットが表示されたときにカーソルそのものしか見えないこともあ ります。「図 10-1 *[Configure TCP/IP]* で表示されるインストールプロ グラムウィジェット」では、カーソルは IOK1 ボタンの上にあります。 「図 10-2 [Disk Druid] で表示されるインストールプログラムウィジェッ ト」では、カーソルは [Edit] ボタンの上にあります。

10.1.1 キーボードを使用してナビゲートする

インストールダイアログを通じてナビゲーションするには、簡単なキー ストロークを使用します。カーソルを移動するには、に、トー、血、なよ びいの矢印キーを使用します。画面上の各ウィジェット上を前後に移動す るには、[Tab]および [Alt]-[Tab] を使用します。ほとんどの画面の下部には、 カーソル移動キーに関する情報が表示されます。

ボタンを「押す」とは、カーソルをボタンの上に置いてから (Tab] などを 使用して) [Space] または [Enter] を押すことをいいます。一覧から項目を選 択するには、選択する項目にカーソルを移動してから [Enter] を押します。 チェックボックス付きの項目を選択するには、チェックボックスにカー ソルを移動してから[Space] を押します。選択を解除するには、もう一度 [Space] を押します。

現在の値をそのまま採用する場合は [F12] を押すと、次のダイアログに進 みます。これは JOKI ボタンを押すのと同じです。

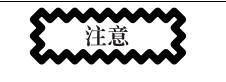

ダイアログボックスがユーザ入力を待機している場 合を除き、インストールプロセス中にはキーを押さ ないでください (予測できない結果が生じる可能性 があります)。

# 10.2 インストールプログラムの起動

いくつかのインストール開始方法があります。以下の方法があります。

- ボックスセットに含まれるディスケット (または作成した PCMCIA/ネッ トワークブートディスク)をプライマリディスケットドライブに挿入し てから、コンピュータをリブートします。
- CD-ROM ドライブからのブートが可能であれば、Red Hat Linux CD を ドライブに挿入してからリブートします。
- MS-DOS をブートし、Red Hat Linux CD-ROM の dosutils ディレクト リに含まれる autoboot.bat という名前のプログラムを起動します

(これは DOS 環境でのみ機能します。Windows の DOS ウィンドウから 実行することはできません)。

インストールプログラムがロードされる間、画面上にメッセージがスク ロールされます。インストールプログラムのロードが終了すると、以下 のプロンプトが表示されます。

 $boot:$ 

### 10.2.1 オンラインヘルプの表示

インストールプログラムがメモリ上にロードされると、IF11から IF61を押 すことによってインストールプロセスおよびオプションに関する情報を参 照することができるようになります。たとえば、jF2] を押すとオンライン ヘルプ画面に関する一般的な情報が表示されます。

## 10.2.2 テキストモードのブートオプション

boot プロンプトに対して [Enter] を押すか、boot プロンプトが表示されて から一分以内に何もしなかった場合は、『Official Red Hat Linux インスト レーションガイド』で説明するように、グラフィカルなインストールが 開始されます。上記のヘルプ画面ファンクションキーのいずれかを押す と、この自動起動機能が無効になります。

ここで説明するテキストモードのインストールプログラムを起動するに は、jEnter] を押す前に、以下を入力します。

boot:text

インストールプログラムによるハードウェアの検出が正しく行われない 場合は、「エキスパート」モードでインストールをやり直す必要があり ます。エキスパートモードのインストールを開始するには、以下のよう に入力します。

boot:text expert

エキスパートモードではほとんどのハードウェア検出が無効になるので、 インストール中にロードされるドライバに関して、オプションを入力す るという選択肢が得られます。

注意:

初期段階のブートメッセージには、SCSI またはネッ トワークカードに関することがらは含まれていま せん。これは正常です。なぜならば、それらのデバ<br>イスは、インストールプロセス中にロードされるモ ジュールによってサポートされるからです。

シリアルインストールを開始するためのコマンドが変更されていること に注意してください。シリアルモードでインストールを実行する必要があ る場合は、以下のように入力します。

boot: linux console=<device>

ここで、<device>は使用するデバイス (ttyS0 または ttyS1 など) です。

ブートコマンドによって入力することのできるその他のオプションには、 オプションをカーネルに渡すことも含まれます。たとえば、カーネルに 対して、128 MB システムのすべての RAM を使用するように指示するに は、以下のように入力します。

 $boot:$ linux mem=128M

## 10.3 言語の選択

|↑1矢印キーと 内矢印キーを使用してインストールプログラム用に使用し、 かつシステムデのフォルト言語として使用する言語を選択してから、[Enter] (図10-3言語の選択)を押します。

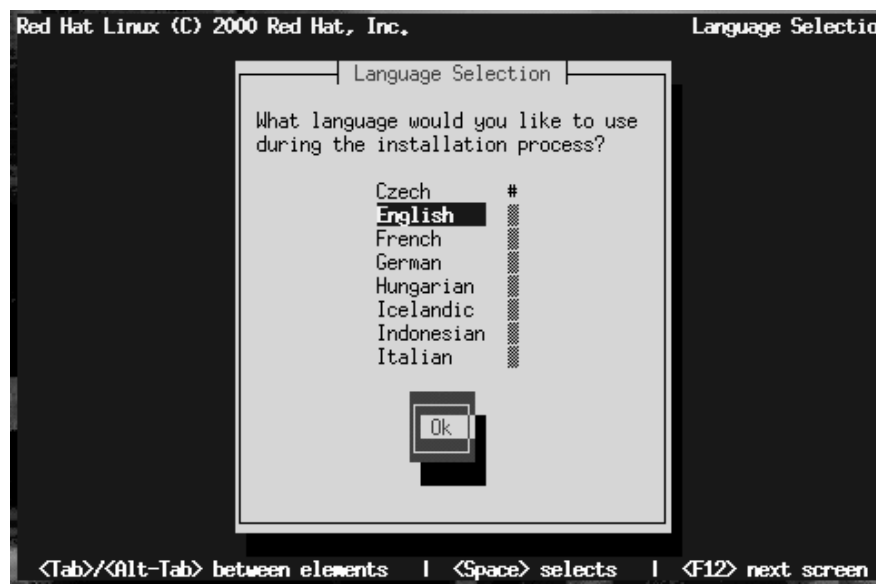

一覧の右側にスクロールバーが表示されます。これは、一度に表示可能<br>な数よりも多くのエントリがあることを示しています。インストールプ<br>ログラム全体を通じて、このようなスクロールバーが他にも表示される ことになります。

# 10.4 キーボードタイプの選択

次に、キーボードのタイプを選択します (「図10-4キーボードタイプの 選択」)。

図 10-3 言語の選択

### 図 10-4 キーボードタイプの選択

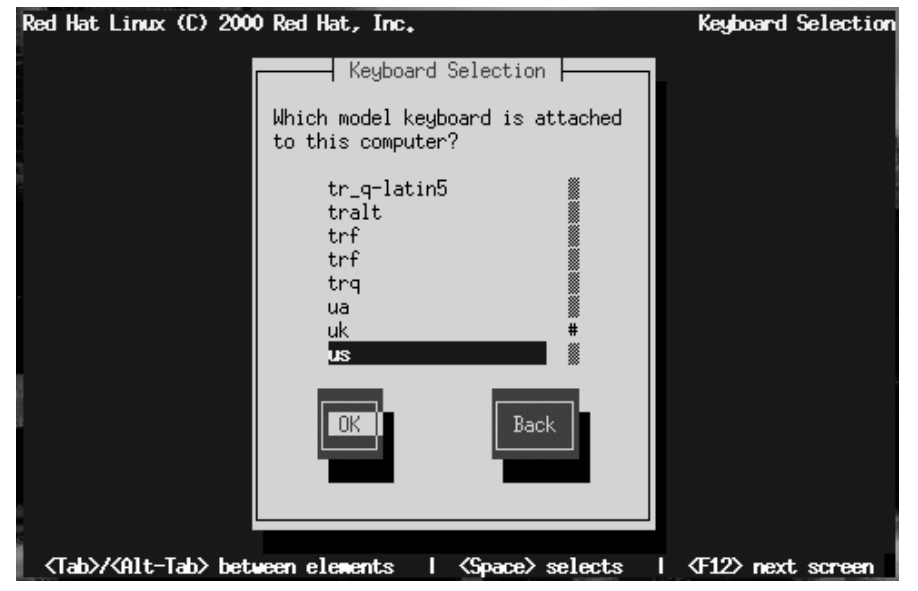

適当なキーボードタイプを選択してから [Enter] を押します。そうすると選 択したキーボードタイプが自動的にロードされ、そのタイプがインストー ルプロセスの残りの部分で使用されます。また Red Hat Linux システムを ブートするたびに使用されることになります。

ヒント

Red Hat Linux システムのインストール後にキーボー ドのタイプを変更する場合は、root になって root プ ロンプトに対して /usr/sbin/kbdconfig または setupと入力します。

# 10.5 インストール方法の選択

Red Hat Linux CD-ROM から直接ブートした場合は、[Welcome] のダイア ログが表示されます。「10.8 ようこそ」に進んでください。

その他の場合には、[Installation Method] ダイアログが表示されます。ダ イアログ内に表示される選択肢は、ブート時に使用したディスケットの<br>タイプ (ボックスセットに含まれるもの、または作成したネットワーク /PCMCIA ディスク)によって異なります。

「図10-5 [Installation Method ] ダイアログ」にすべての選択肢を示します。

図 10-5 [Installation Method ] ダイアログ

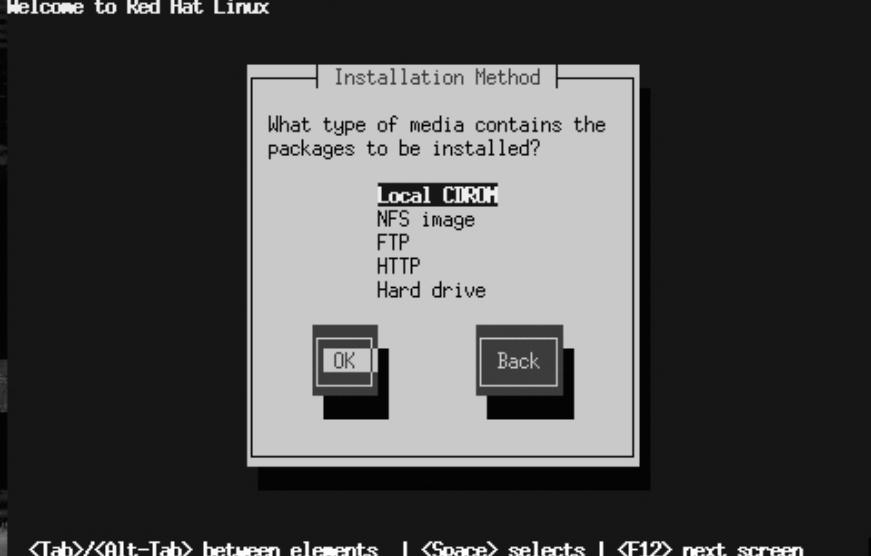

注意:

ネットワークインストールの実行時に Red Hat Linux CD-ROM または FTP サイトからファイルをコピー する際には、インストールするために必要なファイ ル権限が設定されていることをチェックしてくださ い。権限がない場合にはコピーしたファイルが実行 可能にならないので、インストールを開始する前に 権限を変更する必要があります。

以下の媒体を介して Red Hat Linux をインストールすることができます。

ローカル CD-ROM

ボックスセットに含まれるディスケットからブートし、ローカルド ライブに挿入された Red Hat Linux CD-ROM からインストールする場 合。この方法を選択した場合は、次に [Welcome] ダイアログが表示 されます。10.8 ようこそ に進んでください。

NFS イメージ

ネットワーク/PCMCIA ブートディスクからブートし、Red Hat Linux CD-ROM (またはそのミラーイメージ) をエクスポートする NFS イ メージサーバからインストールする場合。この方法を選択した場合 は、次に [NFS Setup] ダイアログが表示されます。「10.7 ネットワー ク経由のインストール」に進んでください。

**FTP** 

ネットワーク/PCMCIA ブートディスクからブートし、FTP サーバ から直接インストールする場合。この方法を選択した場合は、次に **[FTP Setup]** ダイアログが表示されます。「10.7 ネットワーク経由の インストール」に進んでください。

**HTTP** 

ネットワーク/PCMCIA ブートディスクからブートし、HTTP Web サー バから直接インストールする場合。この方法を選択した場合は、次 に IHTTP Setupl ダイアログが表示されます。「10.7 ネットワーク経 由のインストール」に進んでください。

ハードドライブ

ボックスセットに含まれるディスケットからブートし、あらかじ めローカルハードドライブにコピーしておいた Red Hat Linux ファ イルからインストールする場合。この方法を選択した場合は、次に [Select Partition] ダイアログが表示されます。「10.6 インストール 元ディスクパーティションの指定」に進んでください。

# 10.6 インストール元ディスクパーティションの指定

[Select Partition] 画面 (「図 10-6 ハードドライブからのインストール時 におけるパーティション選択用ダイアログ」)が表示されるのは、ディ スクパーティションからインストールする場合に限られます (つまり、 [Installation Method] ダイアログで[Hard Drive] を選択した場合)。このダ イアログを使用すれば、インストール元とするディスクパーティションを 指定することができます。

### 図10-6 ハードドライブからのインストール時におけるパーティション選 択用ダイアログ

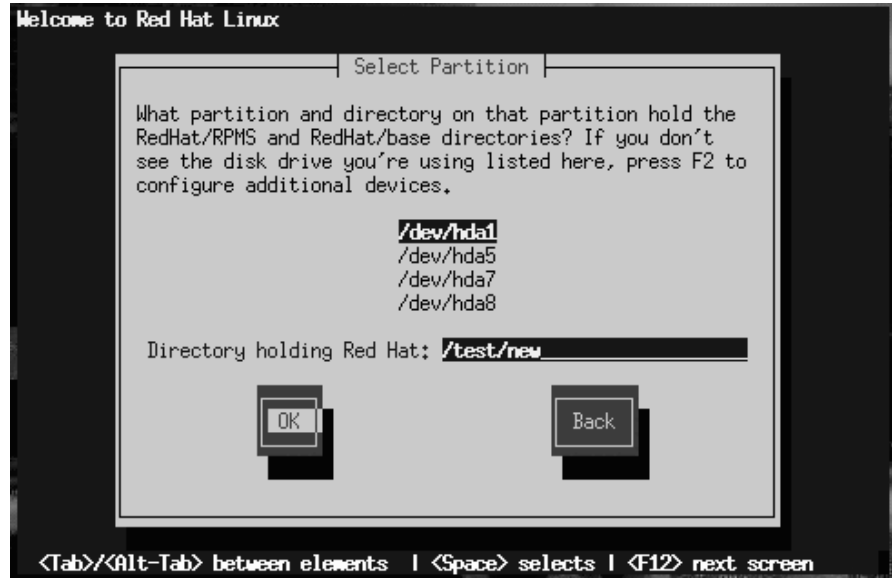

RedHat ディレクトリツリーを含むパーティションのデバイス名を入力し ます。[Directory holding Red Hat] というラベルの付いたフィールドもあ ります。RedHat ディレクトリがそのパーティションのルートディレクト - ^ si )。<br>リの中にない場合には、RedHat ディレクトリへのパスを入力してくださ い(たとえば、RedHat ディレクトリが /test/new/RedHat にある場合 は/test/newと入力します)。

ディスクパーティションを指定すると、[Welcome] ダイアログが表示さ れます。「10.8 ようこそ」に進んでください。

# 10.7 ネットワーク経由のインストール

ネットワークインストールを実行している場合は、[Configure TCP/IP] ダ イアログが表示されます。このダイアログの説明については、先に「10.13 ネットワーク接続の設定」を参照してから、ここに戻って来てください。

## **10.7.1 NFS** セットアップ

[NFS setup] ダイアログ ( 「図 10–7 *[NFS Setup]* ダイアログ」) のは、NFS サーバからインストールする場合に限られます (つまり、ネッ ・・。、<br>トワーク/PCMCIA ブートディスクからブートし**、[Installation Method]** ダ イアログで **INFS Imagel** を選択した場合)。

図 10-7 [NFS Setup] ダイアログ

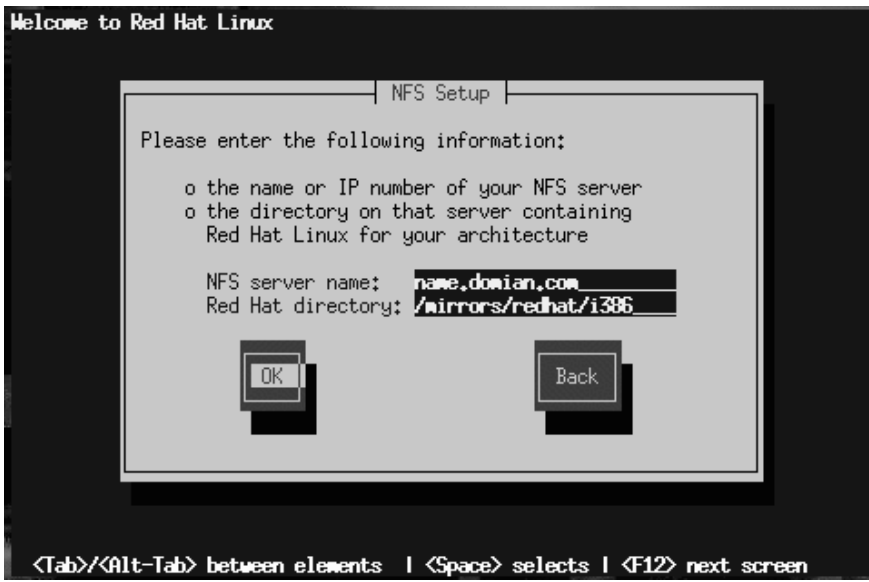

NFS サーバの完全修飾型のドメイン名または IP アドレス、および Red Hat Linux インストールファイルまたは CD トリの名前を入力します。たとえば、redhat.comに属する eastcoast という名前のホストからインストールする場合は、[NFS Server] フィー ルドに[eastcoast.redhat.com] と入力します。

NFS **サーバで** Red Hat Linux CD が /mnt/cdrom **[Red Hat directory] フィールドに** [/mnt/cdrom] NFS サーバが CD ではなく Red Hat Linux クスポートしている場合は、RedHat ディレクトリを含むディレクトリを

入力します。たとえば、NFS サーバに/mirrors/redhat/i386/RedHat ディレクトリが含まれている場合は、[/mirrors/redhat/i386] と入 力します。

注意:

NFS インストールの実行時に Red Hat Linux CD-ROM からファイルをコピーする際には、インストール するために必要なファイル権限が設定されているこ ピーしたファイルが実行可能にならないので、イン ストールを開始する前に権限を変更する必要があり ます。

次に [Welcome] ダイアログが表示されます。「10.8 ようこそ」に進んで ください。

10.7.2 FTP セットアップ

[FTP Setup] 画面(「図 10-8 /FTP Setup] ダイアログ」) が表示されるのは、 FTP サーバからインストールする場合に限られます (つまり、[Installation Method] ダイアログで [FTP] を選択した場合)。このダイアログを使用す れば、インストール元とする FTP サーバを指定することができます。

### 図 10-8 [FTP Setup] ダイアログ

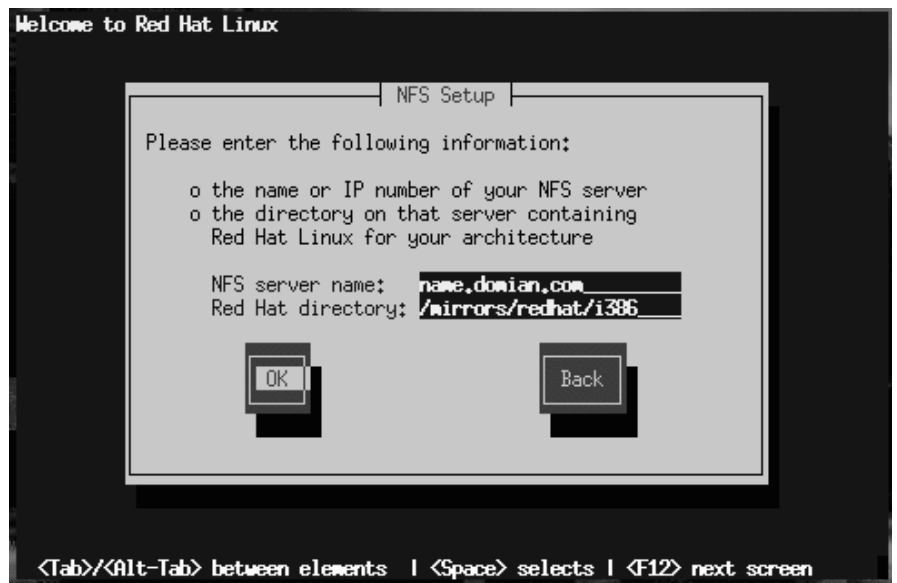

インストール元とする FTP サイトの、完全修飾型ドメイン名または IP<br>アドレス、およびアーキテクチャに適した RedHat インストールファイ ルを含むディレクトリの名前を入力します。たとえば、FTP サーバに /pub/mirrors/redhat/i386/RedHat ディレクトリが含まれている場 合は、[/pub/mirrors/redhat/i386] と入力します。

すべてを適切に指定すると、base/hdlist を取り出していることを示す メッセージボックスが表示されます。

次に [Welcome] ダイアログが表示されます。「10.8 ようこそ」に進んで ください。

## 10.7.3 HTTP セットアップ

[HTTP Setup] 画面 (「図 10–9 /HTTP Setup] ダイアログ」) が表示される のは、HTTP サーバからインストールする場合に限られます (つまり、 [Installation Method] ダイアログで [HTTP] を選択した場合)。このダイア

## ログによって、インストール元とする HTTP サーバに関する情報を入力す るように指示されます。

### 図 10-9 [HTTP Setup] ダイアログ

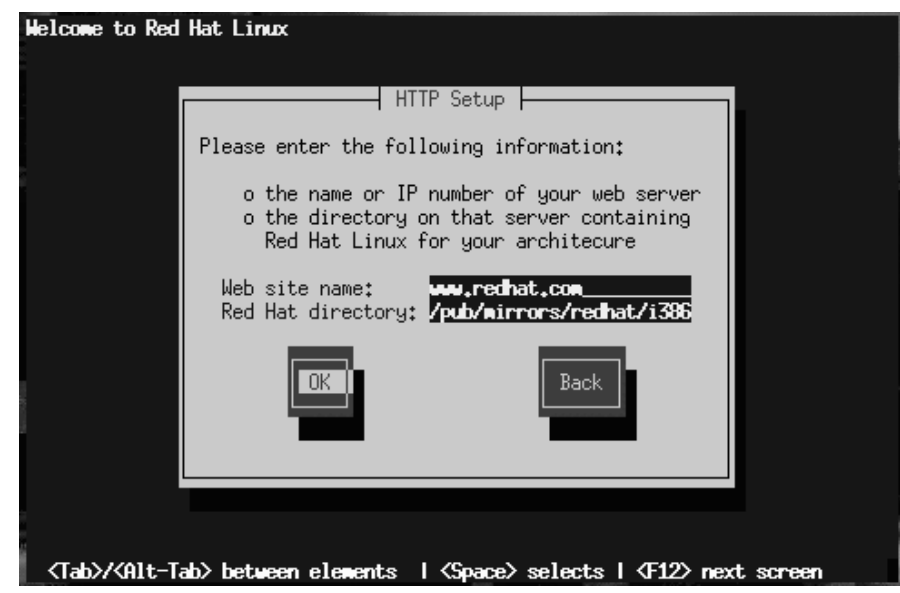

インストール元とする HTTP サイトの名前または IP アドレス、および アーキテクチャに適した RedHat インストールファイルを含むディレクト リの名前を入力します。たとえば、HTTP サーバに/pub/mirrors/redhat/i386/RedHat ディレクトリが含まれている場合は、[/pub/mirrors/redhat/i386] と入力します。

すべてを適切に指定すると、base/hdlistを取り出していることを示す メッセージボックスが表示されます。

次に [Welcome] ダイアログが表示されます。「10.8 ようこそ」に進んで ください。

# 10.8 ようこそ

言語とキーボードを選択し、インストール方法を指定すると、「図 10-10 [Welcome] ダイアログ」が表示されます。[OK] を押して続行します。

#### 図 10-10 [Welcome] ダイアログ

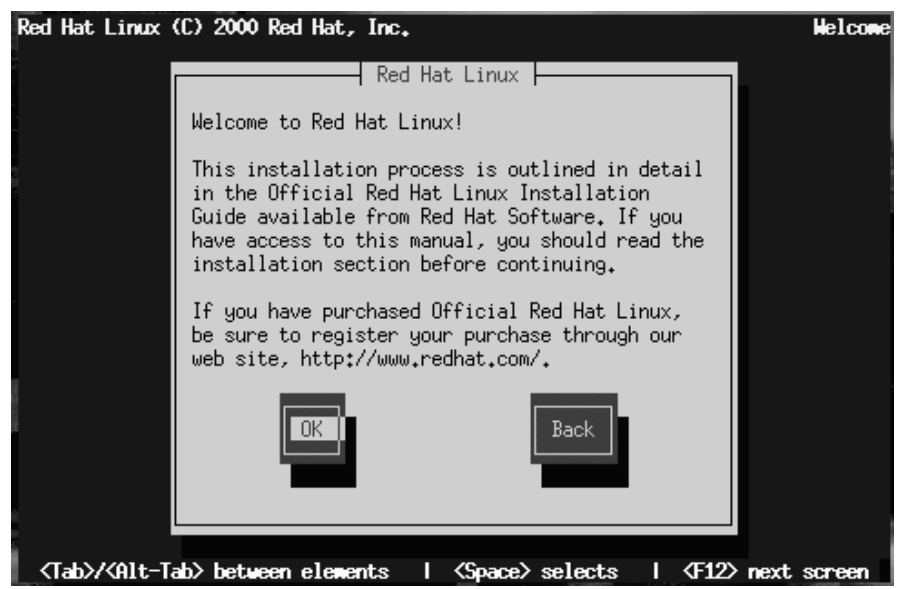

# 10.9 アップグレードまたはインストール

[Installation Type] ダイアログ (「図 10-11 /Installation Type] ダイアログ」) では、以下に示す5つの選択肢が示されます。

#### 図 10–11 [Installation Type] ダイアログ

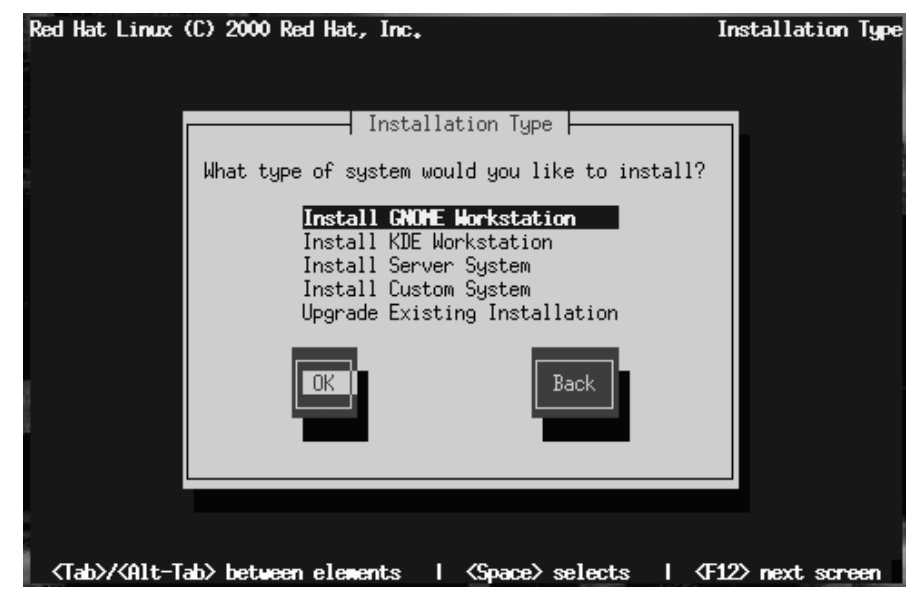

• [Install GNOME Workstation] -- 主としてワークステーションとして使 用するシステムへのインストールです。GNOME GUI がロードされ、 システムブート時に GNOME が起動されるようにシステム設定が行わ れます。インストールプログラムによって、既存 Linux パーティショ ンに含まれるすべてのデータが削除され、新しいバージョン用のディ スクパーティショニングの方法が決定され、ロードするソフトウェア パッケージが選択されます。

警告

ディスクを Windows NT と共有している場合に は、この方法を選択しないでください。さもない と、Windows NT をブートすることができなくな ります。LILO によって NT のブートローダが上 書きされるので、NT がブート不可になります。 したがって、カスタムクラスインストールを実行 することによって、LILO がマスタブートレコー ド (MBR) 上にインストールされないように設定 しなければなりません。

すでにNTが存在するシステム上にデュアルブー ト環境を作成するには、MBR ではなく、ルート パーティションの先頭セクタ上に LILO をインス トールしなければなりません。忘れずにブート ディスクを作成してください。このような場合 は、ブートディスクを使用するか、またはNTの システムローダを設定することによって、LILO がルートパーティションの先頭セクタからブー トされるようにする必要があります。LILO およ び NT の設定方法については、http://www.linuxdoc.org/HOWTO/mini/Linux+NT-Loader.html を チェックしてください。

• [Install KDE Workstation] -- 主としてワークステーションとして使用 するシステムへのインストールです。KDE GUI がロードされ、システ ムブート時に KDE が起動されるようにシステム設定が行われます。 インストールプログラムによって、既存 Linux パーティションに含ま れるすべてのデータが削除され、新しいバージョン用のディスクパー ティショニングの方法が決定され、ロードするソフトウェアパッケー ジが選択されます。
警告

ディスクを Windows NT と共有している場合に は、この方法を選択しないでください。さもない と、Windows NT をブートすることができなくな ります。LILO によって NT のブートローダが上 書きされるので、NT がブート不可になります。 したがって、カスタムクラスインストールを実行 することによって、LILO がマスタブートレコー ド (MBR) 上にインストールされないように設定 しなければなりません。

すでにNTが存在するシステム上にデュアルブー ト環境を作成するには、MBR ではなく、ルート パーティションの先頭セクタ上に LILO をインス トールしなければなりません。忘れずにブート ディスクを作成してください。このような場合 は、ブートディスクを使用するか、または NT の システムローダを設定することによって、LILO がルートパーティションの先頭セクタからブー トされるようにする必要があります。LILO およ び NT の設定方法については、http://www.linuxdoc.org/HOWTO/mini/Linux+NT-Loader.html を チェックしてください。

[Install Server System] -- 主としてサーバとして使用するシステムへ のインストールです。X Windows System は設定されず、システムブー ト時に GUI は起動しません。インストールプログラムによって、任意 の種類のすべての既存パーティションに含まれるすべてのデータが削 除され、新しいバージョン用のディスクパーティショニングの方法が 決定され、ロードするソフトウェアパッケージが選択されます。

- Ilnstall Custom Svstem1 -- カスタムインストールが実行されます。ディ スクのパーティショニングと初期化、インストールするソフトウェア パッケージの選択、および X Windows System とユーザインタフェース の設定方法に関するすべての決定はユーザによって行われます。
- [Upgrade Existing System] -- 既存のデータを削除せずに、以前のバー ジョンの Red Hat Linux (2.0 以降) をアップグレードします。インストー ルプログラムはモジュール形式の 2.2.x カーネルおよびインストール済 のすべてのソフトウェアパッケージをアップデートします。

### 10.9.1 アップグレード

アップグレードを選択した際に、インストールプログラムが複数のインス トール済 Linux を検出した場合には、どのバージョンをアップグレードす 済の Linux が一つしかない場合、インストールプログラムは既存のシステ<br>ムを検証して、どのソフトウェアパッケージをアップデートする必要があ るのかを判断してから [Customize Packages to Upgrade] ダイアログを 表示します (「図 10-12 [Customize Packages to Upgrade] ダイアログ」)。

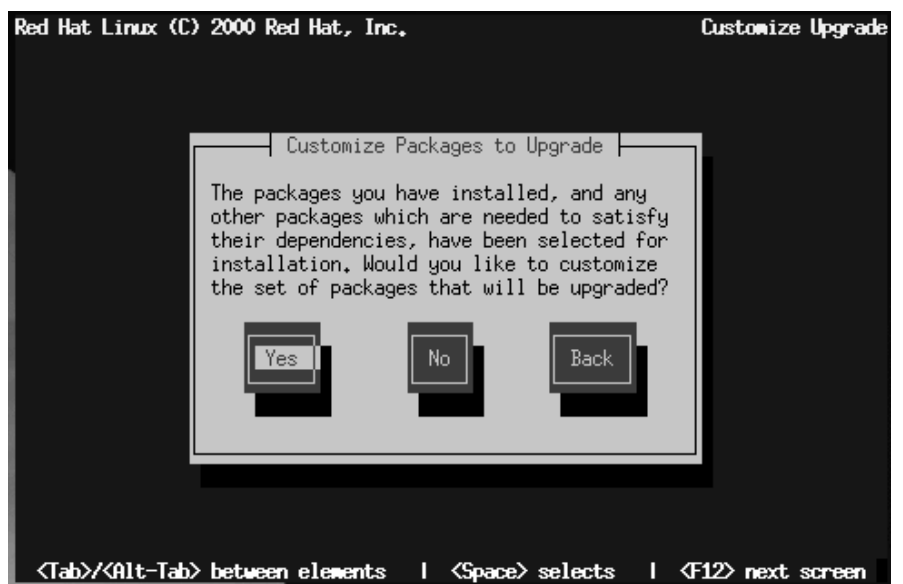

図 10-12 [Customize Packages to Upgrade] ダイアログ

[No] と答えると、インストールプログラムは既存パッケージのアップグ レードを開始します。

アップグレード対象の個別パッケージの一覧に対して項目を追加または削 除したい場合は、[Yes]と答えてください。パッケージ選択ダイアログに ついては、「10.19.1 個々のパッケージの選択」を参照してください。選 択が終了すると、アップグレードが開始されます。

注意:

アップグレードパッケージの中には、正しく動作す るために他のパッケージをインストールする必要が - あるものもあります。アップグレードプロシージャ<br>あるものもあります。アップグレードプロシージャ<br>がそれらの依存問題を処理します。ただし、その場 合にはシステム上に存在しないパッケージを追加イ ンストールする必要があるかもしれません。

アップグレードプロセスを実行した場合、既存の設定ファイル には、rpmsave という拡張子が付けられた上で保存され(たとえ ば、sendmail.cf.rpmsave)、実行されたアクションを示すログが /tmp/upqrade.logに残されます。ソフトウェアが進化するにつれて、 設定ファイルのフォーマットが変化することもあるので、変更内容を組 み込む前に、元の設定ファイルと新しいファイルを注意深く比較する必 要があります。

次に表示されるダイアログは、「図 10-40 [Package Installation Status] ダイ アログ」です。このダイアログは、アップグレードが完了するまでの間、 画面上に表示されます。

10.9.2 インストール

ワークステーションクラスまたはサーバクラスのインストールを選択し た場合には、「図 10-13 [Automatic Partitioning] ダイアログ」が表示されま す。

# 図 10-13 [Automatic Partitioning] ダイアログ Red Hat Linux (C) 2000 Red Hat, Inc. **Autonatic Partition**  $\overline{\phantom{x}}$  Automatic Partitioning  $\overline{\phantom{x}}$ You are about to erase any preexisting Linux installations on your system. If you don't want to do this, you can continue with this install by partitioning manually, or you can go back and perform a fully customized installation. **Continue** Manually partition Back <Tab>/<Alt-Tab> between elements | <Space> selects | <F12> next screen

[Continue] を選択してから [OK] を押すと、インストールプログラムは ディスクのパーティショニングを行ない、インストールするソフトウェ アパッケージを決定します。次に、[Hostname] ダイアログが表示されま す。このダイアログについては、「10.12 ホスト名を設定する」で説明し ます。

[Manually partition] を選択するか、カスタムクラスインストールを選択 した場合は、[Disk Druid] が起動されます。そうすると次のセクションで 説明するディスクパーティショニングダイアログが表示されます。そこ には現在のパーティションがすべて表示されます。このバージョンの Red Hat Linux をインストールするために使用するパーティションおよびマウ ントポイントは、ユーザによって指定されます。

インストール済の Linux (Red Hat Linux を含む)に Red Hat Linux を上書きインストールする場合、以前の情 報(ファイルまたはデータ)は保存されません。重要 ファイルは必ず保存しておいてください!既存の Red Hat Linux システムのデータを保存することで悩む (バックアップを作成したくない) 場合は、アップグ レードを考える必要があります。

# 10.10 Red Hat Linux 用ディスクのパーティショニング

まだどのようなパーティショニングを行うのかが決まっていない場合は、 「付録Bディスクパーティションの導入」を参照してください。そこで は、基本的なディスクパーティショニングの考え方が紹介されています。 最低限、適当なサイズのルートパーティションと、最低 16 MB のスワッ プパーティションが必要になります。

「図 10-14 *[Disk Setup]* ダイアログ 」に示されている、2 種類のディスク パーティショニング用アプリケーションを利用することができます。

fdisk を使用してディスクのパーティショニングを行う場合は、「10.10.11 fdisk の使用法」の指示にしたがってください。Disk Druid を選択する場 合は、続けて以下を参照してください。

### 図 10-14 [Disk Setup] ダイアログ

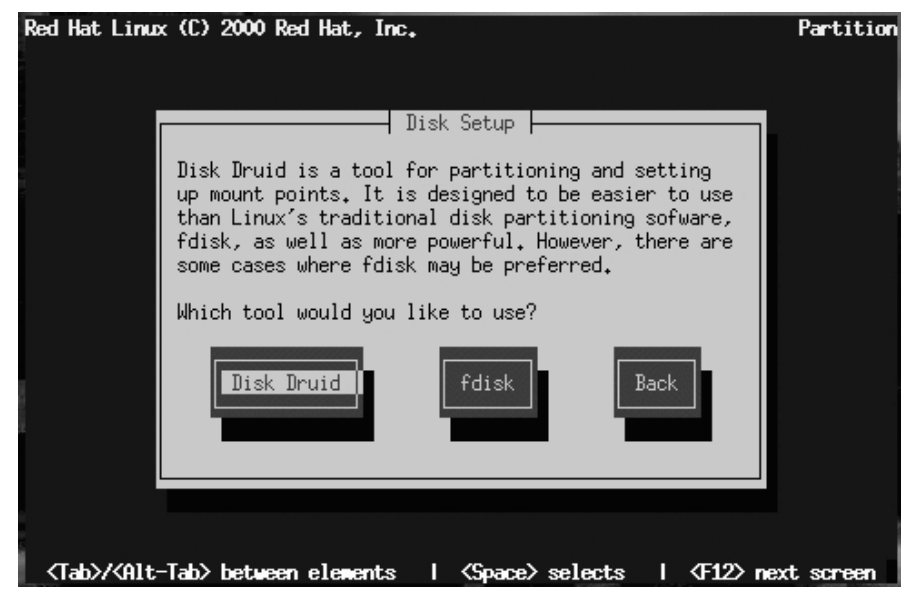

以下のセクションでは、「図 10-15 Disk Druid のメイン画面」 のレイアウ トと、そのボタンを使用してパーティションをセットアップする方法に ついて説明します。すでに Disk Druid の使用法が分かっている場合は、<br>ディスクのパーティショニングを行ってから 「10.10.10 [Choose Partitions to Format] ダイアログ」まで進んでください。

ディスクパーティショニングダイアログを使用することにより、インス<br>トールプログラムに対して Red Hat Linux のインストール先を指示します (「図 10-15 Disk Druid のメイン画面 」)。

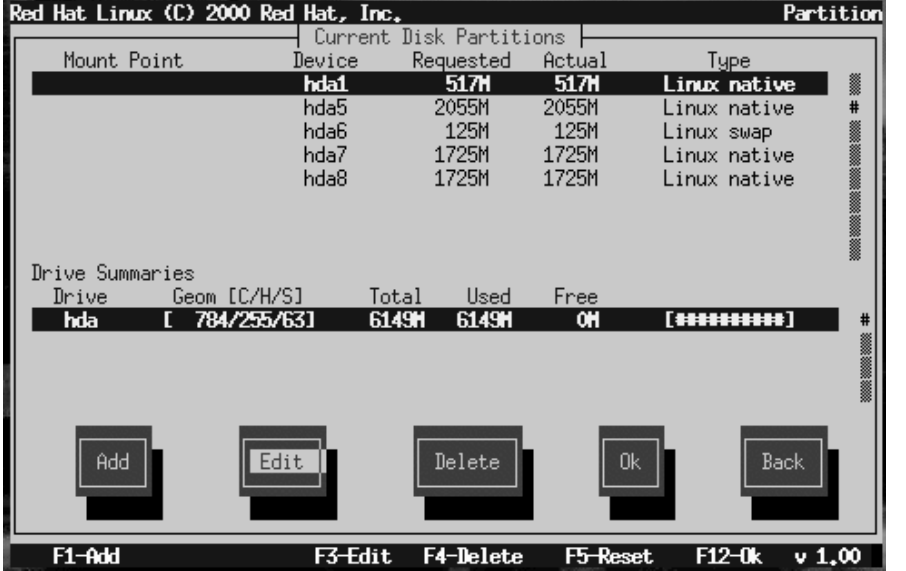

### 図 10-15 Disk Druid のメイン画面

# 10.10.1 [Current Disk Partitions] セクション

[Current Disk Partitions] セクションの各行は、ディスクのパーティショ ンを表しています。この例(「図 10-15 Disk Druid のメイン画面」)では、 すでに Linux パーティションが存在しています。

右側にあるスクロールバーに注意してください。これは、一度に表示で きる数よりも多くのパーティションがある可能性を示しています。m矢印 キーおよび

とができます。このセクションの各行は、5つのフィールドを持っていま す。

[Mount Point] -- Red Hat Linux のインストール時に、どこにパーティ  $\bullet$ ションをマウントするのかを指定します (/、/boot、または swap な ど)。

- IDevicel -- 特定のハードドライブおよびパーティションに関する情報 が表示されます。
- [Requested] -- パーティションの初期サイズが表示されます。
- IActuall -- パーティションの現行サイズが表示されます。
- [Type] -- パーティションのタイプが表示されます。

[Current Disk Partitions] セクションをスクロールすると、「要求された パーティションを作成できません」というタイトルバーと、これに続く 一つまたは複数のパーティションが表示される場合があります。これら は、要求されたものの何らかの理由のために作成されていないパーティ ションです。未設定のパーティションが存在するというメッセージが表示 される主な理由として、そのパーティションの空き領域が少ないことが考<br>えられます。いずれにしても、パーティションのマウントポイントの後 に、パーティションが割り当てられていない理由が表示されます。

### 10.10.2 [Drive Summaries] セクション

ドライブ情報 セクションの各行は、システムのハードディスクを表して います。各行には次のようなフィールドがあります。

- [Drive] -- このフィールドは、ハードディスクのデバイス名を表しま す。
- ・ [Geom [C/H/S]] -- ハードディスクのジオメトリ を表します。ジオメト リは、ハードディスクから報告された、シリンダ、ヘッド、セクタの 番号を表す3つの数字から構成されます。
- [Total] -- ハードディスクの総容量が表示されます。
- IUsed1-- ハードディスクの領域のうち、現時点でパーティションに割 り当てられている量が表示されます。
- **IFreel-- まだ割り当てられていないディスク領域の量が表示されます。**
- IBar Graph1 -- 現時点で使用されているハードディスクの領域がグラ フィカルに表示されます。角括弧の間のシャープ記号の量が多ければ多

いほど、空き領域が少ないことを示しています。「図 10-15 Disk Druid のメイン画面」の棒グラフは空き領域がないことを示しています。

#### 注意:

[Drive Summaries] セクションは、コンピュータの ディスク構成を示すためにのみ表示されます。所 定のパーティション作成のためにターゲットドライ ブを指定する手段として使用するものではありませ ん。そのことの詳細については、「10.10.5 パーティ ションを一つ追加する」で説明しています。

10.10.3 Disk Druid のボタン

以下のボタンによって Disk Druid のアクションが制御されます。これらの ボタンは、パーティションの追加および削除、パーティション属性の変更 のために使用されます。さらに、変更内容を受け付けるためのボタン、<br>または Disk Druid 全体を終了するためのボタンもあります。各ボタンを順 番に説明します。

- 「Addl-- 新規パーティションを要求します。このボタンを選択すると、 入力必須フィールドを含むダイアログボックスが表示されます。
- [Edit] -- [Current Disk Partitions] セクションの中で、現在ハイライト されているパーティションのマウントポイントを修正します。このボ タンを選択するとダイアログボックスが表示されるので、マウントポ イントの名前を変更することができます。
- TDelete1 -- 「Current Disk Partition1 セクションで現在ハイライトされ ているパーティションを削除します。このボタンを選択すると、ダイ アログボックスが表示されて削除の確認を求められます。
- [OK] -- システムのパーティションに対する変更内容をディスクに書き 込むことを確認します。Disk Druid がハードディスクのパーティショ ンテーブル (群) を書き直す前に、本当に変更することの確認を求めら れます。さらに、定義済のすべてのマウントポイントがインストール

プログラムに渡され、最終的に Red Hat Linux システムによってファイ ルシステムレイアウトを定義するために使用されます。

• [Back] -- 変更内容を保存せずに作業を中止します。このボタンを選択 すると前画面に戻るので、最初からやり直すことができます。

10.10.4 便利なファンクションキー

Disk Druid における変更内容をすべて破棄するには、[F5] (リセット)を使 用します。そうするとハードディスク (群) のパーティションテーブル(群) 。<br>変更内容を破棄するか否かを確認するように求められます。破棄すると指 定したマウントポイントがすべて失われるので、再入力する必要があるこ とに注意してください。

注意:

少なくとも一つのパーティションを、またオプショ ンとしてさらにいくつかを Red Hat Linux 専用にす る必要があります。そのことの詳細については、 「B.1.8 パーティションの数」で説明しています。

10.10.5 パーティションを一つ追加する

新たにパーティションを追加するには、[Add] ボタンを選択してから [Space] または [Enter] を押します。そうすると、[Edit New Partition] ダイアログ (「図 10-16 /Edit New Partition] ダイアログ」) が表示されます。

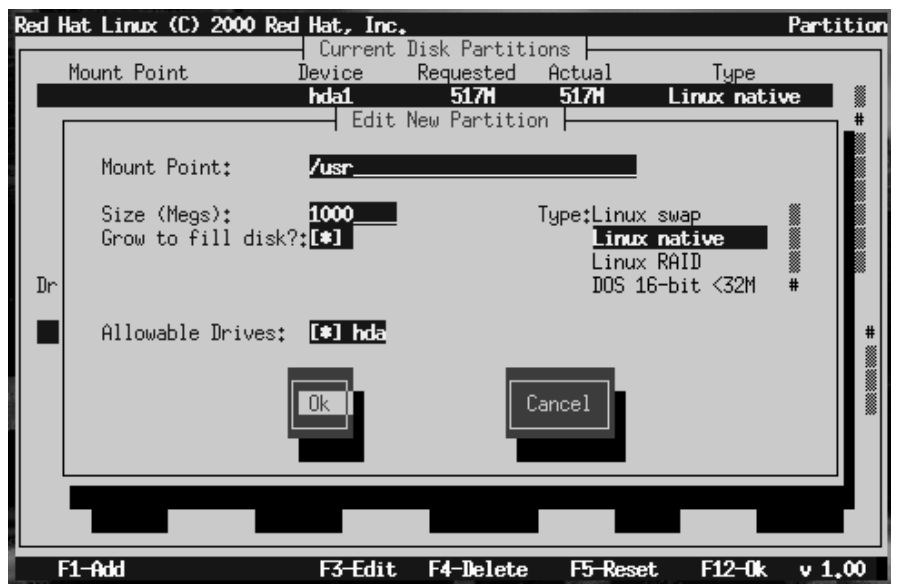

図 10-16 [Edit New Partition] ダイアログ

この画面には、以下のフィールドが含まれています。

- [Mount Point] -- このフィールドをハイライトしてからパーティション のマウントポイントを入力します。たとえば、このパーティションを ルートパーティションとする場合は、[/] と入力します。/usr パー ·<br>ティションとするならば、[/usr] と入力します。
- [Size (Megs)] -- このフィールドには、パーティションのサイズ(メガ バイト単位)を入力します。このフィールドが、はじめに「1」と入力 されていることに注意してください。変更しなければ、パーティショ ンのサイズが1MBになってしまいます。この値を [Backspace] キーで削 除してから目的のパーティションサイズを入力します。
- [Grow to fill disk?]-- このチェックボックスは、直前のフィールドに 入力したサイズをパーティションの正確なサイズと見なすのか、また は最小サイズと見なすのかを示しています。このオプションを選択す

ションはハードディスク上の利用可能領域いっぱいまで拡張します。 この場合、他のパーティションが修正されるにつれて、パーティショ このサイズが拡大したり収縮したりします。複数のパーティションを 自動サイズ設定パーティションにすると、ディスク上の利用可能空き 領域をめぐってそれらのパーティションが競合することになります。

- ・ TType] -- このフィールドには、各種のパーティションタイプの一覧が 含まれています。血矢印キーと内矢印キーを使用して適当なパーティ ションタイプを選択します。
- [Allowable Drives] -- このフィールドには、システムにインストールさ れているハードディスクの一覧と、各ディスクに関するチェックボッ クスが含まれています。ハードディスクのボックスがチェックされて いる場合は、このパーティションをそのハードディスク上に作成する ことができます。チェックボックスの設定を変えることで、ユーザが 適当と考える方法でパーティションを配置するように Disk Druid に指 示したり、Disk Druid に判断させたりすることができます。
- [OK] -- パーティションの設定に満足し、作成を開始する場合は、この ボタンを選択してから ISpacel を押します。
- ICancell -- パーティションを作成したくない場合は、このボタンを選 択してから [Space] を押します。
- 10.10.6 パーティションを追加する場合の問題

注意: パーティションの追加で問題が発生した場合は、 「付録 B ディスクパーティションの導入」、[An Introduction to Disk Partitions] を参照して解決方法を 見つけてください。

パーティションを追加しようとしても、Disk Druid が要求を実行できない 場合は、「図 10-17 [Unallocated Partitions] ダイアログ 」のように、その時 点で未割当のパーティションと、未割当である理由を含むダイアログボッ

クスが表示されます。続行するには、IOKI ボタンを選択してから ISpacel を押します。未割当のパーティション(群)は、Disk Druid のメイン画面上 にも表示されることに注意してください ([Current Disk Partitions] セク ションを参照するためにスクロールする必要があるかもしれません)。

図 10-17 「Unallocated Partitions] ダイアログ

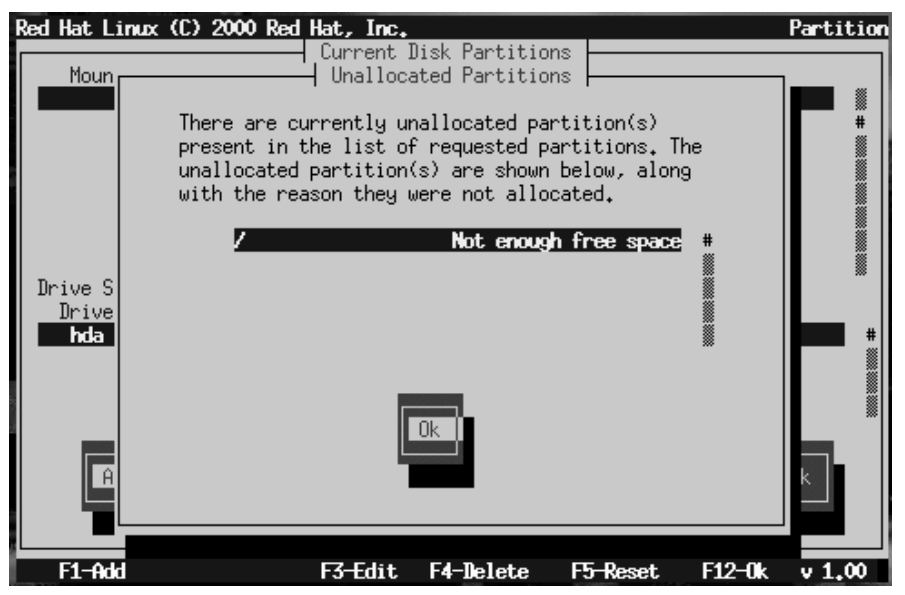

### 10.10.7 パーティションの編集

パーティションのマウントポイントを変更するには、[Current Disk Partitions] セクションでパーティションのマウントポイントをハイライトし、 [Edit] ボタンを選択してから [Space] を押します。[Edit Partition] ダイアロ グは、「図 10-16 /Edit New Partition] ダイアログ」に示したダイアログと 類似しています。違いは、マウントポイントを除くすべてのフィールドが 読み込み専用であることです。他の値を修正するには、いったんパーティ ションを削除し、再度新しい値を使用して追加してください。

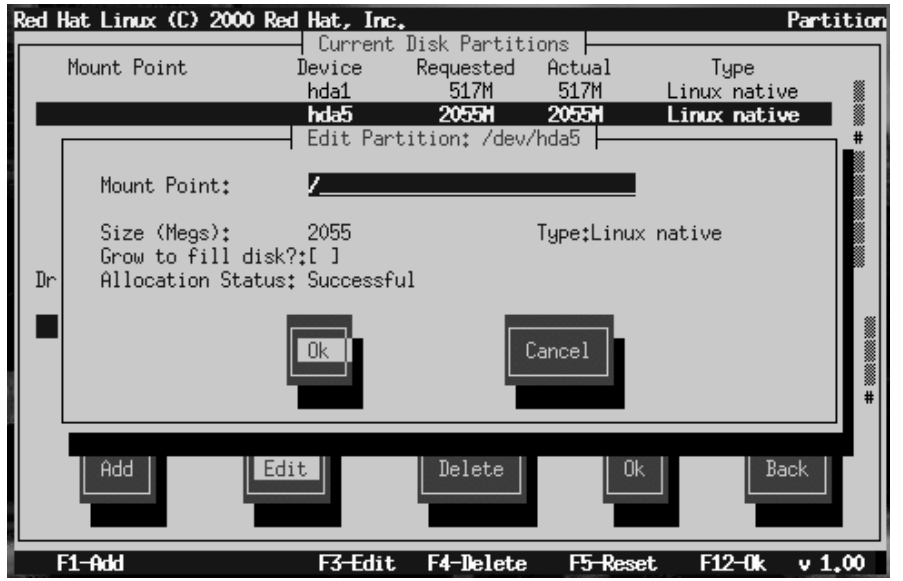

### 図 10-18 [Edit Partition] ダイアログ

# 10.10.8 パーティションの削除

パーティションを削除するには、[Current Disk Partitions] セクションで パーティションをハイライトし、[Delete] ボタンを選択してから [Space] を 押します。本当に削除するかどうかの確認を求められます。

# 10.10.9 作業が終了したら

パーティションの設定とマウントポイントの入力が完了すると、画面は<br>「図 10-19 *[Current Disk Partitions]* ダイアログ 」のようになるはずです。

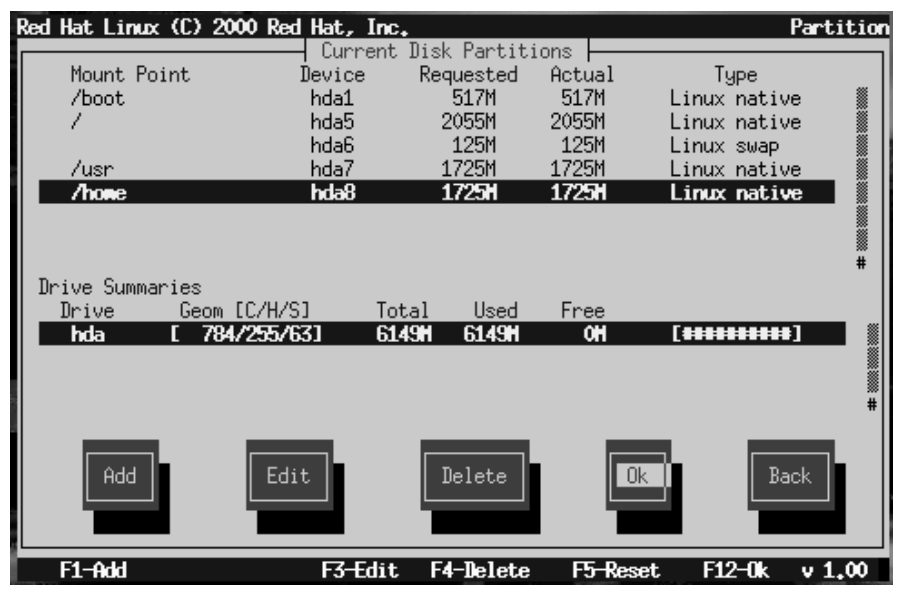

図 10-19 [Current Disk Partitions] ダイアログ

# 10.10.10 [Choose Partitions to Format] ダイアログ

次に、どのパーティションをフォーマットするのかを選択します(「図 10-20 フォーマットするパーティションの選択」)。新規作成したパーティ ションと、古いデータを含むパーティション(保存しておきたいデータが 含まれていない場合)のフォーマットを行わなければなりません。

### 図 10-20 フォーマットするパーティションの選択

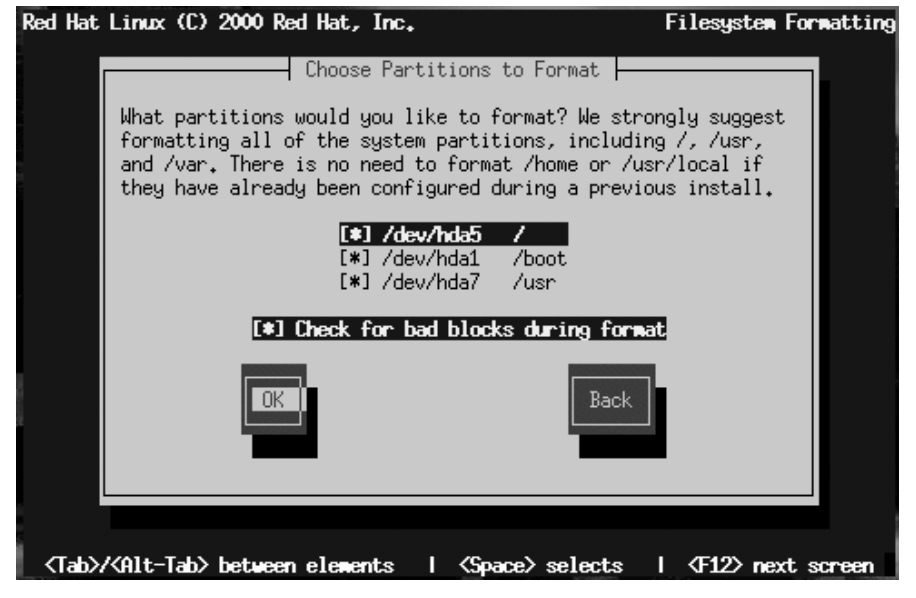

mmmm る 注意

/home または /usr/local のようなパーティショ ンがすでに存在していて、保存しておきたいデータ 、<br>が含まれている場合は、それらのパーティションを<br>フォーマットの対象として選択しないでください。

フォーマットするパーティションを選択したら、[Space] を押します。各 ファイルシステムのフォーマット中に不良ブロックをチェックしたい場合 は(古いディスクドライブの場合にお奨めします)、[Check for bad blocks during format] を選択します。[OK] を選択し、[Space] を押します。

### 10.10.11 fdisk の使用法

カスタムクラスのインストールを選択した場合は、使用するディスクパー ティショニングアプリケーションも選択してください。fdisk を選択した 場合にのみ、このセクションを参照してください。

fdisk を選択すると、[Partition Disks] ダイアログボックスが表示されま す(「図 10-21 /Disk Setup] ダイアログ」)。このボックスには、コンピュー タ上のディスクの一覧が含まれています。

「Tab] およびm矢印キーおよびlu矢印キーを使用してパーティショニングを 行うディスクをハイライトし、[Edit]を選択してから [Space] を押します。

次に [fdisk] と入力すれば、選択したディスクのパーティショニングを行う ことができます。このプロセスを、パーティショニングを行う各ディスク<br>について繰り返します。終了したら、[Done] を選択します。

### 図 10-21 [Disk Setup] ダイアログ

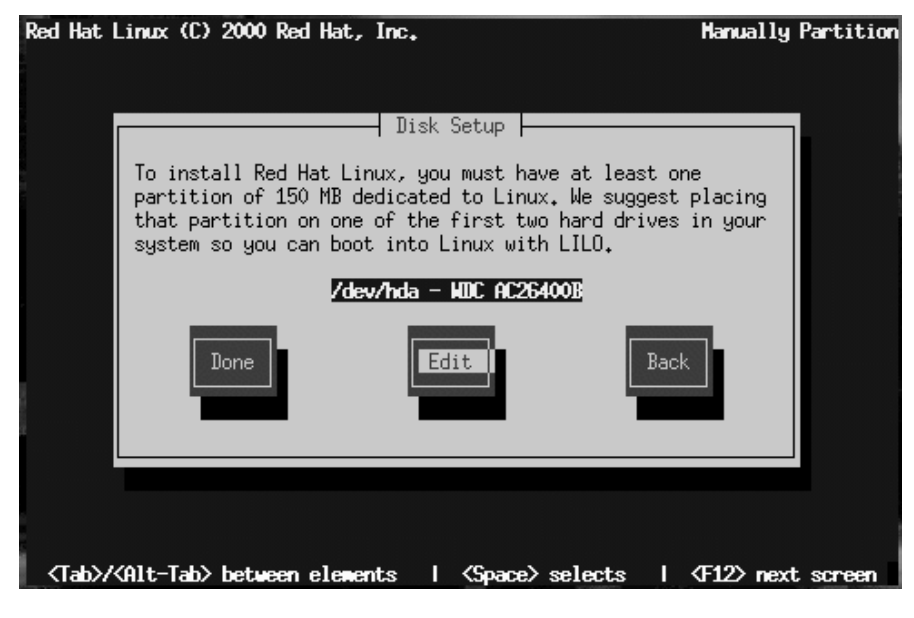

#### fdisk の概要

fdisk には、簡潔ではあるものの役に立つオンラインヘルプが含まれてい ます。以下にヒントを示します。

- へルプを参照するためのコマンドはmです。
- 現在のパーティションテーブルをリストするには、pコマンドを使用 します (「図 10-22 fdisk からの出力例」 を参照)。
- 新しいパーティションを追加するには、nを使用します。
- Linux の fdisk は、デフォルトで Linux native というタイプのパーティ ションを作成します。スワップパーティションを作成する場合は、忘 れずに t コマンドを使用してタイプを Linux swap に変更してくださ い。Linux swap タイプの値は 82 です。その他のパーティションタイ プについては、1コマンドを使用して、パーティションのタイプと値 の一覧を参照してください。
- Linux では、1 台のディスク上に4 つまでのパーティションを作成す ることができます。それ以上のパーティションを作成したい場合は、 4 つのうちの一つ (かつ唯一) を拡張パーティションとすることができ ます。拡張パーティションは、一つまたは複数の論理パーティション<br>のコンテナの役割を果たします。コンテナの役割を果たすため、拡張 パーティションの大きさは、少なくとも内包する論理パーティション の合計サイズと同じ大きさでなければなりません。
- パーティションを作成する際には、どのパーティション(たとえば /dev/hda2) をどのファイルシステム用(たとえば /usr)にするのかを 書き留めておくと良いでしょう。

注意:

変更内容を保存し、wコマンドによって fdisk を終了<br>した後でなければ、変更内容が有効にならないこと に注意してください。 q コマンドを使用すれば、変 更内容を保存せずに、いつでも fdisk を終了するこ とができます。

図 10-22 fdisk からの出力例

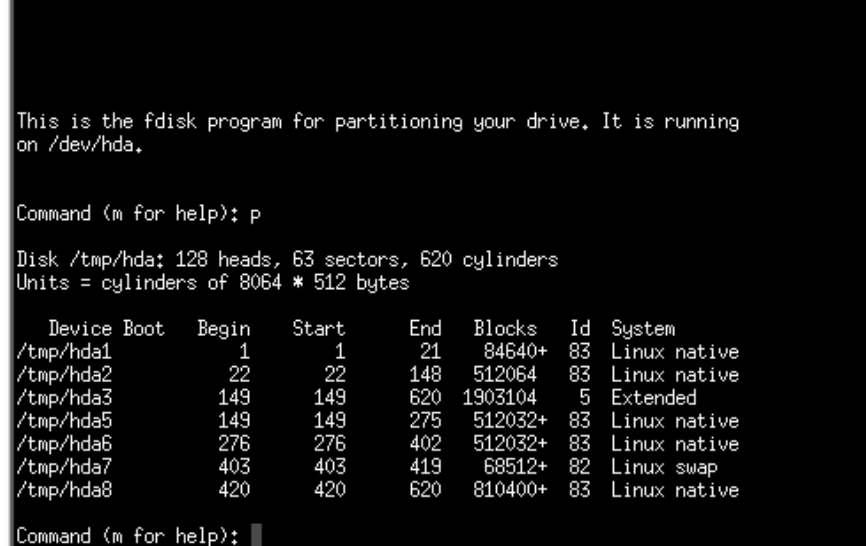

パーティションテーブルの変更

ディスクのパーティショニングが終了したら、[Done] を押します。そう すると、インストールプログラムをリブートする必要があることを示した メッセージが表示されます。通常は、ディスクのパーティションデータ を変更する、つまりパーティションの作成、既存のパーティションの変 更または削除を行うと、このようなメッセージが表示されます。[OK] を 押すと、マシンがリブートしてインストールが再開されます。[Partition Disks] ダイアログに至るまでは、これまでに実行したものと同じインス トールステップを繰り返します。その後で [Done] を選択します。

# 10.11 LILO のインストール

LInux LOader (LILO) を使用すれば、Linux と他のオペレーティングシステ ムのどちらを起動するのかを、ブート時に指定することができます。(ワー クステーションクラスまたはサーバクラスのインストールを実行している 場合、自動的に LILO はマスタブートレコード [MBR] に設定されます。) カスタムクラスのインストールを実行している場合、[LILO Installation] ダイアログを使用すれば、LILO をインストールするか否かを指定するこ とができます。

[Choosing LILO in LILO Configuration Dialog] ダイアログ (「図 10-23 [LILO Configuration] ダイアログにおける LILO の選択」) を使用すれば、 -<br>LILO ブートコマンドにデフォルトのオプションを追加することや、LILO<br>をまったくインストールしないことを選択することができます。入力した オプションは、ブート時に Linux カーネルに渡されます。

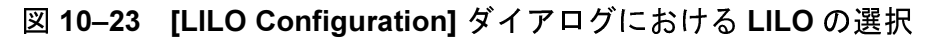

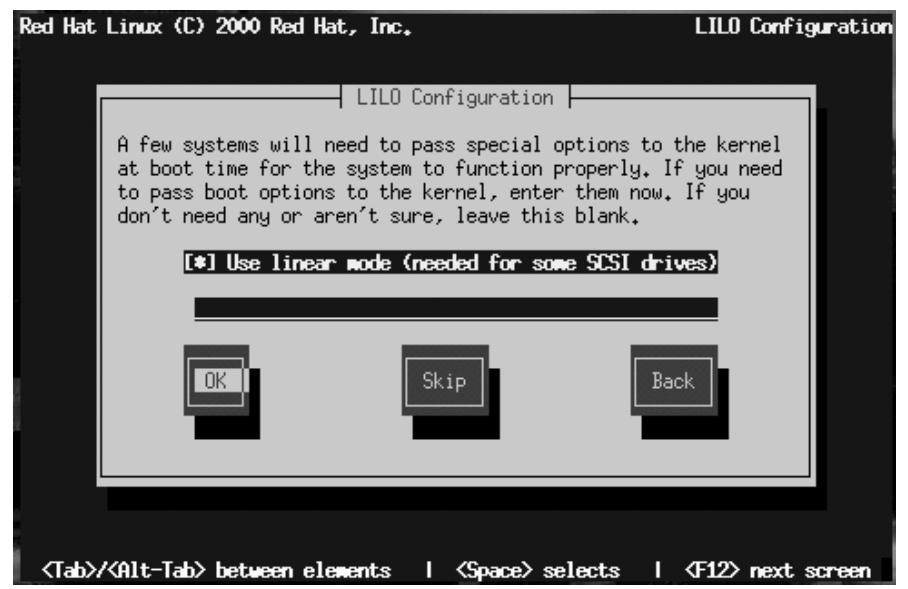

「9.1.1 基本的なハードウェア構成」では、コンピュータの BIOS 設定を 見直すように求められました。BIOS 設定を見直した際に、ハードドライ ブへのアクセスがリニアモードで行われていないことが判明した場合は、 -<br>このオプションの選択を解除します。[ホスト名を設定する] はデフォルト で選択されています。[OK] を選択し、[Space] を押して続行します。

LILOインストールしたくない場合は、[Skip] を押します。

警告

[Skip] を選択した場合は、Red Hat Linux システムを 直接ブートすることができなくなるので、別のブー ト方法(ブートディスクなど)を使用する必要が生じ ます。Red Hat Linux をブートするための別の方法<br>があると確信できる場合に限って、このオプション を使用してください。

### 10.11.1 LILO の代替手段

LILO を使用して Red Hat Linux システムをブートしたくない場合は、いく つかの代替手段があります。

ブートディスク

インストールプログラムが作成するブートディスクを使用すること ができます (作成するように選択した場合)。

### **LOADLIN**

LOADLIN は MS-DOS から Linux をロードすることができます。ただ し、そのためには Linux カーネル (SCSI アダプタを使用する場合は初期 RAM ディスクも) をコピーして MS-DOS パーティション上で利用でき るようにする必要があります。そのための唯一の方法は、他の方法(た とえばディスケット上の LILO から) によって Red Hat Linux をブート してからカーネルをMS-DOS パーティションにコピーすることです。 LOADLIN  $\sharp$ , ftp://metalab.unc.edu/pub/Linux/system/boot/dualboot/ $\sharp$ び関連ミラーサイトから入手可能です。

### **SYSLINUX**

SYSLINUX は MS-DOS プログラムであり、LOADLIN と良く似ていま す。これも、ftp://metalab.unc.edu/pub/Linux/system/boot/loaders/ および 関連ミラーサイトから入手可能です。

商用ブートローダ

商用ブートローダの中には、Linux をブートすることのできるものが あります。ただし、そのような製品の場合でも、Linux のブートパー ニュー・コント<br>ディションに LILO をインストールすることが必要です。

### 10.11.2 LILO の設定

LILO のインストール先を選択します (「図 10-24 /LILO Configuration) ダイ アログにおける LILO のインストール」)。

図 10-24 [LILO Configuration] ダイアログにおける LILO のインストール

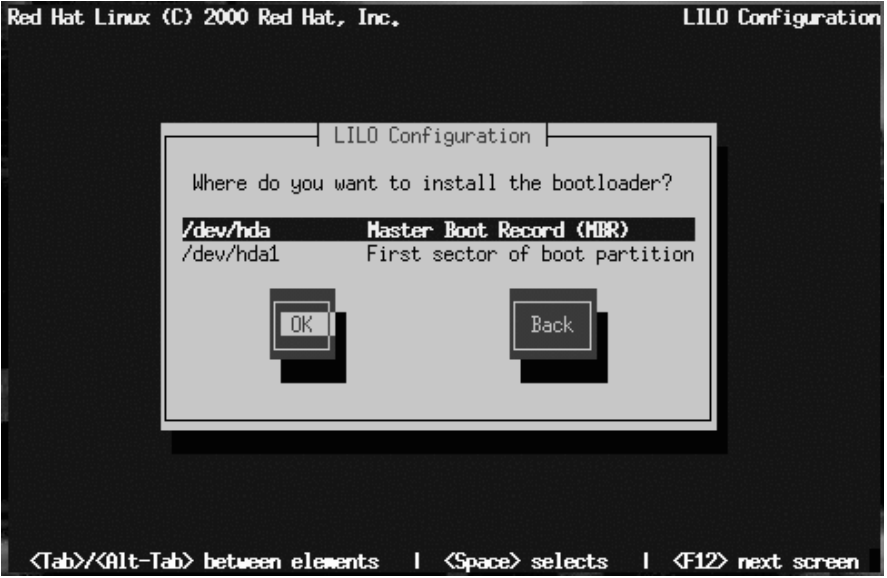

以下のいずれかの場所にLILO をインストールすることができます。

警告

すでに NT が存在するシステム上にデュアルブー ト環境を作成するには、MBR ではなく、ルート パーティションの先頭セクタ上に LILO をインス トールしなければなりません。忘れずにブート ディスクを作成してください。このような場合 は、ブートディスクを使用するか、または NT の システムローダを設定することによって、LILO がルートパーティションの先頭セクタからブー トされるようにする必要があります。LILO お よび NT の設定方法については、http://www.linuxdoc.org/HOWTO/mini/Linux+NT-Loader.html キ チェックしてください。

### マスタブートレコード (MBR)

System Commnader や OS/2 などの他のオペレーティングシステムの ローダーによってすでに使用されている場合を除き、ここにLILOを インストールすることを推奨します。MBRは、コンピュータのBIOS によって自動的にロードされるハードドライブ上の特別な領域であ り、ここに LILO を配置すれば最も早いタイミングでブートプロセ スの制御を受け取ることができます。LILO を MBR にインストール した場合、マシンのブート時に LILO によって boot:入力します。 この場合は、Red Hat Linux や LILO で設定した他のオペレーティン グシステムをブートすることができます。

ルートパーティションの先頭セクタ

すでに別のブートローダ (OS/2 のブートマネージャなど) を使用して いる場合に推奨します。この場合は、先に他のブートローダに制御が 渡されます。この場合は、そのブートローダを設定すれば LILO を起 動することができます (その後で Red Hat Linux がブートされます)。

LILOのインストール先を選択してから、IOKIを押します。

最後に、「図 10-25 /LILO Configuration] ダイアログにおけるブート可能 パーティションの選択」に示すように、インストールプログラムによっ て、デフォルトのオペレーティングシステムを設定し、ブートラベルを 指定するように指示されます。

図 10-25 [LILO Configuration] ダイアログにおけるブート可能パーティショ ンの選択

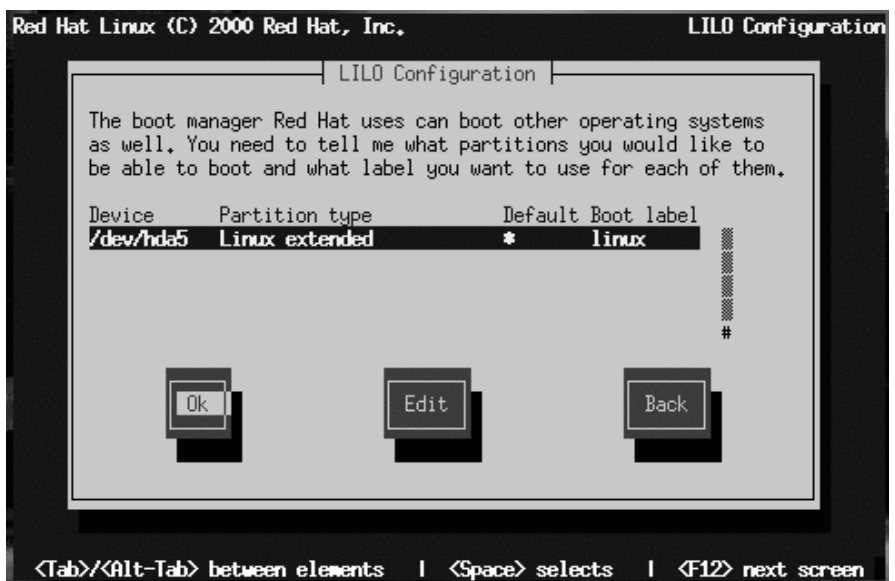

ブート可能なすべてのパーティションが表示されます。他のオペレーティ ングシステムが使用するパーティションも含まれます。Red Hat Linux シ ステムのルートパーティションを含むパーティションの「ブートラベル」 列には linux という名前が入ります。その他のパーティションにもブー トラベルが付いています (たとえば Windows 95/98 のパーティションの場 合は dos)。

パーティションのブートラベルを追加する(または既存のブートラベルを 変更する)には、矢印キーを使用して目的のパーティションをハイライト

します。次に、[Tab] キーを使用して [Edit] ボタンを選択し、[Space] を押し ます。そうすると小さなダイアログボックスが表示されるので、パーティ ションのブートラベルの入力/修正を行うことができます。作業が終了し たら [OK] を押します。

ヒント

[ブートラベル] 列の内容は、目的のオペレーティン グシステムをブートするために LILO の boot: プロ ンプトに対して入力すべき値を表しています。定義 したブートラベルを忘れてしまった場合でも、LILO の boot: プロンプトに対して [Tab] キーを押せば、 定義済のブートラベルの一覧を表示することができ ます。

[Default] というラベルの付いた列もあります。一つのパーティションの みが、その列の下にアスタリスクという値を持つようになります。ブート プロセス中のユーザ入力がない場合は、デフォルトとしてマークされた パーティションがLILOによってブートされることになります。初期状態 では、Red Hat Linux のルートパーティションがデフォルトとして選択さ ては、たまたは have have したい 場合は、矢印キーを使用してデフォルトする パーティションをハイライトしてから、JF21を押します。そうすると、ア スタリスクは選択したパーティションに移動します。作業が終了したら、 **[OK] を選択して [Space] を押します。** 

10.11.3 SMP マザーボードと LILO

インストーラがシステム上に対称マルチプロセッサマザーボードを検出す ると、自動的に2つの 1ilo.conf エントリが作成されます。デフォルト 値の 1inux はシステムを SMP モードでブートし、1inux-up はユニプロ セッサモードでシステムをブートします。

# 10.12 ホスト名を設定する

[Hostname Configuration] ダイアログは、コンピュータの名前 (ホスト名 といいます)を入力するようにユーザに指示します。

図 10-26 IHostname Configuration1 ダイアログ

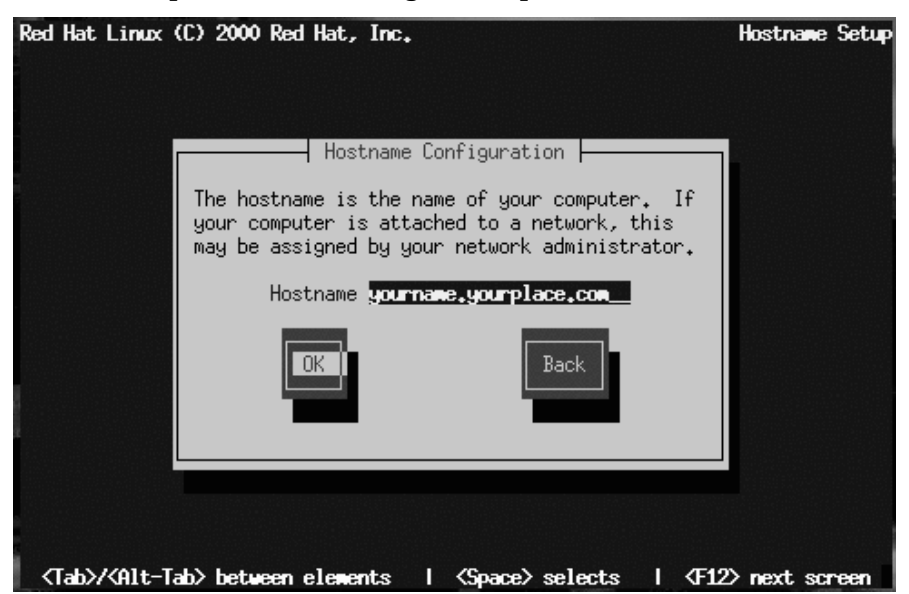

コンピュータにネットワークカードが装備されている場合は、以下の書式 で完全修飾型のドメイン名を入力します。

hostname.domain.name

この例では、hostnameはコンピュータの名前として選択したものであり、 domain.nameはTCP/IP ドメインです。(ドメイン名にはもっと多くのノー ドが含まれることがあります。たとえば、eastcoast.mainserver.redhat.com  $\ddot{\phi}$   $\ddot{\phi}$   $\ddot{\phi}$  westcoast mainserver redhat.com

コンピュータがネットワークの一部でない場合であっても、システムの ホスト名を入力することができます。この機会に名前を入力してくださ い。入力しないと、このシステムは localhost として認識されるように なります。

#### ヒント

システムのリブート後にホスト名を変更するには、 まず root になります。ターミナルの root プロンプト に対して、[hostname newname] と入力します。 ここで、newname はホスト名とする名前です。ホス ト名をディスプレイ上にエコーしたいだけの場合 は、[hostname]と入力するとホスト名が表示され ます。

# 10.13 ネットワーク接続の設定

ネットワーク経由でインストールしている場合は、インストールプロセ スの開始時点でネットワークの設定を実行してあるので、この情報を再度 入力する必要はありません。ローカルメディア経由のインストールの実 行時にネットワークカードを設定する場合は、このセクションの作業を 続けてください。

「図 10–27 /Network Configuration/ ダイアログ 」が表示されるのは、コン ピュータにネットワークカードが装備されている場合に限られます。(2枚 以上のネットワークカードがある場合、このダイアログではプライマリ カードの設定を行ないます。)

図 10-27 [Network Configuration] ダイアログ

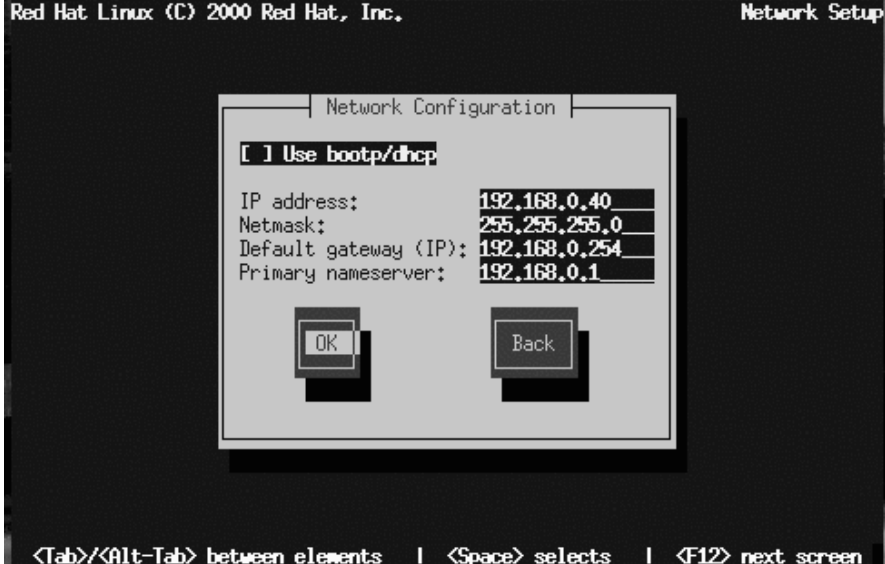

このダイアログには、2つの選択肢があります。

- [Use bootp/dhcp] を選択する場合。この場合、接続時にこのシステ ムをネットワークに追加するために必要な情報は、LANにつながる既 存のサーバによって動的に提供されます。(この場合は、このダイアロ グの残りのフィールドは無視されることに注意してください。残りの<br>フィールドは、DHCP および BOOTP によって自動的に「空白が入力」 されます。
- 表示されるフィールドに静的なネットワーク情報を入力する場合。こ の場合、指定する情報はこのコンピュータに対して恒久的に割り当て られます。

# 10.14 マウスの設定

次に、インストールプログラムはマウスを調べます (「図 10-28 [Mouse Selection1 ダイアログ」)。必要に応じてm矢印キーとい矢印キーを使用し て、選択内容を確認または変更します。

図 10-28 [Mouse Selection] ダイアログ

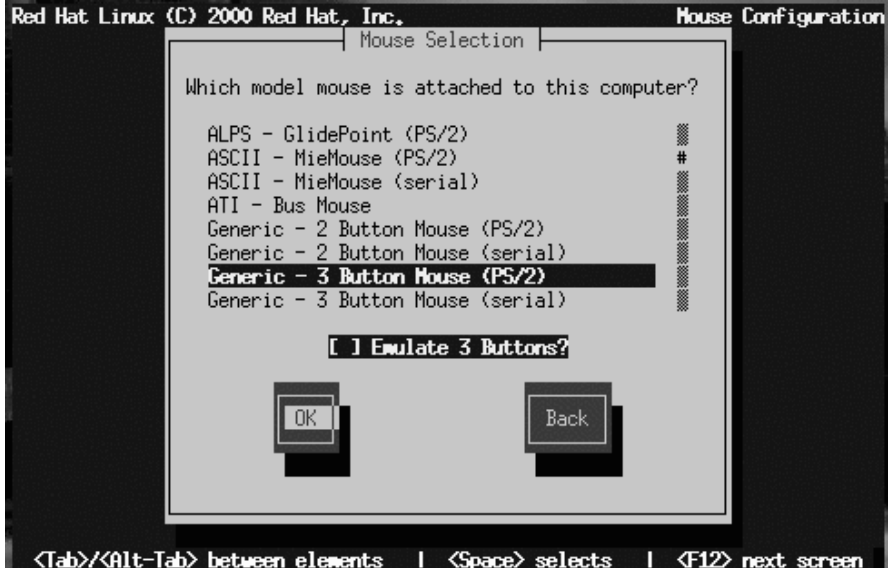

マウスが検出されなかった場合は、手動で選択する必要があります。

マウスのインタフェースを調べるには、マシンと接続している場所まで 四角いコネクタに接続している場合、それはシリアルマウスです。一方、 コネクタが丸い場合は、PS/2 マウスを使用しています。ラップトップコ<br>ンピュータに Red Hat Linux をインストールする場合、ほとんどのポイン ティングデバイスは PS/2 互換になっています。

正確に一致するものが見つからない場合は、マウスのボタン数、および インタフェースにしたがって、Generic エントリのいずれかを選択してく ださい。

[Emulate 3 Buttons] チェックボックスを使用すれば、マウスのボタンが 2つしかない場合でも、3ボタンマウスをエミュレートすることができま す。このチェックボックスを選択した場合、両方のマウスボタンを同時に 押すことによって、3番目の「中央」のボタンをシミュレートすることが できます。2 ボタンマウスを使用している場合は、このボックスをチェッ クすると良いでしょう。なぜならば、X Windows System は、3 ボタンマウ スを使用した場合に最も使いやすいからです。

シリアルインタフェースを持つマウスを選択した場合は、適当なシリアル ポートをハイライトし、[OK] を選択してから [Space] を押します。

#### ヒント

Red Hat Linux システムをブートした後でマウスの設定 を変更したい場合は、root text /usr/sbin/mouseconfiqコマンドを使用します。

Red Hat Linux システムのブート後にマウスを左利き 用マウスとして設定する場合は、ターミナルをオー プンしてから [qpm -B 321] と入力します。

10.15 タイムゾーンの設定

次に、システムのタイムゾーンを入力します (「図 10-29 /Time Zone Selection] ダイアログ | を参照)。

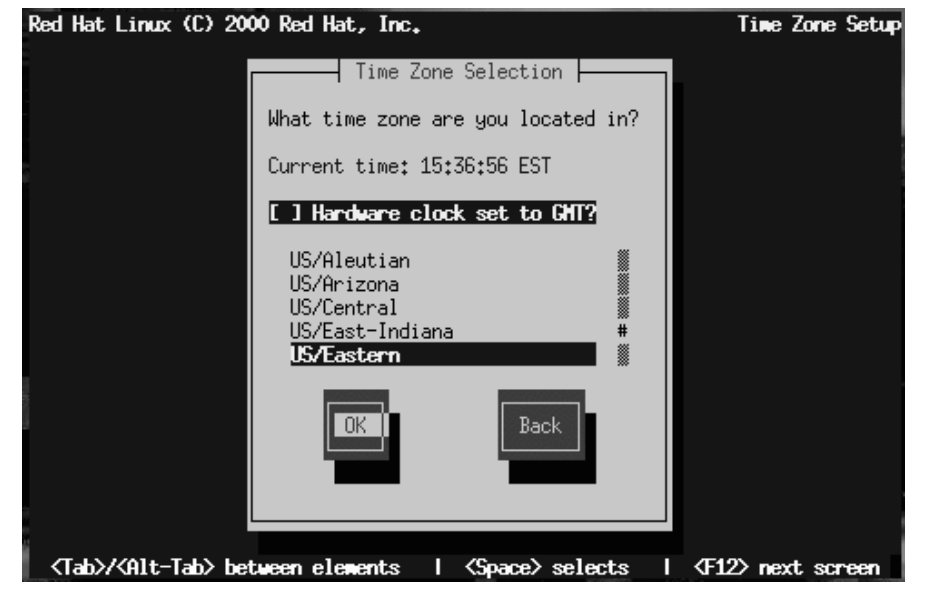

システムに設定されている現在時間が画面に表示されていることに注意し てください。別のタイムゾーンを選択すると、現在時間も変更されます。 適当なタイムゾーンを選択したこと、および現在の時間が正しく表示され ていることを確認してください。

ハードウェア (CMOS) クロックを GMT (グリニッジ標準時、すなわち UTC、 または協定世界時)に合わせて設定する場合は、[Hardware clock set to GMT] を選択します。時計を GMT に合わせて設定するということは、選 択したタイムゾーンで夏時間が使用される場合には、システムが適切に夏 時間を処理するということです。

### 警告

コンピュータが別のオペレーティングシステムを使 用している場合は、GMTに合わせて時計を設定す ると、他のオペレーティングシステムで間違った時 間が表示される可能性があります。また、複数のオ ……<br>ペレーティングシステムが夏時間に対応して自動的<br>に時刻を変更することができる場合には、時刻が不 適切に設定される可能性があることを覚えておいて ください。

一覧からタイムゾーンを選択してから [Enter] を押します。

ヒント Red Hat Linux システムのブート後にタイムゾーンの 設定を変更するには、/usr/sbin/timeconfigコ マンドを使用します。

# 10.16 Root パスワードの設定

[Root Password] ダイアログは、システム用の root パスワードを設定する ように指示します。システム管理機能を実行する際には、root パスワード を使用して Red Hat Linux システムにログインすることになります。

# 図 10-30 [Root Password] ダイアログ Red Hat Linux (C) 2000 Red Hat, Inc.

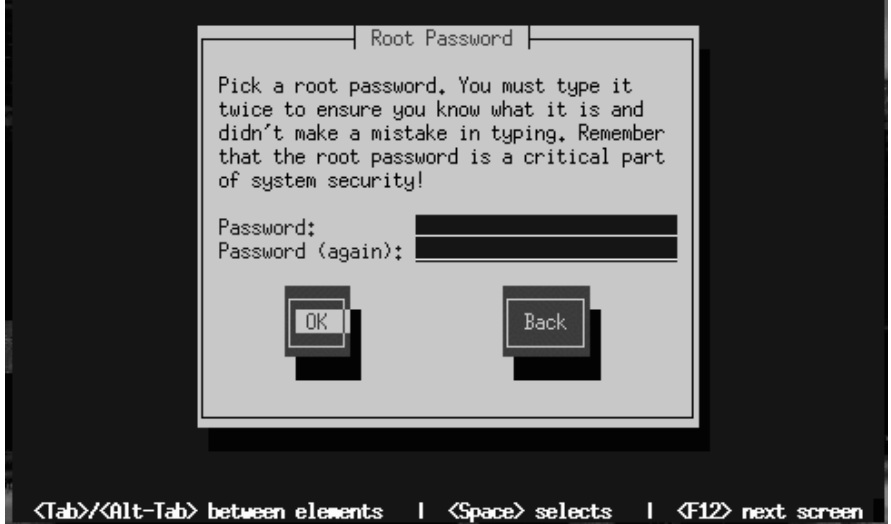

root パスワードの長さは少なくとも6文字なければなりません。入力する パスワードは画面表示されません。パスワードを2回入力しなければなり ません。2つのパスワードが一致しない場合は、再度入力するように指示<br>されます。

Root Password

記憶できる root パスワードを選択する必要がありま すが、他人が容易に推測できるものであってはなりま せん。自分の氏名、電話番号、qwerty、password、 root、123456123456、および anteater はみな悪いパ スワードの例です。良いパスワードは、数字、大 文字、小文字が混じったもので、辞書にある語を 含まないものです。たとえば、Aard387vark または 420BMttNT です。パスワードでは大文字/小文字が 区別されることを覚えておいてください。このパス ワードを書き留めて、安全な場所に保管してくださ  $\mathsf{L}\mathsf{L}\mathsf{L}\mathsf{L}$ 

# 10.17 ユーザアカウントの作成

次に、日常的に使用するユーザアカウントを自分自身で作成することが できます(「図 10-31 [Add User] ダイアログ」を参照)。ユーザアカウント を作成しない場合は、インストール後に root ユーザ (superuser としても 知られます)としてログインする必要があります。root はシステム全体に わたる完全なアクセス権限を持ちます。システムの保守または管理を実行 する場合に限って root ユーザとしてログインするようにするのが最適で す。インストール後にユーザアカウントの作成または修正を行う方法につ いては、「3章システム設定」または『『Official Red Hat Linux 始める前 に』』の「Getting Started」の章を参照してください。.
#### 図 10-31 [Add User] ダイアログ

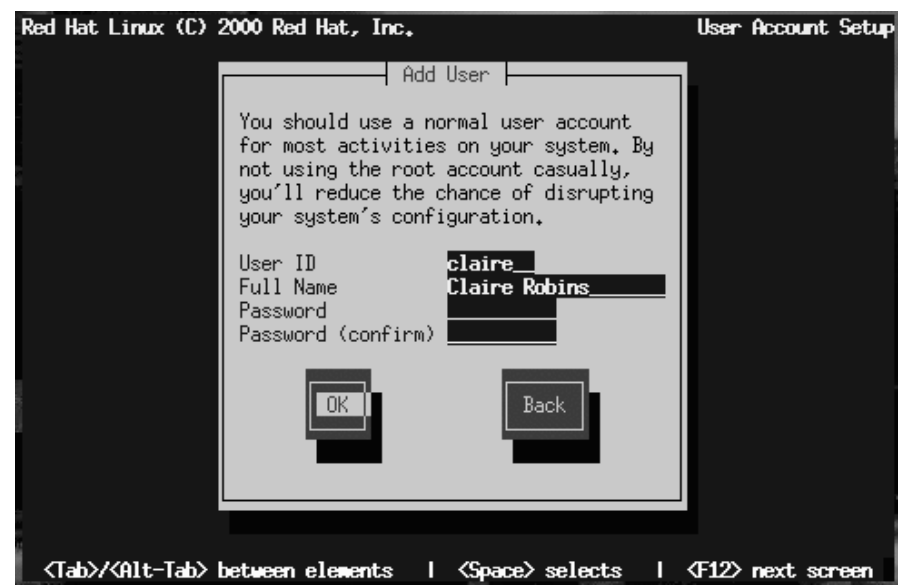

ユーザアカウントを作成することにした場合は、/home パスの下にアカウン トディレクトリが作成されることになります(たとえば、/home/claire)。 パスワードでは大文字/小文字が区別され、長さは最低6文字でなければ なりません。

自分のユーザアカウントを追加すると、[User Account Setup] ダイアロ グ (「図 10-32 /User Account Setup] ダイアログ」) が表示されるので、追加 のアカウントを作成することができます。追加作成する場合は [Add] を選 択します。続行するには [OK] を選択します。

#### 図 10-32 [User Account Setup] ダイアログ

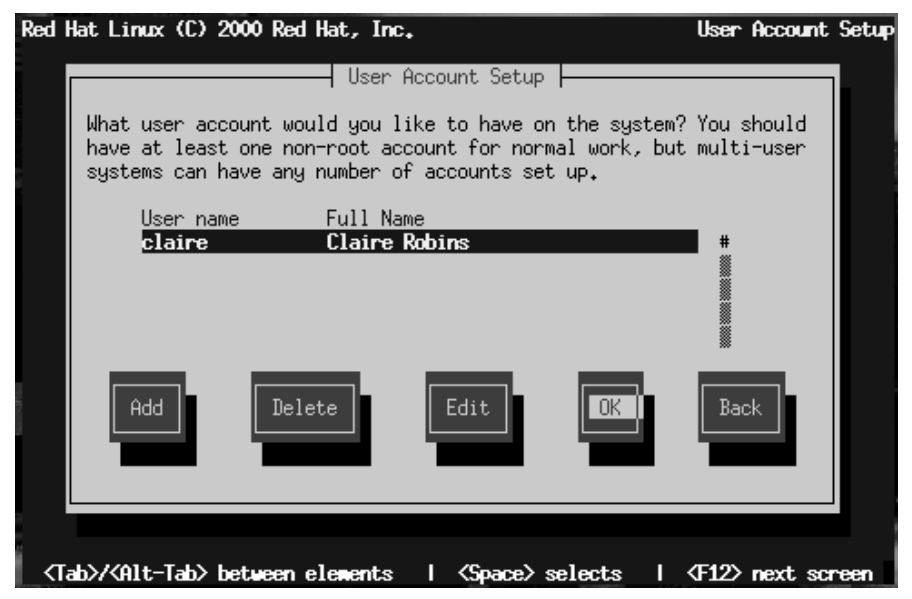

ワークステーションクラスまたはサーバクラスのインストールを実行し ている場合、次の作業はビデオハードウェアを確認することです。10.20 ビデオアダプタの設定に進んでください。その他の場合は、引き続き以 下を参照してください。

## 10.18 認証の設定

カスタムインストールを実行している場合、次のステップは Red Hat Linux システムで使用するパスワード認証のタイプを設定することです(「図 10-33 [Authentication Configuration] ダイアログ」を参照)。NIS サポートを 設定することもできます。設定すべきか否かが分からない場合は、ネット ワーク管理者に問い合わせてください。

図 10-33 [Authentication Configuration] ダイアログ

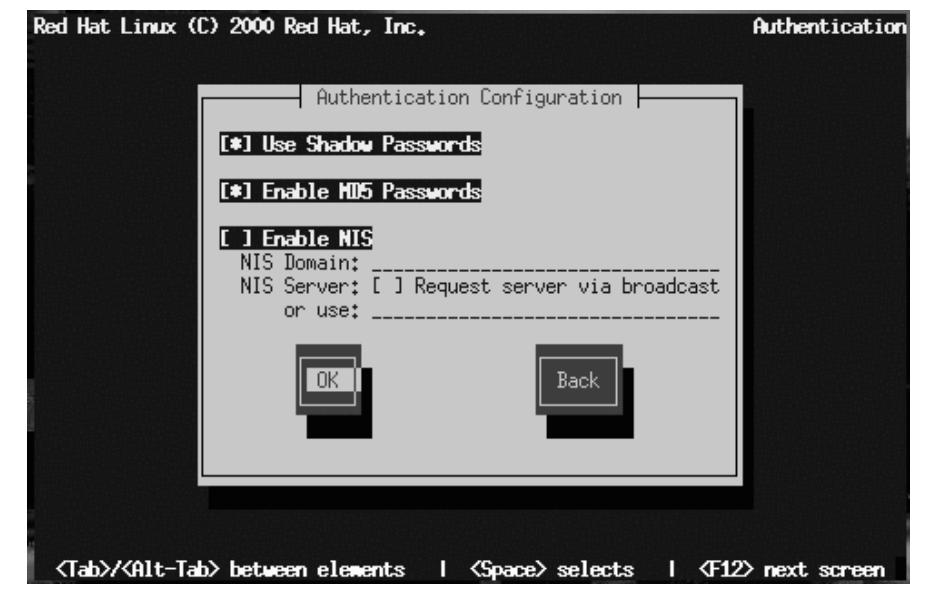

以下に認証パスワードプロンプトについて簡単に説明します。

- [Use Shadow Passwords] -- パスワードの安全性を高めるしくみの1つ です。/etc/passwd ファイルに書き込まれたパスワードは、root しか 参照することのできない /etc/shadow と置き換わります。
- [Enable MD5 Password] -- 普通の8文字以下のパスワードではなく、 256 文字までの長いパスワードをサポートします。
- [Enable NIS] -- 同一の NIS (Network Information Service) ドメインに所 属する複数のコンピュータがパスワードやグループ情報を共有するし くみです。2つのオプションがあります。
	- [NIS Domain] -- このオプションで、コンピュータが所属するドメ イン(グループ)を指定します。
	- [NIS Server] -- このオプションで、コンピュータのサーバーとして 特定の NIS サーバーを指定できます。このオプションを設定して

おくと、LANに ブロードキャスト リクエストを送ってホストサー バーを探す必要はありません。

#### 注意:

NIS オプションを設定するには、コンピュータが NIS ネットワークに接続されている必要があります。NIS ネットワークに接続されているかどうかわからない 場合は、ネットワーク管理者にご確認ください。

NIS を設定しない限り、MD5 パスワードとシャドウパスワードの両方が<br>選択された状態になります。コンピュータのセキュリティを考えて、両方 のパスワードを有効にすることをお勧めします。

### 10.19 インストールするパッケージの選択

「図 10-34 [Package Group Selection] ダイアログ」が表示されるのは、カス タムクラスインストールを実行する場合に限られます。このダイアログを 使用して、インストールするソフトウェアパッケージのタイプを選択して ください。

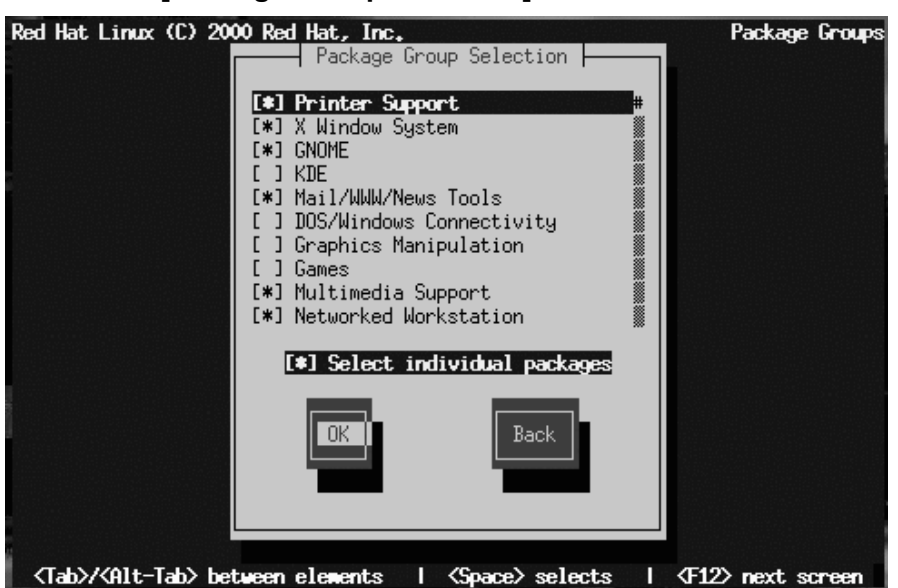

[Everything] (コンポーネント一覧の末尾にあります) を選択すると、Red -<br>Hat Linux に含まれるすべてのパッケージがインストールされます。すべ<br>てのパッケージを選択するためには、約 1.7 GB の空きディスク領域が必 要になります。

10.19.1 個々のパッケージの選択

アプリケーションカテゴリの中で個々のパッケージを選択/選択解除するこ ともできます。個別に選択するには、[Select individual packages] チェッ クボックスをチェックします。When you select [OK] を選択すると、「図 10-35 [Selecting Individual Packages in Package Group Selection] ダイアログ」 のような画面が表示されます。

#### 図 10-34 [Package Group Selection] ダイアログ

図 10-35 [Selecting Individual Packages in Package Group Selection] ダ イアログ

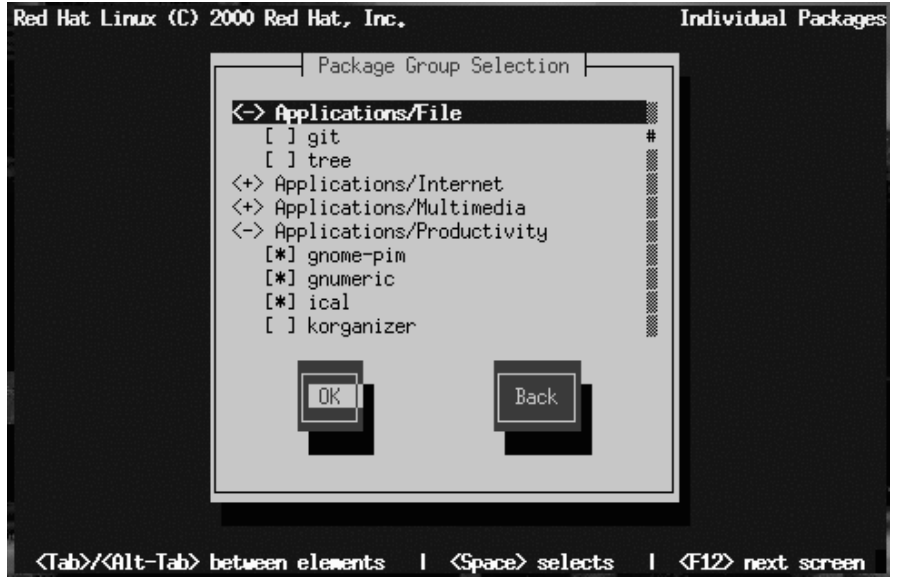

たとえば、[Applications/Editors] カテゴリに属するパッケージの一覧を 参照するには、矢印キーを使用してこのグループを選択してから、IEnterl または [Space] を押します。そうすると、+記号 (閉) が -記号 (開) に変化 し、このカテゴリに属するパッケージの一覧が表示されます。その時点で 選択されているパッケージの隣には\*が表示されます。パッケージの選択 /選択解除を行うには、[Enter] または [Space] キーを押します。

特定パッケージの説明を参照するには、そのパッケージがハイライトさ れていることを確認してから、[F1] を押します。

すべての Red Hat Linux システムが必要とするパッケージ (たとえばカーネ ルおよび一定のライブラリ群)の中には、パッケージ選択ダイアログの中 に表示されないものがあることに注意してください。

ソフトウェアパッケージの説明については、、Red Hat Linux 6.2J Package List を参照してください。

#### 10.19.2 未解決のパッケージ依存関係

多くのソフトウェアパッケージは、正しく機能するために他のソフトウェ アパッケージをインストールすることを必要とします。たとえば、多く のグラフィカルシステム管理ツールは、python および pythonlib パッ ケージを必要とします。正しく機能するために必要なパッケージがすべて インストールされることを保証するために、Red Hat Linux はパッケージ がインストールまたは削除されるたびにそれらのパッケージの依存関係を チェックします。

図 10-36 [Package Dependencies] ダイアログ

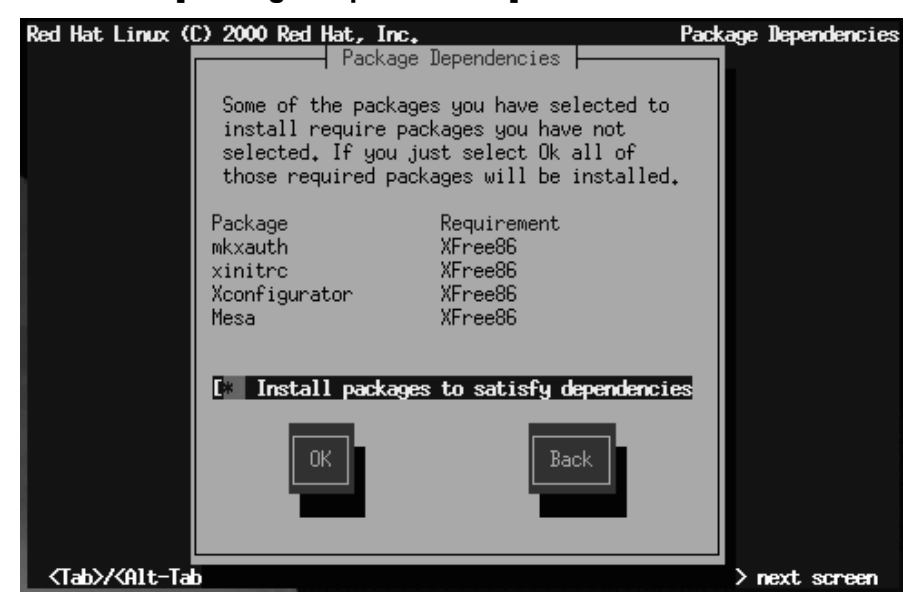

インストールするパッケージの選択が終了すると、インストールプログ ラムは選択されたパッケージの一覧をチェックして依存関係を調べます。 あるパッケージが、選択されていない別のパッケージを必要とする場合に は、解決されていない依存関係の一覧が表示されるので、ここで解決する ことができます (「図 10-36 /Package Dependencies] ダイアログ」を参照)。 単純にIOKIを押すと、プログラムは必要パッケージを選択パッケージの 一覧に追加することによって、自動的にパッケージの依存関係を解決し ます。

## 10.20 ビデオアダプタの設定

次に、インストールプログラムはビデオカードを調査します。使用して いるカードが検出された場合は [OK] をクリックしてインストールを続行 します。

図 10-37 ビデオカードの確認

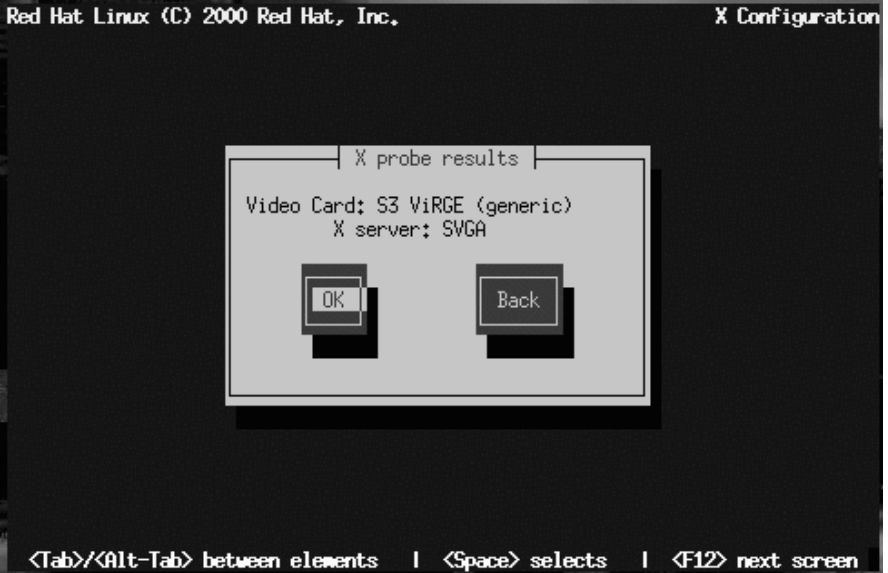

使用ビデオカードがインストールプログラムによって検出されなかった 場合は、「図 10-38 [Video Card Selection] ダイアログ」が表示されます。 この場合は、矢印キーと [Space] キーを使用して一覧からビデオカードを選 択します。

#### 図 10-38 [Video Card Selection] ダイアログ

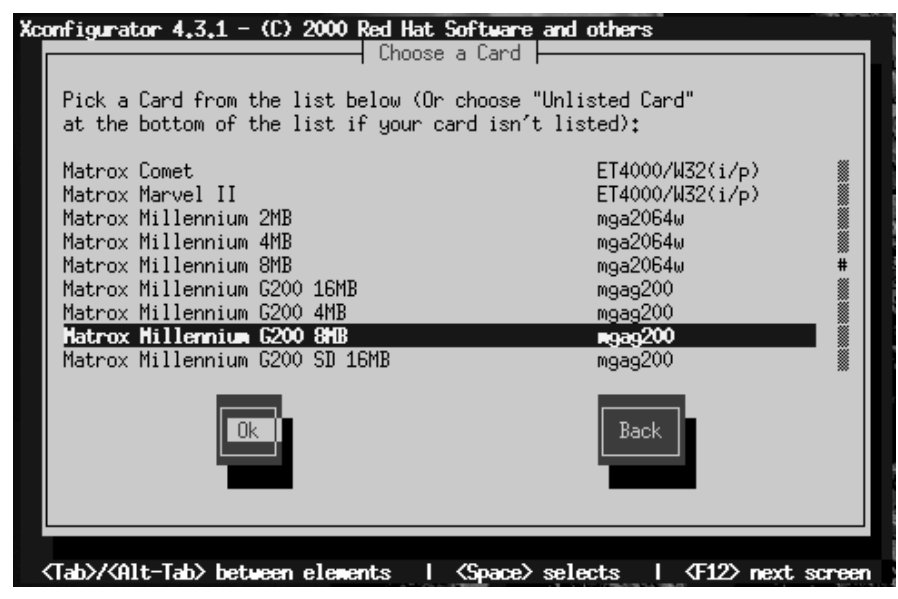

# 10.21 パッケージのインストール

インストールプログラムが、パーティションのフォーマットとソフトウェ アパッケージのローディングの準備を完了すると、「図 10-39 [Installation to Begin] ダイアログ」が表示されます。インストールプログラムは、今回 の Red Hat Linux のインストールで使用するログファイルに名前 (/tmp/install.log)を割り当てます。[OK]を選択し、[Space] を押して続行しま す。

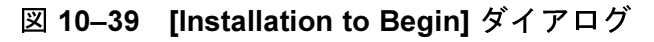

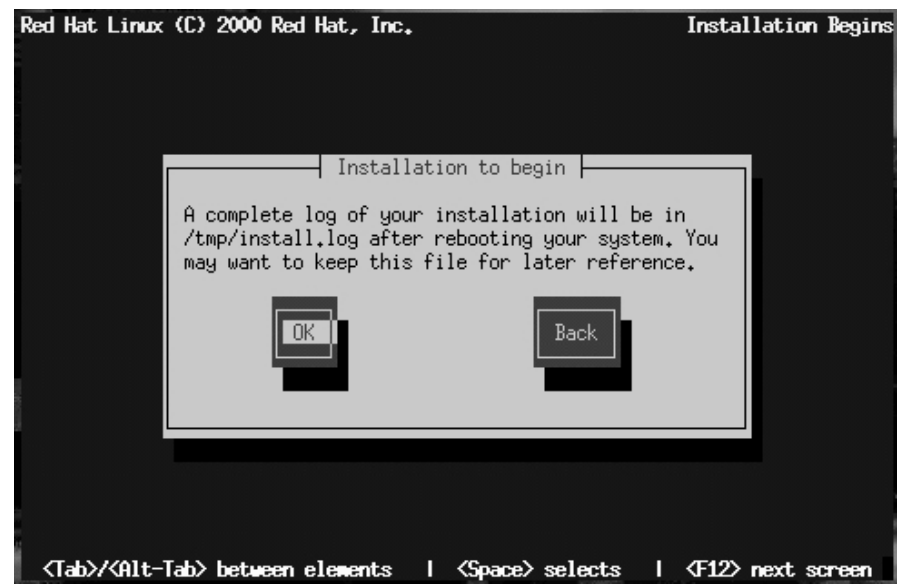

ソフトウェアパッケージのインストール中には「図 10-40 [Package Installation Status] ダイアログ」のような画面が表示されます。

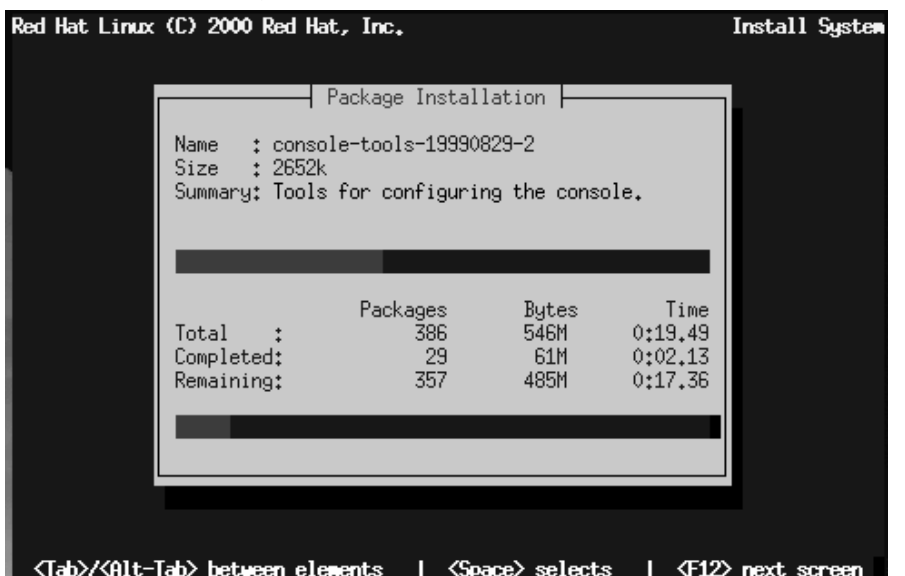

図 10-40 [Package Installation Status] ダイアログ

各ソフトウェアパッケージのインストール時に、[Package Installation] 画面の上部に、パッケージの名前、サイズ、および簡単な機能説明が表示 されます。

[Package Installation] 画面下部の [Total] 列には、インストールするパッ ·<br>ケージの総数、パッケージサイズの合計、すべてのパッケージをインス トールするために必要な時間が表示されます。各パッケージのインストー ルが開始、完了するたびに、[completed] 列と [remaining] 列が更新されま す。

サーバクラスのインストールを実行している場合は、ほぼ作業が完了して います。「10.24 完了」までスキップしてください。

## 10.22 X Windows System の設定

ワークステーションクラスまたはカスタムクラスのインストールを実行 し、かつ X Window System をインストールする場合は、Xconfigurator

ユーティリティが起動するので、X サーバを設定することができます。 サーバクラスのインストールを実行している、または X Windows System をインストールしないことにした場合は、「10.24完了」まで進んでくだ きい。

まず、Xconfiqurator はモニター覧を表示します (「図 10-41 /Monitor Setup] ダイアログ」を参照)。使用モニタがリストされている場合は、そ のモニタを選択してからIEnterl を押します。リストされなかった場合は、 [Custom] を選択します。

図 10-41 「Monitor Setupl ダイアログ

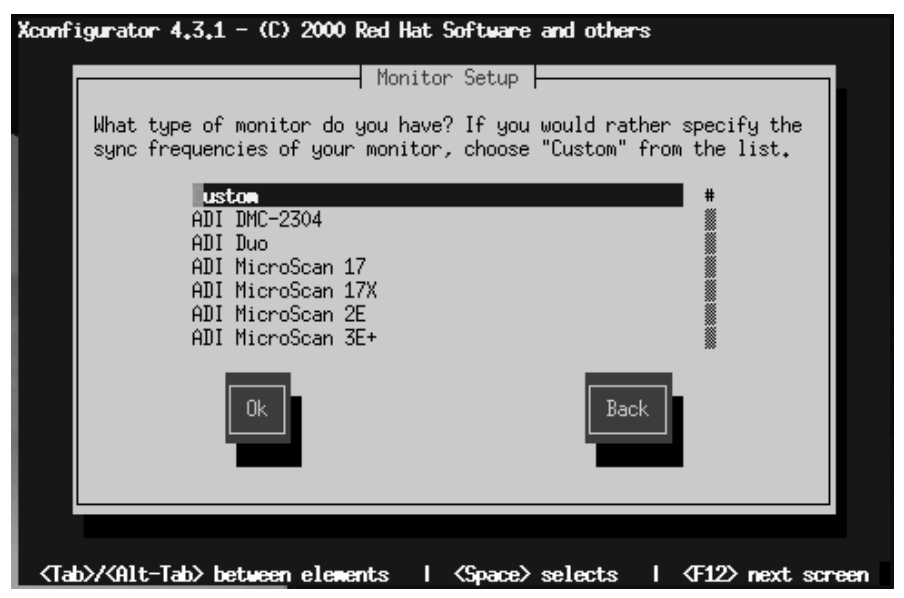

[Custom] を選択すると、Xconfigurator によって、使用モニタの水平 同期と垂直同期の範囲を選択するように指示されます (通常、これらの値 はモニタに添付されるマニュアル、またはベンダまたは製造元から提供さ れるマニュアルに記載されています)。

# 3

使用モニタの限界を超える範囲を選択しないでくだ さい。そのような選択を行うと、モニタがオーバー クロックして破損または破壊されることがありま す。

モニタを選択すると、プログラムはビデオカードの調査を開始します。<br>調査をバイパスして、走査範囲とディスプレイモードを手動で入力する場<br>合は、**[Do Not Probe]** を選択します。このようなオプションが用意され ているのは、ビデオカードの検出に失敗した場合にはシステムのブートが 正しく行われなかったり、プログラムがハングアップしたりする可能性 があるためです。

調査中にディスプレイがブリンクすることがあっても、それはそれで正 常な動作です。

調査が完了すると、調査結果を含む 「図 10-42 [Probing Finished]」が表示 されます。

#### 図 10-42 [Probing Finished]

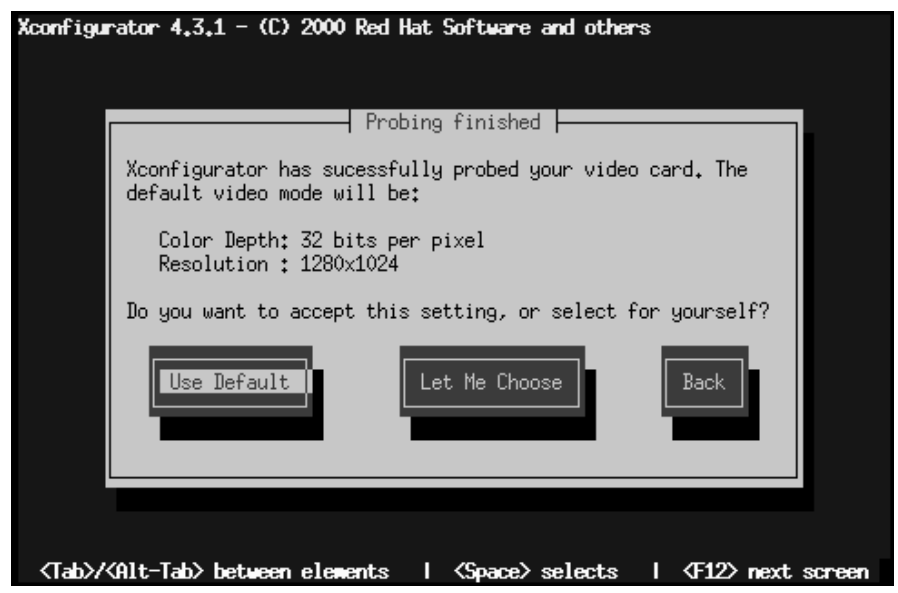

表示された色数と解像度をそのまま使用する場合は、[Use Default] を選択 します。[Let Me Choose] を選択すると、使用モニタがサポートするビデ オモードを含む [Select Video Modes] ダイアログ (「図 10-43 /Select Video Modes] ダイアログ」) が表示されます。

図 10-43 [Select Video Modes] ダイアログ

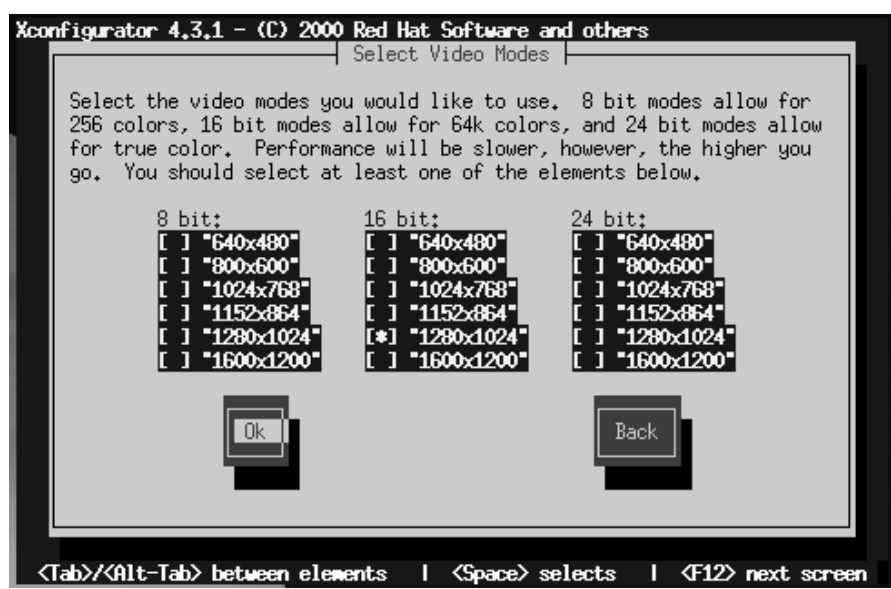

使用モニタの限界を超えるモードを選択しないでください。

デフォルトのビデオモードをそのまま使用する場合でも、別のモードを 選択した場合でも、[Starting X] ダイアログが表示されるので、Xの設定 をテストすることができます。

図 10-44 X設定のテスト

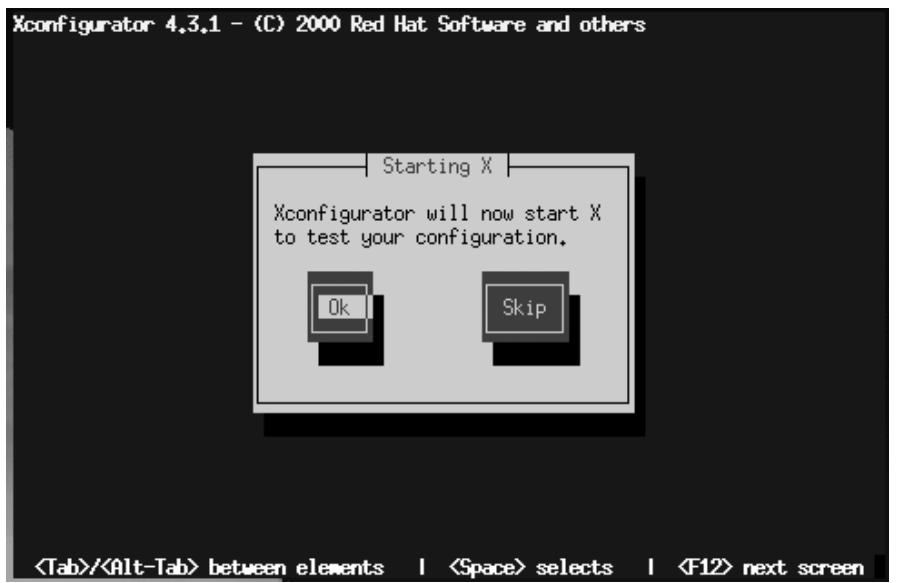

エラーが発生した場合に [OK] を選択すると、前のステップに戻って別の 設定値を入力することができます。エラーがなかった場合には、Xが起動 して小さなウィンドウを表示し、その画面の内容をはっきりと読み取れる<br>か否かを尋ねます。10 秒以内にマウスで [Yes] をクリックしてください。 そうすると、システムのブート時に X を起動するようにするか否かが尋 ねられます。

ほとんどの場合には、この時点で X の設定が完了して完了画面が表示さ れます。

インストール後に X の設定を修正するには、root として Xconfigurator コマンドを発行します。

10.22.1 ビデオカードが検出されなかった場合...

前出の「10.20 ビデオアダプタの設定」でビデオカードが調査されていま す。何も検出されなかった場合にはカードを選択するように求められまし た。使用カードがリストされずに [Custom] を選択した場合には、ここで 使用ビデオカードに関する以下の情報の入力を求められます。

ビデオカードに搭載されたビデオメモリの量。分からない場合は、ビ<br>デオカードに添付されるマニュアルを参照してください。実際の量より  $\bullet$ も多い量を選択してもカードが破損することはありませんが、XFree86 サーバが正しく起動されない可能性はあります。

図 10-45 [Select Video Memeory] ダイアログ

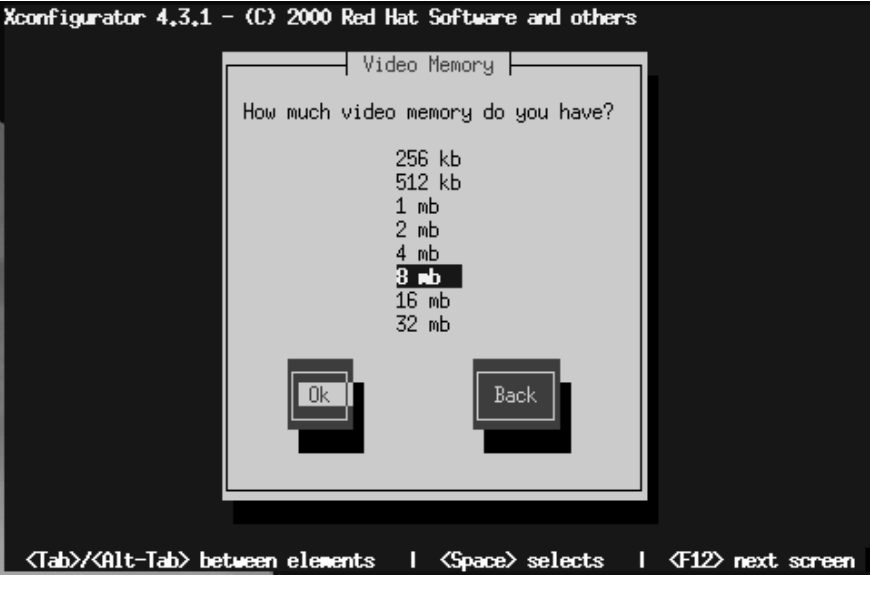

使用ビデオカードがビデオクロックチップをサポートしているか否か (搭載される場合)。ほとんどの場合に Xfree86 は自動的に適切なクロッ クチップを検出するため、[No Clockchip Setting] を選択することを お奨めします。

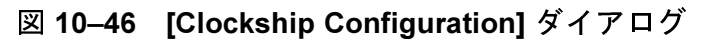

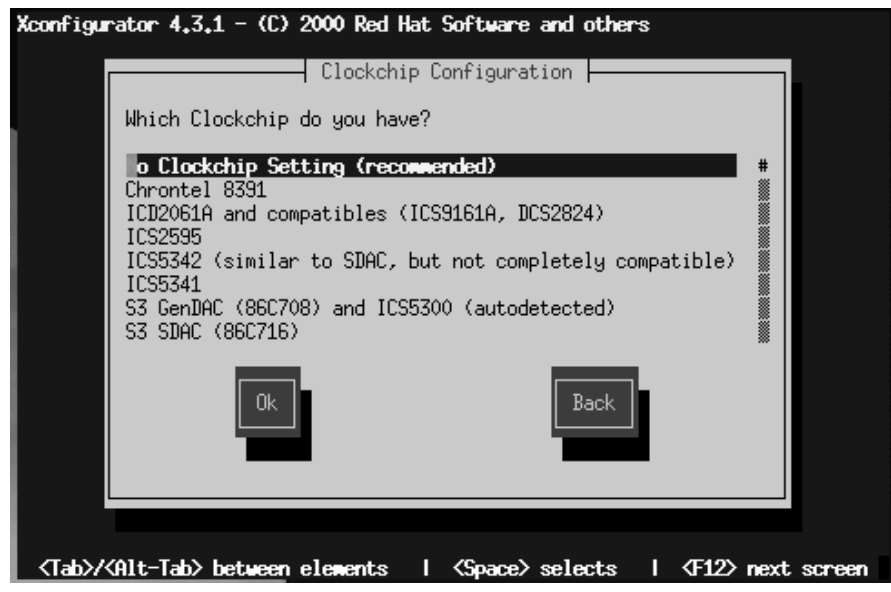

• 好みのディスプレイモード (「図 10–43 /Select Video Modes] ダイアロ グ」を参照)。一つまたは複数のモードを [Space] を押して選択します。

そうすると Xconfigurator は選択内容のすべてを設定ファイル /etc/X11/XF86Configに保存します。インストール後に Xの設定を修 正するには、root として Xconfigurator コマンドを発行します。

# 10.23 ブートディスクの作成

カスタムクラスのインストールを実行している場合は、[Bootdisk] ダイ アログ (「図 10-47 ブートディスクの作成」を参照) が表示されるので、 Red Hat Linux システム用にカスタマイズしたブートディスクを作成する ことができます。

#### 図 10-47 ブートディスクの作成

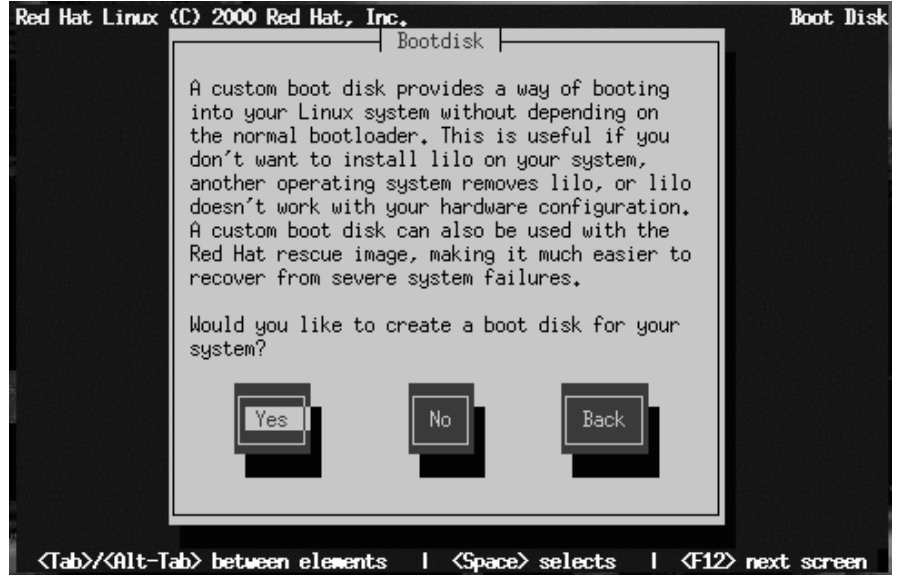

以下のような場合にブートディスクがあると便利です。

- LILO の代わりに使用 -- LILO の代わりにブートディスクを使用するこ とができます。初めて Red Hat Linux を試す場合に便利です。他のオペ ーーティングシステムのブートプロセスを変更せずに残しておけば安<br>心です。ブートディスクがある場合は、ブートディスクを取り除いて リブートするだけで、簡単に他のオペレーティングシステムに戻るこ とができます。
- 他のオペレーティングシステムがLILO を上書きした場合に使用する--サポートされるブート方法に関する限り、他のオペレーティングシス テムは Red Hat Linux ほど柔軟性を持っていません。他のオペレーティ ングシステムのインストールまたはアップグレードを行うと(本来は LILO を含んでいた) マスタブートレコードが上書きされてしまい、Red Hat Linux がブートできなくなることも良くあります。 そのような場 合にブートディスクを使用すれば Red Hat Linux をブートできるので、 LILO を再インストールすることができます。

**IYes1**を選択してから ISpacel を押してブートディスクを作成します。次に、 空のフォーマット済ディスケットを挿入するように指示されます。

図 10-48 [Boot Disk] ダイアログ

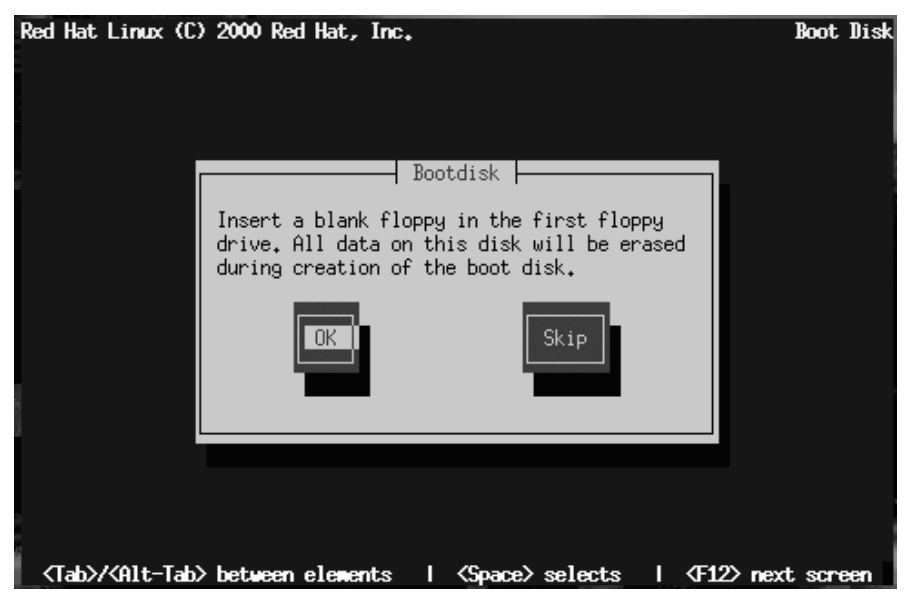

インストール後にブートディスクを作成する方法については、mkbootdisk man ページを参照してください。カーネルを変更するたびに、忘れずに新 しいブートディスクを作成してください。

## 10.24 完了

すべての作業が終了すると、インストールプログラムは[Complete] ダイア ログ (「図 10–49 *[Compete]* ダイアログ」 を参照) を表示して、コンピュー<br>タをリブートするように指示します。ディスケットドライブにディスケッ トが挿入されていればそれを取り除きます (LILO のインストールをスキッ プした場合を除きます。この場合は、インストール中に作成したブート ディスクを使用しなければなりません)。あるいは、CD-ROM からブート していた場合は、Red Hat Linux CD を取り除きます。

#### 図 10-49 [Compete] ダイアログ

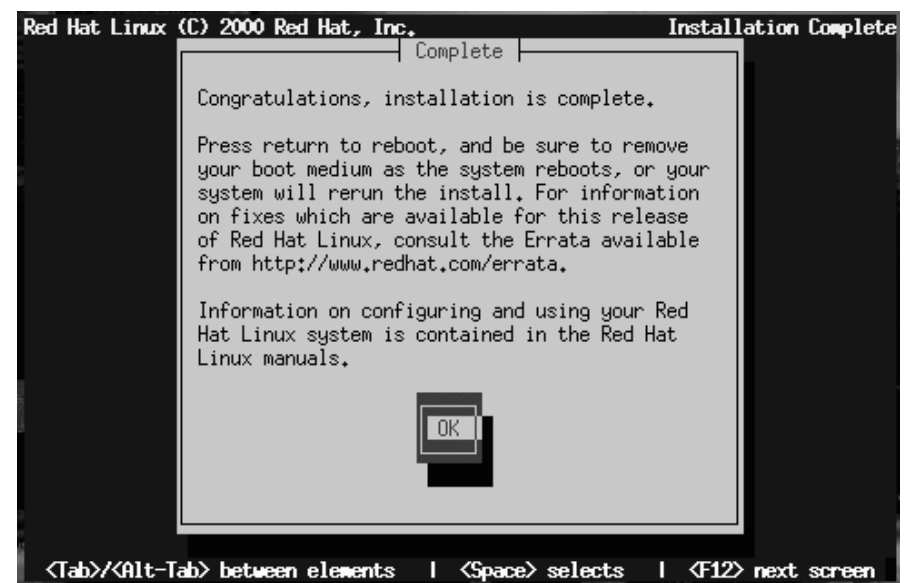

新規インストールシステムをリブートするには [OK] を選択します。コン ピュータの通常のブートプロセスが完了すると、以下のような LILO の標 準 boot: プロンプトが表示されるはずです。このプロンプトに対して、 以下のいずれかを行うことができます。

- [Enter] キー -- LILO のデフォルトブートエントリ (「図 10-25 /LILO Configuration] ダイアログにおけるブート可能パーティションの選択」 を 参照)がブートされます。
- ブートラベルの後に |Enter] -- LILO はブートラベルと対応するオペレー ティングシステムをブートします。
- 待機 -- LILO のタイムアウト時間が経過すると、(デフォルトでは 5 秒) LILO は自動的にデフォルトのブートエントリをブートします。

適当な方法によって Red Hat Linux をブートしてください。メッセージを<br>含む一つまたは複数の画面が表示され、スクロールして行くはずです。最<br>後に、グラフィカルなログイン画面、または login : が表示されます。

Congratulations!Red Hat Linux のインストールが完了しました。

# パート III 付録

#### 一般的なパラメータとモジュール  $\blacktriangle$

この付録は、ドライバによっては必要となるパラメータの一部を例示す るために記載されています。ただし、ほとんどの場合は、これらの追加 パラメータは不要です。ネットワークハードウェア、およびそのハード ウェアで必要な関連モジュールのリストも含まれています。

使用する予定のデバイスにこれらのパラメータの1つが必要で、そのデバ イスのサポートがカーネルにコンパイルされていない 場合、パラメータ を LILO ブートコマンドに追加するという従来の方法が機能しないことを 念頭に置いてください。モジュールとしてロードされるドライバでは、そ のモジュールをインストールするときにこれらのパラメータを指定する 必要があります。Red Hat Linux インストールプログラムでは、ドライバの ロード時にモジュールパラメータを指定するオプションがあります。

## A.1 カーネルドライバに関する注意

Red Hat Linux をインストールする時点では、カーネルがサポートするファ イルシステム、およびその他ドライバにいくらか制限があります。ただ し、インストールが終われば、Linux で使用できるファイルシステムがす ベてサポートされます。インストール 時には、モジュール化されたカー<br>ネルが (E) IDE デバイス (ATAPI CD-ROM ドライ ブ)、SCSI アダプタ、およ びネットワークカードをサポートします。そのほか、すべての マウス、 SLIP、CSLIP、PPP、PLIP、FPU エミュレーション、コンソール選択、 ELF、 SysV IPC、IP 転送、ファイアウォールおよびアカウンティング、逆 ARP、OICテープ、パラレルプリンタがサポートされています。

Red Hat Linux は多彩なタイプのハードウェアへの インストールをサポートするため、多くのドライ バ(SCSI アダプタ、ネットワークカード、多くの CD-ROM のドライバを含む)はインストール時に使 用される Linux カーネルに組み込まれていません。 その代わりとして、これらのドライバは、モジュー ルとして提供され、インストールプロセスの過程で 必要に応じてロードされます。必要であれば、これ .<br>らのモジュールをロードする際にモジュールに対す<br>るオプションを指定することが でき、実際に、これ らのドライバは boot : プロンプトで指定されたオ プションを無視します。

インストールが完了したあと、ユーザ固有のハードウェア設定をサポート するカーネルを再構築したい場合もあります。カスタマイズされたカー ネルについては、2.8カスタムカーネルの構築 を参照してください。ほと んどの場合、カスタムビルドカーネルは必要ありません。

A.2 CD-ROM モジュールパラメータ

注意: リストアップされているカードがすべてサポート されているわけではありません。http://www.redhat.com/support/docs/hardware.html の Red Hat の World Wide Web サイトにあるハードウェアコンパティビリ ……。…。<br>ティリストをチェックし、お使いのカ*ー*ドがサポー トされているか確認してください。

もっとも一般的に使用されるパラメータの1つである hdX=cdrom パラ メータは、カーネルの一部である IDE/ATAPI CD-ROM サポートを処理す .<br>るため、ブートプロンプトで入力 することができます。

下表にあるパラメータがリストされていないモジュールの大半は、自己テ - みにめるバング - グルフバービルといるシェクエールのスート、自己<br>スト でハードウェアを見つけることができるか、モジュールソースコー<br>ドをマニュアル変更 したうえで再コンパイルをしなければならないかの いずれかです。

表 A-1 ハードウェアパラメータ

| ハードウェア                                                                                                    | モジュール    | パラメータ                                                                                                    |
|----------------------------------------------------------------------------------------------------|----------|----------------------------------------------------------------------------------------------------|
| ATAPI/IDE CD-ROM $\cancel{F}$<br>ライブ                                                                                                    |          | $hdX = cdrom$                                                                                                    |
| Aztech CD268-01A, Orchid<br>CD-3110, Okano/Wearnes<br>CDD110, Conrad TXC,<br>CyCDROM CR520,<br>CyCDROM CR540 (非 IDE)                      | aztcd.o  | aztcd=io_port                                                                                                    |
| Sony CDU 31A または<br>33A CD-ROM                                                                                                    | cdu31a.o | cdu31a=io_port,IRQ[,PAS]<br>cdu31a port=base addr<br>cdu31a irq=irq                                                                             |
| cm260 ホストアダプタ<br>カード付き Philips/LMS<br><b>CDROM ドライブ 206</b>                                                                               | cm206.0  | $cm206=io$ port, IRQ                                                                                                    |
| Goldstar R420 CD-ROM                                                                                                    | qscd.o   | $\text{gscd} = i\text{o}$ port                                                                                                    |
| ISP16、MAD16、または<br>Mozart サウンドカード<br>CD-ROM インタフェース<br>(OPTi 82C928 および OPTi<br>82C929), Sanyo/Panasonic,<br>Sony、または Mitsumi ド<br>ライブと併用 | isp16.o  | isp16=io port, IRQ,<br>dma, drive type<br>isp16 cdrom base=io port<br>isp16 cdrom irq=IRQ<br>isp16 cdrom dma=dma<br>isp16 cdrom type=drive type |
| Mitsumi CD-ROM、標準                                                                                                    | mcd.o    | mcd=io port, $IRQ$                                                                                                    |

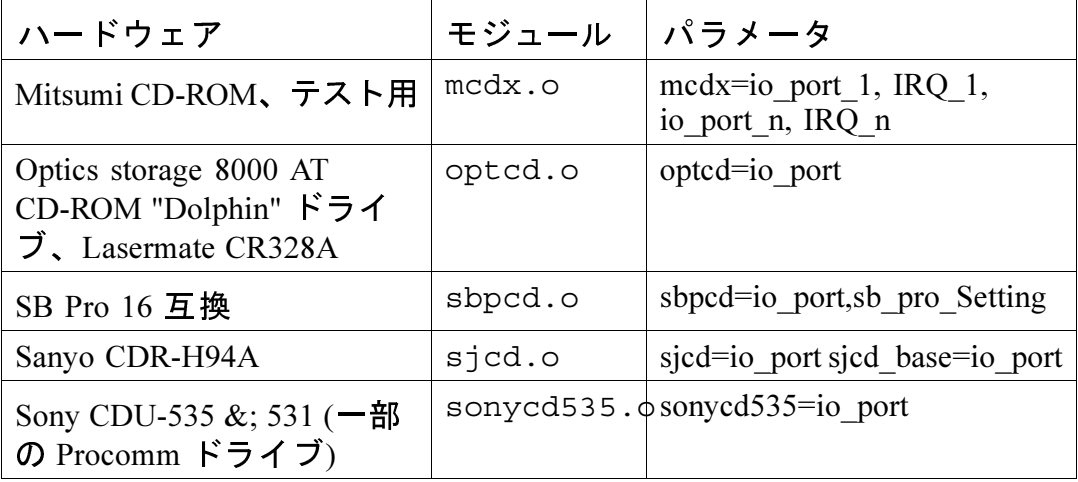

これらのモジュールの使用例をいくつか示します。

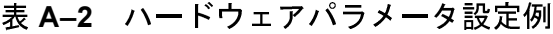

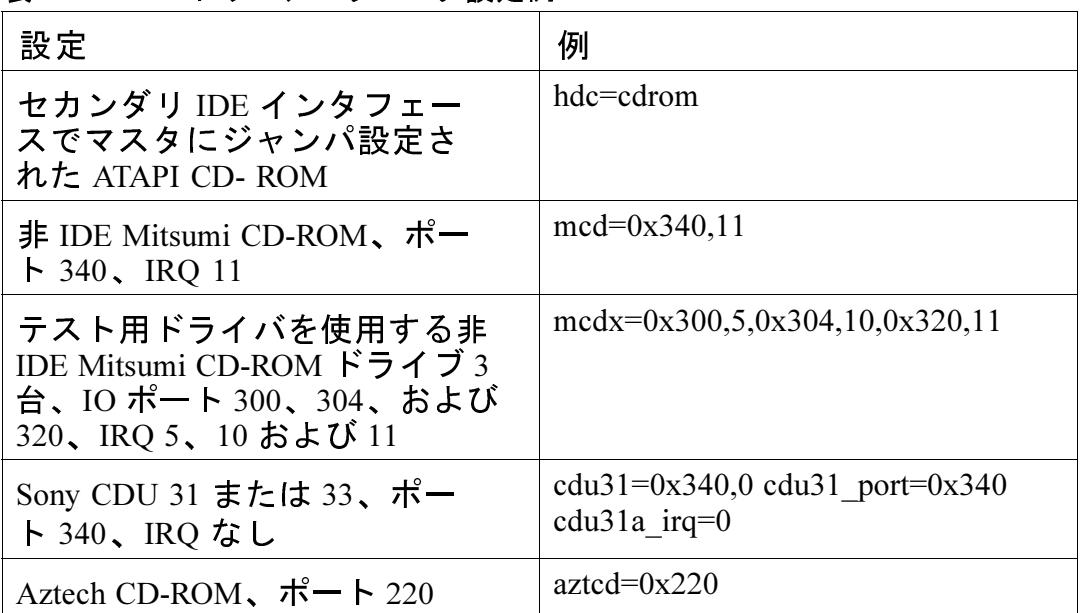

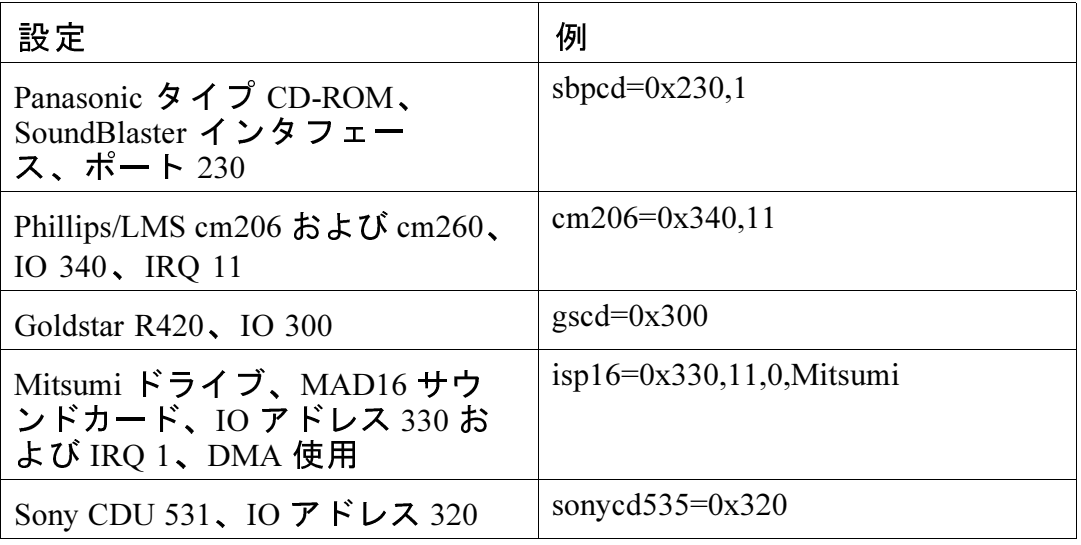

注意:

最近の Sound Blaster カードはほとんどが IDE インタ みとジンSofing British だっていることがある<br>フェースを搭載して います。そのようなカードで<br>は、sbpcd パラメータを使用 する必要がありませ ん。hdx パラメータのみを使用してください。

# A.3 SCSI パラメータ

#### 表 A-3 SCSI パラメータ

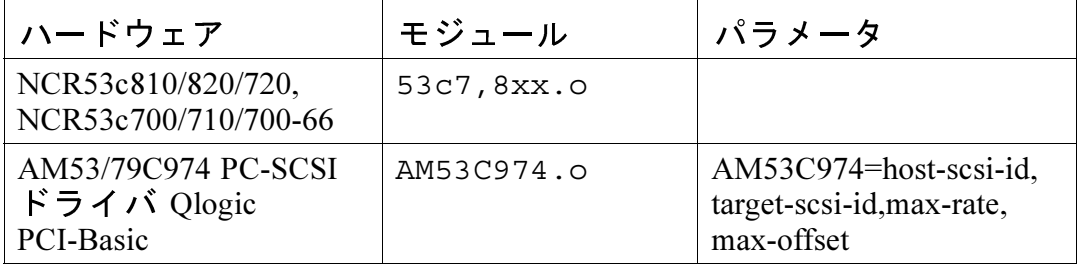

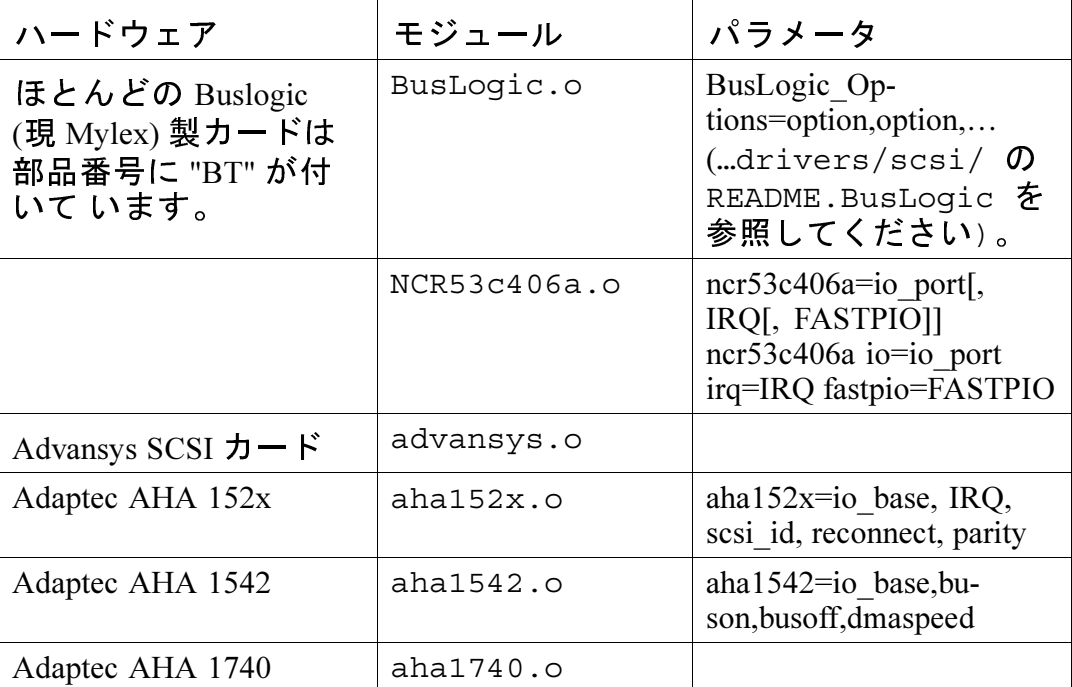

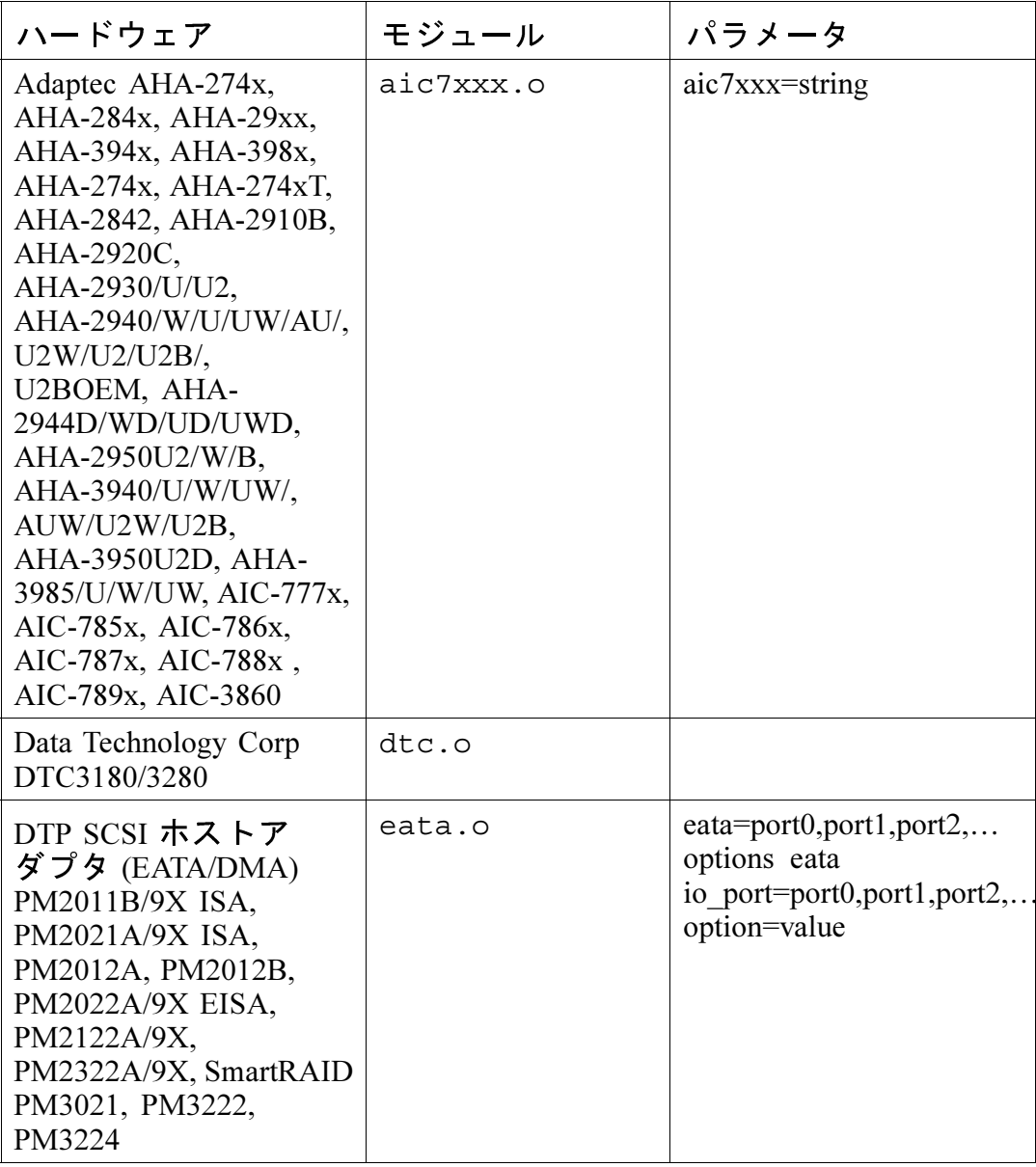

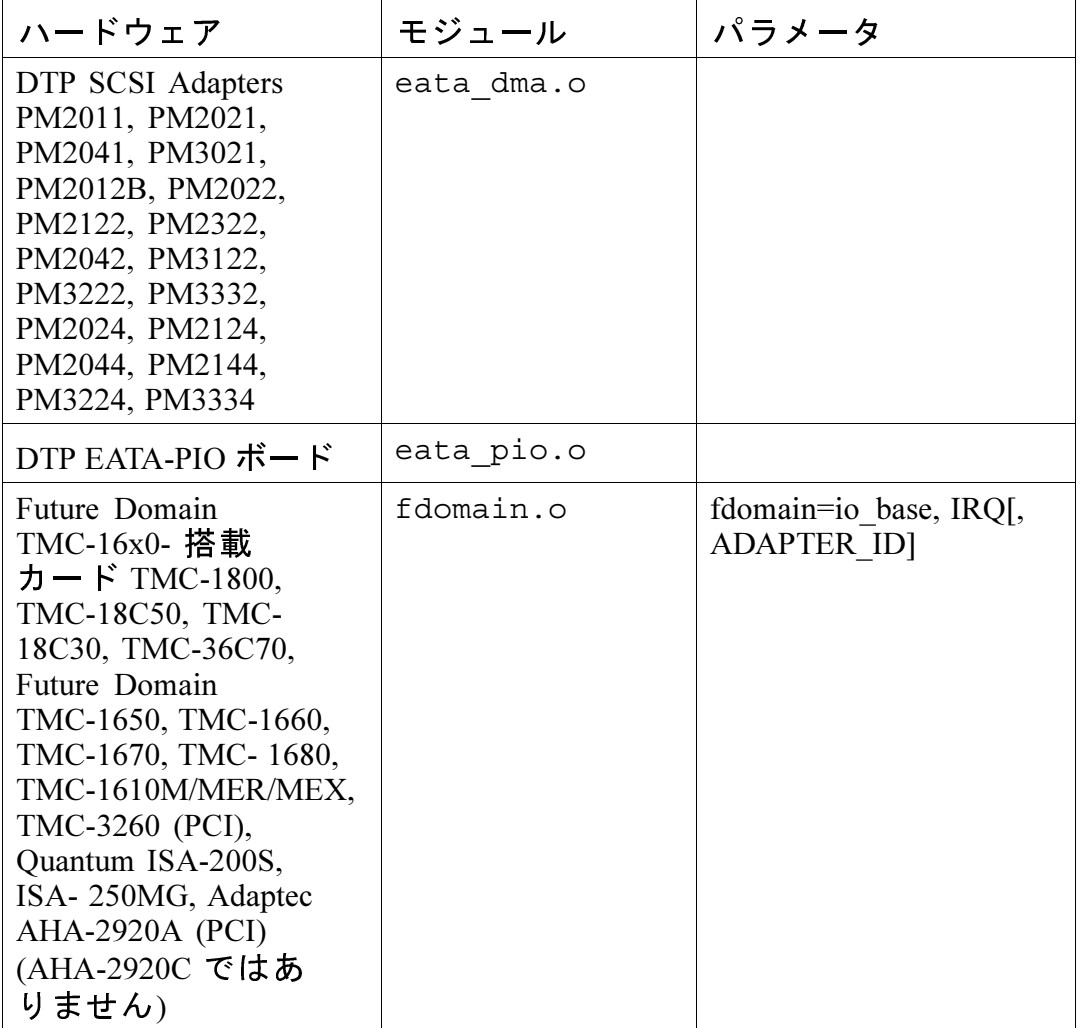

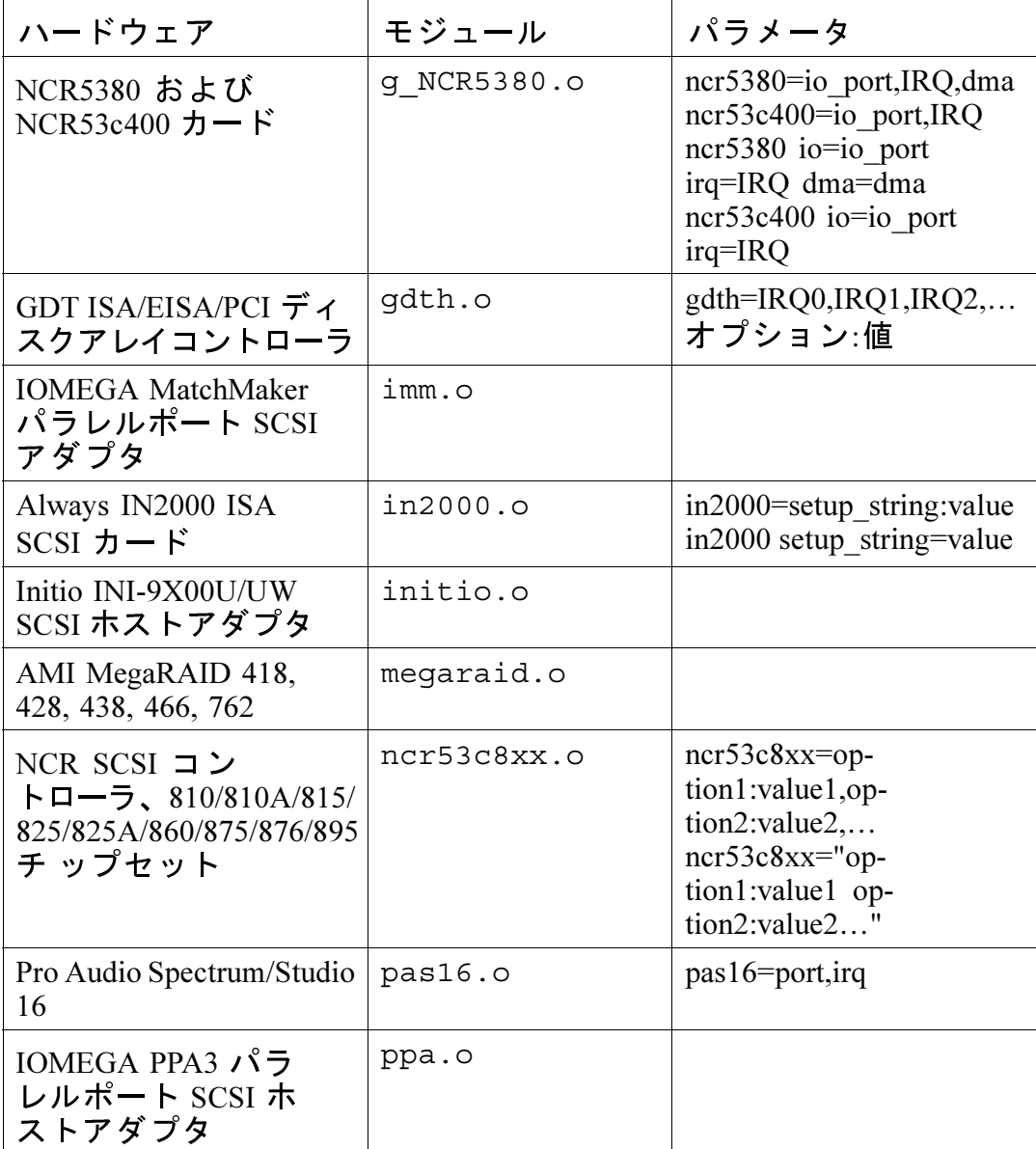

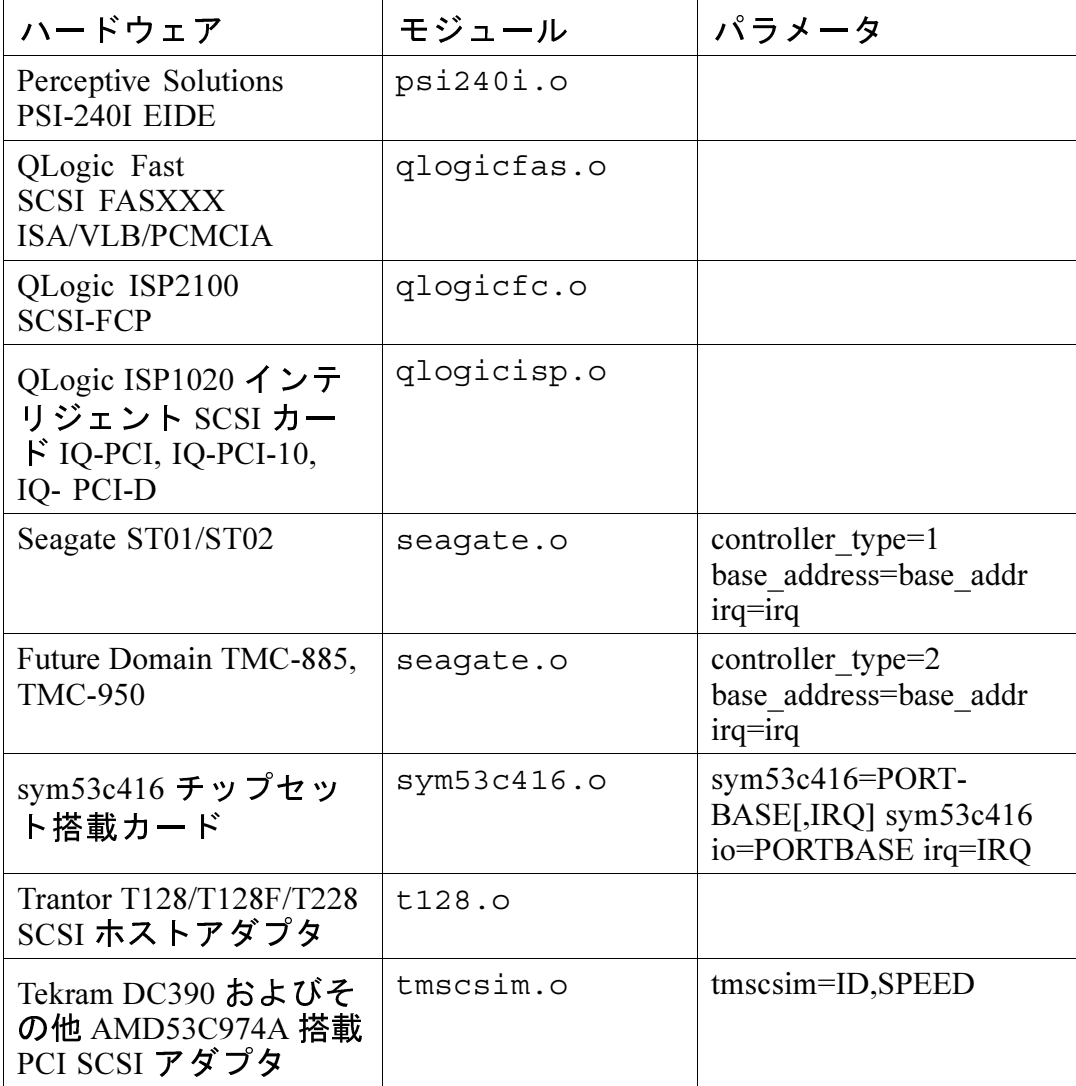

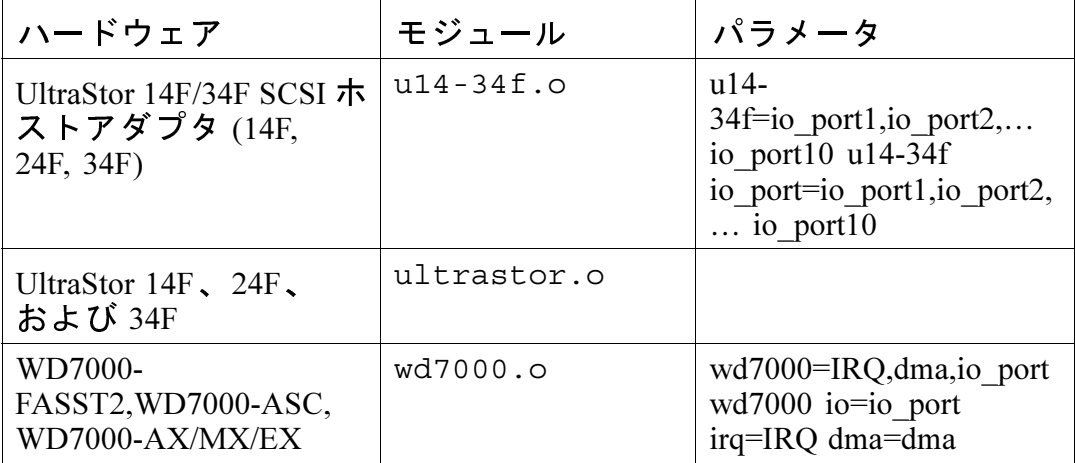

これらのモジュールの使用例をいくつか示します。

表 A-4 SCSI パラメータ設定例

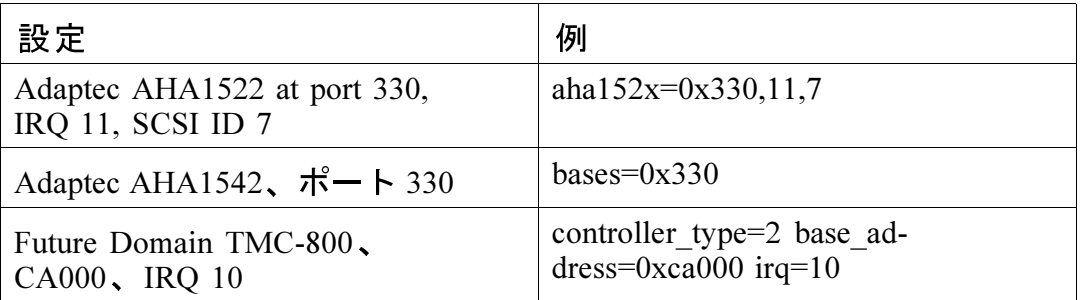

パラメータにカンマが入る場合は、カンマの後にスペースを入れないよう<br>にしてください。

# A.4 Ethernet パラメータ

表 A–5 Ethernet モジュールパラメータ

| ハードウェア                                                                                                    | モジュール       | パラメータ                                                                                               |
|----------------------------------------------------------------------------------------------------|-------------|----------------------------------------------------------------------------------------------------|
| 3Com 3c501                                                                                                | 3c501.o     | $3c501=io$ port, IRQ                                                                                |
| 3Com 3c503 および<br>3c503/16                                                                                | 3c503.0     | $3c503=$ io port, IRQ $3c503$<br>io=io port 1,io port n<br>irq=IRQ 1,IRQ n                          |
| 3Com EtherLink Plus<br>(3c505)                                                                            | 3c505.0     | 3c505=io port, IRQ, DMA<br>3c505<br>io=io_port_1,io_port_n<br>$irq=IRQ_1, IRQ_2$<br>dma=dma 1,dma n |
| 3Com EtherLink 16                                                                                         | 3c507.0     | 3c507=io port, IRQ 3c507<br>io=io port irq=IRQ                                                      |
| 3Com EtherLink III                                                                                        | 3c509.0     | 3c509=IRQ                                                                                           |
| 3Com ISA EtherLink<br>XL "Corkscrew"                                                                      | 3c515.0     |                                                                                                    |
| 3Com EtherLink PCI<br>III/XL Vortex (3c590,<br>3c592, 3c595, 3c597)<br>Boomerang (3c900,<br>3c905, 3c595) | 3c59x.0     |                                                                                                    |
| Apricot 680x0 VME,<br>82596 チップセット                                                                        | 82596.0     | 82596=IRQ 82596<br>$irq=IRQ$                                                                        |
| <b>Ansel Communications</b><br>AC3200 EISA                                                                | $ac3200.$ o | ac3200=io_port,IRQ<br>ac3200<br>io=io_port_1,io_port_n<br>irq=IRQ 1,IRQ n                           |
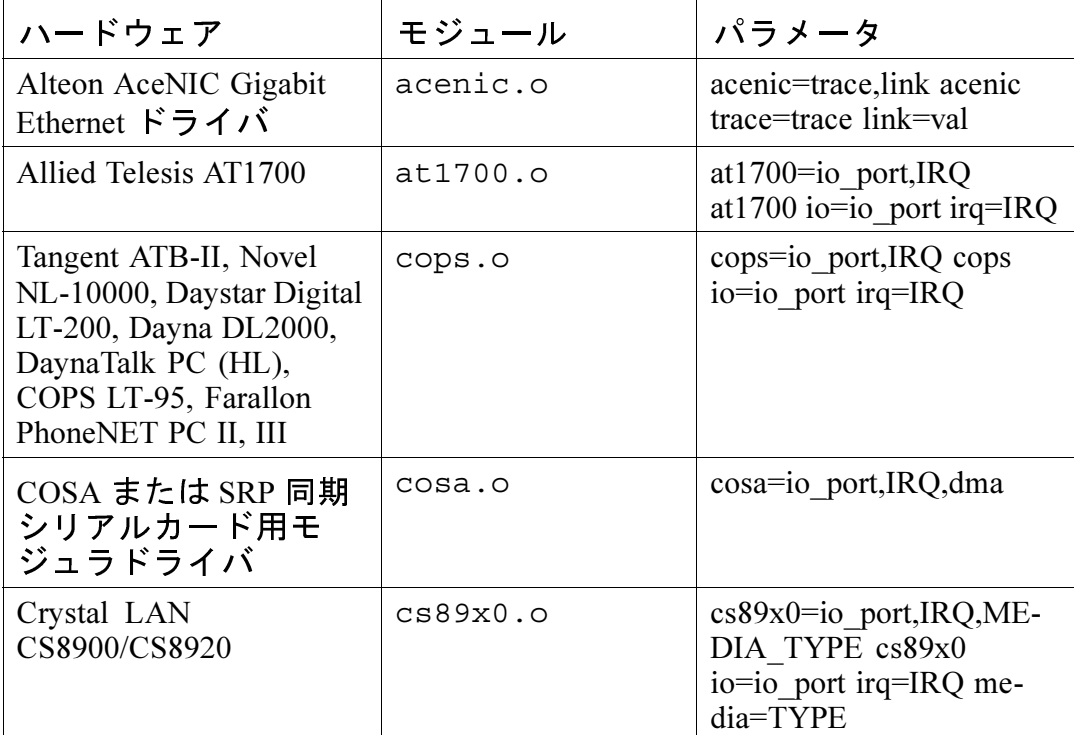

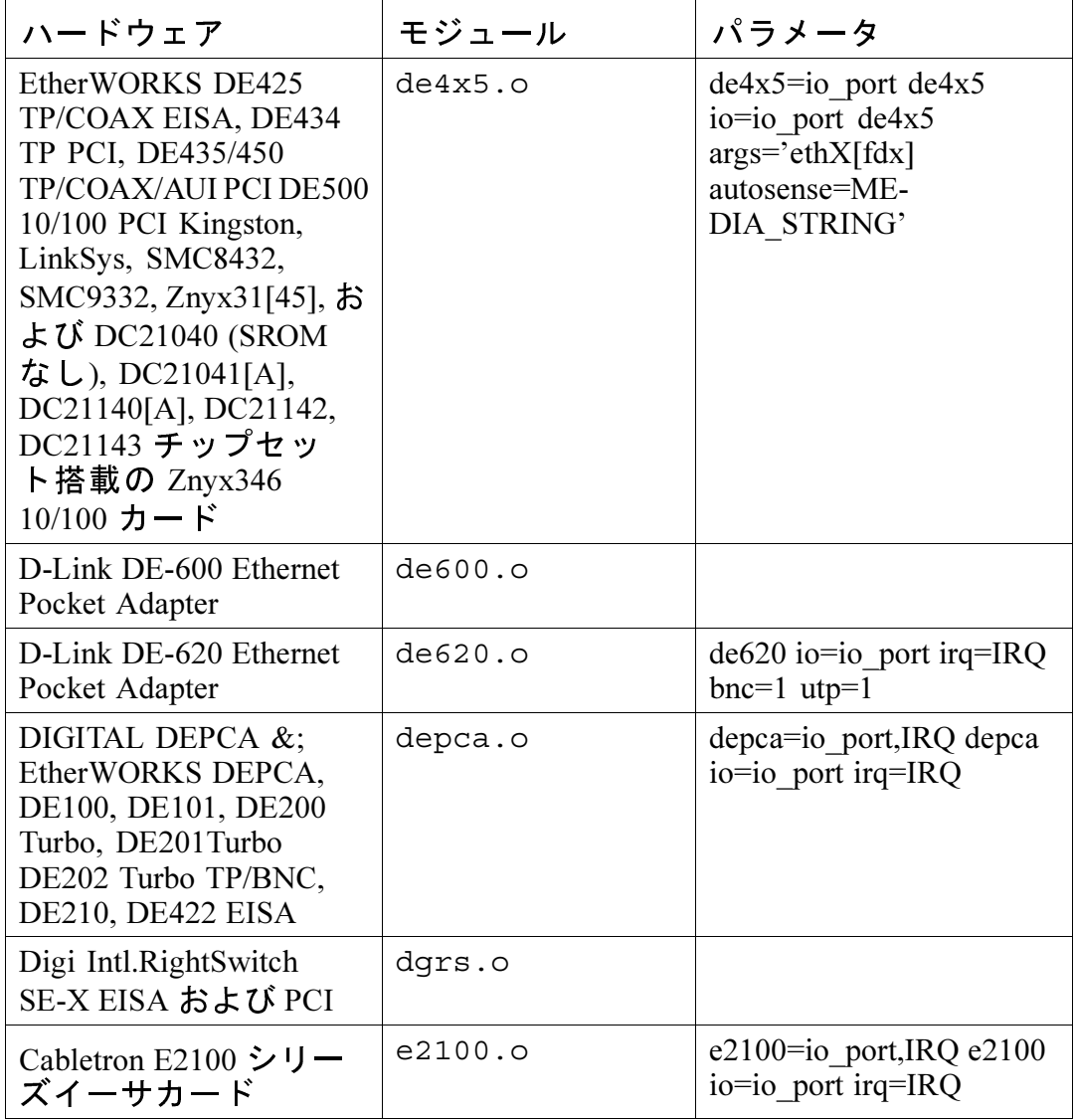

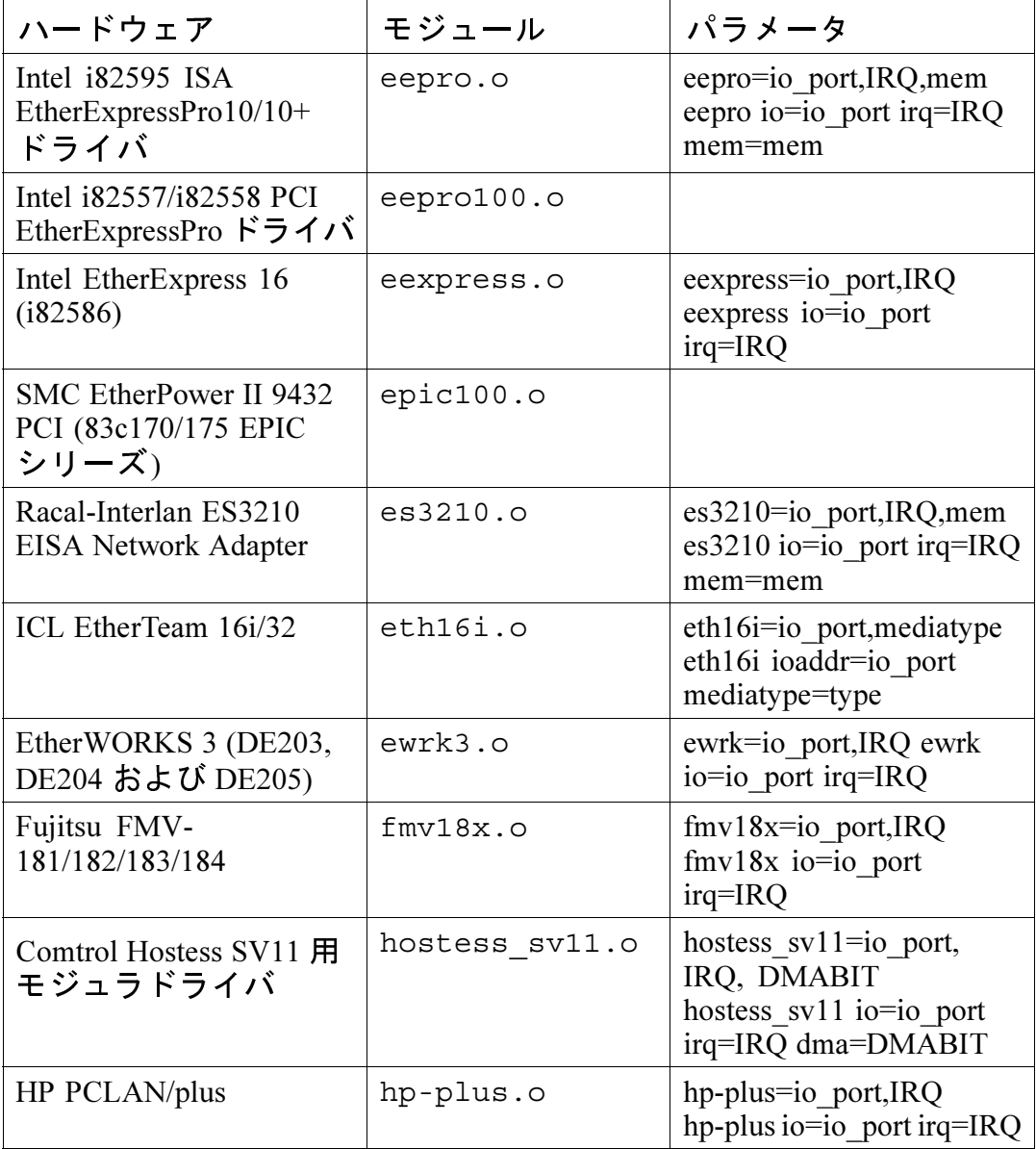

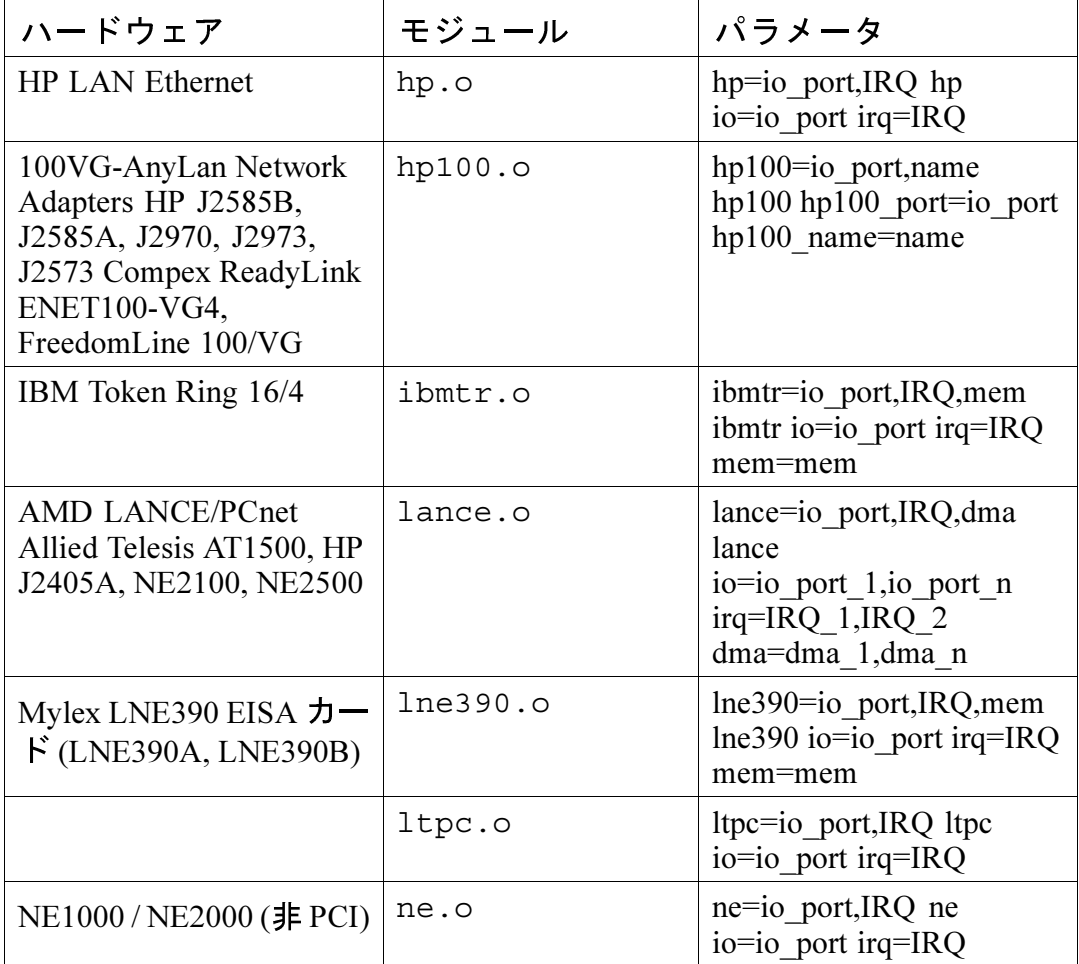

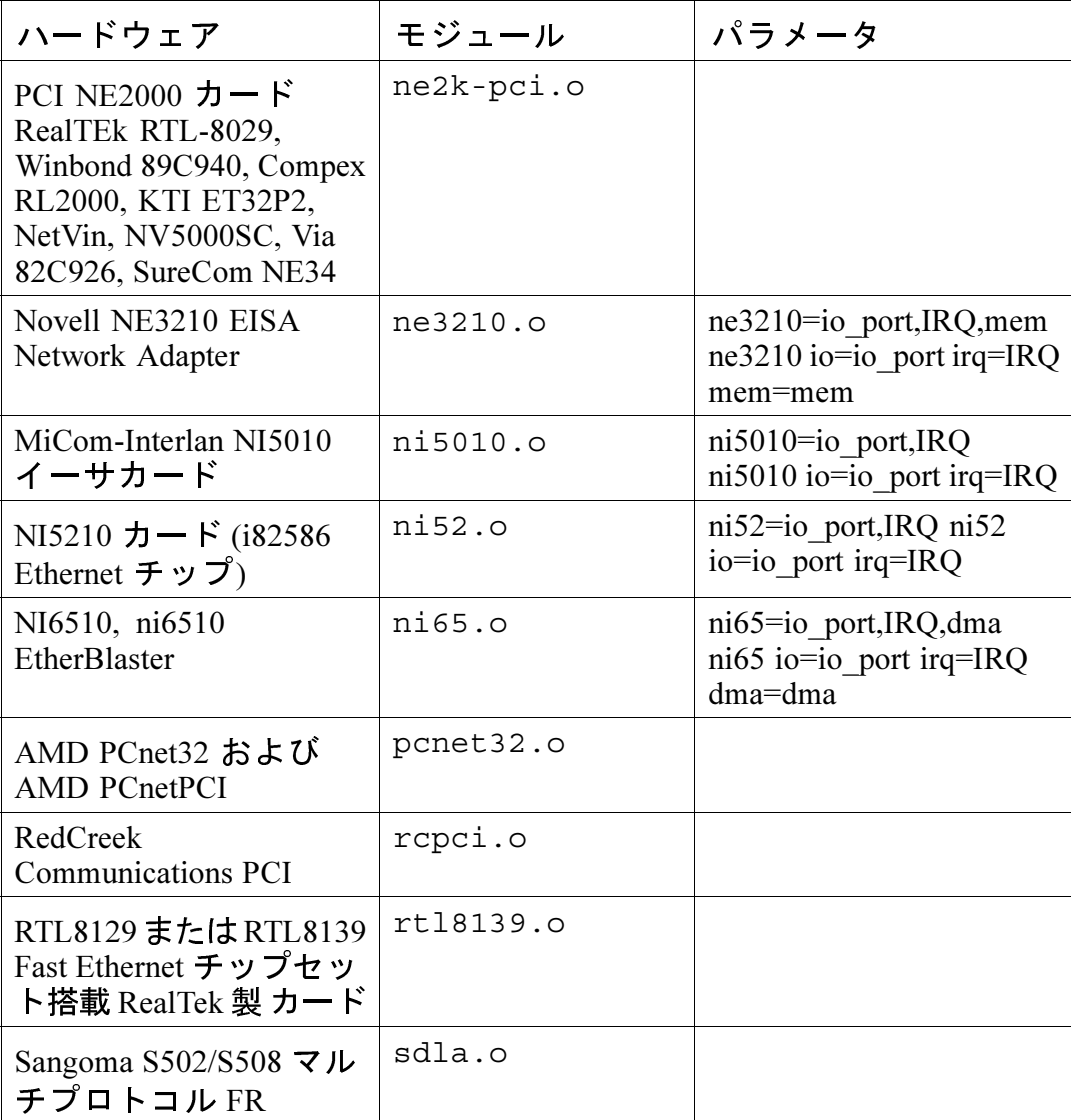

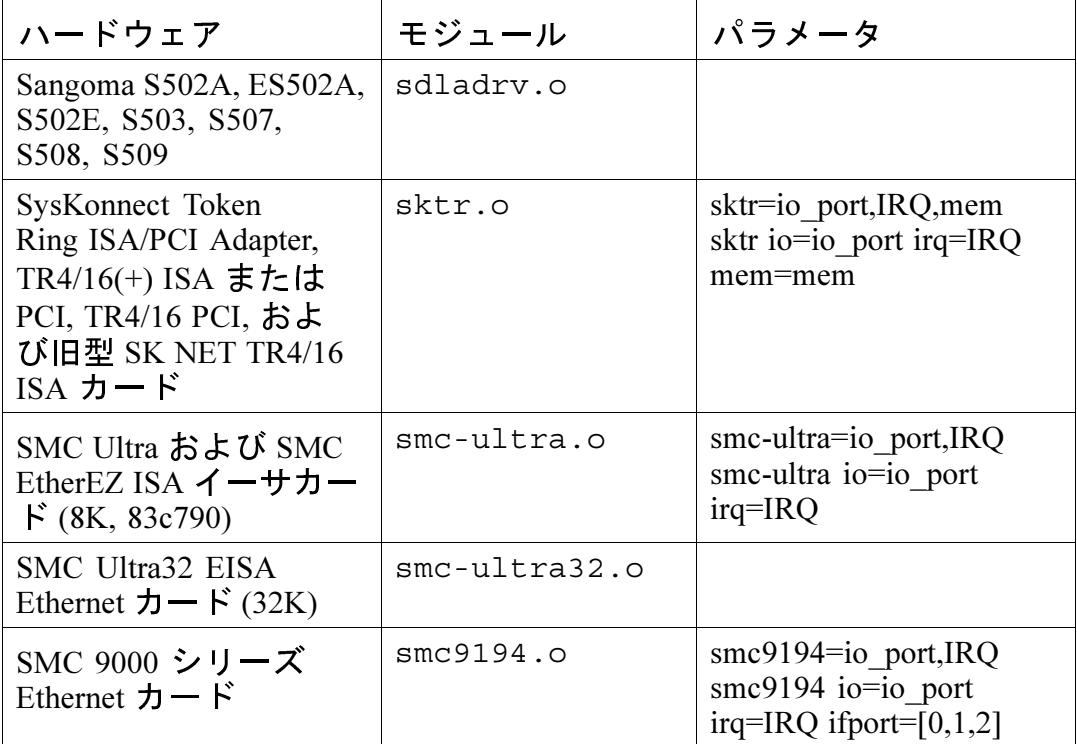

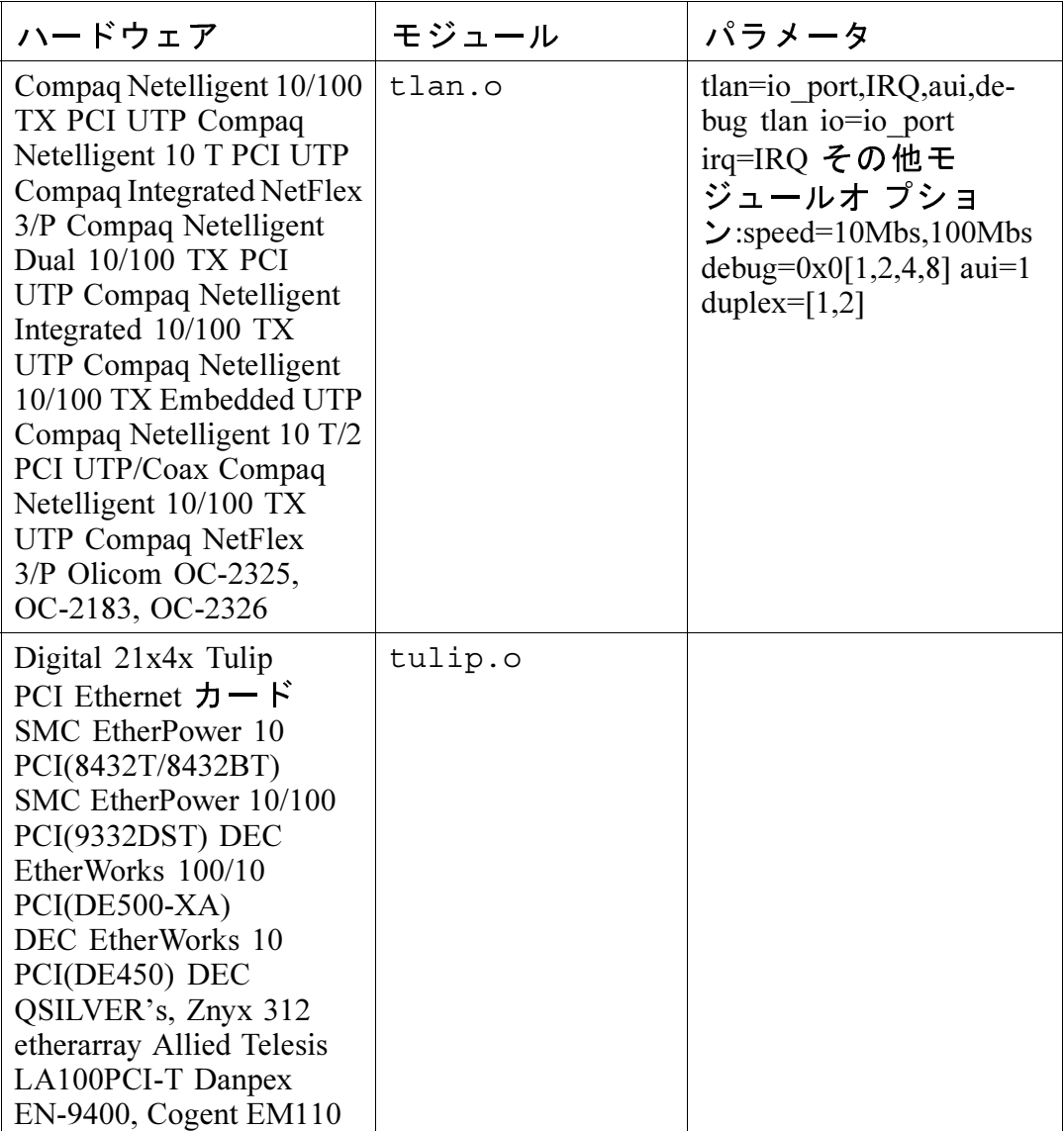

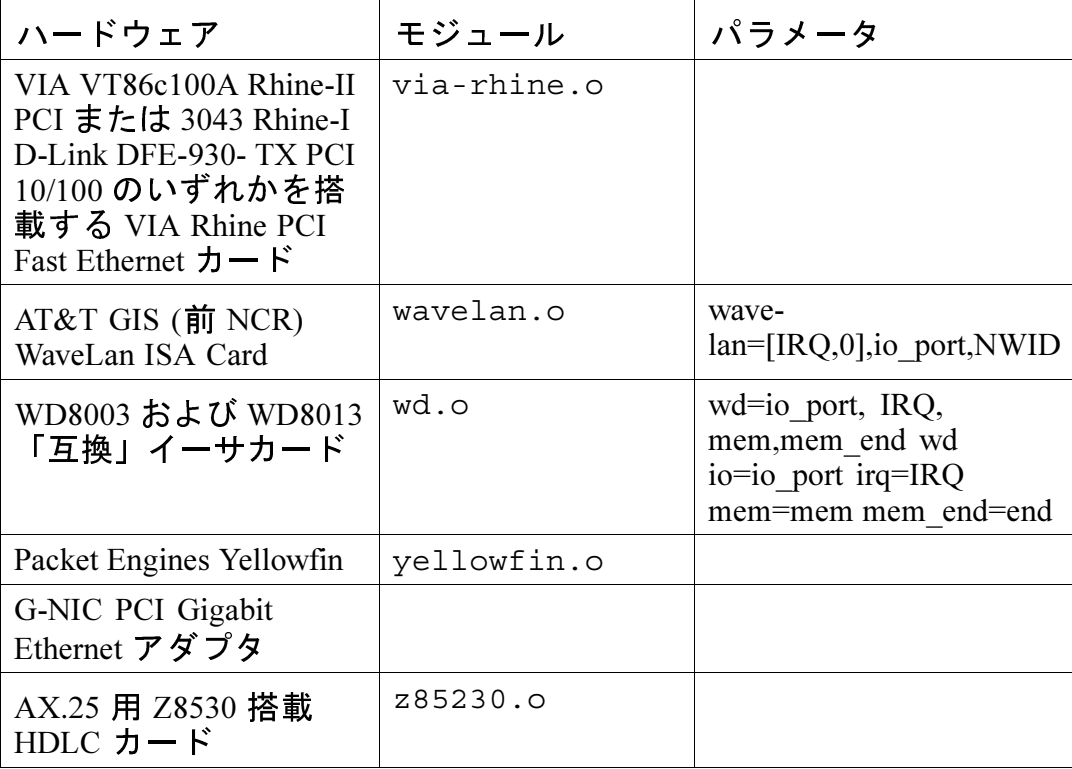

# これらのモジュールの使用例をいくつか示します。

# 表 A-6 Ethernet パラメータ設定例

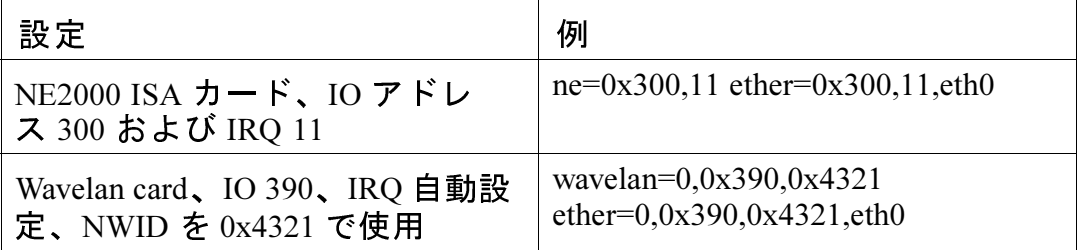

## A.4.1 複数の Ethernet カードの使用

1 台のマシンで複数の Ethernet カードを使用することができます。それ ぞれのカードが別々のドライバを使用する場合は (たとえば 3c509 および DE425 の場合)、/etc/conf.modulesに各カードに対する alias (およ び場合によっては options) 行を追加する必要があるだけです。詳細は 「3.2.2 カーネルモジュールのロード」 を参照してください。

2枚の Ethernet カードが同じドライバ (たとえば2枚の 3c509、または 3c595 および 3c905) を使用する場合は、ドライバのオプション行で 2 枚のカード のアドレスを指定する (ISA カードの場合)か、単にカードごとに alias 行を1行追加する (PCIカードの場合)かのいずれかが必要です。

http://metalab.unc.edu/LDP/HOWTO/Ethernet-HOWTO.html 複数の Ethernet カードの使用に関する詳細は、http://metalab.unc.edu/LDP/HOWTO/Ethernet-HOWTO.html. の『Linux Ethernet-HOWTO』を参照してください。Red Hat Linux をインストールしたときに howto パッケージをインストール済み の場合は、この情報はファイル /usr/doc/HOWTO/Ethernet-HOWTO に収録されています。

#### ディスクパーティションの導入 B.

ディスクパーティションは、パーソナルコンピュータではメーカーやOS が設定するものとし、ずっと長い間そのように認識されてきました。しか し、大多数の人々はOSがプリインストールされたコンピュータを購入し ているため、パーティションがどのように機能するのかを理解している人 はあまり多く ありません。本章では、ディスクパーティションがどのよう に機能するのかを 説明します。そして Red Hat Linux のインストールが可<br>能な限りシンプルなものであるということがご理解いただけるでしょう。

ディスクパーティションについてはよく理解できていると思われる場合 は、「B.1.4 Red Hat Linux のための場所を作成する」までスキップして、 Red Hat Linux のインストール準備のための、ディスクスペースを解放する プロ セスに関する情報を参照してください。このセクションでは、Linux システムが使用するパーティションの命名体系、他のオペレーティング システムとのディスクスペース共有、および関連トピックについて説明 します。

# B.1 ハードディスクに関する基本的な考え方

ハードディスクは非常に単純な機能を実行するものです。つまり、ハー ドディスクはデータを格納し、要求に応じてそのデータを忠実に取り出 します。

ディスクパーティションなどの問題について議論する場合は、基礎であ るハードウェアについて少しばかり知っておくことが重要です。ただし、 深みにハマってしまうのも簡単です。したがって、「箱の中」で何が起 こって いるのかを説明する上で簡単なディスクドライブの図を参考にし こしょう。「図 B–1 未使用のディスクドライブ Ⅰ は新品の未使用ディス クドライブを示しています。

図 B-1 未使用のディスクドライブ

単純すぎますね。しかし、基本的なレベルでディスクドライブの話をす るならば、これで足りるでしょう。さあ、このドライブに何らかのデータ を 保存してみましょう。とは言っても、このままでは使用できません。<br>まず初め にしなければならないことがあります。

B.1.1 何を書き込むのかではなく、どのように書き込むか が大切

たぶん、古くからの利用者であればすぐに分かったでしょう。ドライブ をフォーマットする必要があります。フォー マッティング (Linux では通 常「ファイルシステムを作成する」といいます)とはドライブに情報を 書き込んで、未フォーマットのドライブに含まれる空の領域に順番を付 けることです。

図 B-2 ファイルシステムを持つディスクドライブ

「図 B-2 ファイルシステムを持つディスクドライブ」が示すように、 ファイルシステムによって強いられる順序には、いくつかの条件が含ま れています。

- ドライブの利用可能領域のうちのごく一部はファイルシステム自身に  $\bullet$ 関連するデータを保存するのに使用され、これはオーバーヘッドと見 なすこと ができます。
- ファイルシステムは残りの領域を、小さな固定サイズのセグメント群 に分割します。Linux の世界では、これらのセグメントのことをブロッ クと呼びます。1

ファイルシステムを使用することでディレクトリやファイルなどが実 現 できるわけです。

<sup>1</sup> 図とは異なり、ブロックのサイズは本当に 固定されています。また、平均的なディスクドライ<br>ブには数千ものブロックが 含まれることも覚えておいてください。ただし、ここでの論議の目的<br>として、 細かい矛盾点は無視してください。

また、一つの普遍的なファイルシステムでなくても問題はありません。 。<br>なぜならば、「図 B-3 異なるファイルシステムを持つディスクドライブ」<br>に示すように、一つのディスクドライブには、数多くあるファイルシス ……<br>テムのいずれかを書き込むことができるからです。推測されるように、<br>異なるファイルシステムは互換性を持たない傾向にあります。つまり、あ るファイルシステム (または関連ファイルシステムの一部) をサポートす るオ ペレーティングシステムが、他のファイルシステムをサポートしな くてもおかしくありません。ただし、この最後の文は絶対的なものでは ありません。たと えば、Red Hat Linux は広範なファイルシステム (他の才 ペレーティングシステムで一般に使用される多数のファイルシステム)を サポートしているので、容易にデータ交換を行うことができます。

図 B-3 異なるファイルシステムを持つディスクドライブ

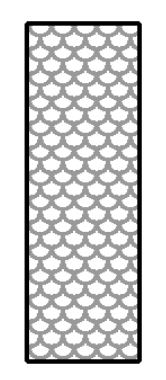

もちろん、ディスクにファイルシステムを書き込むのは始めの一歩に過ぎ ません。このプロセスの目標は、実際にデータを保存して取り出すことで す。何らかのデータが書き込まれたドライブについて見てみましょう。

図 B-4 データの書き込まれたディスクドライブ

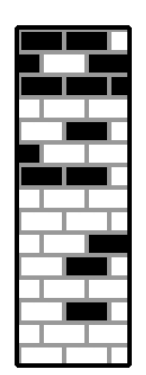

「図 B–4 データの書き込まれたディスクドライブ 」が示 すように、以前 は空であったブロックのうちの 14 個にデータが格納されてい ます。この ドライブ上にいくつのファイルがあるのかを判断することはできません。 ,<br>各ファイルは少なくとも 1 つのブロックを使用するため、最小で 1 つ、 最大で14個のファイルがある可能性があります。使用済のブロック群が 隣接する必要がないことに注意することも重要です。つまり、未使用ブ ロックと使用済ブロックが点在してもかまいません。これは、フラグメ ン テーションと言われています。既存のパーティションのサイズ を変更 する場合に、フラグメンテーションが重要となることがあります。

多くののコンピュータ関連技術と同じように、ディスクドライブは常に 変化し続けています。特に、一つの特定の方向に向かって変化していま す。つまり、どんどん大きくなっています。サイズではなく、容量が大 きくなっているのです。そして、このように容量が増加したためにディ スクドライブの使用方法が変化してきました。

B.1.2 パーティション?一つのドライブを複数ドライブにする

ディスクドライブの容量が飛躍的に増大するにつれて、その領域のすべ てを一つの大きな塊にしておくのはあまり良いやり方ではないと思われ るようになりました。このような考え方はいくつかの問題によって引き 出されました。ある問題は理性的であり、あるものは技術的なものでし た。理性的な見地 からすると、適当なサイズを超えた場合に、大容量ド ライブによって与えられ る追加領域によってさらに散らかってしまうよ うに思えました。また技術的な 側面からすると、ある種のファイルシス テムは、大規模ドライブをサポートす るようには設計されていませんで した。あるいは、ファイルシステムが大規模ドライブをサポートできた もないものになっていました。

この問題に対する解決策は、ドライブをパーティションに分割すること でした。各パーティションが個別のディスク のようであれば、それぞれ にアクセスが可能になります。これは、パーティションテーブルを追加す ることによって実現されました。

注意:

本章の図ではパーティションテーブルが実際のディ スクドライブから離れていますが、すべてを正確に 表している訳ではありません。実際に、パーティ ションテーブルはディスクの先頭部分の、他のファ イルシステムまたはユーザデータの前に格納されて います。ただし、明確にするために、図では別個の ものとすることにします。

図 B-5 パーティションテーブルを持つディスクドライブ

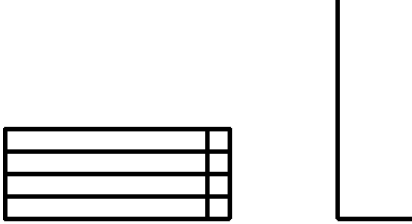

「図 B-5 パーティションテーブルを持つディスクドライブ 」が示 すよう に、パーティションテーブルは4個のセクションに分かれています。各 セクションには、一つのパーティションを定義するために必要な情報が格 センションには、 シンバ、フィンコンとベース、 3/1997-2/16 5 m 16:5 in<br>納 されています。つまり、パーティションテーブルによって4個 を超え<br>るパー ティションを定義することはできません。

各パーティションテーブルのエントリは、パーティションに関するいく つかの重要な情報を含んでいます。

- $\bullet$ ディスク上のパーティションの開始点と終了点。
- そのパーティションが「アクティブ」かどうか。  $\bullet$
- パーティションのタイプ。  $\bullet$

これらの特徴について詳しく見てみましょう。開始点と終了点によって、 実際のパーティションのサイズとディスク上の位置が定義されます。「ア

クティブ」フラグは、ある種のオペレーティングシステムのブートローダ ションに含まれるオペレーティングシステムがブートされることになり ます。

パーティションのタイプについてはやや混乱を招くかもしれません。タ イプとは、予測されたパーティションの用途を識別する番号です。この ように表現するとやや曖昧に感じますが、それはパーティションタイプ の意味がやや曖昧だからです。ある種のオペレーティングシステムは、 パーティションタイプを使用することで特定ファイルシステムのタイプを 表したり、特定オペレーティングシステムと関連付けるためにパーティ - ションにフラグを設定したり、 ブート可能なオペレーティングシステム<br>を含むパーティションであることを表 したり、またはこれら 3 つを組み 合わせたりしています。

「表 B-1, パーティションタイプ 」は、一般的なパーティションタイプと その数値の一覧です。

| パーティションタイプ              | 値               | パーティションタイプ         | 値  |
|-------------------------|-----------------|--------------------|----|
| 空                       | 00 <sup>2</sup> | Novell Netware 386 | 65 |
| DOS 12-bit FAT          | 01              | PIC/IX             | 75 |
| <b>XENIX</b> root       | 02              | Old MINIX          | 80 |
| XENIX usr               | 03              | Linux/MINUX        | 81 |
| DOS 16-bit $\leq$ =32M  | 04              | Linux swap         | 82 |
| Extended                | 05              | Linux native       | 83 |
| DOS $16$ -bit $\geq 32$ | 06              | Linux extended     | 85 |
| OS/2 HPFS               | 07              | Amoeba             | 93 |
| AIX.                    | 08              | Amoeba BBT         | 94 |
| AIX bootable            | 09              | <b>BSD</b> /386    | a5 |

表 B-1 パーティションタイプ

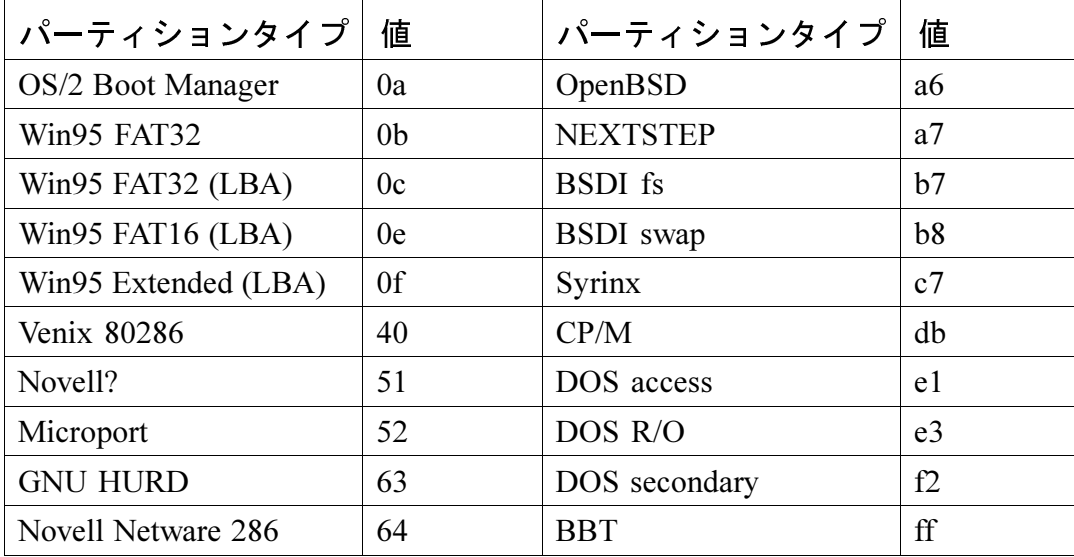

これを見ると、これだけ複雑なものをどうやって使うのか不思議に思 う<br>でしょう。例として、「図 B–6 単一パーティションを持つディスクドラ<br>イブ」を参照してください。

図 B-6 単一パーティションを持つディスクドライブ

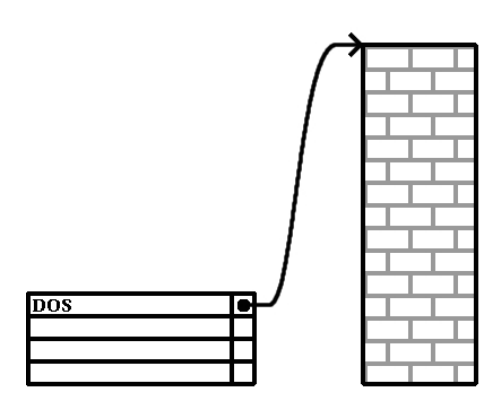

多くの場合にはディスク全体にわたる単一のパーティションがあります。 これはパーティションを行わなかった頃の基本的なものです。 パーティ<br>ションテーブルではエントリが一つだけ使用されており、そのエント リ はパーティションの先頭をポイントしています。

「表 B-1, パーティションタイプ 」を見るとわかるよう このパーティショ ンに「DOS」というラベルを付けてあります。これは、いずれかのバー ジョンの Windows がプリインストールされたコンピュータを新規購入し た場合の典型的なパーティションレイアウトです。

B.1.3 パーティションを持つパーティション?拡張パーティ ションの概要

まもなく4つのパーティションでは不十分であることに気づくでしょう。 - ディスクドライブはどんどん大きくなるので、4 つの適切な サイズのパー<br>- ティションを設定した後でも、まだディスク領域が余るようにな って来

ています。したがって、より多くのパーティションを作成する何らかの 手段が必要になります。

そこで拡張パーティションを考えます。「表 B-1, パーティションタイプ 」を見て気づいたかもしれませんが、「Extended」というパーティショ ンタイプがあります。拡張パーティションの中心にあるのが、 このパー ティションタイプです。以下にその機能を説明します。

パーティションを作成してそのタイプを 「Extended」 と設定すると、 拡<br>張パーティションテーブルが作成されます。本質的に、拡張パーティショ ンは独立したディスクドライブのようなものです。つまり、拡張パーティ ション は一つまたは複数のパーティション (ここでは4つのプライマリ パーティションに対して論理パーティションと呼びます)をポイントする パーティションテーブルを持っています。論理パーティション群は拡張 パーティションの中に完全に含まれます。 「図 B-7 拡張パーティション

を持つディスクドライブ」は、一つのプライマ リパーティションと、2 つの論理パーティションを含む1つの拡張パーティションを持つディス クドライブを示しています (パーティションが作成されていない空き領域 もあります)。

図 B-7 拡張パーティションを持つディスクドライブ

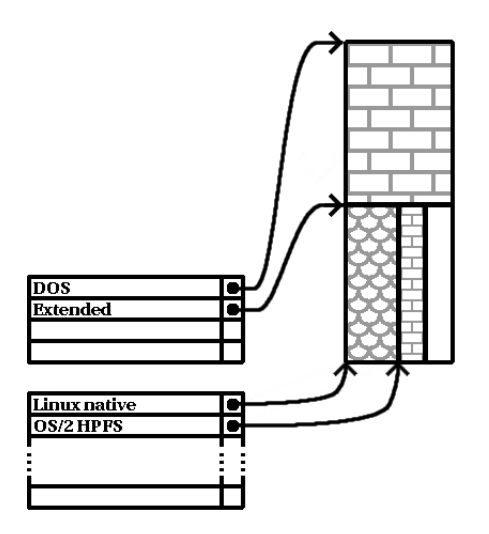

プライマリパーティションと論理パーティションには違いがあります。 プライマリパーティションは4つしか存在できませんが、存在すること のできる論理パーティションの数には制限がありません。(ただし、実際 には単一のディスクドライブ上で12個を超える論理パーティションの定 義および使用を試みるのは良い考えではありません。)

ここまでにパーティションの一般論を説明したので、この知識を利用し て Red Hat Linux をインストールする方法を考えて見ましょう。

### B.1.4 Red Hat Linux のための場所を作成する

ハードディスクのパーティションを作成し直す際に、起こり得るシナリ オが3つあります。

- パーティションが作成されていない空き領域を利用することができる 場合。
- 未使用のパーティションを利用することができる場合。  $\bullet$

使用中パーティションの中の空き領域を利用することができる場合。 各ボタンを順番に説明します。

注意:

以下の図では、明確にするために単純化されている ので、実際に Red Hat Linux をインストールする際に 遭遇するパーティションレイアウトを正確に反映し こころ訳ではないことを覚えておいてください。

パーティションが作成されていない空き領域を利用する

この場合、すでに定義されているパーティションはハードディスク全体<br>を占めていないので、定義済パーティションの部分になっていない未割当 の領域が残されています。「図 B-8 パーティションが作成されていない<br>空き領域を持つディスクドライ ブ 」はこの状況を表しています。

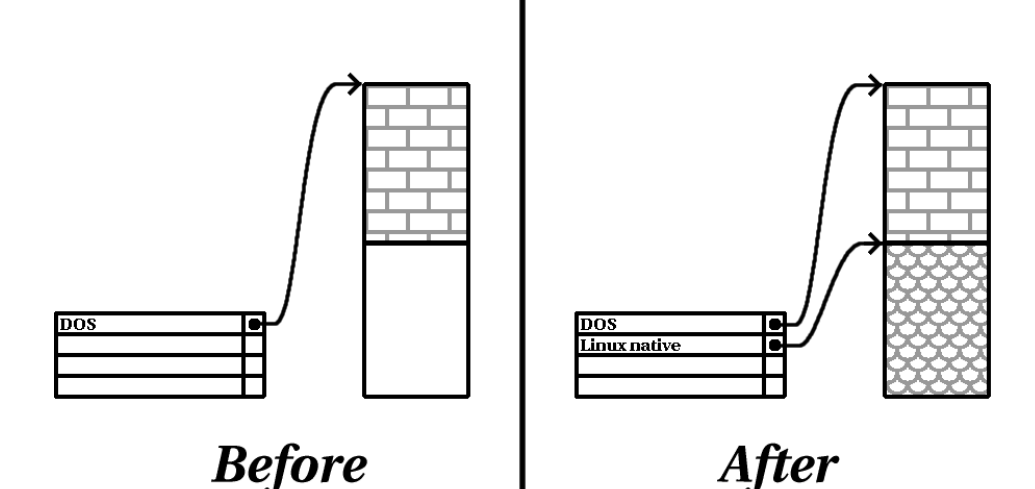

図 B–8 パーティションが作成されていない空き領域を持つディスクドライブ

このような状況を考える場合、未使用のハードディスクもこのカテゴリ に分類されます。唯一の違いは、すべての領域が定義済パーティション の部分となっていないことです。

どちらの場合でも、単純に必要なパーティションを未使用の領域から作成 することができます。ただし、このシナリオはとても単純ですがあまりあ りえません (Red Hat Linux 用に新しいディスクを購入した場合は別です)。

もう少し一般的な状況を考えましょう。

未使用パーティションの領域を利用する

この場合は、おそらく使用するつもりのない一つまたは複数のパーティ ションがある場合でしょう。たぶん、以前に他のオペレーティングシス テム を少し使用していて、そのオペレーティングシステム専用にしてい たパーティション(群)はもういらないと思っているような状況です。 「図B-9 未使用パーティションを持つディスクドライブ」 にそのような 状況を示しています。

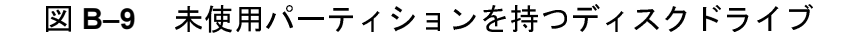

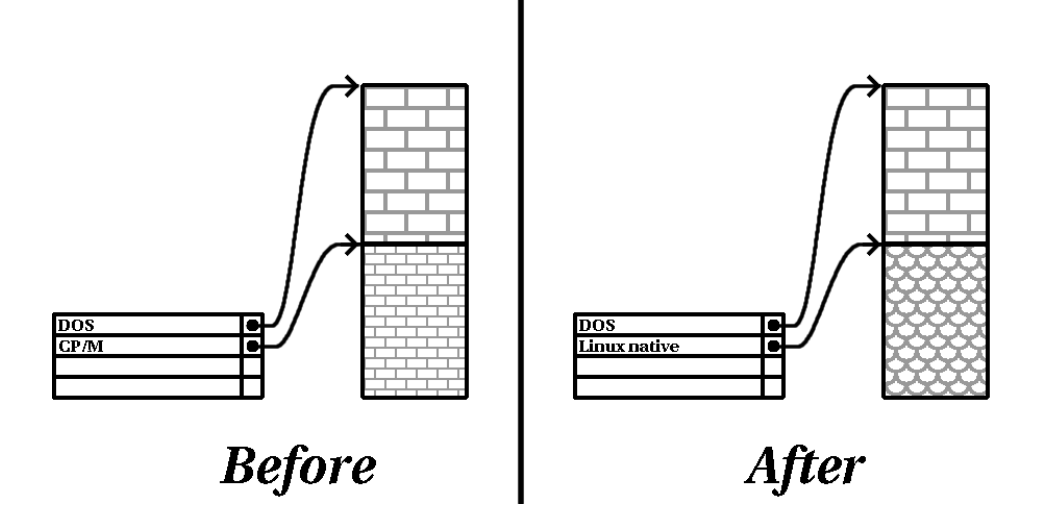

この場合は、未使用パーティションに割り当てられている領域を使用す - ることができます。まず、パーティションを削除し、その 代わりに適当<br>な Linux パーティション(群)を作成する必要があります。パー ティション を削除するには、fdisk を使用す ることができます。あるいは、カスタ ムクラスインストールの実行中に削除するチャンスがあたえられます。

アクティブパーティションの空き領域を利用する

これが最も一般的な状況です。ただし、最も扱いにくい状況でもありま す。最も大きな問題は、たとえ十分な空き領域がある場合でも、それが |使用 中のパーティションに割り当てられているということです。ソフト<br>ウェアがプ リインストールされたコンピュータを購入した場合、たいて いはハードディスク上に、オペレーティングシステムとデータを格納し た一つの大きなパーティションがあります。

システムに新しくハードドライブを追加する他に、2つの選択肢があり ます。

パーティションを壊して作り直す

基本的に、単一の大きなパーティションを削除して、いくつかの小 さなパーティションを作成します。想像されるように、本来のパー ティションに 格納されていたデータは破壊されます。つまり、完全 なバックアップを行うこ とが必要です。パーティションを削除す る前に、自分自身のために、2つのバックアップを作成し、検証機 能を使用し(バックアップソフトウェアで利用できる場合)、バック アップからデータを読み込んでみてください。そのパーティション 上に、ある種のオペレーティングシステ ムがインストールされてい た場合は、そのオペレーティングシステムを再インストールする必 要もあることに注意してください。

既存のソフトウェア用の小さなパーティションを作成したら、任意 のソフトウェアを再インストールし、データを復元します。それか ら<br>
A Red Hat Linux の インストールを続けます。これを行った状況を 「図B-10パーティションを壊して作り直しされたディスクドライブ 」に示します。

図 B-10 パーティションを壊して作り直しされたディスクドライブ

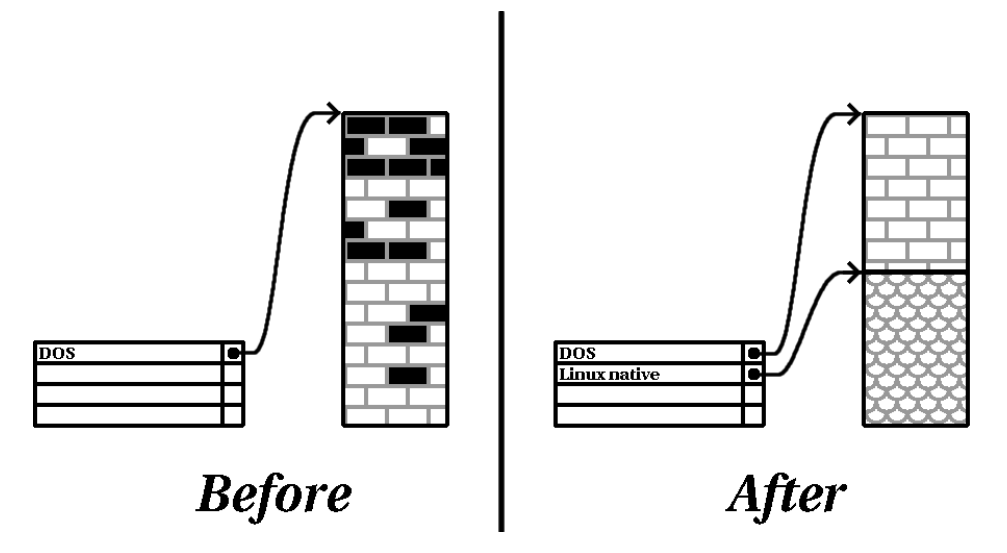

「図B-10パーティションを壊して作り直しさ れたディスクドライブ」が示すように、適当 なバックアップを作成しておかないと、元の パーティションの中に存在していたデータは すべて失われます。

パーティションを壊さずに作り直す

ここでは、一見不可能に思えるプログラムを実行します。そのプロ グ ラムは、パーティションに含まれるファイルを失わずに、大きな パーティションを小さくします。多くの人が、この手段が信頼で き、問題のないものであると考えています。この神業を実行するた めに、どのようなソフトウェアを使用 すべきでしょうか?市場には ディスク管理ソフトウェア製品がいくつかあります。したがって、 自分の状況に最も適した製品を見つけるために少し調査する必要が あります。

パーティションを壊さずに作り直すプロセスはわりと簡単ではあり ますが、実行するステップが多数あります。

- 既存データの圧縮
- パーティションのサイズ変更
- 新規パーティション(群)の作成

各ステップをもう少し詳しく見てみましょう。

既存データの圧縮

「図 B-11 圧縮されたディスクドライブ」 が示す ように、最初のステッ プは、既存パーティションに含まれるデータを圧縮する ことです。その 理由は、パーティションの後部の利用可能空き領域を最大にするために データを整理するためです。

図 B-11 圧縮されたディスクドライブ

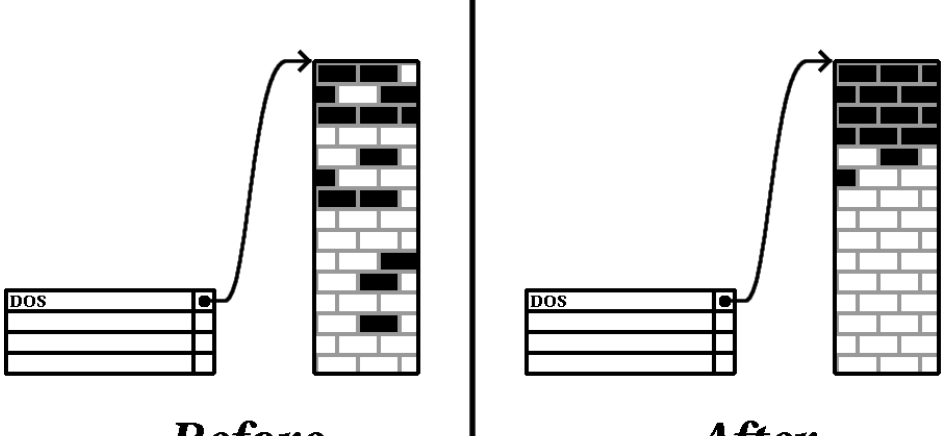

**Before** 

**After** 

このステップは非常に重要です。このステップを実行しないと、データ が存在する場所によっては、望み通りにパーティションのサイズを変更<br>する ことができなくなります。何らかの理由のために移動することので きないデータがあることにも注意してください。そのような場合(新しい パーティション(群)のサイズも制限されます)には、ディスクのパーティ ションを壊して作り直すよう強いられることがあります。

パーティションのサイズ変更

「図 B-12 サイズ変更されたパーティションを持つディスクドライブ」に 実際のサイズ変更プロセスを示します。実際のサイズ変更操作の結果は、 使用するソフトウェアによって異なります。ほとんどの場合では新しく 解放した領域を使用することで、元のパーティションと同じタイプの未 フォーマットパーティションが作成されます。

図 B-12 サイズ変更されたパーティションを持つディスクドライブ

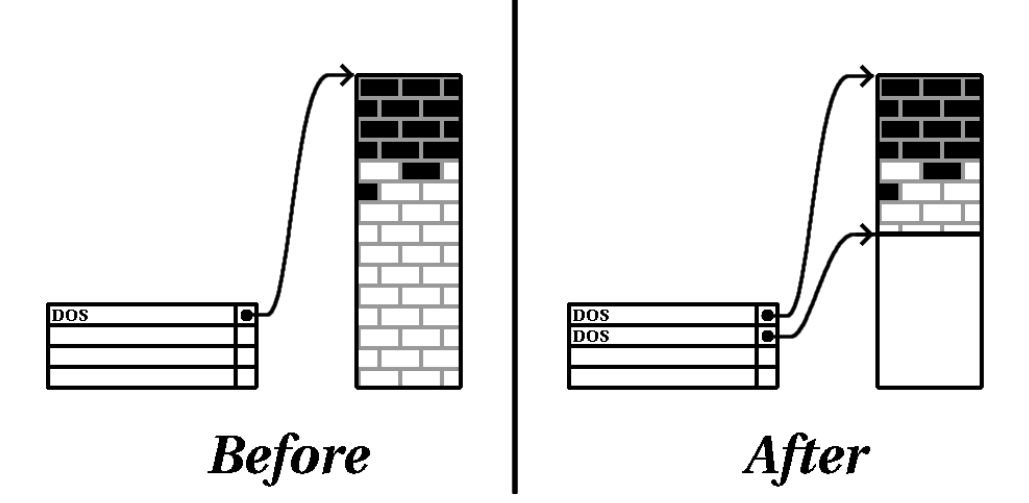

重要なことは、サイズ変更用ソフトウェアが新たに解放された領域をど ニューのある理解することです。そうすれば、適切なステップを実行す<br>るこ とができます。図に示したケースでは、単に新しくできた DOS パー ティションを削除して適当な Linux パーティション (群) を作成するのが 最も適しているようです。

新規パーティション(群)の作成

上記のステップを見てもわかるように、新規のパーティションを作成す る必要があるかもしれないし、ないかもしれません。ただし、サイズ変更 用ソフトウェアが Linux を認識するものでない限り、サイズ変更のプロセ ス中に作成されたパーティションを削除する必要がありそうです。これ を行った状況を「図 B-13 最終的なパーティション構成を持ったディスク ドライブ」に示します。

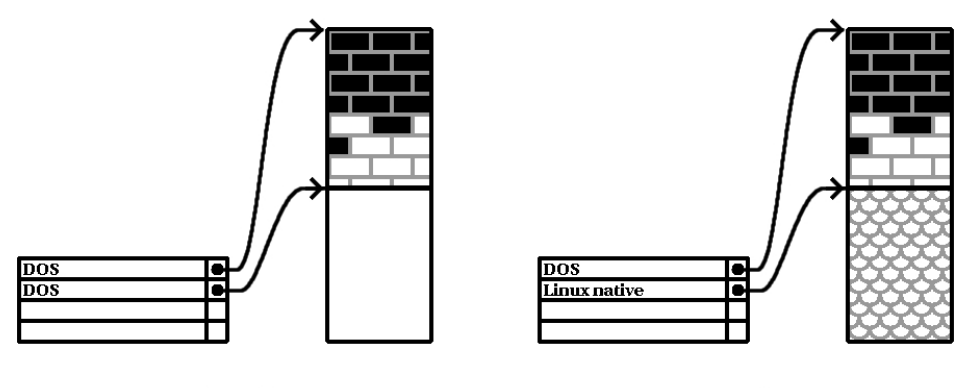

図 B-13 最終的なパーティション構成を持ったディスクドライブ

**Before** 

**After** 

Intel

以下の情報は、Intel ベースのコンピュータ専用のみ に関連します。

お客様にとって便利であるように考え、弊社は fips を提供しています。<br>ユーティリティ。これは無償で入手できるプログラムであり、 FAT (File Allocation Table) パーティションのサイズを変更することができます。Red Hat Linux/Intel CD-ROM の dosutils ディレクトリに格納されています。

注意:

多くの人が fips を使用してハードドライ ブの再 パーティショニングを行うことに成功しています。 ただし、fipsが実行する操作の性質上、またfips が動作するハード/ソフトウェア構成が多様であるこ とから、 Red Hat は fips が正しく動作することを 保証することができません。したがって、fips に ついてはインストールサポートがございません。つ まり、お客様の責任においてご使用ください。

したがって、fips によってハードドライブの再パーティショニングを行 うことにした場合は、以下の2つのことを行うことが大変重要です。

- バックアップの実行 コンピュータ上のすべての重要データのコピ 一を2つ作成します。これらのコピーをリムーバブルな媒体(テープま たは ディスケットなど)上に作成し、作業を進める前にそれらのデー タが読み取り可能であることを確認してください。
- マニュアルの参照 Red Hat Linux/Intel CD 1 の / dosutils/fipsdocs サブディレクトリ内に格納された fips のマニュアルを熟読してくだ さい。

fips を使用することにした場合は、fips の実行後に2つのパーティショ う一つは解放された領域から作成された fips です。その領域を使用して Red Hat Linux をインストールことが目標であるならば、新たに作成され たパーティションを削除する必要があります。そうするには、現在のオ ペレーティングシステムの下で fdisk を使 用するか、またはカスタムク ラスインストールのパーティション設定時に、そのパーティションを削 除します。

B.1.5 パーティションの命名体系

Linux がディスクパーティションを表現する際には文字と数字の組み 合わ<br>せを使用しますが、これは特にハードディスクやパーティションを「C ド ライブ」のように表すことに慣れている人にとっては混乱のもとになる かもしれません。DOS/Windows の世界では、以下のようにしてパーティ ションに名前が付けられます。

- 各パーティションのタイプがチェックされ、DOS/Windows が読めるも のか否かが調べられます。
- パーティションのタイプが互換性を持つものであれば、「ドライブ文 字」が割り当てられます。ドライブ文字は「C」から始まります。
- ドライブ文字を使用して、パーティションおよびそのパーティション に含まれるファイルシステムを参照することができるようになります。

Red Hat Linux は他のオペレーティングシステムで使用されるアプローチよ りも柔軟であり、より多くの情報を伝える命名体系を使用しています。 命名体系はファイルベースであり、以下のような形式のファイル名を使 用します。

 $/\text{dev}/xxvN$ 

以下にパーティションの命名体系を解読する方法を示します。

 $/\text{dev}/$ 

この文字列は、すべてのデバイスファイルを含むディレクトリの名 前です。パーティションはハードディスク上に存在し、ハードディ スクはデバイスであるため、すべてのパーティションを表すファイ ル群は、 /dev/ 内に格納されます。

 $\mathbf{xx}$ 

パーティション名の最初の2文字は、そのパーティションを含むデ バイスのタイプを表しています。通常目にするのは、hd (IDE ディ スクを表します)、または sd (SCSI を表します) です。

*y*

この文字は、パーティションがどのデバイス上にあるのかを表し<br>ます。 たとえば、/dev/hda (先頭の IDE ハードディスク) または /dev/sdb  $(2$ 番目の SCSI ディスク)。

*N*

最後の番号がパーティションを表します。最初の4つの(プライマ リまたは拡張) パーティションには、1 から4 までの番号が割り当て られます。 論理パーティ ションは5 から始まります。たとえば、 /dev/hda3 は3番目のプライマリまたは拡張パーティションで、先 IDE ハードディスク上にあります。 /dev/sdb6 は 2  $2$  番 目の SCSI

注意:

この命名規則の中には、パーティションのタイプに 依存する部分はありません。つまり、DOS/Windows Red Hat Linux Red Hat Linux くの場合には、他のオペレーティングシステム専用<br>のパー ティション上のデータにアクセスすることが できます。

Red Hat Linux

**B.1.6 ディスクパーティションと他のオペレーティングシ** ステム

Red Hat Linux Linux

ティングシステムの一定の組み合わせについては、特別な注意が必要で す。他のオペレーティングシステムとの互換性を持つディスクパーティ ションの作成方法については、Red Hat Linux CD の doc/HOWTO ディレク トリおよび doc/HOWTO/mini ディレクトリに含まれる HOWTO および Mini-HOWTO を参照してください。Linux+ で 始まる Mini-HOWTO が特 に役に立ちます。

Intel

マシン上で Red Hat Linux/Intel と OS/2 が共存する場 合には 、OS/2 のパーティショニングソフトウェア 占に…<br>を使用してディス クパーティションを作成しなけ ればなりません。そうしないと、OS/2 がディスク パーティションを認識することはできません。イン ストール中には、新しいパーティションを作成せず に、Linux の fdisk に よって Linux パーティション 用の適当なパーティションタイプを設定してく ださ  $\mathsf{L}_{\lambda_{\alpha}}$ 

B.1.7 ディスクパーティションとマウントポイント

Linux は初めてという人が混乱する内容の一つは、Linux がパーティション をどのように利用し、アクセスするかという問題です。これは、DOS/Windows では比較的簡単なことです。複数のパーティションがある場合、各 パーティションには「ドライブ文字」が割り当てられます。この場合は、 ドライブ文字を使用することで所定のパーティション上のファイルやディ レクトリを参照します。

これは、Red Hat Linux がパーティションを取り扱う方法および、ついで に言えば、一般にディスクという記憶媒体を取り扱う方法とはまったく 異なっています。主な違いは、各パーティションが、単一のファイル群 およびディレクトリ群をサポートするために必要な記憶媒体の一部を形 成するために使用され ることです。これは、マウンティングとして知 ら れるプロセスを通じて、パーティションとディレクトリを関連付けるこ ……。」<br>とに よって行われます。パーティションをマウントすることで、指定さ れたディレ クトリ (マウントポイントと言われます) から 始まる記憶媒体<br>が利用可能になります

たとえば、パーティション /dev/hda5 を /usr 上にマウントしたと すると、/usr の下のすべてのファイルとディレクトリは物 理的に /dev/hda5 上に存在するという意味になります。したがって、ファイ ル /usr/doc/FAQ/txt/Linux- FAQ は /dev/hda5 上に格納されます が、ファイル /etc/X11/qdm/Sessions/Gnome は そこには格納され ません。

この例で説明を続けると、/usr の下にあ る一つまたは複数のディレク<br>トリを別パーティション用のマウントポイントと することも可能です。 たとえば、あるパーティション (/dev/had7 とします) を /usr/local 上にマウントしたとすると、たとえば、/usr/local/man/whatis は /dev/hda7 上に存在するのであって、 /dev/hda5 上に存在するのでは ないことになります。

# **B.1.8 パーティションの数**

Red Hat Linux Linux ないようですので、この議論に登場する数に等しいパーティションレイ アウトの数があるだろうと言 っておくのが安全です。

これをご承知の上で、特に理由がなければ、以下のパーティションを作 成することをお奨めします。

スワップパーティション -- スワップパーティションは仮想メモリを<br>サポートするため に使用されます。言い換えると、処理中のデータを 保存するために必要なメモ リがない場合、データはスワップパーティ ションに書き込まれます。コンピュ 一タの メモリ が 16 MB 以下の場<br>合は、スワップパーティションを作成 しなければなりません。メモリ の量がもっと多い 場合でも、スワップパーティションの作成を推奨し ます。スワップパーティションの最低サイズは、コンピュータの メモ リ と同じ、または 16 MB (の大きい方) です。

#### Intel

以下のパーティションは Red Hat Linux/Intel をイ ンストールする場合にのみ関係します。

/boot パーティション -- /boot にマウントされ るパー ティションには、オペレーティングシス テムのカーネル (Red Hat Linux のブートを可能に します)、およびブートストラッププロセス中に 使用されるファイルが 含まれます。ほとんどの PC では BIOS に関する制限があるため、小さな パーティションを作成してこれらのファイルを 保存しておくのが良いでしょう。このパーティ ションを16 MB より大きくすべきではありませ  $\lambda$ .

注意:

忘れずに「B.1.9 最後の知恵:LILO の利用」を参 照してください?そこに含まれる情報は、/boot ……<br>パーティションに適用されます。
#### **Alpha**

以下のパーティションは Red Hat Linux/Alpha をイ ンストールする場合にのみ関係します。 MILOパーティション -- Alpha の所有者のうち、 MILO を使用してシステムをブートするつもり の人は、2MBのDOSパーティションを作成し、 インストールが 完了した後で、そこに MILO を コピーできるようにする必要があります。マウ ントポイントとして /dos を使用することをお奨 めします。

ルートパーティション (/) -- ルートパーティションとは、/ (ルートディ レクトリ)のあるパーティションのことです。このパーティションレ イアウトでは、すべてのファイル (/boot に 格納されるものを除く) はルートパーティション上に存在します。そのため、ルートパーティ ションのサイズを最大にすることが最大の利益になります。600MB MB のルートパーティションがあれば、ワークステーションクラス相当の インストール(空き領域が非常に少ない場合)が実行可能になります。 1,5GB GB のルートパーティションがあれば、すべての パッケージを インストールすることができます。

### B.1.9 最後の知恵:LILO の利用

LILO (LInux LOader) は、Intel ベースのシステムで Red Hat Linux をブート するために使用される最も一般的な手段です。オペレーティングシステ ムの ローダである LILO は、オペレーティングシステムの「外側」で動 作し、Basic I/O System (つまり BIOS) のみを使用することでコンピュータ ハードウェア 自体を構築します。このセクションでは、LILO と PC BIOS の間の対話について説明します。したがって、Intel 互換コンピュータの みに関係します。

LILO に影響を及ぼす BIOS 関連制約

LILO はほとんどの Intel ベースコンピュータの BIOS によって強い られる 制約を受けます。特に、ほとんどの BIOS は3台以上のハードドライブに アクセスすることができず、任意のドライブのシリンダ 1023 を超えた場 所に保存されたデータにアクセスすることもできません。最近の BIOS の 中にはこのような制約のないものもありますが、決して普遍的なもので はありません。

ブート時に LILO がアクセスする必要のあるデータは (Linux のカー ネルも 含む)、すべて /boot ディレクトリの中に格納されています。上記で推奨 したパーティションレイアウトに従う場合、またはワークステーションク ラスまたはサーバクラスのインストールを実行する 場合、/boot ディレク トリは小さな個別のパーティションの中に作成されます。その他の場合に はルートパーティションの中に作成されます。どちらの場合でも、LILO を使用して Red Hat Linux システムをブートするつもりであれば、/boot を含むパーティションは以下のガイドラインに従わなければなりません。

最初の2台のIDEドライブ上にある場合

IDE (または EIDE) ドライブが2台ある場合、いずれか一方に /boot を配置しなければなりません。この2台のドライブという制約には、 プライマリ IDE コントローラ上にある IDE CD-ROM も 含まれるこ こに注意してください。したがって、プライマリコントローラ上に 1台の IDE ハードドライブと1台の IDE CD-ROM がある場合には、 セカンダリ IDE コントローラ上に他のハードドライブがある場合で あっても、/boot は先頭ドライブ上のみになければなりません。

先頭 IDE または先頭 SCSI ドライブ上にある場合

1台の IDE (または EIDE) ドライブと1台または複数台の SCSI ドラ イがある場合、/boot は IDE ドライブまたは SCSI ドライブの ID 0 上になければなりません。他の SCSI ID は機能しません。

最初の2台の SCSIドライブ上にある場合

SCSI ハードドライブしかない場合、/boot は ID 0 または ID 1 上に なければなりません。他の SCSI ID は機能しません。

シリンダ 1023 以下に完全に収まるパー ティション

上記の構成のどれが当てはまる場合であっても、 /boot を含むパー ティションは、シリンダ 1023 以 下に完全に収まらなければなりま<br>せん。/boot を 含むパーティションがシリンダ 1023 をまたぐ場合 には、LILOが当初は機能するものの(必要な情報がすべてシリンダ 1023 以下にあるため)、新しいカ ーネルをロードする段になると、 そのカーネルがシリンダ 1023 を超えた場所に存在していて機能しな くなるという状況に直面する可能性があります。

前述のとおり、新しい BIOS の中には、ガイドラインを満たさないような 構成でも LILO を機能させるものがあるかもしれません。さらに、構成が ガイドラインを満たさない場合であっても、LILOのより難解な機能を使 用することで、Linux を起動することができます。ただし、多数の可変的 要素が含まれるため、Red Hat はそのような作業をサポートすることがで きません。

注意:

Disk Druid およびワークステーション/サーバクラス のインストールでは、このような BIOS 関連の制約 が考慮されます。

#### ドライバディスク **-**

C.1 なぜドライバディスクが必要なのでしょう?

Red Hat Linux 頻繁に表示されるのは、以下の3つの場合です。

- インストールプログラムをエキスパートモードで実行した場合  $\bullet$
- boot: プロンプトに対して linux dd と入力してインストールプロ<br>グラムを実行した場合
- ・ PCI デバイスの全く無いコンピュータ上でインストールプログラムを<br> 実行した場合

## C.1.1 ドライバディスクとはいったい何でしょう?

ドライバディスクは、インストールプログラムがサポートしないハード Red - Jat によって作成されたものか、またはユーザ自身が作成したディスク<br>か、あるいはハードウェアベンダがハードウェアと共に出荷したディスク かもしれません。

Red Hat Linux 合、SCSI アダプタや NIC のためにドライバディスクが使用されます。実<br>際、インストール中にドライバディスクのサポートを必要とする可能性が あるデバイスは、SCSI アダプタや NIC のみです。サポートされていない Red Hat Linux しいハードウェアのサポートを追加してください。

- C.1.2 ドライバディスクはどのようにして入手すれば良い のでしょう?
- ドライバディスクに関する情報を得るための最適な方法は、Red Hat の Web サイト http://www.redhat.com/support/errata/の 「Buq Fixes」というセ クションに記載されています。
- 使用するデバイスのサポートに必要なドライバディスクが見つかったら、 そのファイル名.img ファイルを使用してブートディスクを作成します。 ブートディスクの作成方法については、『Official Red Hat Linux インスト レーションガイ』の「インストールディスケットの作成」というセク ションを参照してください。
- ドライバディスクを作成したら、そのディスクをブートディスクとして使 用してシステムをブートし、boot: プロンプトに対して linux expert または linux dd と入力します。

#### デュアルブートシステムの作成方法 D

このドキュメントでは、現在別のオペレーティングシステムを稼働中のコ ンピュータに Red Hat Linux をインストールするためのオプション、およ びデュアルブート環境を作成する方法について説明します。

D.1 コンピュータにすでに他の OS がインストールさ れている場合。

Red Hat Linux のインストール先コンピュータがすでに Windows (または 他のオペレーティングシステム)を稼働させている場合は、ここで重要な 決定を行う必要があります。以下の選択肢があります。

Red Hat Linux をインストールしたいが、ディスクのパーティショニン グ作業は心配ですか?パーティションレスインストールを実行するこ とにより、Linux パーティションを作成しなくても Red Hat Linux をシ ステムにインストールすることができます。インストールプログラム はすでにフォーマットされている Windows パーティションに Red Hat Linux をインストールすることができ、その場合、インストールの途中 でシステム上で Red Hat Linux にアクセスするためのブートディスクを 作成する必要があるだけです。

この方法は Red Hat Linux をシステム上でプライマリ OS またはデュア ルブート OS としてインストールしたくない方々にぴったりです。こ れは、システム上に Linux パーティションを作成せずに Red Hat Linux を試すのに最適な方法です。

この方法を選択する場合は、『Official Red Hat Linux インストレーショ ンガイ』、「パーティションレスインストール」の説明を参照してく ださい。

Red Hat Linux をインストールし、Red Hat Linux または他のオペレー ティングシステムのいずれかをブートすることができるようにしたい ですか?ワークステーションクラスまたはカスタムクラスのインストー 

うに Red Hat Linux をインストールすることができます。ワークステー - プロ Red Hat Emax とインストール デるここが でこれを実行します。カ<br>ションクラスのインストールは、デフォルトでこれを実行します。カ 場合、もしくはすでに別のブートローダをシステム上で使用している 場合を除き、LILO (LInux LOader)を MBR (マスタブートレコード) にインストールする必要がありあます。『Official Red Hat Linux インス トレーションガイ』には、LILO のインストールと設定に関する説明 が記載されています。インストールしたあとでは、コンピュータを起 動するたびに、Red Hat Linux または他のオペレーティングシステムの どちらを起動するのか指定することになります。

警告

ディスクを Windows NT と共有している場合に は、ワークステーションクラスインストールを実 行しないでください。さもないと、Windows NT をブートすることができなくなります。LILOに よってNTのブートローダが上書きされるので、 NT がブートできなくなります。したがって、カ スタムクラスインストールを実行することによっ て、LILO がマスタブートレコード (MBR) 上に インストールされないように設定しなければな りません。

すでにNTが存在するシステム上にデュアルブー ト環境を作成するには、MBR ではなく、ルート パーティションの先頭セクタ上に LILO をインス トールしなければなりません。忘れずにブート ディスクを作成してください。このような場合 .<br>は、ブートディスクを使用するか、または NT の システムローダを設定することによって、LILO がルートパーティションの先頭セクタからブー トされるようにする必要があります。LILO およ び NT の設定方法については、http://www.linuxdoc.org/HOWTO/mini/Linux+NT-Loader.html を チェックしてください。

この方法を選択する場合は、以下のマニュアルを参照してください。 「D.2 デュアルブート環境の設定」

Red Hat Linux をコンピュータ上の唯一のオペレーティングシステムと しますか?Red Hat Linux のインストールプログラムは、他のオペレー ティングシステムはもちろん、そのオペレーティングシステムを使っ て作成したデータをも削除します。

注意:

Red Hat Linux をインストールしながら別の OS を システムに残すには、Red Hat Linux をインストー ルするのに十分な容量が必要です。容量が十分な いと、システムに存在する OS とファイルが Red Hat Linux によって置換されます。ハードドライ ブをパーティショニングして Red Hat Linux のた めの容量を確保するか、インストールのための パーティショニングされていない十分な容量があ .<br>ることを確認していなかった場合、Red Hat Linux はデフォルトで既存の情報の上にインストール してしまいます。サーバクラスインストールを<br>選択する場合にも、同じことが起きます (サーバ クラスインストールでは、X Window システムが インストールされないため、GUI 環境は存在し ません)。1). したがって、デュアルブート環境は この選択とは相容れません。

この選択を希望する場合は、最初に保存したいシステム上の情報を バックアップするか、システムをオリジナルの設定にリストアする可 能性がある場合はフルバックアップを実行したうえで、『Official Red Hat Linux インストレーションガイ』の説明にしたがってインストール を開始してください。

# D.2 デュアルブート環境の設定

コンピュータを2つのオペレーティングシステムで共有するにはデュアル ブートが必要です。コンピュータではどちらかのオペレーティングシステ ムを使用できますが、両方を同時に使用することはできません。各オペ レーティングシステムはそれ専用のハードドライブまたはディスクパー

<sup>1</sup> システムをLinux ベースのサーバとして機能させたい、かつシステム設定をあまりカスタマイ<br>ズしたくないというユーザにとっては、サーバクラスが最適なインストール方法です。

ティションからブートし、そのドライブまたはパーティションを使用しま す (パーティションはハードドライブ上の物理的区画です)。

説明がわかりやすいように、もう一方のオペレーティングシステムが Windows であるものとして話を進めます。しかし、一般的な手順は他のオ ペレーティングシステムでも同じです。

注意:

システム上で Red Hat Linux が OS/2 と共存する場合 は、、OS/2 のパーティショニングソフトウェアを使 用してディスクパーティションを作成しなければな りません。さもなければ、OS/2 がディスクパーティ ションを認識することはできません。インストール 中には、新しいパーティションを作成せずに、fdisk によって Linux パーティション用の適当なパーティ ションタイプを設定してください。

インストールプログラムを開始する場合は、その前に Red Hat Linux のた めの容量を確保しなければなりません。以下の選択肢があります。

- 新規ハードドライブの追加
- 既存のハードドライブまたはパーティションの利用  $\bullet$
- 新規パーティションの作成

## D.2.1 新規ハードドライブの追加

Red Hat Linux のために空き容量を作成するのにもっとも簡単な方法は、新 しいハードドライブをコンピュータに増設して、そのドライブに Red Hat Linux をインストールする方法です。たとえば、2 台目の IDE ハードドラ イブをコンピュータに増設すると、Red Hat Linux のインストールプログ ラムがそのドライブを hdb と、既存のドライブ (Windows が使用するド<br>ライブ) を hda と認識します。(SCSI ハードドライブの場合、新しくイ ンストールされるハードドライブは sdb と、もう一方のハードドライブ は sda と認識されます。)

新しいハードドライブを Linux のためにインストールする場合は、これか ら先を読む必要がありません。Red Hat Linux インストールプログラムを起 動したあと、Linux を Windows が使用するハードドライブではなく、新し くインストールしたハードドライブ (hdb, sdb) にインストールするよう に、必ずインストールプログラムで指定してください。

D.2.2 既存のハードドライブまたはパーティションの利用

Linux のために空き容量を作成するのに次に簡単な方法は、Windows が現 在使用しているハードドライブまたはディスクパーティションを使用す る方法です。たとえば、Windows Explorer に、2台のハードドライブ、C: および D: が表示されているとします。これはコンピュータにハードドラ イブが2台搭載されているか、パーティションが2つあるハードドライブ が1台あることを表します。いずれの場合も(十分なサイズであるとの条 件で) Windows が D:と認識するハードドライブまたはディスクパーティ ションに Red Hat Linux をインストールすることができます。

この選択が可能なのは、コンピュータに2つ以上のハードドライブか、 ディスクパーティションがある場合に限ります。

注意:

Windows はリムーバブルドライブ (たとえば、ZIP ド ライブ) およびネットワーク上の記憶装置 (仮想ドラ イブ)はもとより、ローカルのハードドライブスペー スの表示に文字を使用します。Linux をリムーバブ ルドライブやネットワークドライブにインストール することはできません。

Linux のインストール先としてローカルの Windows パーティションが使用 できる場合は、これから先を読む必要はありません。その場合は、以下の ことだけを実行してください。

1. 選択するハードドライブまたはパーティション(この例ではD:)のデー タをすべて別の場所にコピーします。

- 2. Red Hat Linux インストールプログラムを起動し、Linux を指定された ドライブまたはパーティションにインストールするようインストール プログラムに指定します。この例では、Windows がD: と指定するハー ドドライブまたはパーティションです。Linux はハードドライブとディ スクパーティションを区別します。したがって、
	- このコンピュータの C: と D: が2台のハードドライブを指す場 合、インストールプログラムはこれらのドライブを hda および hdb (IDE)、または sda および sdb (SCSI) と認識します。インストール プログラムに対して hdb または sdb を使用するように指定します。
	- C: および D: が1台のドライブのパーティションを指す場合は、イ ンストールプログラムがこれらを hda1 および hda2 (または sda1 および sda2) と認識します。Linux インストールのパーティショニ ング段階では、第2のパーティション (hda2 または sda2) を削除 し、そのあと割り当てられていない空き容量をLinux のためにパー ティショニングします。(Linux のパーティショニングを開始するま えに第2パーティションを削除する必要はありません。しかし、削 除を行わない場合、Windows はブートのたびにドライブ D が読め ないというメッセージを表示し、仮に誰かが誤ってDをフォーマッ トすると、Linux システムが破壊されることになります。)

## D.2.3 新規パーティションの作成

Linux のために容量を確保する第3の方法は、他のオペレーティングシス テムが使用しているハードドライブに Red Hat Linux のための新規パーティ ションを作成する方法です。Windows Explorer でハードドライブが 1 台 (C:) しか表示されず、新規のハードドライブを増設するつもりがない場 合は、ドライブのパーティショニングを実行しなければなりません。パー ティショニングを実行すると、そのあと Windows Explorer は小さくなっ た C: ドライブを表示します。その後 Red Hat Linux インストールプログ ラムを実行すると、インストールプログラムがドライブの残りの部分を Linux のためにパーティショニングします。

fdisk などの強力な破壊力を持つパーティショニングプログラムを使って ハードドライブを分割することができますが、その場合は Windows の再イ

ンストールが必要となります。(これは最善のオプションではないでしょ う。)

サードパーティ製でパーティションを破壊せずに使用できるパーティショ ニングプログラムがいくつも Windows オペレーティングシステムのため に発売されています。そのようなプログラムを使用する場合は、それぞれ のマニュアルを参照してください。

Red Hat Linux CD-ROM に収録されているプログラム、FIPS を使ってパー ティションを作成する方法については、「D.3 FIPS によるパーティショ ニング」 を参照してください。

# D.3 FIPS によるパーティショニング

顧客の便宜を考え、弊社は FIPS ユーティリティを提供しています。これ は無償で入手できるプログラムであり、FAT (File Allocation Table) パーティ ションのサイズを変更することができます。FIPS は Red Hat Linux CD-ROM の dosutils ディレクトリに格納されています。

注意:

多くの人が FIPS を使用してハードドライブの再 パーティショニングを行うことに成功しています。 ただし、FIPS が実行する操作の性質のために、ま た FIPS が動作するハード/ソフトウェア構成が多様 であるために、Red Hat は FIPS が正しく動作するこ とを保証することができません。したがって、FIPS についてはインストールサポートを受けることがで きません。つまり、ユーザの責任において使用して ください。

したがって、FIPSによってハードドライブの再パーティショニングを行 うことにした場合は、以下の2つのことを行うことが肝要です。

• バックアップの実行 - コンピュータ上のすべての重要データのコピー を2つ作成します。これらのコピーをリムーバブルな媒体(テープまた

はディスケットなど)上に作成し、作業を進める前にそれらのデータが 読み取り可能であることを確認する必要があります。

マニュアルの参照 -- Red Hat Linux CD-ROM の FIPS ディレクト リ内に格納された FIPS のマニュアルを熟読してください。

FIPS を使用することにした場合は、FIPS の実行後に、サイズが変更さ れたパーティションと、FIPS が新規に解放された容量から作成したパー ティションの、2つのパーティションが残ることを理解してください。そ の領域を使用して Red Hat Linux をインストールことが目標であるならば、 新たに作成されたパーティションを削除する必要があります。そうするに は、現在のオペレーティングシステムの下で fdisk を使用するか、または カスタムクラスインストールのパーティション設定時に、そのパーティ ションを削除します。

以下の説明は、FIPS ディレクトリ ( /dosutils/fips20/\*)にある FIPS マニュアルファイル、fips.doc の簡易版です。この説明はほとんどの 場合に当てはまるはずです。何か問題が生じた場合は、マニュアルファイ ルを参照してください。

- 1. Windows から
	- フルバックアップを実行します。
	- · scandisk を実行し、ハードドライブに不良クラスタが含まれていな いことを確認します。
	- ハードドライブの空き領域にオペレーティングシステムを割り当て る方法を決定します。Windows Explorer により、ドライブの空き容 量を確認します。各オペレーティングシステムが使用する容量(メ ガバイト単位)を書き留めます。
	- · まだ作成してなければ、DOS ブートディスクを作成します。 DOS ブートディスクを作成するには、最初にマシンをDOS でブー トします。

次に、ブランクのフォーマット済のディスケットをフロッピードラ イブに挿入します。

[Enter] ます。

FORMAT A:/S

Windows 95 を使用している場合は、最初にブランクのフォーマット<br>済のディスケットをフロッピードライブに挿入します。次に、[ス タート] - [ファイル名を指定して実行] で、次のようにタイプし ます。

FORMAT A:/S

ディスケットがフォーマットされ、COMMAND.COM が関連隠しファ イル(IO.SYS、MSDOS.SYS、BDLSAPCE.BIN)とともにディスケッ<br>トにコピーされます。

・ Red Hat Linux CD-ROM の以下のファイルを DOS

/mnt/cdrom/dosutils/fips20/fips.exe /mnt/cdrom/dosutils/fips20/restorrb.exe /mnt/cdrom/dosutils/fips20/errors.txt /mnt/cdrom/dosutils/fips20/fips.doc /mnt/cdrom/dosutils/fips20/fips.faq

- ハードドライブのデフラグメンテーションを実行します。  $\bullet$
- 2. DOS ブートディスクをフロッピードライブに挿入し、システムをリ<br>- ブートします。
- 3. FIPSを起動します (プロンプトで fips とタイプします)。

FIPSが開始されると、次のような初期画面が表示されます。

**図 D-1 FIPS 初期画面** 

FIPS version 2.0, Copyright (C) 1993/4 Arno Schaefer FAT32 Support, Copyright (C) 1997 Gordon Chaffee FIPS  $|\frac{1}{4}$ Windows, OS/2, Desqview, Novell Task manager、または Linux DOS emulator などのマルチタスク環境 DOS os/2 またはディスク圧縮プログラムを使用する場合は、FIPS.DOC FIPS

COPYING

これはフリーソフトウェアであり、一定の条件で自由に再配布することができす。 これについても、詳細はファイル COPYING を参照してください。<br>これについても、詳細はファイル COPYING を参照してください。

キーを押すと、次のようなルートパーティション画面が表示されます。 (コンピュータにハードドライブが複数搭載されている場合、パーティ ショニングを行うハードドライブの選択を求められます。)

図 D-2 FIPS ルートパーティション画面

Partition table:

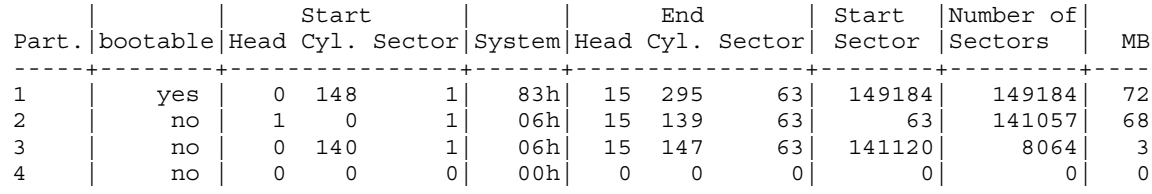

Checking root sector ... OK

Press any key.

#### キーを押すと、次のようなハードドライブの詳細が表示されます。

#### **図 D-3 FIPS ブートセクタ画面**

```
Boot sector:
Bytes per sector: 512
Sectors per cluster: 8
Reserved sectors: 1
Number of FATs: 2
Number of rootdirectory entries: 512
Number of sectors (short): 0
Media descriptor byte: f8h
Sectors per FAT: 145
Sectors per track: 63
Drive heads: 16
Hidden sectors: 63
Number of sectors (long): 141057
Physical drive number: 80h
Signature: 29h
```
Checking boot sector ... OK Checking FAT ... OK Searching for free space ... OK

Do you want to make a backup copy of your root and boot sector before proceeding? (y/n)

FIPSを実行する前にルートとブートセクタのバックアップコピーを作 成する場合は、vを選択して、はいと答える必要があります。

次に、以下のメッセージが表示されます。

マニュアルの記載どおり、ドライブ A: にブート可能なフロッピーディスクが 入っていますか? (y/n)

DOS ブートディスクがフロッピードライブに入っていることを確認 し、はいの場合はyと入力します。次のような画面が表示され、パー ティションをサイズ変更することができます。

#### 図 D-4 パーティションサイズ変更画面

Writing file a:\rootboot:000

Enter start cylinder for new partition (33-526)

Use the cursor keys to choose the cylinder, <enter> to continue

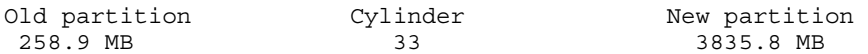

初期値では、ディスク上のすべての空き領域が新規パーティションに 割り当てられます。この設定では Windows パーティションに空き領域 が残らなくなるため、これでは困ります。Windows パーティションの  $(\text{Linux } \mathcal{O})$ には、[→]を押します。Windows パーティションのサイズを小さくし、 Linux パーティションのサイズを大きくするには、[←] [Enter] が表示されます。

**図 D-5 FIPS 検証画面** 

First Cluster: 17442 Last Cluster: 65511 Testing if empty ... OK New partition table: Star | | End | Start |No. of | Part. | bootable | Head Cyl.Sector | System | Head Cyl.Sector | Sector | Sectors | MB -----+--------+---------------+------+---------------+--------+-------+----- 1 | yes | 0 148 1| 83h| 15 295 63| 149184| 149184|1090 2 | no | 0 139 1| 06h| 254 521 63| 2233035|6152995|3084 3 | no | 0 140 1| 06h| 15 147 63| 141120| 8064| 3 4 | no | 0 0 0| 00h| 0 0 0| 0| 0| 0

Checking root sector ... OK

Do you want to continue or reedit the partition table  $(c/r)$ ?

r(パーティションテーブルを再編集する)と答えると、図4がふたた び表示され、パーティションサイズが変更できます。c.と答えると、 確認画面 (図 6) が表示されます。

#### **図 D-6 FIPS 確認画面**

New boot sector:

Boot sector: Bytes per sector: 512 Sectors per cluster: 8 Reserved sectors: 1 Number of FATs: 2 Number of rootdirectory entries: 512 Number of sectors (short): 0 Media descriptor byte: f8h Sectors per FAT: 145 Sectors per track: 63 Drive heads: 16 Hidden sectors: 63 Number of sectors (long): 141057 Physical drive number: 80h Signature: 29h

Checking boot sector ... OK

Ready to write new partition scheme to disk Do you want to proceed  $(y/n)$ ?

y と答えると、サイズ変更操作が完了します。FIPS がシステムをリブー -<br>トできないという内容のエラーメッセージが表示されることがあります が、これは特に問題ありません。

操作が正常に終了すると、ディスクに2つのパーティションが作成されま す。最初のパーティション (hda1 または sda1) は Windows によって使用 されます。Windows を起動し (ドライブ A: からブートディスクを取り出 してください)、ドライブC: で scandisk を実行することをお奨めします。

何か問題が生じた場合(たとえば、Windows がブートしない)は、DOS ブー トディスクにコピーした restorrb.exe コマンドにより FIPS サイズ変更操 作を取り消すことができます。エラーが発生した場合は、FIPS マニュア ルファイル (fips.doc および fips.faq) をお読みください。サイズ変更 操作が失敗する原因となる要素が多く説明されています。それ以外のこと が全部失敗した場合は、作成してあるバックアップを使って Windows を リストアすることができます。

第2のパーティション(hda2 または sda2)は、Red Hat Linux インストール プログラムが使用する領域となります。インストールの途中で Disk Druid 画面が表示されたら、パーティションを削除したうえで(インストールマ ニュアルに方法が説明されています)、Linux パーティショニングを実行し てください。

### **RAID (Redundant Array of Independent** F. Disks)

E.1 RAID  $\angle$  ( $\downarrow$ ?

RAID の基本的な考え方は、小さくて安価なディスクドライブをいくつか 組み合わせてアレイを形成し、大容量かつ高価な1台のドライブを超える<br>性能を引き出すということです。このドライブのアレイをコンピュータか ら見ると、単一の論理記憶装置またはドライブのように見えます。

RAID とは、ディスクストライピング (RAID Level 0) および ディスクミラー リング (RAID level 1) と呼ばれる技術を用い、複数のディスクにわたって 情報を展開することで、ディスクの読み書きに関する冗長性、ローレイテ 能性を最大限にする手法のことをいいます。

RAID の基礎となる考え方は、一貫した方法によって、アレイに属する各 ドライブ上にデータを分散させることができるということです。そのため に、まずデータは固定サイズの「塊」 (32K または 64K であることが多い ものの、別のサイズも使用することができます)に分割されます。これら の塊が各ドライブに順番に書き込まれます。データの読み込み時にはこの プロセスが逆になるので、複数ドライブが実際に一つの大容量ドライブ であるかのように錯覚します。

## E.1.1 RAID を使用すべきユーザは?

大量のデータを身近に保管しておく必要のある人 (平均的な管理者など) には、RAID 技術を使用するメリットがあります。RAID を使用する理由 には、以下のものがあります。

- 高速化
- 格納容量の増加
- ディスククラッシュからの回復における効率を高める

### E.1.2 RAID:ハードウェア vs ソフトウェア

RAID に対するアプローチが2種類あります。ハードウェア RAID とソフ トウェア RAID です。

ハードウェア RAID

ハードウェアベースのシステムは、ホストから独立するものとしてRAID サブシステムを管理します。ホストからは、RAID アレイが一台のディス クにしか見えません。

ハードウェア RAID デバイスの例としては、SCSI コントローラに接続した デバイスがあり、この場合 RAID アレイは単一の SCSI ドライブのように 見えます。外部 RAID システムは、すべての RAID 処理 「インテリジェン ス」を外部のディスクサブシステムの中に配置されたコントローラに移し ス」。<br>ます。サブシステム全体は通常の SCSI コントローラを経由してホストと 接続しているので、ホストから見ると単一のディスクのように見えます。

RAID コントローラもカード形式のもので、オペレーティングシステムに 対する SCSI コントローラのような役割を果たします。ただし、ドライブ 、<br>との実際の通信を自分自身で処理します。そのような場合、SCSI コント ローラの場合と同様にドライブは RAID コントローラに接続されますが、 ドライブは RAID コントローラの設定として追加されるので、オペレー ティングシステムは違いを認識することができません。

ソフトウェア RAID

ソフトウェア RAID は、カーネルディスク (ブロックデバイス) コードの中 で各種の RAID レベルを実現します。最も安価なソリューションをも提供 します。高価なディスクコントローラカードやホットスワップシャーシ 1が必要なく、ソフトウェア RAID は SCSI だけではなく安価な IDE ディス クを使用した場合でも機能します。最近の高速な CPU を使用した場合、ソ フトウェア RAID の性能がハードウェア RAID をしのぐこともあります。

1 ホットスワップシャーシを使用すれば、システムの電源を落とさなくてもハードドライブを取 り出すことができます。

Linux カーネルに含まれる MD ドライバは RAID ソリューションの例であ り、ハードウェアから完全に独立しています。ソフトウェアベースアレイ の性能は、サーバ CPU の性能と負荷に依存します。

## **E.1.3 RAID の機能**

ソフトウェア RAID が提供する機能について詳しく知りたい人のために、 以下に機能のいくつかを簡単に列挙します。

- スレッド化された再構築プロセス
- 完全にカーネルに基づいた構成
- 再構築せずに Linux マシン間でアレイを移動することができる
- アイドル状態のシステム資源を使用した、バックグラウンドにおける アレイの再構築
- ホットスワップ可能なドライブをサポート
- 自動的に CPU を検出して一定 CPU の最適化機能を利用

レベルとリニアのサポート

RAID はレベル 0、1、4、5 を提供し、リニアをサポートします。これら の RAID タイプは以下のような機能を提供します。

- レベル 0 -- RAID レベル 0 は、「ストライピング」 とも呼ばれますが、 速さ指向のストライプ化されたデータマッピング技術です。つまり、 ー<br>アレイに書き込まれるデータはストライプへと分割され、アレイの各 メンバーディスクへと書き込まれます。そうすることで、低い固有コ ストに対して高いI/O性能が得られますが、冗長性は得られません。 アレイの記憶容量はメンバーディスクの合計容量に等しくなります。
- レベル 1 -- RAID レベル 1、または 「ミラーリング」、は他のどの RAID の形式よりも長い間使用され続けています。レベル1は、アレイの各 メンバーディスクに同じデータを書き込み、各ディスク上に「鏡で写 したような」コピーを残すことによって冗長性を提供しています。ミ ラーリングは、その単純さと高レベルのデータの安全性を提供するた めに人気を保っています。レベル1は2台またはそれ以上のディスク がある場合に機能するため、読み込み時には並列アクセスを行うこと

で高速な転送レートが得られますが、一般には独立して動作すること によって高い I/O トランザクションレートを提供します。レベル1は優 れたデータの信頼性を提供し、読み込み中心のアプリケーションにつ いては処理速度を向上させるものの、比較的コストが高くなります。2. アレイの容量は、1台のメンバーディスクの容量に等しくなります。

- レベル4--レベル4では31台のディスクドライブに集められたパリティ を使用することでデータを保護します。大規模ファイルの転送よりも<br>トランザクション I/O に適しています。パリティ専用ディスクに固有 のボトルネックがあるため、ライトバックキャッシングなどの技術を 併用せずにレベル4が使用されることはめったにありません。RAIDレ ベル4は、RAID パーティション構成に含まれるオプションではありま すが、Red Hat Linux の RAID 構成で許されるオプションではありませ ん。4. アレイ容量はメンバーディスクの合計容量から1台のメンバー ディスクの容量を差し引いたものに等しくなります。
- レベル 5 -- 最も一般的な RAID のタイプです。アレイに属するすべて のメンバーディスクドライブ上にパリティ情報を分散することによっ て、RAID レベル5ではレベル4に固有の書き込みボトルネックが取 り除かれています。唯一のボトルネックは、パリティの計算プロセス です。最近の CPU およびソフトウェア RAID を使用した場合、これは さほど大きなボトルネックとなりません。レベル4の場合と同じく、 結果として処理速度には偏りがあり、読み込み速度が書き込み速度を 大きく上回ります。この偏りを小さくするために、しばしばレベル5

<sup>2</sup> RAID レベル 1 のコストが高くなるのは、アレイに属するすべてのディスクに同じ情報を書き込むので、ドライブの領域を消費するからです。たとえば、RAID レベル 1 をセットアップして、"/"<br>(ルート) パーティションが 2 台の 4G ドラブにまたがるようにしたとします。合計で 8 G になりま すが、8Gのうちの4Gにしかアクセスすることができません。残りの4Gは最初の4Gの鏡のよ うな役割を果たします。

<sup>3</sup> パリティ情報は、アレイに属する他のメンバーディスクの内容に基づいて計算されます。この情報を使用することによって、アレイに属するディスクがクラッシュした場合でも、データを再<br>構築することができます。次に、再構築されたデータを使用すれば、クラッシュしたディスクに<br>対する I/U 要求を言たしたり、ディスクを修復または交換した後で、クラッシュしたディスクを 再現したりすることもできます。

4 RAID レベル 4 で消費される領域の量は RAID レベル 5 と同じですが、レベル 5 にはレベル 4 を しのぐ長所がたくさんあります。このためレベル4はサポートしていないのです。

はライトバックキャッシングと併用されます。アレイ容量はメンバー ディスクの合計容量から1台のメンバーディスクの容量を差し引いた ものに等しくなります。

リニア RAID -- リニア RAID は単純にドライブをグループ化して1台 の大容量仮想ドライブを作成するものです。リニア RAID では、塊が 1台のメンバードライブに対して逐次的に割り当てられて行き、最初 のドライブが完全に埋めつくされると次のドライブに割り当てられる ようになります。このようなグループ化の場合、I/O 操作がメンバード ライブの間で分割されることはほとんどないので、性能上のメリット はありません。リニア RAID は冗長性も提供せず、実際に信頼性も低 くなります。つまり、メンバードライブのいずれかがクラッシュする と、アレイ全体を使用することができなくなります。容量は、全メン バーディスクの合計です。

## E.1.4 RAID パーティションの作成

GUI と kickstart のどちらのインストールモードでも RAID を利用すること ができます。fdisk または Disk Druid を使用して RAID 構成を作成するこ とができます。ただし、以下では Disk Druid によって作業を完了すること を中心に説明します。

RAID デバイスを作成する前に、まず以下のステップ毎の指示にしたがっ て RAID パーティションを作成しなければなりません。

ヒントfdisk を使用する場合

fdisk によって RAID パーティションを作成する場 合は、タイプ83、Linux native、ではなくタイプfd (Linux RAID) のパーティションを作成しなければな らないことを覚えておいてください。

パーティションの作成Disk Druid で [追加] を選択して新しいパーティ ションを作成します (「図 E-1 新しい RAID パーティションの作成 を参 照」)。

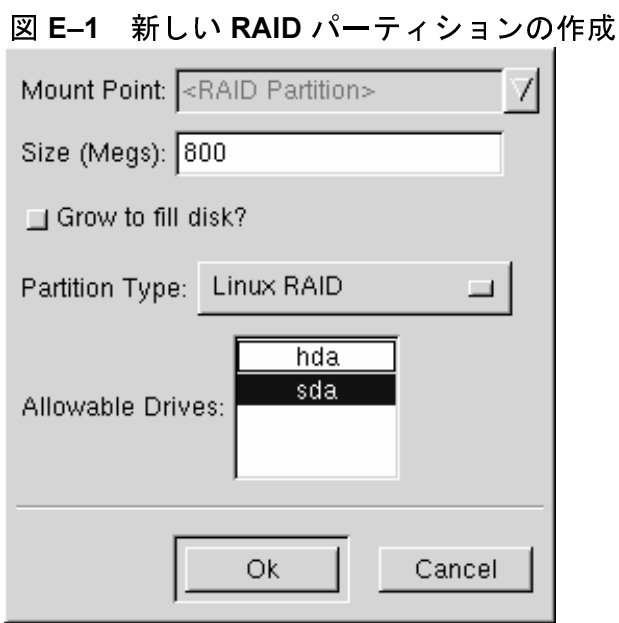

- マウントポイントの入力はできません (RAID デバイスを作成したあと  $\bullet$ で入力できるようになります)。
- 目的のパーティションサイズを入力します。
- ハードディスク上の利用可能領域のすべてを埋めつくすまでパーティ ションを拡張したい場合は、[サイズを自動調整する]を選択します。 この場合、他のパーティションが修正されるにつれて、パーティショ ンのサイズが拡大したり収縮したりします。複数のパーティションを 自動サイズ設定パーティションにすると、ディスク上の利用可能空き<br>領域をめぐってそれらのパーティションが競合することになります。
- パーティションタイプとして [RAID] と入力します。  $\bullet$
- 最後に、「選択可能なドライブ】で、RAID を作成するドライブを選択 します。複数のドライブがある場合は、ここですべてのドライブが選 択されることになるので、RAID アレイの作成対象としないドライブ<br>の選択を解除しなければなりません。

RAID のセットアップに必要なパーティションの数だけ上記のステップを 繰り返します。

図 E-2 RAID パーティション

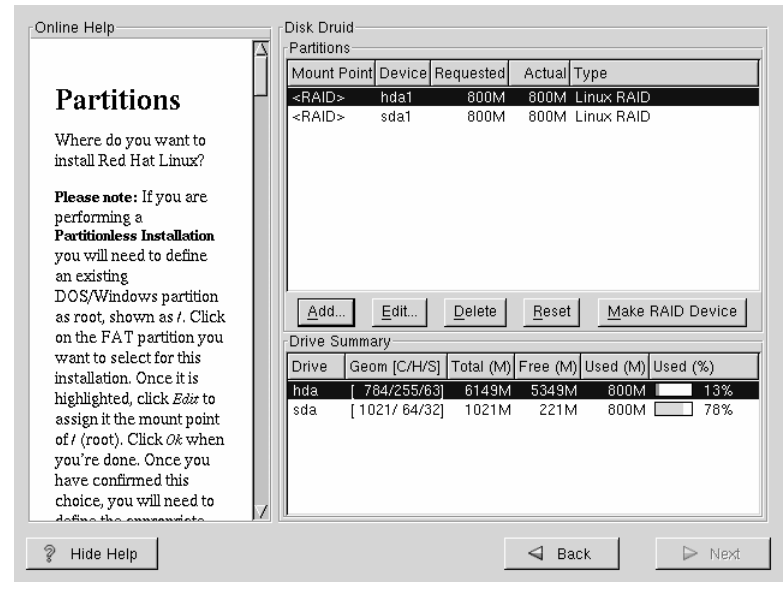

RAID パーティションとしてのパーティションの作成がすべて完了した<br>ら、Disk Druid メインパーティショニング画面で [RAID デバイスの作成] ボタンを選択します(「図 E-2 RAID パーティション 」を参照)。

次に「図 E-3 RAID デバイスの作成」が表示されるので、ここでRAID デ バイスを作成することができます。

図 E-3 RAID デバイスの作成

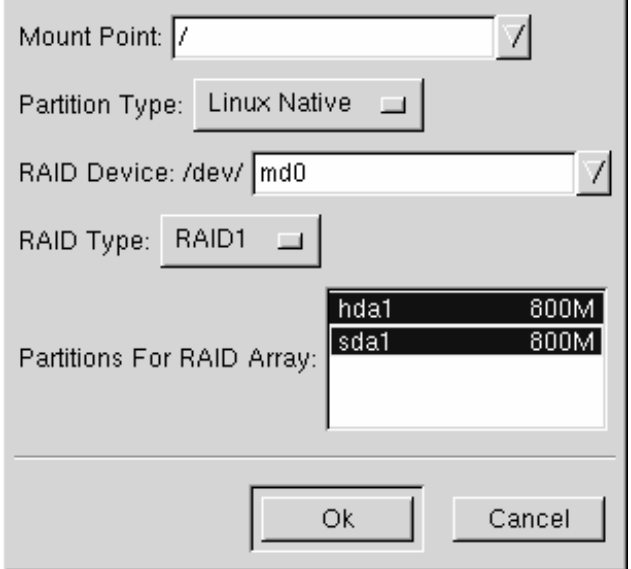

- まず、マウントポイントを入力します。  $\bullet$
- 次に、パーティショニングタイプに [Linux Native] が設定されている ことを確認します。
- · RAID デバイスを選択します。特段の理由がない限りは、先頭デバイス にmd0、2番目のデバイスにはmd1などと選択する必要があります。 RAID デバイスの範囲は md0 から md7 であり、それぞれを一度だけ使 用することができます。
- · RAID タイプを選択します。選択肢は [RAID 0]、[RAID 1]、および **IRAID 51 です。**

 $\bullet$ 

注意: /boot の RAID パーティションを作成する場合 は、RAID レベル1を選択しなければなりませ ん。/boot の RAID パーティションではなく、<br>/ の RAID パーティションを作成する場合は、 RAID レベル1でなければなりません。

最後に、この RAID のメンバーとするパーティションを (「図 E-4 RAID アレイの作成 」に示すようにして) 選択してから [次] をクリックしま す。

図 E-4 RAID アレイの作成

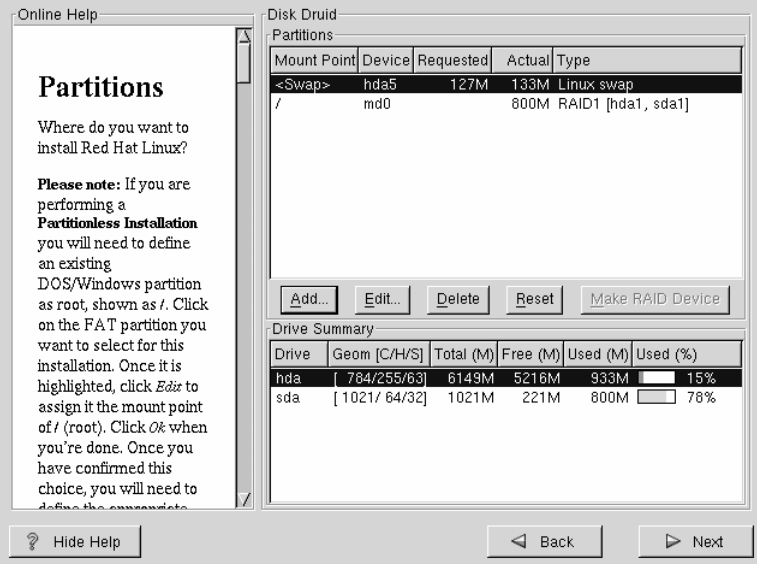

ここから、インストールプロセスを続行することができます。その他の指示については、『Official Red Hat Linux インストレーションガイ ド』を参照してください。

#### Kickstart インストール F.

# F.1 Kickstart インストールとは

インストール作業を自動化する必要のために、Red Hat は Kickstart インス トール方法を開発しました。この方法を使用すると、システム管理者は 1 つのファイルを作成して、そこに一般的な Red Hat Linux のインストール 中に標準的に尋ねられるすべての質問に対する答えを記述しておくことが できます。

Kickstart ファイルを1つのサーバシステム上に保管し、個々のコンピュー タがインストール中にそのファイルを参照するようにすることができま す。Kickstart インストールは大変強力で、たいていは1つのKickstart ファ イルこのファイルは編集してはいけません使用することで複数のマシン 上に Red Hat Linux をインストールすることができます。ネットワークと システムの管理者にとっては理想的なインストールです。

Kickstart を使用すれば、以下のことを含めて、ほとんどの Red Hat Linux の インストールを自動化することができます。

- 言語の選択
- ネットワークの設定
- キーボードの選択
- ブートローダのインストール (LILO)  $\bullet$
- ディスクのパーティショニング
- マウスの選択
- X Window System の設定

# F.2 Kickstart インストールの実行方法

Kickstart インストールを実行できるのは、ローカル CD-ROM、ローカル ハードドライブ、または NFS をインストール手段として使用した場合に

限られます。FTP および HTTP インストールを Kickstart モードによって自 動化することはできません。

Kickstart モードを使用するためには、まず kickstart ファイル(ks.cfg) を作 成し、そのファイルを Red Hat Linux インストールプログラムから利用で きるようにします。

F.2.1 Kickstart ファイルを保存する場所

以下の2つのうちどちらかの場所に Kickstart ファイルを保存します。

- ブートディスク上
- ネットワーク上

通常は、ブートディスク上に kickstart ファイルをコピーします。あるい はネットワーク上で利用できるように設定します。ほとんどの場合に、 kickstart インストールはネットワーク化されたコンピュータ群に対して実 行される傾向があるため、ネットワークベースのアプローチが最も一般的 に使用されます。

Kickstart ファイルを保存する場所について、さらに詳しく調べて見ましょ う。

ディスケットベースの kickstart インストールを実行するためには、kickstart ファイルはks.cfgという名前にし、かつブートディスクの最上位ディレ クトリの中に置きます。Red Hat Linux ブートディスクのフォーマットは MS-DOS フォーマットです。mcopy コマンドを使用すれば、Linux 上から でも簡単に kickstart ファイルのコピーができますのでご承知おきくださ  $\mathsf{L}_{\lambda_{\alpha}}$ 

mcopy ks.cfq a:

(あるいは、もし Windows を使用したいという場合には、それも可能で す)。MS-DOS ブートディスクをマウントし、そこからファイルを cp する こともできます。技術的な要件ではありませんが、ほとんどのディスケッ トベースの kickstart インストールでは、Red Hat Linux をローカル CD-ROM からインストールします。

ネットワーク化された多数のコンピュータへの素早く楽なインストールを、 ・システム管理者が簡単に自動化することができるため、Kickstart を使用し<br>たネットワークインストールは極めて一般的です。通常、最も一般的に使 用されるアプローチは、管理者がローカルネットワーク上に BOOTP/DHCP サーバと NFS サーバの両方を設定する方法です。BOOTP/DHCP サーバは、<br>クライアントシステムに対してネットワーク情報を提供するために使用 されます。一方で、実際にインストール中に使用されるファイルは NFS サーバによって提供されます。これら2つのサーバが物理的には同一のマ<br>シン上で動作することもよくありますが、これについての要件はありあ ません。

ネットワークベースの kickstart インストールを実行するためには、ネット ワーク上に BOOTP/DHCP サーバがなければならず、かつそのサーバに、 Red Hat Linux ればなりません。BOOTP/DHCP サーバは、クライアントに対して、ネット ワーク情報および kickstart ファイルの場所を教えるために使用されます。

Kickstart ファイルが BOOTP/DHCP サーバによって指定されると、クライア ントシステムはそのファイルパスの NFS マウントを試み、指定されたファ kickstart BOOTP/DHCP

Red Hat Linux と共に出荷される DHCP サーバ用の dhcpd.conf

filename "/usr/new-machine/kickstart/"; next-server blarg.redhat.com;

NFS サーバの名前を設定するためには、kickstart ファイルの名前として filename (または kickstart ファイルを含むディレクトリ) および nextserver を使用する必要があることに注意してください。

BOOTP/DHCP サーバから返されるファイル名がスラッシュ (?/") で終わる<br>場合は、パスのみと解釈されます。その場合、クライアントシステムは 。<br>NFS を使用してそのパスをマウントし、指定された名前を持つファイルを<br>検索します。クライアントによる検索の対象となるファイル名は、

*<ip-addr>*-kickstart

です。

ファイル名の <ip-addr> 部分を、ドット付き 10 進表記の IP アドレスと 置き換える必要があります。例えば、IP アドレスが 10.10.0.1 であるコン ピュータのファイル名は、10.10.0.1-kickstart となります。

サーバ名を指定しない場合、クライアントシステムは BOOTP/DHCP 要 求に応答したサーバを自分の NFS サーバとして使用することを試みます。<br>す。パスまたはファイル名を指定しない場合、クライアントシステムは /kickstart をBOOTP/DHCP からマウントしようと試み、上記と同じファ *イル*名である <*ip-addr>-*kickstart を使用して kickstart ファイルを検<br>索しようと試みます。

# **F.3 Kickstart インストールの開始**

Kickstart インストールを開始するためには、Red Hat Linux ドを入力しなければなりません。kickstart ファイルがブートディスク上に<br>ある場合、ブートコマンドは以下のようになります。

boot:**linux ks=floppy**

一方、kickstart ファイルがサーバ上にある場合のブートコマンドは以下の<br>ようになります。

boot:**linux ks**

ks コマンドライン引数がカーネルに渡された場合、Anaconda が kickstart

**ks=floppy**

/dev/fd0 の VFAT ファイルシステム上で ks.cfg ファイルを検索します。

**ks=hd:***<device>***/***<file>*

インストールプログラムは、<device>上にファイルシステムをマウ (VFAT または ext2 であることが必須)

ム内で<file>として kickstart 設定ファイルを検索します (例えば、  $ks=hd: sda3/mydir/kg.cfq)_o$ 

#### $ks = file://cfile>$

インストールプログラムは、ファイルシステムから<file>ファイル を読み込もうとします。マウントは行われません。通常、kickstart ファイルがすでに initrd イメージ上に存在する場合にはこの方法 が使用されます。

#### $ks = nfs: \cscver: \csc/ \cosh$

インストールプログラムは、kickstart ファイルを NFS サーバ<server> 上の<path> ファイルとして検索します。インストールプログラムは DHCP を使用してイーサネットカードを設定します。

ks

ks を単独で使用した場合、インストールプログラムはシステム内 で DHCP を使用することでイーサネットを設定します。システムは DHCP レスポンスに含まれる 「bootServer」 を NFS サーバとして使 用することで kickstart ファイルを読み込みます (デフォルトの場合、 これは DHCP サーバと同じです)。kickstart ファイルの名前は、以下 のいずれかです。

- DHCP を指定し、「bootfile」が / で始まる場合は、そのファイ ルが NFS サーバ上で検索されます。
- DHCPを指定し、「bootfile」が / を除く他のもので始まる場合、 そのファイルは NFS サーバ上の /kickstart ディレクトリ上で 検索されます。
- DCHPが「bootfile」を指定しなかった場合、インストールプロ グラムは /kickstart/1.2.3.4-kickstart ファイルを読み込 もうとします。ここで 1.2.3.4 はインストール先マシンの数値 IP アドレスです。

# F.4 Kickstart ファイル

さて、Kickstart インストールに関する背景情報を念頭において、kickstart ファイルそのものについて見てみましょう。Kickstart ファイルは項目一 覧を含む単純なテキストファイルであり、各項目はキーワードによって 区別されます。Red Hat Linux CD-ROMの /doc ディレクトリに含まれる sample.ks ファイルのコピーを編集することによって kickstart ファイル を作成します。またはゼロの状態から作成することもできます。Kickstart ファイルの編集は、ファイルを ASCII テキストとして保存できるようなも のであれば、どのようなテキストエディタまたはワードプロセッサでも 可能なはずです。

まず、kickstart ファイルを作成する上で念頭におくべきグラウンドルール があります。

- 順序正しく指定しなければなりません。必須項目の順序を変更するの は良いことではありません。
- 必須でない項目は省略可能です。
- 必須項目を省略すると、典型的なインストールの場合と同様に、イン ストールプログラムは必須項目に関する答えをユーザに求めます。答 えを与えると、インストールは自動的に続行されます(ただし、別の 不足項目がある場合を除く)。
- シャープ記号("#")で始まる行はコメントとして扱われ、無視されま す。
- Kickstart アップグレードの場合には以下の項目が必須です。
	- [language]
	- [installation method]  $\equiv$
	- [device specification] (インストールの実行にデバイスが必要な場合)  $\mathbf{r}$
	- [keyboard setup]
	- [upgrade] キーワード  $\equiv$
	- $\equiv$ LILO 設定画面
アップグレード時に他の項目を指定しても、それらの項目は無視され ます(パッケージの選択も含まれることに注意)。

- Kickstart ファイルは次の3つのセクションに分割されます:コマンド、 パッケージー覧、およびスクリプト。ファイルの形式は以下のようで なければなりません。
	- <kickstart コマンド>
	- $-$  % packages
	- <パッケージー覧>
	- $-$  %post
	- <ポストスクリプト>

順序が重要です。ランダムにすることはできません。post セクションを ファイルの末尾に配置することでファイルを終了させます。Post セクショ ンそのものの他に、ファイルを終了させるためのマーカは必要ありませ  $\mathcal{L}_{\alpha}$ 

#### F.5 Kickstart  $0 \sqsupset \forall$  K

以下のコマンドを kickstart ファイルの中に配置することができます。

<u> F.5.1 auth – 認証オプション</u>

auth (必須)

システムに関する認証オプションをセットアップします。インストー ル後に実行することのできる authconfig コマンドと類似していま す。デフォルトの場合、パスワードは通常で暗号化され、シャドウ 化されません。

--enablemd5

ユーザパスワードについてはmd5 暗号化を使用してください。

--enablenis

NIS サポートが有効になります。デフォルトの場合、<br>--enablenis を指定するとネットワーク上で見つかる任意の ドメインが使用されます。常にユーザ自身がドメインを指定す る必要があります (--nisdomain を使用)。

--nisdomain

NIS サービス用に使用する NIS ドメインの名前。

--nisserver

NIS サービス用に使用するサーバ(デフォルトではブロードキャ スト)。

--useshadow

シャドウパスワードが使用されます。

F.5.2 clearpart - パーティションタイプにしたがってパー ティションを削除します

clearpart (オプション)

新しいパーティションの作成に先立ってシステムからパーティショ ンを削除します。デフォルトでは、どのパーティションも削除され ません。

 $--$ linux

Linux (タイプ 0x82、0x83、および 0xfd [RAID]) パーティション が削除されます

 $--a11$ 

システムのすべてのパーティションが削除されます。

#### $F.5.3$  device  $--$ opts

device (オプション)

ほとんどの PCI システムの場合、インストールプログラムはイーサ し、古いシステム、およびある種の PCI システムの場合、kickstart は 適切なデバイスを検出するためのヒントを必要とします。device コ ーンドは Anaconda に対して、特別なモジュールをインストールす るように指示します。形式は以下のものです。

device <type> <moduleName> --opts <options>

<type>は[scsi]または[eth]のどちらかです。また、<moduleName>は インストールする必要のあるカーネルモジュールの名前です。

 $--$ opts

カーネルモジュールに渡すオプション。引用符で挟むと複数の オプションを渡すことができることを覚えておいてください。 例えば、

 $--opts$  "aic152x=0x340 io=11"

### F.5.4 ドライバディスク

driverdisk (オプション)

kickstart の実行時にドライバディスクを使用するには、ドライバディ スクの内容をシステムのハードドライブパーティションのルートディ レクトリにコピーし、driverdiskコマンドを使用してインストー ルプログラムにディスクの検索場所を伝えます。

driverdisk <partition> [--type <fstype>]

<partition> はドライブディスクを含むパーティションです。

--type

ファイルシステムのタイプ (例えば、VFAT または ext2)。

F.5.5 インストール install (オプション)

システムに対し、既存システムのアップグレードではなく、新規シ ステムをインストールすることを伝えます。これがデフォルトのモー ドです。

#### F.5.6 インストール方法

実行する kickstart のタイプを指定するために、以下の3つのコマンドのい ずれかを使用しなければなりません。

#### **NFS**

指定した NFS サーバからインストールします。

- $\bullet$  --server  $\leq$ server> インストール元とするサーバ (ホスト名または IP)。
- $\bullet$  --dir < dir >

Red Hat のインストールツリーを含むディレクトリ。

例えば、

nfs --server <server> --dir <dir>

#### **CD-ROM**

システムの先頭 CD-ROM ドライブからインストールします。

例えば、

cdrom

#### hard drive

ローカルドライブ上の Red Hat インストールツリーからインストー ルします。VFAT または ext2 でなければなりません。

 $\bullet$  --partition  $\leq$ *partition* 

インストール元のパーティション (sdb2 など)。

 $\bullet$  --dir  $\langle$ dir>

Red Hat のインストールツリーを含むディレクトリ。

#### 例えば、

harddrive --partition *<partition>* --dir *<dir>*

#### **2 keyboard**

#### **keyboard 0 1**

# システムのキーボードタイプを設定します。i386 マシンおよび Alpha<br>マシン上で利用可能なキーボードの一覧は次のものです。

azerty, be-latin1, be2-latin1, fr-latin0, fr-latin1, fr-pc, fr, wangbe, ANSI-dvorak, dvorak-l, dvorak-r, dvorak, pc-dvorak-latin1, tr\_f-latin5, trf, bg, cf, cz-lat2-prog, cz-lat2, defkeymap, defkeymap\_V1.0, dk-latin1, dk. emacs, emacs2, es, fi-latin1, fi, gr-pc, gr, hebrew, hu101, is-latin1, it-ibm, it, it2, jp106, la-latin1, lt, lt.l4, nl, no-latin1, no, pc110, pl, pt-latin1, pt-old, ro, ru-cp1251, ru-ms, ru-yawerty, ru, ru1, ru2, ru\_win, se-latin1, sk-prog-qwerty, sk-prog, sk-qwerty, tr\_q-latin5, tralt, trf, trq, ua, uk, us, croat, cz-us-qwertz, de-latin1-nodeadkeys, de-latin1, de, fr CH-latin1, fr CH, hu, sg-latin1-lk450, sg-latin1, sg, sk-prog-qwertz, sk-qwertz, slovene

#### SPARC マシン用の一覧は次のものです。

sun-pl-altgraph, sun-pl, sundvorak, sunkeymap, sunt4-es, sunt4-no-latin1, sunt5-cz-us, sunt5-de-latin1, sunt5-es, sunt5-fi-latin1, sunt5-fr-latin1, sunt5-ru, sunt5-uk, sunt5-us-cz

### **2\$ language**

**lang** (必須)

インストールするシステムのデフォルトの言語を設定します。指定 する言語は、システムのインストール中に、およびインストール後 のシステムで言語固有の側面を設定する際に、使用されます。例え ば、言語を [English] に設定するためには、kickstart ファイルに以下<br>の行を組み込む必要があります。

lang en\_US

有効な言語コードは以下のものです。

cs CZ, en US, fr FR, de DE, hu HU, is IS, id ID, it IT, ja\_JP.ujis, no\_NO, pl\_PL, ro\_RO, sk\_SK, sl\_SI, es\_MX, ru\_RU.KOI8-R, uk\_UA

#### F.5.9 lilo

#### 1i1o (必須)

デフォルトでは、LILOは先頭ディスクのMBRにインストールされ、 DOS パーティションが見つかった場合にはデュアルブートシステム<br>が作成されます (ユーザが LILO: プロンプトに対して dos を入力す ると DOS/Windows システムがブートされます)。

 $-$ -append  $\langle$ *params* 

カーネルパラメータを指定します。

 $-$ -linear

LILO の linear オプションを使用します。これは下位互換性 のためにのみ存在します (現在 linear はデフォルトで使用され ます)。

--location

LILO ブートレコードを書き込む場所を指定します。有効な値は [mbr] (デフォルト)、[partition] (カーネルを含むパーティ ションの先頭セクタにブートローダをインストールします)、 または [none] (ブートローダはインストールされません) です。

#### F.5.10 lilocheck

1i1ocheck (オプション)

これを指定すると、インストールプログラムは先頭ハードドライブ の MBR 上に LILO があるか否かをチェックし、そこにあった場合に はシステムをリブートします。この場合インストールは実行されま せん。そうすることで kickstart はインストール済のシステムを再イ ンストールしてしまうことを回避します。

#### $F.5.11$  mouse

mouse (必須)

マウスの設定を GUI モードまたはテキストモードで行います。オプ ションは以下のものです。

 $-device$ 

マウスの接続先デバイス (--device ttyS0 など)

--emulthree

これを指定すると、X Window System は右と左のマウスボタン が同時にクリックされた場合に中央のボタンをエミュレートし ます (2 ボタンマウスについて指定する必要があります)。

#### オプションの後ろに、マウスのタイプを以下のいずれかのよう にして指定することができます。

alpsps/2, ascii, asciips/2, atibm, generic, generic3, genericps/2, generic3ps/2, geniusnm, geniusnmps/2, geniusnsps/2, thinking, thinkingps/2, logitech, logitechcc, logibm, logimman, logimmanps/2, logimman+, logimman+ps/2, microsoft, msnew, msintelli, msintellips/2, msbm, mousesystems, mmseries, mmhittab, sun, none

引数なしで mouse コマンドを指定した、または mouse コマンド を省略した場合、インストールプログラムはマウスの自動検出 を試みます(最近のマウスであればほとんどは検出されます)。

#### $F.5.12$  network

network (オプション)

システムのネットワーク情報を設定します。これを指定しない場合、 かつ kickstart インストールでネットワークが必要ない (つまり、NFS 経由のインストールではない)場合、ネットワークは設定されませ ん。インストールでネットワークが必要となる場合は、Anaconda は動的 IP アドレス (BOOTP/DHCP) を使用した eth0 経由でインストー ルが実行されるものと見なし、最終的にインストールされたシステ ムで IP アドレスが動的に決定されるように設定します。network コ マンドは、ネットワーク kickstart のためのネットワーク情報と、最 終的にインストールされたシステムのためのネットワーク情報を設 定するものです。

--bootproto

[dhcp]、[bootp]、または [static] のいずれか(デフォルト 値は [DHCP] であり、[dhcp] と [bootp] は同じものとして扱 われます)。静的な IP 情報を使用するためには、[static] で なければなりません。

 $ip$ 

インストール先マシンの IP アドレス。

--gateway

デフォルトゲートウェイの IP アドレス。

--nameserver

プライマリネームサーバのIPアドレス。

--netmask

インストールされるシステムのネットマスク。 ネットワーク設定には3種類の手段があります。

- **DHCP**
- **BOOTP**
- 静的アドレス

DHCP を使用する方法では、DHCP サーバシステムを使用してネット ワーク設定情報を取得します。お気づきのとおり、BOOTP を使用す る方法も同様であり、ネットワーク設定情報を提供するのに BOOTP サーバが必要になります。

静的アドレスを使用する方法では、必要なネットワーク情報のすべ ……<br>てを kickstart ファイルに記述しておく必要があります。名前からも<br>分かるようにこの情報は静的であり、またインストール時およびイ ンストール後にも使用されることになります。

システムに対して、DHCPを使用してネットワーク設定情報を取得 するように指示するには、以下の行を使用します。

network --bootproto dhcp

マシンに対して、BOOTP を使用してネットワーク設定情報を取得す るように指示するには、kickstart ファイルで以下の行を使用します。

network --bootproto bootp

ネットワーク設定情報のすべてを一行に記述しなければならないの で、静的ネットワーク設定用の行はもっと複雑になります。以下を 指定する必要があります。

- IP アドレス  $\bullet$
- ネットマスク
- ゲートウェイ IP アドレス
- ネームサーバ IP アドレス

#### 静的な設定の例を以下に示します。

alpsps/2, ascii, asciips/2, atibm, generic, generic3, genericps/2, generic3ps/2, geniusnm, geniusnmps/2, geniusnsps/2, thinking, thinkingps/2, logitech, logitechcc, logibm, logimman, logimmanps/2, logimman+, logimman+ps/2, microsoft, msnew, msintelli, msintellips/2, msbm, mousesystems, mmseries, mmhittab, sun, none

注意:

すべてのnetwork の設定情報を必ず一行の中<br>に指定してください。上記の例では読みやす いように折り返して表示しています。

静的アドレスを使用する方法では、2つの制約があることを念頭に 置かなければなりません。

- 静的なネットワーク設定情報のすべてを*1*つの行の中で指定しな<br>ければなりません。例えば、バックスラッシュによって改行する ようなことはできません。
- ここではネームサーバを1つしか指定できません。ただし、必要 であれば kickstart ファイルの *\*post セクシ*ョン (「F.5.23 \*post -- インストール後の設定セクション 」を参照) を使用してネーム<br>サーバを追加することができます。

#### **2 partition**

part (インストールでは必須、アップグレードでは無視されます)

システムにパーティションを作成します。パーティション作成の指 定は以下の形式です。

part *<mntpoint>* --size *<size>* [--grow] [--onpart *<partc>*] [--ondisk *<disk>*]

<mntpoint>はパーティションのマウント位置であり、以下のいずれ かの形式でなければなりません。

 $\mathsf{1}$  < mntpoint>

 $(\texttt{\texttt{5}}$ なわち /、/usr、/home)

swap

このパーティションはスワップ領域として使用されます。

raid. $\leq id$ 

このパーティションはソフトウェア RAID 用に使用されます (後 述のraidコマンドを参照してください)。

 $-size < size>$ 

パーティションの最小サイズを設定します。

--grow

利用可能領域いっぱいまで (存在する場合) パーティションを拡 張するように指示します。

 $--onpart$   $\leq$ *part*>

インストールプログラムに対して、パーティションを既存の デバイス <part> 上に配置するように指示します。例えば、 partition /home --onpart hda1と指定すると /home が /dev/hda1上に配置されますが、このデバイスはすでに存在 するものでなければなりません。

 $--$ ondisk  $\langle disk \rangle$ 

特定のディスク上に強制的にパーティションを作成します。例 えば、--ondisk sdbと指定すると、パーティションはシス テムの2番目のディスク上に作成されます。

作成されたすべてのパーティションのフォーマットは、インストー ルプロセスの一部として実行されます。

#### **2 raid**

**raid** (オプション)

ソフトウェア RAID デバイスを構成します。このコマンドは以下の 形式です。

raid *<mntpoint>* --level *<level>* --device *<mddevice><partitions\*>*

<mntpoint>はRAID ファイルシステムをマウントする位置です。これ を / とした場合は、RAID レベルは1でなければなりません。/boot パーティションがレベル 1 であるブートパーティション (/boot) が 存在し、かつルート(/)パーティションをどの利用可能なタイプにも することができる場合を除きます。<partitions\*>(複数パーティショ ンを列挙できることを表します)には RAID アレイに追加する RAID 識別子を列挙します。

--level *<level>* 

使用する RAID レベル $(0, 1, \pm \text{t}$ は5)。

--device *<mddevice>* 

使用する RAID デバイスの名前 (md0 または m1 など)。RAID デ バイスの範囲は md0 から md7 までであり、それぞれは一度だ<br>け使用することができます。

/ に RAID レベル 1 のパーティション、/usr に RAID レベル 5 パー<br>ティションを作成する方法の例を以下に示します。このシステムに は3個の SCSI ディスクがあるものとします。また、各ドライブ上に swap パーティションを1つずつ、計3個作成します。

part raid.01 --size 60 --ondisk sda part raid.02 --size 60 --ondisk sdb part raid.03 --size 60 --ondisk sdc

part swap --size 128 --ondisk sda part swap --size 128 --ondisk sdb part swap --size 128 --ondisk sdc

part raid.11 --size 1 --grow --ondisk sda part raid.12 --size 1 --grow --ondisk sdb part raid.13 --size 1 --grow --ondisk sdc

raid / --level 1 --device md0 raid.01 raid.02 raid.03 raid /usr --level 5 --device md1 raid.11 raid.12 raid.13

#### **2 reboot**

**reboot** (オプション)

インストールの完了後にリブートします(引数はありません)。通常、 kickstart はメッセージを表示した後で、リブートする前にユーザが<br>キーを押すのを待ちます。

#### **2 rootpw**

rootpw (必須)

:rootpw [--iscrypted] <password>

システムの root パスワードを <password> 引数に設定します。

--iscrypted

これを設定すると、password 引数はすでに暗号化されているも のと見なされます。

#### **2 skipx**

**skipx** (オプション)

これを指定すると、インストールされるシステム上で Xは設定され ません。

#### **2\$ timezone**

**timezone 0 1**

timezone [--utc]  $\leq$ *timezone* 

システムのタイムゾーンを <timezone> に設定します。「timeconfig I の中にリストされた任意のタイムゾーンを使用することができます。

 $-$ utc

これを指定すると、ハードウェアクロックが UTC (グリニッジ 標準)時間に合わせて設定されているものと見なされます。

#### F.5.19 upgrade

upgrade (オプション)

システムに対し、新規システムのインストールではなく、既存シス テムのアップグレードを行うことを指示します。

#### $F.5.20xconfig$

xconfig (オプション)

X Windows System を設定します。このオプションを指定しないと、X がインストールされている場合、ユーザはインストール中に手動で Xを設定する必要があります。最終的に X をシステムにインストー ルしない場合は、このオプションを使用する必要はありません。

--noprobe

モニタの検証を行いません。

 $-card < *card*$ 

カード<card>を使用します。このカードの名前は、 Xconfigurator のカードー覧に含まれるものである必要がありま す。この引数を指定しない場合、Anaconda は PCI バスのカー ドを検証します。

--monitor <mon>

モニタ <mon> を使用します。このモニタの名前は、 Xconfigurator のモニター覧に含まれるものである必要がありま す。この引数は、--hsync または --vsync を指定した場合に は無視されます。モニタ情報を指定しないと、モニタはプラグ アンドプレイを通じて検証されます。

 $-$ hsvnc  $\langle$ svnc>

モニタの水平同期周波数を指定します。

 $-$ vsvnc  $\langle$ svnc>

モニタの垂直同期周波数を指定します。

--startxonboot

インストール後のシステムでグラフィカル ログイン(ランレベ ル 5) を使用します。

F.5.21 zerombr-パーティションテーブルの初期化

zerombr (オプション)

「zerombr」を指定し、「yes」を唯一の引数として指定すると、 ディスク上にある不整なパーティションテーブルをすべて初期化し パーティション情報はすべて破棄されます。このコマンドの使用法 を以下に示します。

zerombr yes

その他の書式は無効です。

### F.5.22 %packages - パッケージの選択

インストールするパッケージを列挙するための kickstart ファイルのセク ションを開始するには、%packages コマンドを使用します (これはイン ストール専用です。アップグレード中のパッケージ選択はサポートされ ていません)。

コンポーネントまたは個々のパッケージ名を使用することで、パッケージを<br>指定することができます。インストールプログラムは、関連するパッケージ をグループにしたいくつかのコンポーネントを定義しています。コンポーネ ントの一覧については、Red Hat Linux CD-ROM 上の RedHat /base/comps ファイルを参照してください。コンポーネントを定義している行では、最<br>初に番号、次に空白、その次にコンポーネント名が指定されています。次 に、コンポーネントに含まれる各パッケージが行ごとに列挙されていま す。個々のパッケージについては、コンポーネントの行の先頭に指定され た番号は付いていません。

その他に、comps ファイルには、以下の3つのタイプの行が見つかるか もしれません。

アーキテクチャを特定したもの (alpha、I386、および sparc64)

パッケージ名がアーキテクチャタイプで始まる場合は、アーキテク チャ名部分ではなくパッケージ名部分を入力するだけでかまいませ ん。例えば、

i386: netscape-common という特定パッケージをインストール するには、netscape-common の部分を使用するだけでかまいませ  $\mathcal{H}^{\circ}$ 

**? で始まる行** 

? で始まる行は、インストールプログラムに固有のものです。この<br>タイプの行については、何もする必要はありません。

**--hide**

パッケージ名が --hide で始まる場合は、--hide を取り除いたパッ ケージ名部分を入力するだけでかまいません。例えば、

--hide KDE Workstation という特定パッケージをインストール するには、KDE Workstation の部分のみを使用するだけでかまい ません。

ほとんどの場合、目的のコンポーネントをリストすることが必要であり、 個々のパッケージをリストする必要はありません。Base コンポーネント は常にデフォルトで選択されるので、%packages セクションで指定する 必要がないことに注意してください。

以下に <sup>8</sup>packages 選択の例を示します。

%packages @ Networked Workstation @ C Development @ Web Server @ X Window System bsd-games

ご覧のとおり、一行に1つのコンポーネントが指定されています。comps ファイルで指定していたのと同様に、各行は◎記号で始まり、その後に 空白と完全なコンポーネント名が続いています。個別のパッケージを指定 する場合は文字を付加しません (上記例の bsd-games の行が個別のパッ ケージです)。

注意:

Kickstart インストールプログラムに対して、ワーク<br>ステーションクラスおよびサーバクラスを使用する ように指示することもできます。そうするには、単 に以下の行のいずれか 1 つを<sup>8</sup>packages セクショ ンに追加します。

@ Gnome Workstation

@ KDE Workstation

@ Server

#### **F.5.23**  $_{8$ **post - インストール後の設定セクション**

インストールの完了後にシステム上で実行させるコマンドを追加するとい うオプションがあります。このセクションは必ず kickstart ファイルの末尾 に、 %post コマンドで始まるように記述します。 %post セクションでは<br>ネットワークにアクセスできることに注意してください。ただし、この時  $\texttt{names}$ ervice が設定されていないので、機能するのは IP みになります。以下に %post セクションの例を示します。

%post

# add comment to /etc/motd echo "Kickstart-installed Red Hat Linux '/bin/date'" > /etc/motd

# add another nameserver echo "nameserver 10.10.0.2" >> /etc/resolv.conf

このセクションでは、kickstart インストールが実行された日付を含む message-of-the-day ファイルを作成し、/etc/resolv.conf サーバを追加することによって network コマンドでは 「ひとつのネーム<br>サーバのみ」 しか設定できないという制限を回避します。 注意:

インストール後の設定スクリプトは chroot された環<br>境で実行されることに注意してください。したがっ <sub>みてスカセル。</sup><br>こ、インストール媒体からスクリプトや RPM をコ<br>ピーするなどの作業を実行することはできません。</sub>

--nochroot

これを指定すると、chroot された環境の外で実行したいコマンドを<br>指定することができます。

## 索引

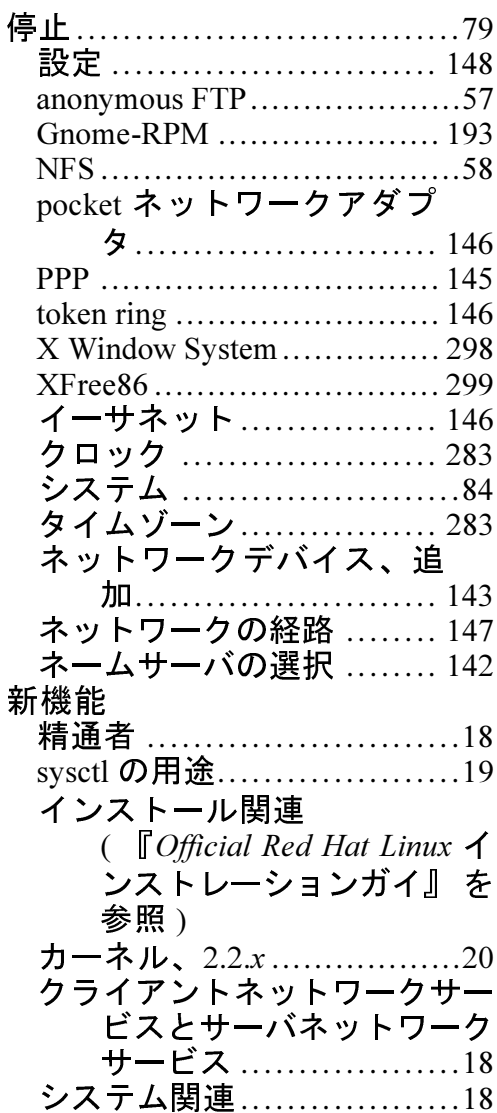

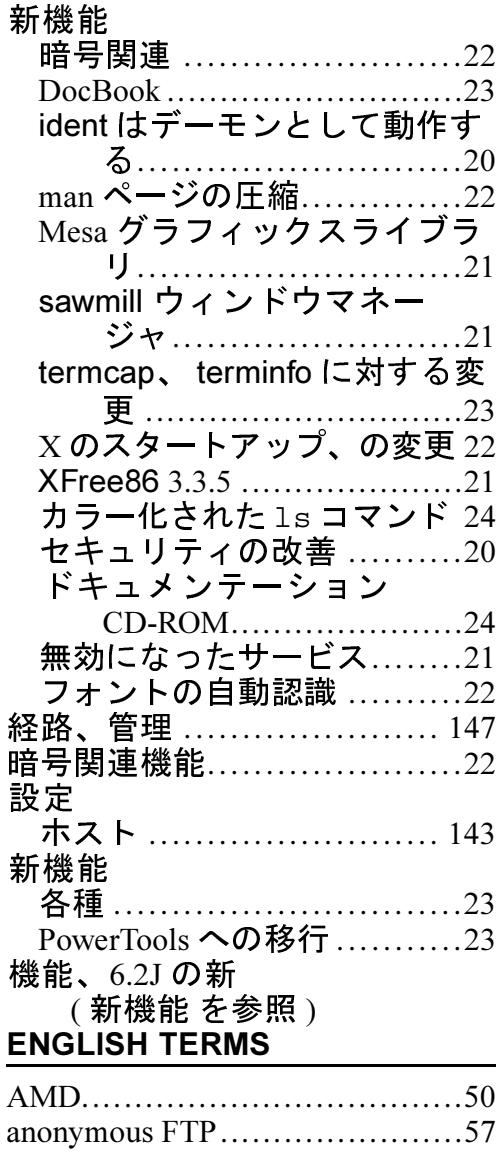

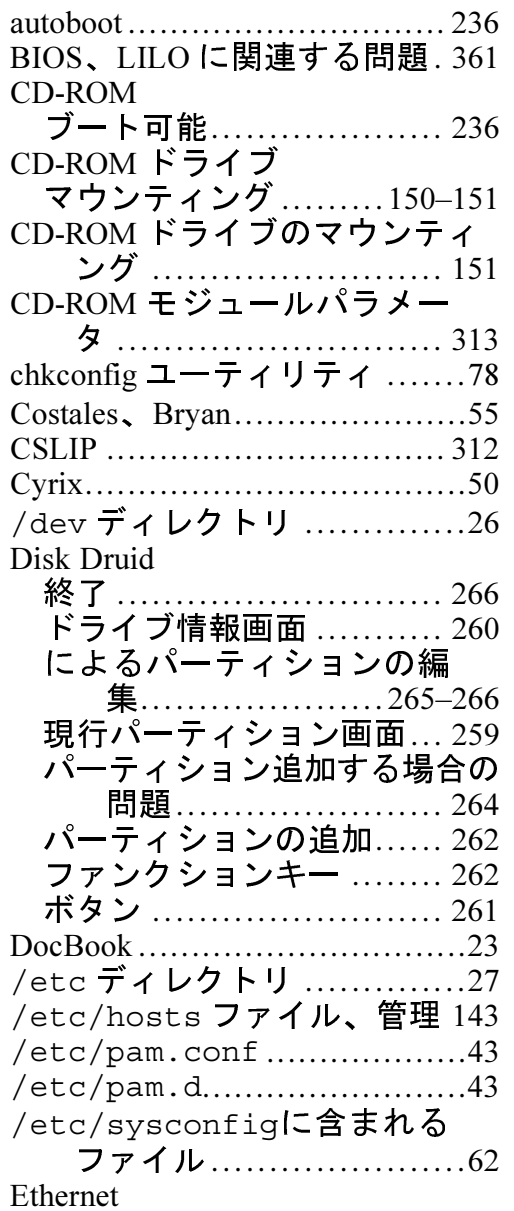

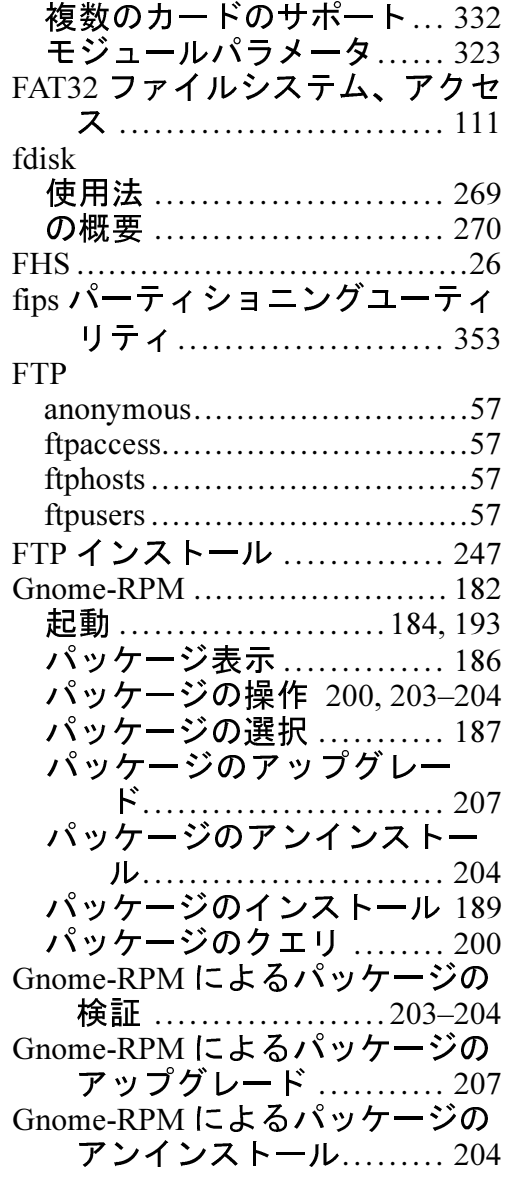

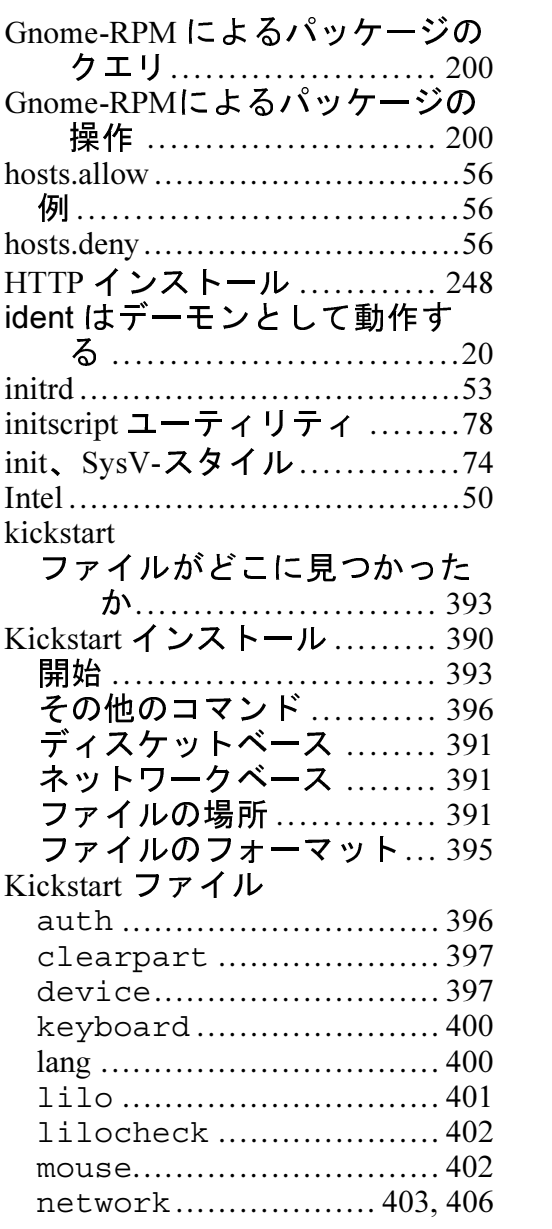

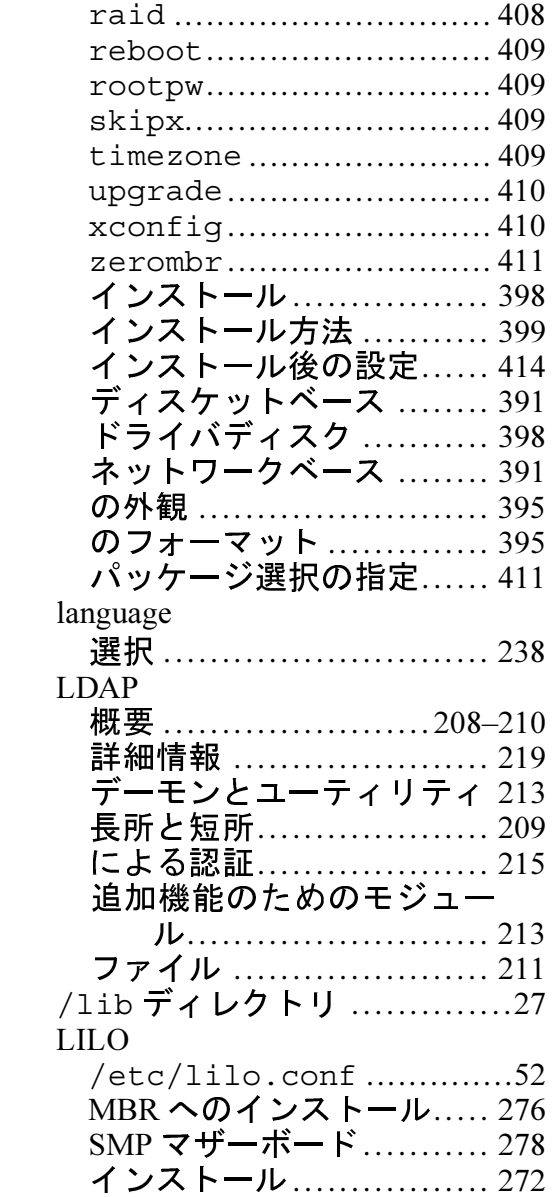

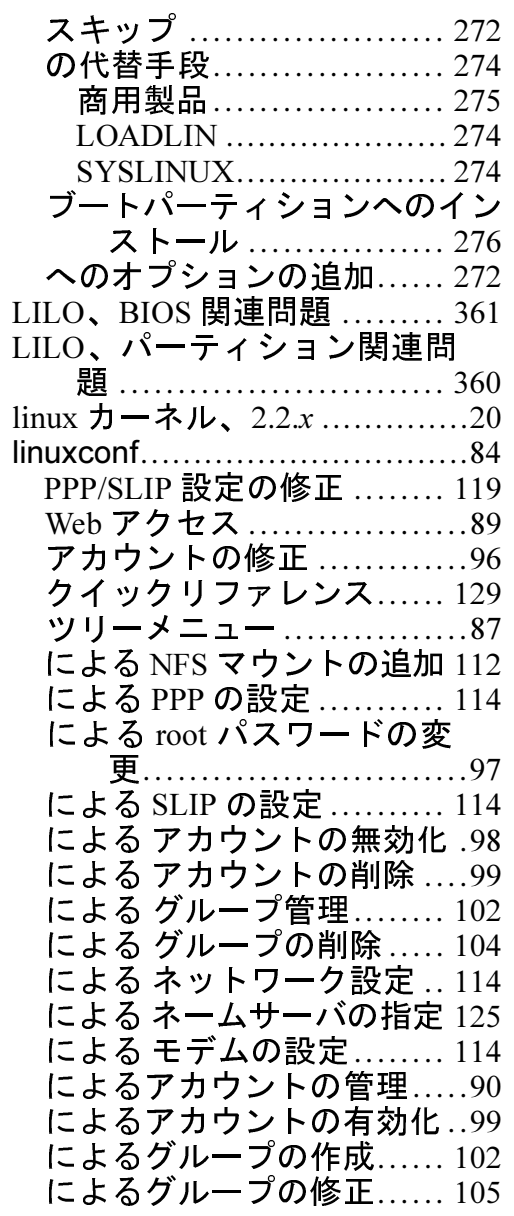

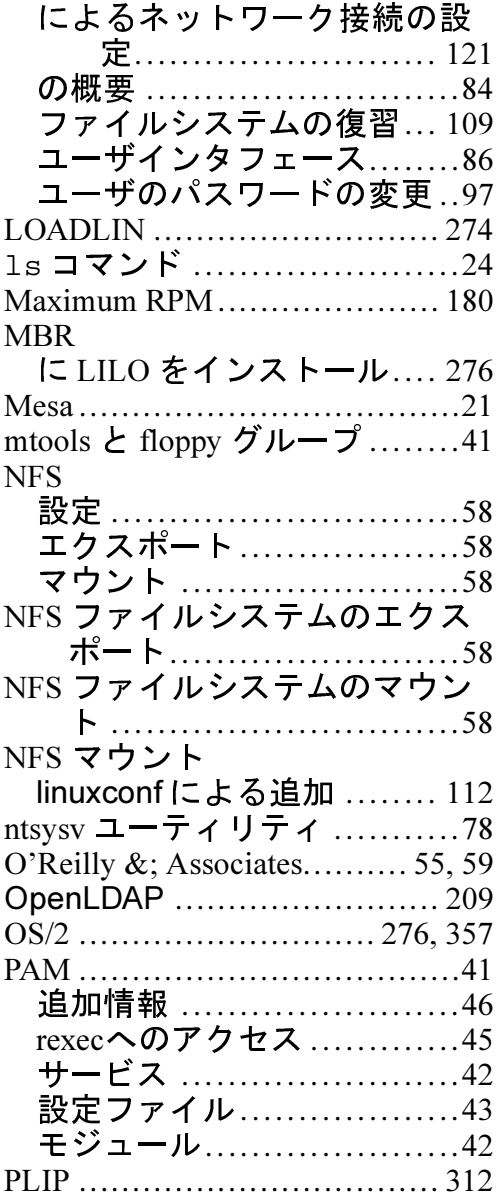

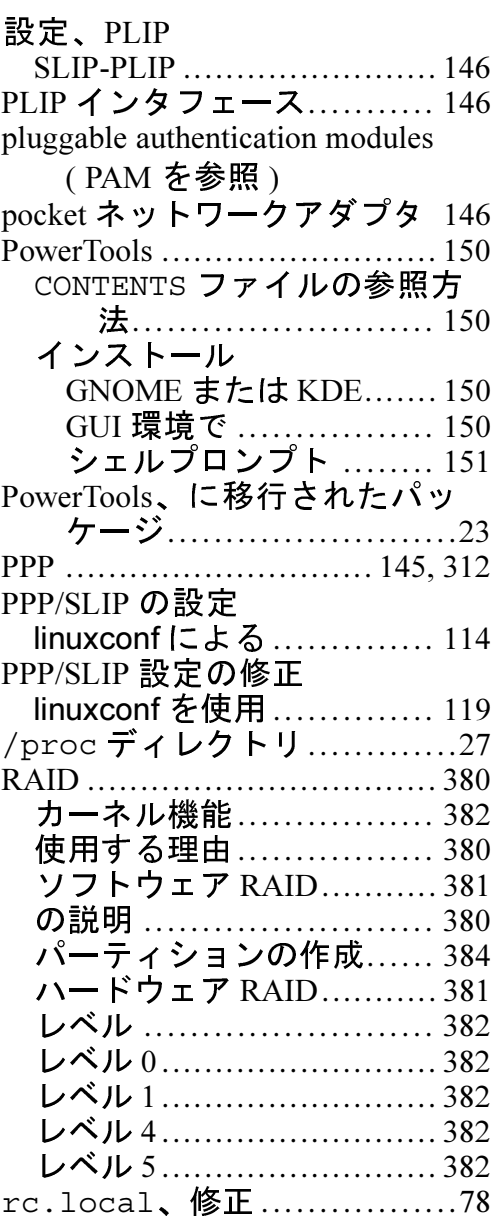

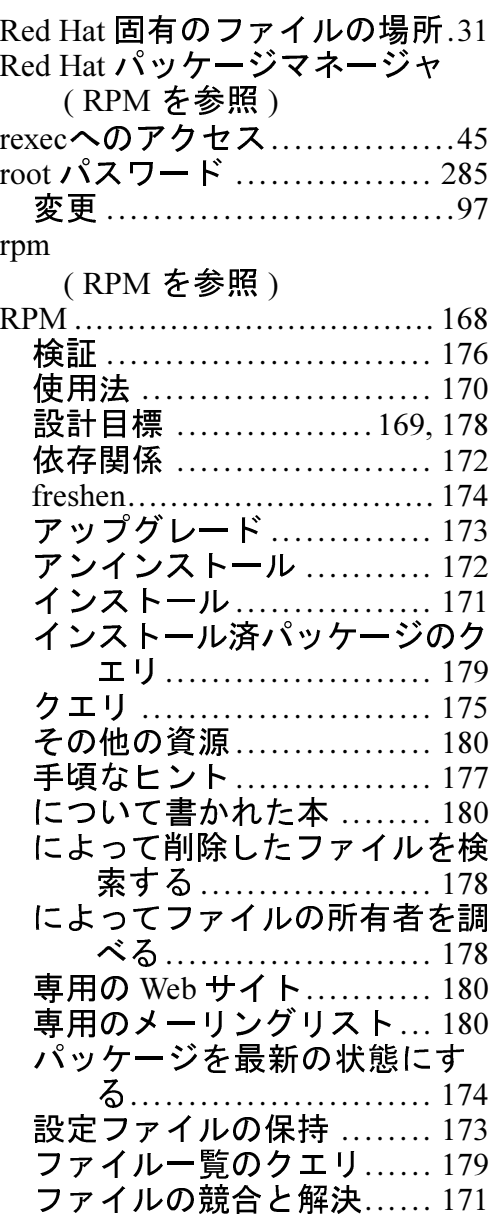

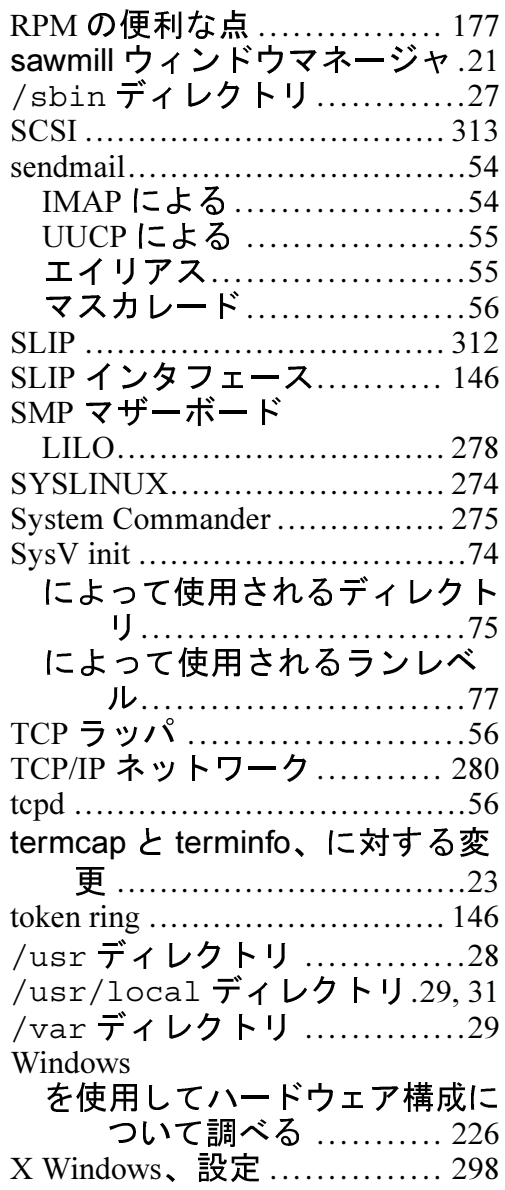

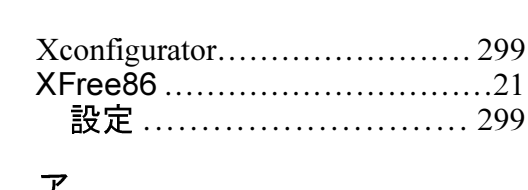

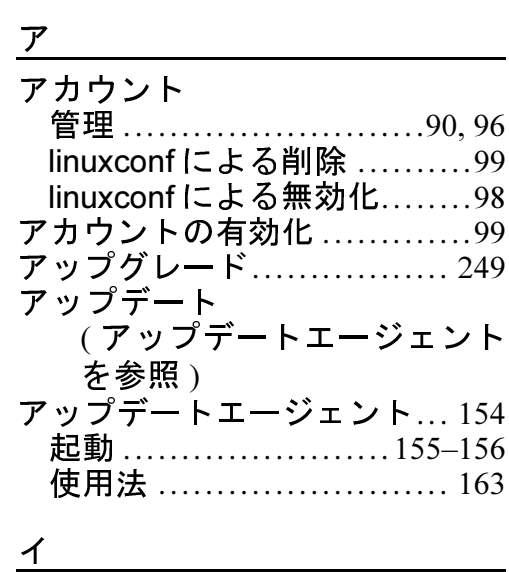

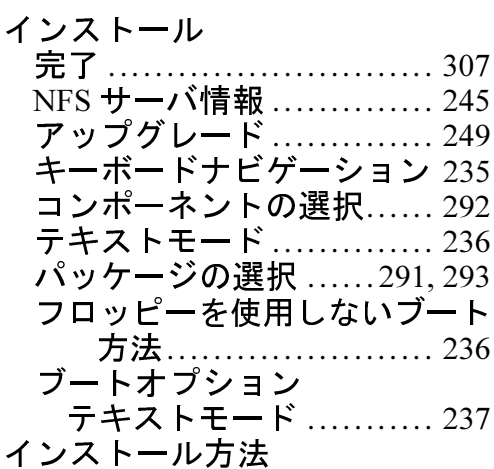

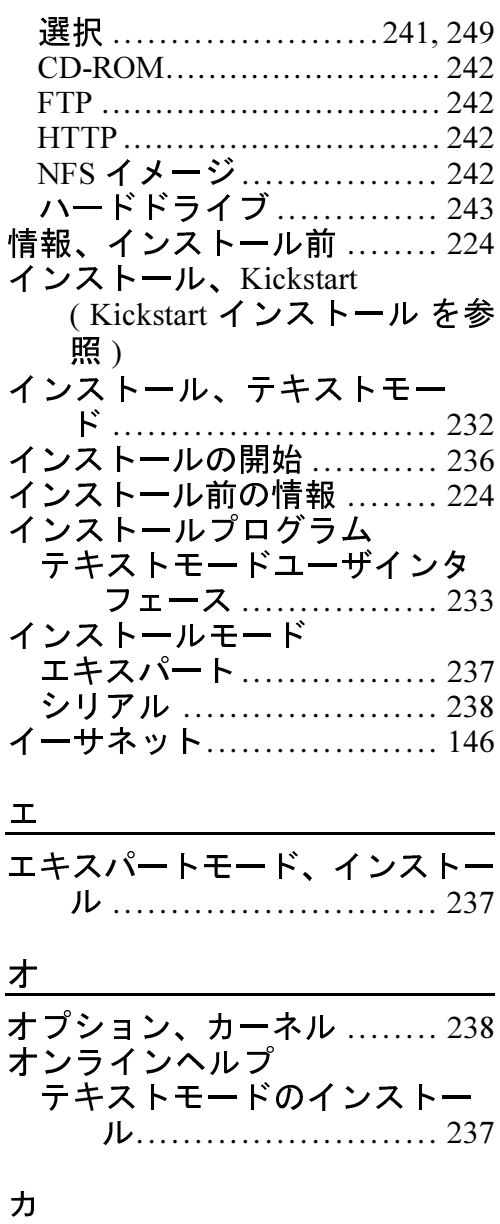

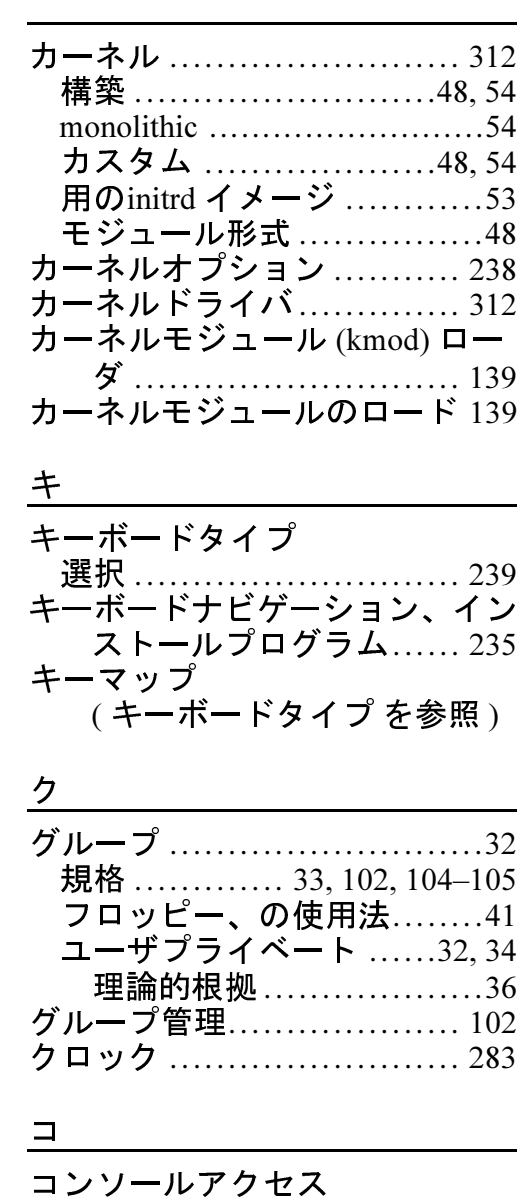

422

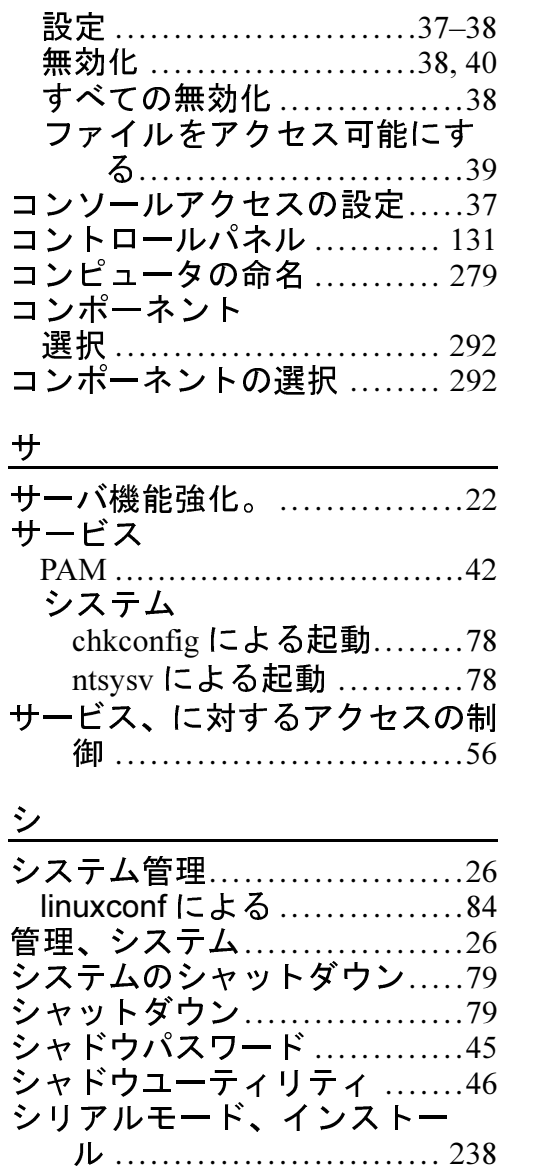

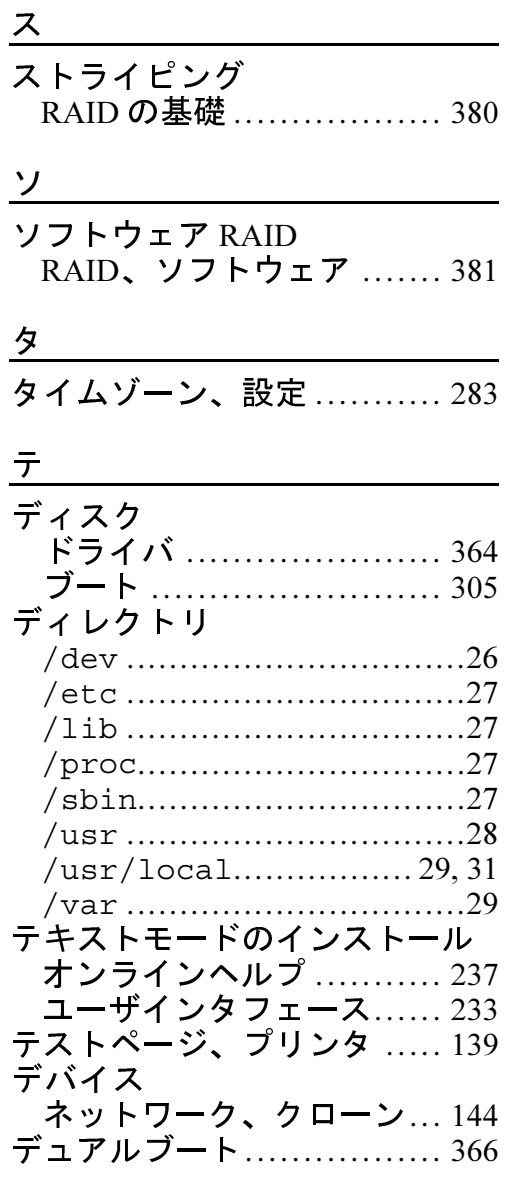

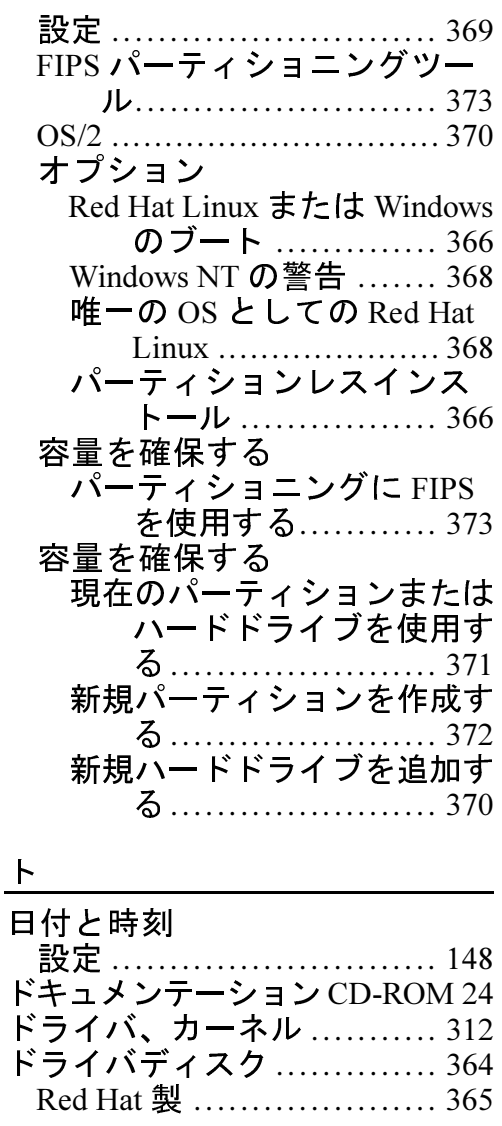

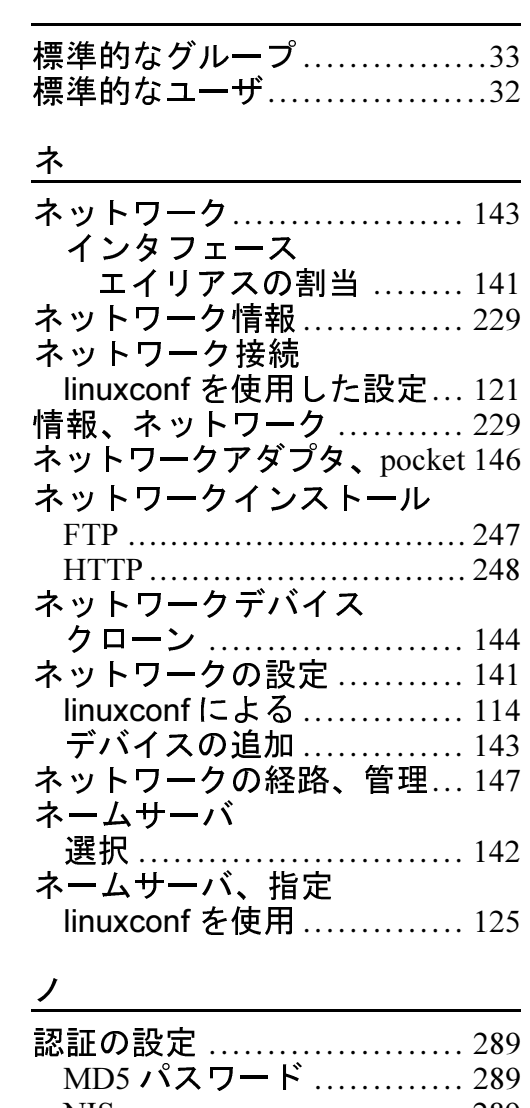

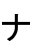

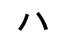

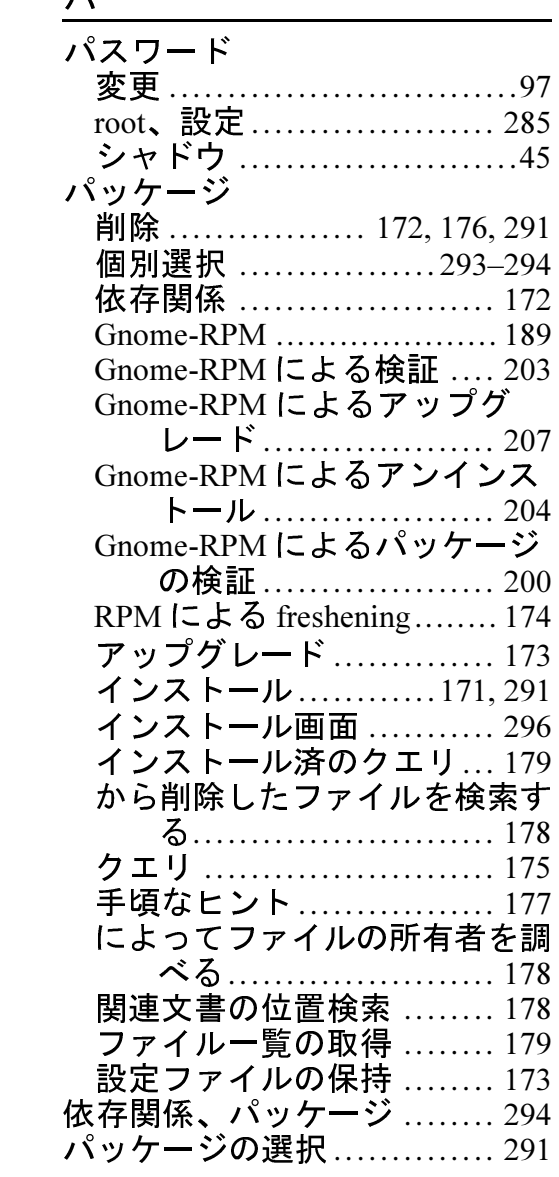

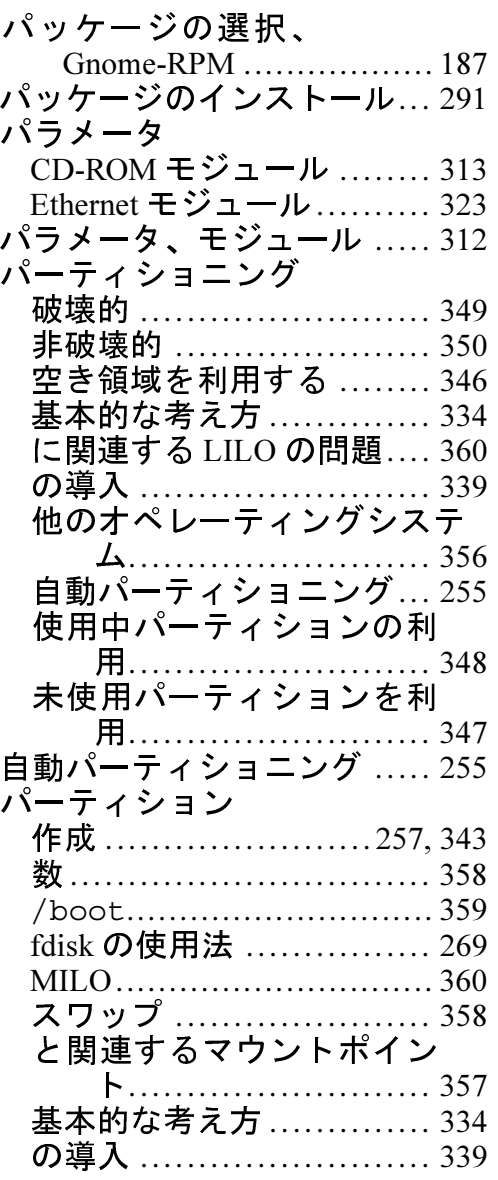

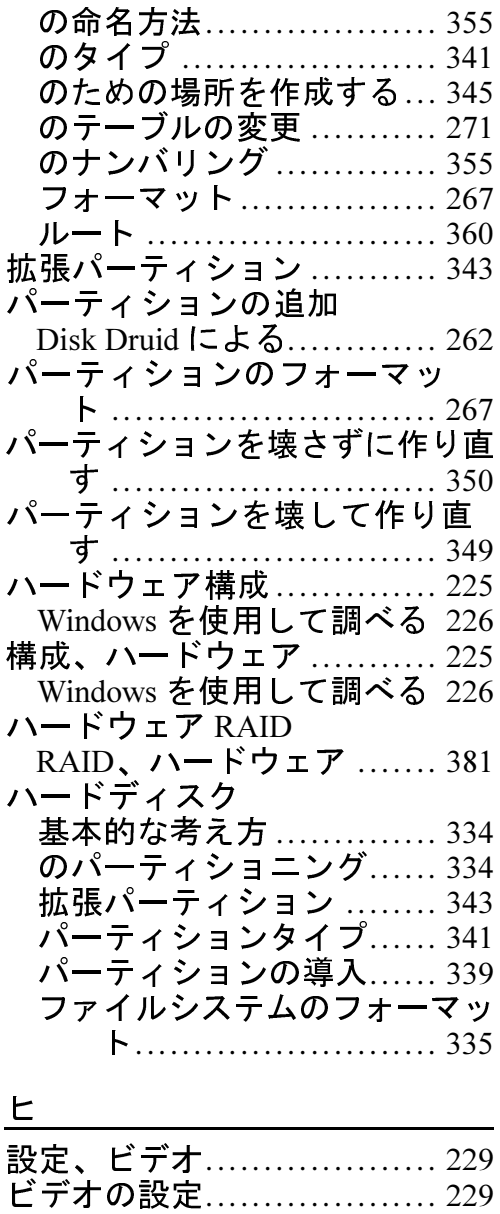

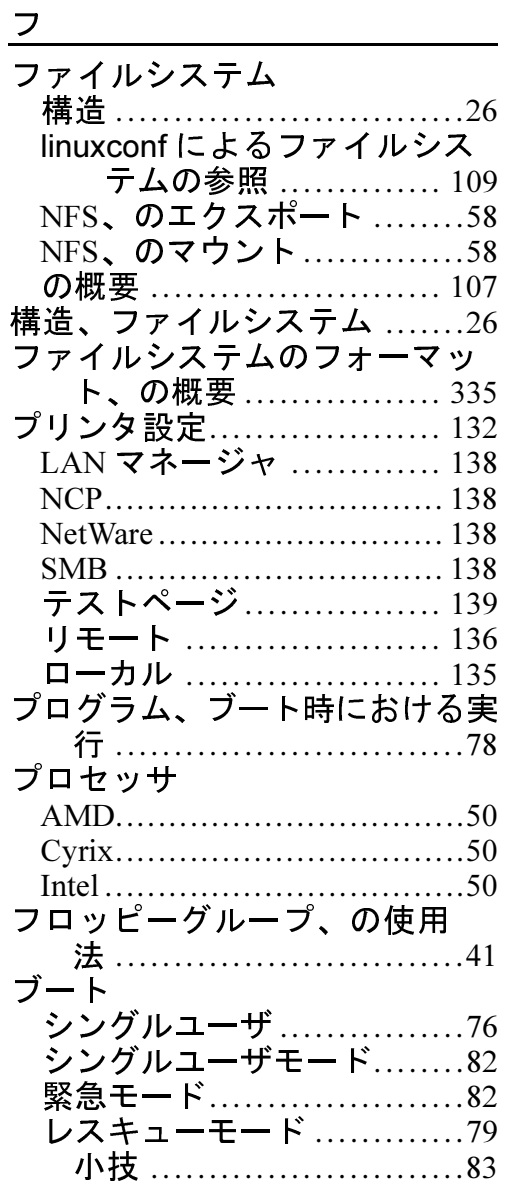

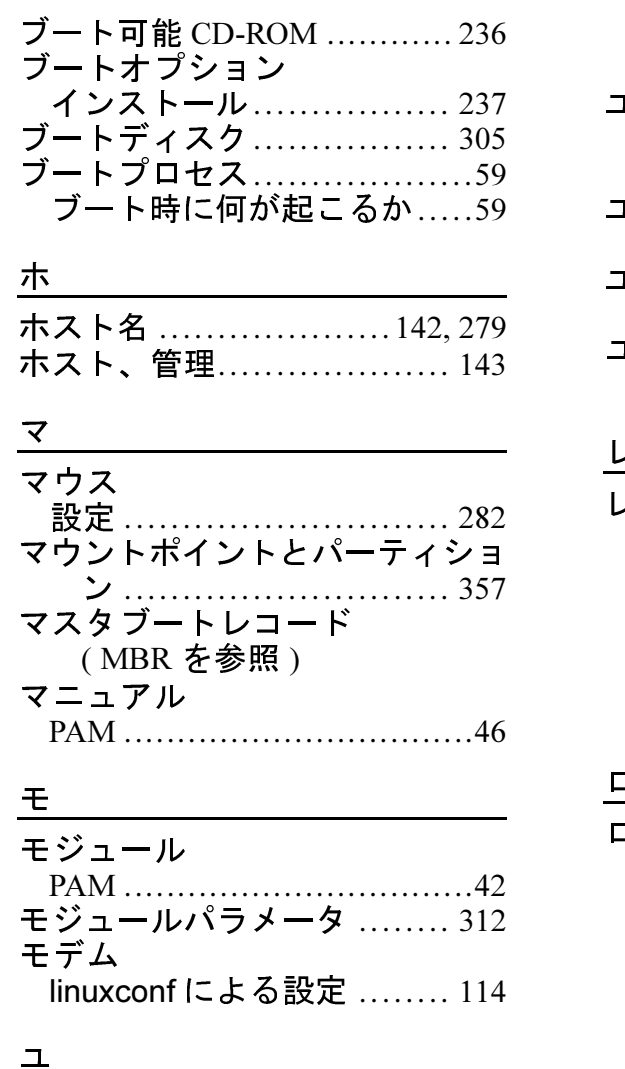

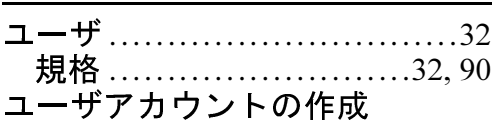

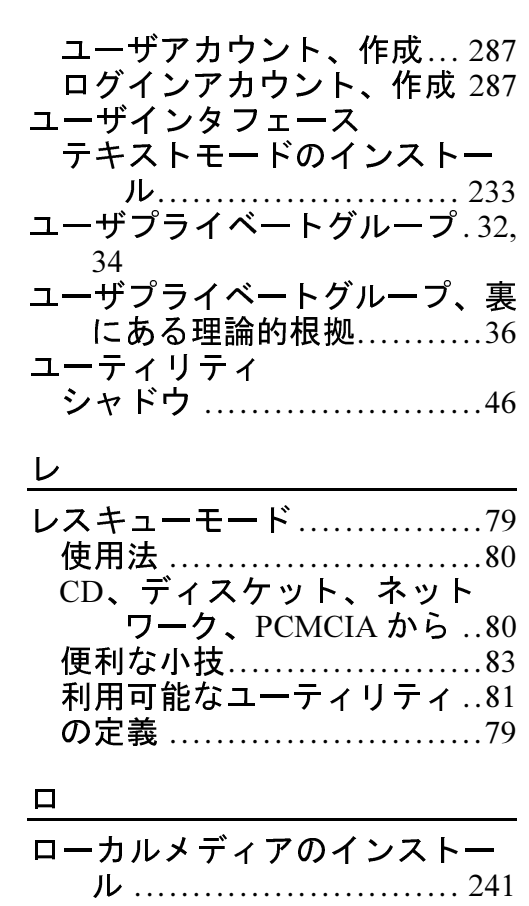